## МІНІСТЕРСТВО ОСВІТИ І НАУКИ УКРАЇНИ НАЦІОНАЛЬНИЙ УНІВЕРСИТЕТ ВОДНОГО ГОСПОДАРСТВА І ПРИРОДОКОРИСТУВАННЯ

А.П. Сиротинська, І.Д.Лазаришина

# **ІНФОРМАЦІЙНІ СИСТЕМИ ПІДПРИЄМСТВ МАЛОГО БІЗНЕСУ**

Навчальний посібник для студентів вищих навчальних закладів

*Рекомендовано Міністерством освіти і науки України як навчальний посібник для студентів вищих навчальних закладів*

> Київ «Центр учбової літератури» 2008

ББК 65.05 C 40 УДК 330.1:681.3.06

*Гриф надано*

*Міністерством освіти і науки України (Лист № 14/18.2#577 від 18.03.2005 р.)*

Рецензенти:

*Ліпич Л.Г.* – доктор економічних наук, професор кафедри менеджменту і маркетингу Луцького державного технічного університету;

*Мних Є.В.* – доктор економічних наук, професор, завідувач кафедри фінансового аналізу і контролю Київського національного торгівельного університету;

*Власюк А.П.* – доктор технічних наук, професор, завідувач кафедри прикладної математики Національного університету водного господарства і природокористування.

#### **А.П. Сиротинська, І.Д.Лазаришина**

C 40 Інформаційні системи підприємств малого бізнесу: Навч. пос. – К.: Центр учбової літератури, 2008. – 264 с.

ISBN 978-966-364-603-9

Навчальний посібник присвячений питанням автоматизованої обробки економічної інформації підприємств малого бізнесу з використанням інформаційних систем. Розглянуто методику роботи із програмами "1С: Бухгалтерія" конфігурації "Бухгалтерський облік для України", "Парус-Підприємство", "Парус-Зарплата".

Авторами представлені методичні аспекти обробки облікових даних підприємств малого бізнесу у спеціалізованих програмних продуктах. Розглянуті найбільш актуальні питання налагодження та підготовки програм до роботи, автоматизації обліку фінансово-розрахункових операцій, товарно-матеріальних цінностей, необоротних активів, розрахунків з дебіторами, кредиторами і працівниками, формування регістрів та звітності.

Посібник розрахований на студентів економічних спеціальностей, слухачів інститутів післядипломної освіти. Може бути корисним для працівників підприємницьких структур, викладачів і аспірантів вищих навчальних закладів.

**ISBN 978-966-364-603-9** © А.П. Сиротинська, І.Д.Лазаришина, 2008 © Центр учбової літератури, 2008

**ЗМІСТ**

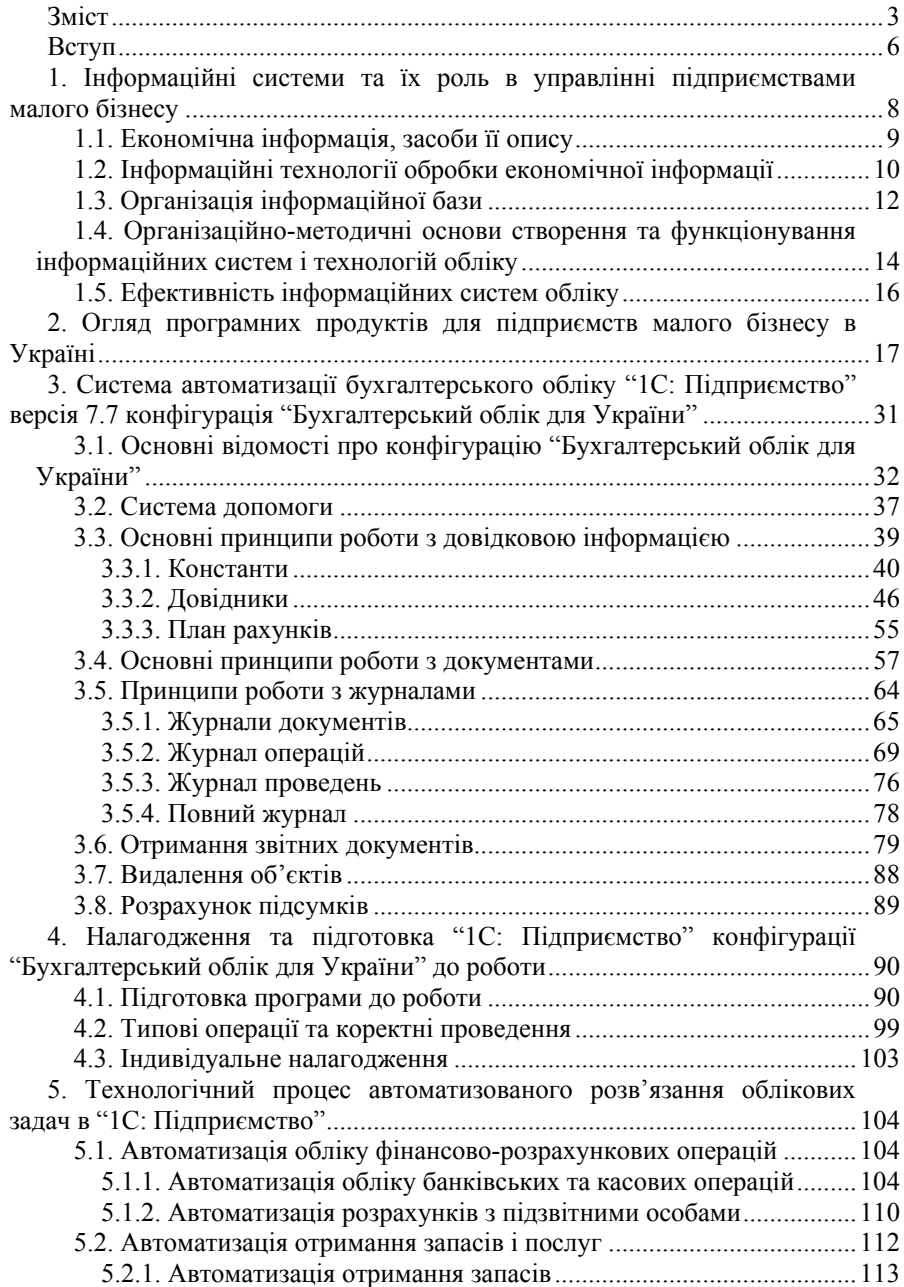

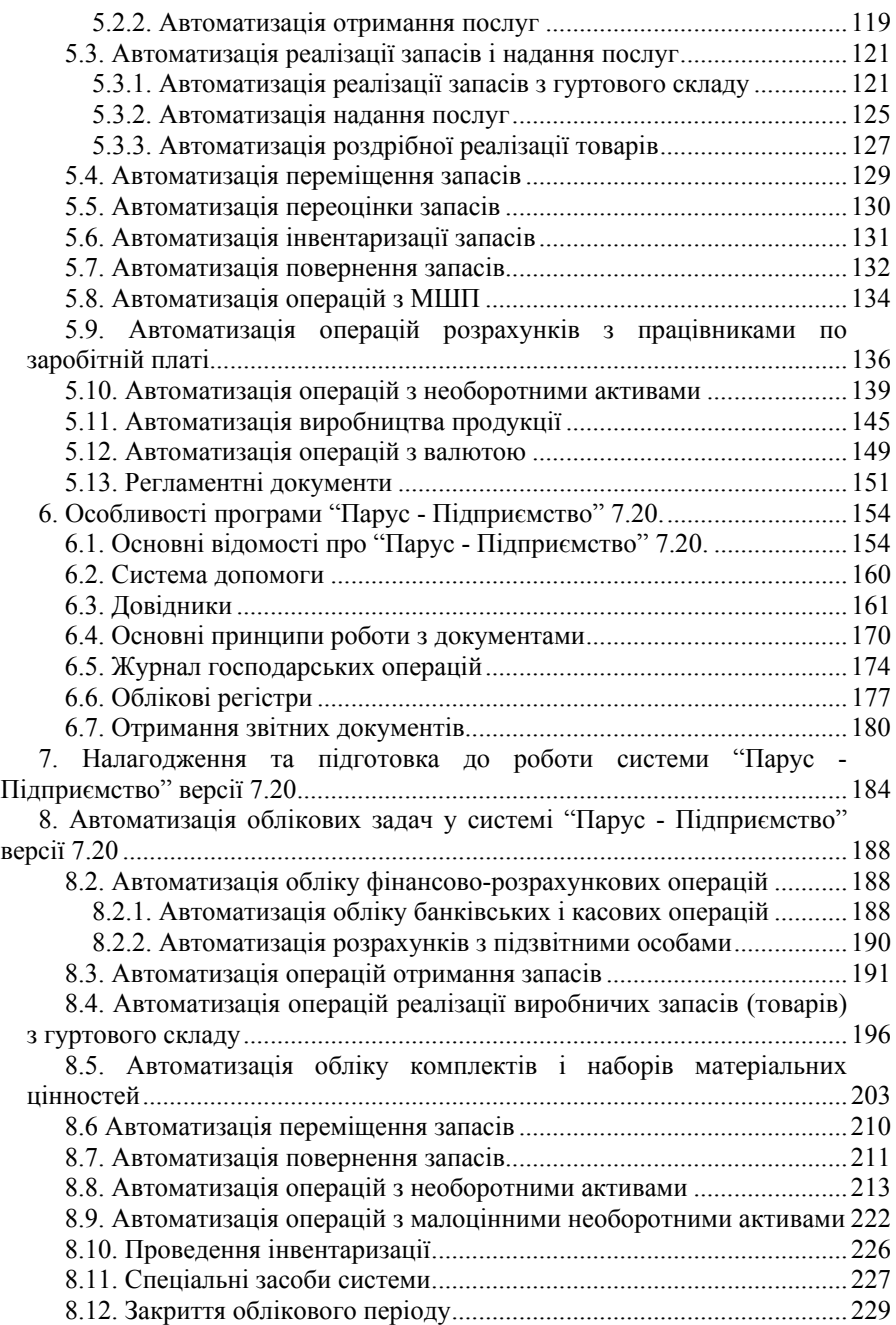

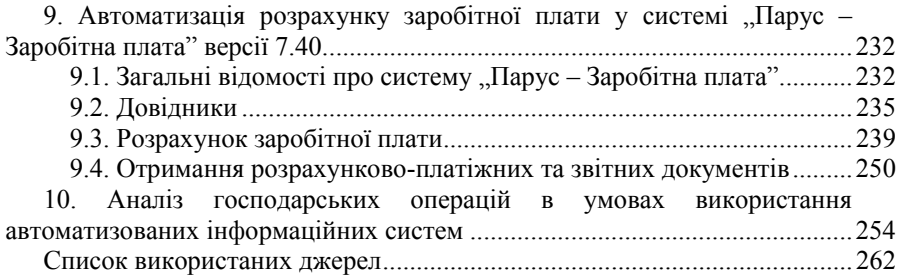

#### **ВСТУП**

Особливістю сучасного стану розвитку економіки України є наявність значного числа підприємств малого бізнесу.

- Суб'єктами малого підприємництва в Україні є [1]:
- − фізичні особи, зареєстровані у встановленому законом порядку як суб'єкти підприємницької діяльності;
- − юридичні особи суб'єкти підприємницької діяльності будь-якої організаційно - правової форми та форми власності, в яких середньо облікова чисельність працюючих за звітний період (календарний рік) не перевищує 50 осіб та обсяг річного валового доходу не перевищує 500 000 євро.

Сектор малого бізнесу в Україні охоплює понад 1,7 млн. суб'єктів малого підприємництва. За останні п'ять років їх кількість збільшилася порівняно з попередніми роками майже у 2 рази. Чисельність працюючих у сфері малого підприємництва зросла більше ніж у 1,6 рази і становить понад 3,2 млн. осіб. На початок 2002 року на 10 тис. чоловік населення припадало 47 малих підприємств [2].

У той же час мале підприємництво виробляє 11 % загального обсягу виробництва продукції (робіт, послуг) у цілому по Україні, що свідчить про більш ефективне функціонування малого бізнесу порівняно з великим [3].

Не слід відкидати і міжнародний аспект розвитку малого та середнього підприємництва для України. Рівень розвитку малого підприємництва має сприяти створенню позитивного іміджу України, забезпеченню ефективної ринкової економіки з метою її інтеграції в європейську та світову економічні системи. Створення сприятливого підприємницького клімату в Україні повинно стати запорукою консолідації зусиль щодо удосконалення рівня відносин і співпраці з донорськими організаціями та участі у міжнародних проектах. Державна політика в цій сфері спрямована на приєднання України до міжнародних програм, підписання двосторонніх та багатосторонніх міждержавних і міжвідомчих угод щодо підтримки малого підприємництва.

Одним із пріоритетних напрямків оптимізації економічних відносин в контексті євроінтеграції є інформатизація системи бухгалтерського обліку [4].

Головним інструментом на сьогодні для отримання, обробки, аналізу, перевірки та розповсюдження інформації є електронно-обчислювальна техніка, комп'ютерні технології, Інтернет тощо.

В економіці України відбуваються суттєві зміни, обумовлені швидкими темпами розвитку інформаційних технологій. Це, в свою чергу, призвело до коригування нормативних документів, які регламентують порядок ведення бухгалтерського обліку та наближення основних вимог бухгалтерського обліку до загальноєвропейського та міжнародного рівнів.

У зв'язку з новими умовами змінюється роль бухгалтерського обліку. Суттєвому коригуванню підлягають методологічні аспекти його організації.

В умовах автоматизованої обробки інформації бухгалтерський облік і бухгалтерська інформація використовуються більш широко, ніж при ручній обробці даних, що обумовлено рядом факторів, основними з яких є: обробка і зберігання великої кількості однакових в структурному плані одиниць облікової інформації; здійснення вибірки інформації з великої кількості даних; виконання складних математичних розрахунків; одержання за короткий період паперових копій будь – якого документу (первинних документів, форм звітності); багаторазове відтворення будь – яких дій (наприклад, роздрукування примірників певного документу).

Використання засобів автоматизації дозволяє практично повністю вирішити проблему точності та оперативності інформації. Протягом декількох хвилин можуть бути підготовлені різноманітні дані, які необхідні для прийняття ефективних управлінських рішень

Сучасний український ринок програмних продуктів для автоматизованої обробки інформації фінансово-господарської діяльності підприємств малого бізнесу досить об'ємний. На ньому пропонуються цілий ряд автоматизованих систем як вітчизняних, так і закордонних розробників.

І якщо раніше найбільш поширеною задачею, яку вирішували розробники програмного забезпечення, була автоматизація бухгалтерії, то на сучасному етапі вона є лише частиною більш загальної проблеми – автоматизації управління всією діяльністю фірми. У зв'язку з цим змінюються вимоги до програмних продуктів: підвищується попит на мережеві версії та Інтернетрішення, а також на версії, що дозволяють обробляти інформацію касових апаратів торгівельних залів, підтримують зв'язок із банківськими установами, отримувати аналітичні показники фінансово-господарської діяльності підприємства тощо.

Випускники вищих навчальних закладів XXІ ст. мають бути підготовленими для роботи в таких умовах. Предметом даного посібника є інформаційні системи обліку, які дозволяють автоматизувати фінансово-господарську діяльність підприємств малого бізнесу.

#### **1. ІНФОРМАЦІЙНІ СИСТЕМИ ТА ЇХ РОЛЬ В УПРАВЛІННІ ПІДПРИЄМСТВАМИ МАЛОГО БІЗНЕСУ**

Застосування нових інформаційних технологій на базі електроннообчислювальної техніки і розвинутих засобів комунікації в управлінні підприємствами малого бізнесу включає різноманітні аспекти, починаючи від забезпечення найпростіших функцій службового листування до системного аналізу і підтримки складних задач прийняття рішень.

Найперспективнішим напрямком впровадження нових інформаційних технологій у сучасних умовах є створення і застосування в управлінні інформаційних систем нового покоління, які зорієнтовані на розподілену обробку даних, створювання обчислювальних мереж, експертних систем, систем підтримки прийняття рішень, автоматизованих робочих місць управлінського персоналу.

У сфері управління економічними процесами в цілому і бухгалтерському обліку зокрема інформатизація передбачає передусім підвищення продуктивності праці працівників за рахунок зниження рівня співвідношення «вартість – виробництво»*,* а також підвищення кваліфікації і професіоналізму зайнятих обліковою діяльністю фахівців.

Одне з головних місць в управлінні підприємством займає сучасний бухгалтер. Він не тільки відповідає за ведення бухгалтерських рахунків, але і здійснює велику роботу з планування, контролю, оцінки й аналізу фінасовогосподарської діяльності підприємства, з аудиту та розробки управлінських рішень.

У зв'язку з новими умовами в управлінні змінюється роль бухгалтерського обліку й істотним коригуванням піддаються методологічні і методичні аспекти його організації.

В умовах автоматизованої обробки інформації бухгалтерський облік та продукована ним інформація використовується набагато ширше, ніж за умов ручної обробки даних.

Можна виділити три основні категорії користувачів автоматизованої системи обліку:

- керівники, що несуть повну відповідальність за керування підприємством;
- користувачі з прямим фінансовим інтересом, тобто особи, зацікавлені в стабільному фінансовому стані підприємств (інвестори, кредитори);
- користувачі з непрямим фінансовим інтересом (ДПА, фондові біржі, неурядові та урядові організації, покупці й ін.).

Сучасна автоматизована система обліку, контролю та аудиту будується на основі новітніх засобів обчислювальної техніки і повинна забезпечувати:

- повне та своєчасне задоволення інформаційних потреб користувачів;
- виконання задач контролю з метою отримання потрібної інформації про наявні відхилення;
- − отримання управлінських рішень;
- здійснення аналізу і прогнозування господарсько-фінансової діяльності підприємства.

В залежності від технологічного та функціонального підходів автоматизовані інформаційні системи можуть бути поділені на декілька складових. За технологічним підходом в автоматизованих інформаційних технологіях виокремлюють апарат управління, а також техніко-економічну інформацію, методи і засоби її технологічної обробки.

Автоматизована інформаційна технологія замикає через себе прямі та зворотні зв'язки між об'єктом та апаратом управління, а також забезпечує введення у систему і виведення з неї інформаційних потоків.

Функції автоматизованих інформаційних технологій визначають її структуру, до якої входять такі процедури:

- збирання і реєстрація даних; підготовка інформаційних масивів;
- − обробка, нагромадження і збереження даних;
- − формування результатної інформації;
- − передача даних від джерел виникнення до місця обробки, а результатів до споживача.

Напрямки господарювання підприємств малого бізнесу різноманітні, тому в управлінні фірмами, що займаються декількома видами діяльності, не можливо обійтись без використання інформаційних систем і технологій. При цьому слід врахувати зміни нормативно-законодавчої бази, різні принципи відображення деяких господарських операцій в бухгалтерському обліку та згідно з вимогами податкового законодавства, а також особливості оподаткування суб'єктів малого підприємництва та інші чинники.

### **1.1. Економічна інформація, засоби її опису**

Економічна інформація являє собою сукупність різних відомостей економічного характеру, що виникають при підготовці виробництва, в процесі виробничо-господарської діяльності та при управлінні цією діяльністю. Система економічної інформації – це сукупність методів генерації, передачі та обробки інформації у всіх ланках економіки підприємства.

Структурні одиниці економічної інформації:

Реквізит – неподільна одиниця даних, що має певний зміст. Реквізити підрозділяються на:

основи – характеризують кількісні властивості об'єктів (кількість виробів, розцінка і т.і.);

ознаки – характеризують якісні властивості об'єктів (назва товару, прізвище і т.і.).

Агрегат даних – сукупність двох або більше реквізитів (дата народження робітника і т.і.)

Запис – сукупність логічно зв'язаних реквізитів, що використовуються для опису об'єкта (відомості про підприємство). Сукупність взаємопов'язаних типів реквізитів, розташованих у певній послідовності, утворює шаблон відповідної структури запису.

Файл – сукупність записів для об'єктів одного типу (відомості про структурні підрозділи підприємства).

База даних – сукупність взаємопов'язаних файлів, що представлені для одночасного використання багатьма користувачами або додатками (файли Матеріали, Продукція тощо).

Економічна інформація класифікується за ознаками:

За функціями управління: директивна, нормативна, планова, облікова, статистична, аналітична, звітна, довідкова та спеціальна.

За місцем виникнення:

внутрішня – виникає всередині об'єкта (підприємство, цех, склад і т.і.), поділяється на інформацію про продукцію, виробничі процеси, внутрішні відхилення (простої, відсутність матеріальних цінностей тощо);

зовнішня - поділяється на планову (інформація про параметри об'єкта управління на майбутній період), нормативно-довідкову, про зовнішні відхилення (несвоєчасна зміна нормативів).

За стадіями утворення: вхідна (виникає на початковій стадії управління – сукупність вхідних даних), вихідна (результат вирішення задач і призначена для використання в управлінні), проміжна (результат вирішення задач і використовується як вхідна при розв'язку інших задач).

За часом виникнення: оперативна, поточна, ретроспективна.

За об'єктивністю відображення: достовірна, недостовірна, точна та неточна.

За повнотою: достатня, недостатня, надмірна.

За відношенням до процесу обробки: що обробляється, що не обробляється.

За проміжком часу між надходженнями: періодична, неперіодична.

За відношенням до процесу управління: релевантна, нерелевантна.

### **1.2. Інформаційні технології обробки економічної інформації**

Можна виділити наступні режими автоматизованої обробки інформації [16]:

1. Пакетний режим полягає у послідовному виконанні наявної сукупності програм обробки даних, оформлених у вигляді пакета завдань, під керівництвом певної операційної системи. Цим досягається зменшення втручання користувача у процес розв'язування задач, а засобами операційної системи забезпечується введення вхідних даних, виклик потрібних програмних модулів, приведення зовнішніх пристроїв у робочий стан, виконання процесу обробки і керування ним. Основна мета пакетного режиму обробки даних - забезпечення своєчасного розв'язування функціональних задач згідно зі встановленими графіками і максимального завантаження обчислювальної системи.

Розв'язування будь-якої функціональної задачі в пакетному режимі починається із введення завдання або потоку завдань. Після цього завдання утворюють вхідні черги в пам'яті комп'ютера. Вибір завдання з черги на обробку може бути організований послідовно у порядку їх розташування в черзі або на основі пріоритетів. Черги завдань можуть виконуватися у довільні моменти часу, навіть якщо попередні завдання ще повністю не оброблені.

Всі задачі, які розв'язуються у пакетному режимі, характеризуються такими властивостями:

- − алгоритм розв'язування задачі повністю формалізований і процес її розв'язування не вимагає втручання користувача;
- наявний великий обсяг вхідних і вихідних даних, значна частина яких зберігається на магнітних носіях у вигляді пакету завдань;
- − розрахунок виконується для переважної більшості записів вхідних файлів;
- задача розв'язується тривалий час, що зумовлено наявністю великих обсягів даних і складністю розрахунків;
- − розв'язування задач здійснюється із заданою періодичністю.

2. В основі діалогового режиму обробки даних лежить взаємодія людини з комп'ютером під час розв'язування задач.

Для такої технології обробки даних забезпечується:

- − безпосереднє поєднання людини і обчислювальної системи, використовуючи передачу і прийняття повідомлень через локальний чи віддалений термінали;
- пошук потрібних користувачеві даних або програм;
- − швидка обробка обчислювальною системою прийнятих повідомлень і передача результатів обробки користувачеві;
- − активна дія користувача на хід і порядок виконання технологічних операцій обробки даних.

Центральним моментом цієї технології є організація діалогу користувача з комп'ютером, у ході якого користувач інформується про стан задачі, що розв'язується і має можливість активної дії на хід обчислювального процесу.

3. Режим реального часу дозволяє результати обробки використати для керування самим ходом обробки, тобто для кожної задачі, наявної в системі, зберігається певний порядок розв'язування, що використовується для керування ходом виконання певних процесів.

Використання автоматизованих інформаційних систем для керування виробничими процесами вимагає реалізації в системі організаційноекономічного і технічного контурів управління. Останній передбачає організацію взаємодії і прямого зв'язку засобів обчислювальної техніки з технологічним обладнанням, задіяним у виробничих процесах. Це визначає жорсткі вимоги до реактивності системи. При цьому висока швидкість прийняття управлінських рішень досягається за рахунок неперервного відображення стану об'єкта управління в пам'яті комп'ютера.

Важливою характеристикою, яка визначає область застосування режиму реального часу, є швидкість (час) реакції системи управління на зміну стану керованого об'єкту. З огляду на це виділяють автоматизовані системи управління з високим, середнім і низьким ступенем реакції. До автоматизованих систем з високим ступенем реакції відносять такі, у яких час прийому, обробки і доведення результуючої інформації до споживачів складає секунди, а то й частки секунд. Для класу систем із середнім ступенем реакції цей час складає десятки секунд або хвилини. У системах з низьким ступенем реакції час на обробку інформації складає хвилини або години, а сам процес збирання інформації може тривати декілька днів.

## **1.3. Організація інформаційної бази**

Базу даних можна визначити як сукупність взаємозалежних, що зберігаються разом, даних при наявності такої мінімальної надмірності, що припускає їх оптимальне використання для одного або декількох додатків. Дані запам'ятовуються так, щоб вони були незалежні від програм, що їх використовують. Для додавання нових або модифікації існуючих даних, а також для пошуку даних у базі даних застосовується загальний управляючий засіб. Дані структуруються таким чином, щоб була забезпечена можливість подальшого нарощування додатків. Вважається, що система містить сукупність баз даних, якщо вони структурно цілком самостійні.

Незалежність прикладних програм від фізичної організації бази даних досягається за допомогою спеціального (системного) програмного забезпечення, що інтерпретує так звану мову маніпулювання даними. Системи інтерпретації таких мов розглядаються як розширення операційних систем. Система управління базами даних (СУБД) використовується, як правило, три види опису даних:

- − логічна структура даних;
- − логічна структура бази даних;
- − фізична структура бази даних.

При перетворенні інформації дані являють собою пасивну компоненту, тобто інформацію, збережену в пам'яті. Активною компонентою, що дозволяє створювати, знищувати, перетворювати дані, є операції.

Операції поділяються на два типи:

- − операції над даними, що визначаються програмістом, користувачем (наприклад, додавання, витяг квадратного кореня, порівняння й ін.);
- операції над даними, що визначаються системою (наприклад, виклик

підпрограм, присвоювання імен структурам даних та ін.).

Для виконання комплексу дій реалізації альтернативних рішень і повторюваних алгоритмів використовуються умовні, циклічні оператори й оператори переходу.

Кожна операція має область визначення - множина допустимих вхідних операндів, на якому вона визначена, і область значень - множина результатів, що вона може дати.

Дані й операції пов'язують управляючі структури.

Управляючі структури, в залежності від об'єкта управління, діляться на дві групи:

− управління послідовністю дій;

− управління даними.

У різноманітних мовах програмування реалізовані складні структури, що управляють послідовністю виконання наборів програм і підпрограм.

СУБД дають можливість користувачам здійснювати безпосереднє керування даними, а програмістам - швидко розробляти більш досконалі програмні засоби їх обробки.

За засобом встановлення зв'язків між даними розрізняють реляційну, ієрархічну і мережну моделі.

Реляційна модель є найпростішою і найбільш звичною формою представлення даних у вигляді таблиці.

Перевагою реляційної моделі є простота інструментальних засобів її підтримки, недоліком - жорсткість структури даних (неможливість, наприклад, завдання рядків таблиці довільної довжини) і залежність швидкості її роботи від розміру бази даних.

Ієрархічна і мережна моделі припускають наявність зв'язків між даними, що мають якусь загальну ознаку. У ієрархічній моделі такі зв'язки можуть бути відбиті у вигляді «дерева», де можливі тільки односторонні зв'язки від старших вершин до молодших. Це полегшує доступ до необхідної інформації, але тільки якщо всі можливі запити відбиті в структурі «дерева». Ніякі інші запити не можуть бути задоволені.

Зазначений недолік знято в мережній моделі, де теоретично можливі зв'язки "усіх із усіма". На практиці ж вводяться певні обмеження.

У найбільш повному варіанті в пакет СУБД входять такі компоненти:

- − середовище користувача, що дає можливість безпосереднього управління даними за допомогою клавіатури або миші;
- − алгоритмічна мова для програмування прикладних систем обробки даних, реалізована як інтерпретатор;
- − компілятор для надання завершеній програмі виду готового комерційного продукту у формі незалежного ЕХЕ-файла;
- − програми-утиліти швидкого програмування рутинних операцій (генератори звітів, екранів, меню й інших додатків). Сучасні СУБД:
- − Реляційні: СУБД FoxPro, СУБД Mіcrosoft Access;
- − Об'єктно-орієнтована СУБД Vіsual FoxPro;
- − Технологія ORACLE;
- − Платформа Btrіeve.

## **1.4. Організаційно-методичні основи створення та функціонування інформаційних систем і технологій обліку**

Автоматизовані інформаційні системи створюються для удосконалення облікового й управлінського процесу та забезпечують нерозривний зв'язок між інформацією і управлінням. Створення інформаційних систем - складна проблема, оскільки навіть для дрібних організацій воно припускає розробку ряду підсистем.

Істотний вплив на розроблювальну інформаційну модель чинить стратегія (система поглядів) щодо організації системи. На практиці застосовуються різноманітні поєднання типових стратегій, наведені нижче [16]:

Підхід від організаційної структури.

Застосовується у системі, що базується на існуючих межах організації та її структурі. Інформаційна система ґрунтується на функціональних областях діяльності (фінанси, виробництво продукції, персонал, участь у ринку і замовлення). Основний недолік такого підходу полягає в тому, що може бути втрачена можливість вдосконалення організації. Цей підхід дозволяє одержати дуже мало інформації, що виходить за межі підсистем.

Підхід із відкладеною інтеграцією.

Підсистеми автоматизованих інформаційних систем у цьому випадку розвиваються тільки тоді, коли в них відчувається потреба. Цей підхід доцільний, якщо не існує цілком ясного уявлення про те, як буде розвиватися автоматизована інформаційна система в організації. Труднощі застосування даного підходу полягають в тому, що незалежні підсистеми можуть розвиватися у великі системи і подальша інтеграція, якщо вона буде можлива, може виявитися складною і дороговартісною.

Підхід, що базується на зборі даних.

На першому етапі проектування автоматизованої інформаційної системи особливе значення надається збору всіх даних, що можуть бути використані в системі. Дані класифікуються, що полегшує їхнє використання на наступних стадіях. При недосконалій класифікації велика кількість потенційної інформації губиться.

Підхід, заснований на використанні баз даних.

Припускає здійснення збору, збереження і підтримки великої кількості даних. Відповідна база даних використовується всіма підсистемами й абонентами, що у міру необхідності здійснюють доступ до неї. Бази даних підтримуються достатньо розвинутим програмним забезпеченням – системами

управління базами даних. Таке програмне забезпечення є дуже великим і дороговартісним.

Такий підхід у майбутньому заслужить ще більше визнання з двох причин: 1) за рахунок незалежності даних спроститься розвиток системи; 2) при такому підході забезпечується можливість за допомогою мови запитів надати користувачам безпосередній доступ до інформації.

## Підхід "зверху вниз".

Передбачає визначення інформаційних потреб для всієї послідовності рівнів управління, починаючи від оцінки потреб обліку, управління та загальних цілей всього бізнесу. Наприклад, якщо управлінський апарат вищого рівня одержить відомості про загальне число службовців із платіжної відомості, то дані будуть точні, а засіб їх одержання дешевий. Якщо ж для цієї цілі буде використовуватися окрема система, в якій загальне число службовців підраховується на основі персональних карток, то засіб одержання даних може виявитися більш дорогим, а результат – менш коректним, більш важким у змісті встановлення, достовірності.

Загальносистемний підхід.

Ґрунтується на припущенні, що ще до реалізації системи ми можемо розпізнати взаємозв'язки між частинами її базової інформації. Процеси збору, збереження й опрацювання даних проектуються і реалізуються в рамках усієї системи в цілому. Хоча цей підхід є ідеальним, його застосування в повному обсязі може виявитися дуже важким через практичні, політичні і соціальні проблеми.

Підхід, керований подіями (вводом).

Організацію можна охарактеризувати через ресурси, якими вона маніпулює. Очевидні ресурси (грошові кошти, запаси і засоби виробництва) легко ідентифікувати. Застосовуючи цей підхід, можна одержати всю необхідну інформацію з документів організації, що відображають події, які відбуваються. Документи (замовлення, рахунки-фактури, заявки на роботу, податкові накладні, квитанції, чеки і т.і.) надають всю суттєву інформацію.

Процес створення автоматизованої інформаційної системи може проходити певні стадії та етапи.

На першому етапі моделювання інформаційної системи розробляється концептуальна схема. Вона складається з даних звітів, форм та іншої документації, що містить вхідні форми, відомості про обсяги, граничних навантаженнях та інших характеристик даних. Ці відомості описують ту частину організації, що відповідає інформаційній системі.

Наступний етап - формалізація концептуальної схеми. Формалізована модель називається логічною схемою. Вона складається з набору таблиць, що описують різноманітні взаємозв'язки, що існують між даними, а також елементи даних. У процесі формалізації концептуальної схеми розробляється словник даних. Логічна схема повинна точно відбивати інформацію, подану в концептуальній схемі. Вона не може бути сформована довільно.

На третьому етапі модель реалізується як база даних, що відображає потреби організації в даних. Для підтримки інформаційної системи потрібні розвинуті апаратні засоби та програмне забезпечення.

Інформація, що надається автоматизованою інформаційною системою, повинна мати необхідний формат, бути точною і надходити за потребою різним користувачам. Вона повинна також відображати поточну ситуацію в реальному часі. Все це передбачає необхідність використання обчислювальних систем, що працюють у реальному масштабі часу, із залученими до них терміналами й пристроями з великою ємністю пам'яті. Для цього може застосовуватися система управління базою даних, тому що вона може структуризувати дані відповідно до вимог багатьох користувачів, що мають доступ до них.

## **1.5. Ефективність інформаційних систем обліку**

Одним із головних чинників, що визначають ефективність інформаційних систем, є можливість отримання вірогідніший результат з меншими витратами часу та праці. Щоб обрати найкращу технологію, або оцінити та обрати найкращі програми, які буде застосовано для обробки інформації, необхідно мати конкретні ідентифіковані показники. Саме на їх підставі можна здійснити вибір і оцінити ефективність та якість технології.

Технологічні процеси можна без оцінки, не оцінивши їх якості. У такому разі вибір тих чи інших варіантів виконання операцій та відповідних методів контролю ґрунтуватиметься на досвіді проектувальника, бажаннях користувача, варіантах різноманітних традиційно застосовуваних дій, тобто на суб'єктивних чинниках.

Найчастіше доводиться оцінювати достовірність, трудомісткість, швидкість та вартість отримання результату.

Достовірність – властивість даних містити або не містити прихованих помилок. Вона визначається ймовірністю виникнення або невиникнення помилки в результаті виконання операцій технологічного процесу.

Трудомісткість – величина, яка виражає витрати людської праці, пов'язані з обробкою інформації.

Швидкість – час, який минає від початку виконання першої технологічної операції до закінчення виконання останньої операції.

#### **2. ОГЛЯД ПРОГРАМНИХ ПРОДУКТІВ ДЛЯ ПІДПРИЄМСТВ МАЛОГО БІЗНЕСУ В УКРАЇНІ**

Зараз на українському ринку фінансово-економічного програмного забезпечення пропонується цілий ряд розробок:

- − "1С:Підприємство". Система названа як одна програма. Насправді вона є не стільки продуктом, готовим до використання кінцевими користувачами, скільки інструментальним середовищем для його розробки. Окрім офіційної версії "*1С:Бухгалтерія для України*", свої рішення пропонують партнери "1С" в Україні. Найбільш відомі з них: "ABBYY Ukraіne", "А4", "Диск", "Фаворит Сервіс", "Форт". Крім цього практично в кожному великому місті є фірма, а часто й не одна, які пропонують свій варіант налагодження для платформи "1С":
- − "АБ Офіс 2000" (компанія "АБ Система")
- − "DeloPro" ("Ксиком Софт")
- − "GrossBee-XXІ" (компанія "Гроссбі")
- − "SMarket" (фірма "ТФПК")
- − "X-DOOR" (компанія "SoftTAXІ")
- − "Акцент 6.0 Бізнес-пакет" (компанія "Імпакт")
- − "Бест-Про" (компанія "Інтелект-Сервіс")
- − "Парус" (корпорація "Парус-Україна")
- − "РС-Фінанси+" (компанія "РС-Финанси+")
- − "Свод" (компанія "КомПАС-Україна")
- − "Торгінфо 6.0" (компанія "Торг інформатика")
- − "Універсал" (компанія "СофтПро") та інші.

Фірма "1С" спеціалізується на підтримці і розробці комп'ютерних програм і баз даних ділового і домашнього призначення. Заснована у 1991 р. За даними численних опитувань "1С" займає перше місце в софтверному секторі російської комп'ютерної індустрії і відрізняється рекордною віддачею від одного співробітника.

На сьогодні найбільшим попитом користується система програм "*1С:Підприємство*" фірми "1С". Існують різні версії програм, що входять у систему "*1С:Підприємство*":

- − Базова версія виконує функції облікової програми, типове рішення, не може налагоджуватись під конкретний вид діяльності підприємства (створення спеціальних документів, звітів і т.і.), неможливо змінити аналітику по вже введених рахунках.
- − Стандартна версія програма "*1С:Бухгалтерія*" цієї версії може налагоджуватись, але не має повні можливості по налагодженню під вимоги конкретного підприємства (не підтримуються складні проведення, програма працює з одним планом рахунків, неможливо введення роздільника обліку). Доступно тільки три рівні аналітики на рахунку.
- − Версія "ПРОФ" найбільш універсальна програма з погляду налагодження під вимоги конкретного підприємства. Містить повний набір функціональних можливостей і вільна від обмежень, описаних вище.
- 3-х користувальницька версія має повні функціональні можливості версії "ПРОФ" і дозволяє одночасно працювати одному - трьом користувачам. Так можуть функціонувати тільки "1С:Торгівля і Склад" і "1С:Зарплата і Кадри".
- − Мережна версія має повні функціональні можливості, але на відміну від попередніх версій дозволяє одночасно працювати декільком користувачам.
- − Версія для SQL функціонально повна версія. Дозволяє використовувати всю потужність обчислювального комплексу MS SQL SERVER. Необхідна, коли кількість користувачів перевищує 8-10 чоловік.

Складовими системи програм "*1С:Підприємство*" є:

- − технологічна платформа;
- конфігурації.

*Технологічна платформа* являє собою набір різних механізмів, що використовуються для автоматизації економічної діяльності і не залежать від конкретного законодавства і методології обліку.

*Конфігурації* є прикладними рішеннями. Кожна конфігурація орієнтована на автоматизацію визначеної сфери економічної діяльності і відповідає чинному законодавству.

Технологічна платформа може мати наступні компоненти:

- 1) "Бухгалтерський облік" призначена для обліку наявності і руху засобів підприємства та може використовуватися як автономно, так і разом з іншими компонентами "*1С:Підприємство*". Система "*1С:Бухгалтерія*" 7.7 представляє собою компоненту "Бухгалтерський облік" системи "*1С:Підприємство*".
- 2) "Оперативний облік" призначена для обліку наявності і руху матеріальних і грошових коштів та може використовуватися як автономно, так і разом з іншими компонентами "*1С:Підприємство*". Система "*1С:Торгівля і склад*" представляє собою компоненту "Оперативний облік" системи "*1С:Підприємство*".
- 3) "Розрахунок" призначена для автоматизації періодичних розрахунків і може бути використана як автономно, так і разом з іншими компонентами системи "*1С:Підприємство*". Система "*1С:Зарплата і Кадри*" представляє собою компоненту "Розрахунок" системи "*1С:Підприємство*".
- 4) "Керування розподіленими інформаційними базами" призначена для організації єдиної системи автоматизованого обліку на підприємствах, що мають територіально вилучені об'єкти: філії, склади, магазини, пункти прийому замовлень та інші підрозділи, не зв'язані локальною мережею. Ця компонента поставляється розробниками окремо.

На комп'ютерному ринку СНД фірма "1С" працює з користувачами через

саму розгалужену партнерську мережу. Дилерами фірми "1С" є більш 2900 постійних партнерів у 460 містах Росії, країн СНД і Балтії. "1С:Франчайзинг" являє собою мережу більше 2600 підприємств, сертифікованих фірмою "1С" на надання комплексних послуг по автоматизації облікової й офісної роботи на базі програмних продуктів "1С".

Найбільшим дистриб'ютором програм фірми "1С" в Україні є компанія "ABBYY Україна". Партнерська мережа "ABBYY Україна" є самою розгалуженою в країні і в даний час складає більш 220 партнерів. Компанія будує всі рішення для автоматизації обліку на одній технологічній платформі - системі програм "*1С:Підприємство*". Це дозволяє створювати гнучкі системи, які можуть масштабуватись і налагоджуватись до використання, і які в разі потреби можуть бути модифіковані з урахуванням вимог замовника або змін законодавства. На сьогодні самими популярними рішеннями "ABBYY Україна" для автоматизації обліку є:

1. "*1С:Бухгалтерия 7.7 для України*", розроблена за замовленням фірми "1С" і призначена для автоматизації бухгалтерського обліку на підприємствах, що займаються виробництвом продукції, торгівлею, наданням послуг. У конфігурації реалізована загальноприйнята методика бухгалтерського і податкового обліку для госпрозрахункових організацій, що відповідає національним положенням (стандартам) бухгалтерського обліку України. "*1С:Бухгалтерия 7.7 для України*" пропонується наступних версій: базова, "ПРОФ", мережна і версія для SQL.

2. "*1С:Торговля+Склад для України*" призначена для автоматизації обліку в організаціях гуртової та роздрібної торгівлі. Система дозволяє обробляти інформацію операцій обліку товарних запасів, ціноутворення, гуртової, роздрібної та консигнаційної торгівлі, взаєморозрахунків з покупцями і постачальниками, а також отримувати специфічні звіти: товарні, аналіз прибутковості товарів, аналіз привабливості покупців, планування закупівель товарів, аналіз взаєморозрахунків, аналіз консигнаційної торгівлі та інші.

3. "*1С: Зарплата + Кадри для України*" призначена для розрахунку заробітної плати і ведення кадрового обліку на підприємствах будь-якої форми власності і типу фінансування. Конфігурація автоматизує облік відпрацьованого співробітниками часу, відхилень від нормального графіка роботи, основних видів нарахувань для співробітників, розрахунок податків і зборів, виплату заробітної плати, кадровий облік із формуванням первинних документів та звітів.

4. "*1C:Предприятие 7.7. Комплексний облік*" забезпечує комплексну автоматизацію облікового процесу в госпрозрахункових підприємствах відповідно до законодавства України і, в першу чергу, орієнтована на підприємства гуртово-роздрібної торгівлі. Конфігурація складається з трьох ділянок: "Бухгалтерія", "Торгівля+Склад" і "Зарплата+Кадри" і дозволяє обробляти інформацію найбільш розповсюджених господарських операцій цих ділянок, а також формувати більше 105 звітних форм.

5. "*Виробництво + Послуги + Бухгалтерія для України*" призначена для автоматизації управлінського, бухгалтерського і податкового обліку на підприємствах, основним видом діяльності яких є виробництво продукції, виконання робіт або надання послуг, а також торгівля покупними товарами (як супутній вид діяльності). Для роботи конфігурації необхідні компоненти "Бухгалтерський облік" і "Оперативний облік" системи програм "*1С:Підприємство 7.7*".

"*Виробництво + Послуги + Бухгалтерія для України*" підтримує найбільш розповсюджені схеми виробництва продукції і методики обліку її собівартості та дозволяє вести облік витрат виробництва і виготовлення продукції з давальницької сировини, масового виробництва продукції та на замовлення, калькулювання собівартості продукції та розподілу загальновиробничих і прямих виробничих витрат, надає можливість одержання звітної інформації про нормативну і фактичну собівартість виготовленої продукції. Конфігурація забезпечує облік найбільш розповсюджених операцій із закупівлі, збереження і продажу запасів підприємства та взаєморозрахунків з постачальниками і покупцями, крім цього має можливість інтеграції з конфігурацією "*Зарплата + Кадри для України*".

6. "*1С-Рарус: Громадське харчування 1.0 Українська версія*" – типове рішення для автоматизації підприємств громадського харчування України. Конфігурація дозволяє автоматизувати створення калькуляційних карт, розрахунок планової калькуляції та технологічної карти, аналітичний облік, збереження рецептури блюд і взаємозамінних компонентів з підготовкою друкованих форм. "*1С-Рарус: Громадське харчування 1.0 Українська версія*" при обробці інформації дозволяє враховувати сезонні коефіцієнти, цінову політику фірми, підключення торговельного устаткування, а також результати проведеної інвентаризації при списанні непридатних товарів. Конфігурація не є самостійною програмою і призначена для використання з компонентою "Бухгалтерський облік" системи програм "*1С:Підприємство 7.7*" і типовою конфігурацією "*Бухгалтерський облік для України*".

Окрім цих рішень "ABBYY Україна" пропонує додаткові компоненти, що дозволяють розширити сервісні можливості системи "*1С: Підприємство*" або інтегрувати її з іншим устаткуванням чи програмами:

1. "CashTrade" призначена для інтеграції системи "*1С:Підприємство*" з касовими апаратами (ЕККА) і дозволяє друкувати фіскальні чеки, програмувати артикули, зчитувати звіти касового апарата тощо.

2. "Зберігач для "*1С:Підприємство*" забезпечує резервне копіювання баз даних шляхом створення резервної копії в комп'ютері або на дискетах.

3. "Web-розширення" призначена для інтеграції "*1С:Підприємство*" і Інтернет-технологій (у першу чергу Web). Ця компонента може використовуватись для виконання задач різного класу:

− інтранет рішення – для надання співробітникам доступу до "*1С:Підприємство*" через браузер (робочі місця керівників, менеджерів тощо);

- − екстранет рішення для створення вилучених робочих місць, оперативної інформаційної взаємодії з партнерами і замовниками (вилучений склад, вилучена торговельна точка, портали доступу до торговельної і комерційної інформації тощо);
- − інтернет рішення для організації Інтернет комерції й інформаційного обслуговування клієнтів (Інтернет - магазини, довідкові служби тощо).
- − "*1С:Аркадия Інтернет магазин*" для Web-розширення системи програм "*1С:Підприємство 7.7*" є спільною розробкою фірм "1С" і "Аркадія" (Санкт-Петербург) і дозволяє швидко створити діючий Інтернет - магазин, завдяки наявності готової конфігурації Інтернет-Магазина і типового дизайну. Інтернет - магазин може бути інтегрованим в існуючий Webсайт фірми або стати основою для створення нового сайта. Адміністрування Інтернет - магазина відбувається в звичному інтерфейсі системи програм "1С:Підприємство". Спеціальна зовнішня обробка дозволяє менеджерові легко наповнювати сайт описами і зображеннями товарів і публікувати "гарячу" інформацію про нові надходження товарах, появу і відновлення їх описів тощо. Інтернет – магазин дозволяє переглядати прайс-листи і зовнішній вигляд товарів, здійснювати пошук товарів і виписувати в on-lіne режимі рахунки, які покупець може роздрукувати безпосередньо з браузера. Крім цього, можливе підключення до електронних платіжних систем, застосування системи знижок і бонусів постійним покупцям, облік вартості доставки до споживача.

Одним із партнерів "1С" в Україні є компанія "Диск", що працює на ринку інформаційних технологій з 1993 року і займається розробкою та впровадженням систем бухгалтерського і фінансового обліку підприємств і організацій різних форм власності, а також систем управління підприємством; проводить аудит даних у системах автоматизації обліку і надає консалтингові послуги; розповсюджує облікове та інформаційно-правове програмне забезпечення через власну дилерську мережу; розробляє і розповсюджує програмне забезпечення для керування касовим і торговельним обладнанням.

Компанія "Диск" на українському ринку економічного програмного забезпечення пропонує конфігурації до сімейства програм "*1С:Підприємство 7.7*": "*1С:Бухгалтерія*", "*1С:Торгівля і Склад*", "*1С:Зарплата і Кадри*", "*1С:Підприємство. Комплексна конфігурація*", "*ДИСК: Універсальна облікова система*". Остання розробка зайняла на щорічному всеукраїнському конкурсі розробників програмного забезпечення "Soft Regatta – 2002" друге місце у номінації "Комплексні рішення для ведення бізнесу" і перші місця у номінаціях:

- − "ПЗ для автоматизації окремих видів діяльності (ПЗ для бухгалтерського обліку)";
- − "ПЗ для автоматизації окремих видів діяльності (ПЗ для складського і матеріального обліку)";
- − "Системи бюджетування";
- − "Системи фінансового і податкового аналізу та прогнозування".

"ДИСК: Універсальна облікова система" забезпечує комплексну автоматизацію обліку діяльності підприємств і організацій. Система дозволяє обробляти інформацію в розрізі бухгалтерського, оперативного, управлінського обліку, виробничої діяльності, вести облік кадрового складу і здійснювати розрахунок заробітної плати різної складності, проводити аналіз діяльності підприємства. Інформація до системи вноситься шляхом реєстрації електронних документів, що дозволяє використовувати "ДИСК: Універсальна облікова система" в якості системи автоматизації документообігу початкового рівня. До стандартної поставки входять бухгалтерські, податкові і статистичні звіти. Система комплектується широким набором звітів з оперативною інформацією про стан взаєморозрахунків, залишків матеріальних цінностей. Існують звіти, що забезпечують здійснення аналізу структури витрат за центрами витрат і відповідальності, підрозділами, тощо. "*ДИСК: Універсальна облікова система*" дозволяє автоматизувати:

- − облік товарів на складах із підтримкою касових серверів, фіскальних принтерів і сканерів штрих – кодів, облік руху товарів на віддалених складах (магазинах), реалізації товарів на умовах комісії та консигнації, операцій імпорту та експорту товарів;
- − облік матеріалів на складах та їх списання на виготовлення готової продукції, виконання робіт і послуг та інші витрати;
- − облік готової продукції на складах та розрахунок її собівартості;
- податковий і бухгалтерський облік основних засобів;
- − облік взаєморозрахунків з контрагентам в розрізі документів, за якими виникла заборгованість, або у розрізі планових документів, за бартерними контрактами, з автоматичним контролем за об'ємом і глибиною товарних кредитів;
- − облік банківських і касових операцій;
- кадровий облік із формуванням штатного розкладу, наказів по кадрах та веденням особової картки працівника;
- − розрахунок заробітної плати за даними кадрового обліку з можливістю нарахування заробітної плати від виробітку з віднесенням витрат на конкретний вид готової продукції, лікарняних і відпускних, автоматичне заповнення форми 8ДР та форми персоніфікованого звіту до Пенсійного фонду та запис у файли тощо;
- − податковий облік шляхом реєстрації податкових накладних із автоматичним заповнення книг обліку придбання та продажу тощо;
- − управлінський облік витрат і доходів у розрізі статей та центрів витрат (підрозділи, напрямки діяльності, контракти), бюджетування та прогнозування податків, з оцінкою очікуваних надходжень та маржинальним аналізом за видами діяльності, менеджерами, підрозділами.

Технології гнучкого розширення можливостей, що закладені до концепції "*ДИСК: Універсальна облікова система*", забезпечують можливість ведення повнофункціонального комплексного обліку діяльності як малих, так і великих підприємств.

Фірма "1С" розробляє типову систему якості 1С:Франчайзи, що дозволяє навіть невеликим фірмам організувати роботу у відповідності зі стандартом якості ІSO 9001 і одержати сертифікат міжнародного зразка. Сертифікація за стандартом ІSO 9001 гарантує, що компанія добре організована, у ній чітко розподілені обов'язки, процедури, дотримується технологія роботи, є оперативні інструкції, що задокументовані і відомі всьому персоналу, процедура контролю робіт, що виконуються, професійний і добре навчений персонал, здатний виконувати свою роботу якісно й у термін. Серед українських фірм сертифікат "1С" за стандартом ІSO 9001 отримала лабораторія "Форт" (м. Київ). Вона спеціалізується на комплексній автоматизації діяльності підприємства, поставці, впровадженні і супроводі програмного забезпечення, підтримці комп'ютерних програм ділового і домашнього призначення. Співробітниками лабораторії спроектовані, розроблені і постійно супроводжуються типові українські конфігурації для всієї лінії продуктів 1С: "*1С:Бухгалтерія 6.0*", "*1С:Платіжні документи 7.5*", "*1С:Бухгалтерія 7.5*" і *7.7*, "*1С:Торгівля 7.5*" і *7.7*, "*1С:Зарплата и кадри 7.5*" і *7.7*, "*1С: Підприємство*" - комплексна конфігурація "*Бухгалтерія + Торгівля + Склад + Зарплата + Кадри*". Відділ розробки лабораторії створив першу конфігурацію відповідно до Національних стандартів бухгалтерського обліку України – "*Форт-2000*".

Для "*1С: Підприємство*" 7.7 лабораторією "Форт" розроблені типові конфігурації, які представляють собою готові рішення, що можуть працювати без додаткового настроювання в більшості організацій. Наведемо їх:

1. "*Fort XP*" для 1С:Бухгалтерії 7.7 призначена для автоматизації бухгалтерського, податкового й управлінського обліку та орієнтована на масове використання в багатопрофільних, виробничих і торговельних підприємствах. Конфігурація дозволяє автоматизувати облік усіх господарських операцій на підприємстві:

- − необоротних, малоцінних необоротних і нематеріальних активів з можливістю налагодження під вимоги підприємства,
- − грошових коштів (готівкових, безготівкових, в національній валюті України та іноземній валюті),
- − товарно-матеріальних цінностей, запасів, малоцінних швидкозношуваних предметів у місцях збереження і використання,
- − виробництва продукції, витрат діяльності, витрат за елементами,
- − взаєморозрахунків з дебіторами і кредиторами, з бюджетом;
- − нарахування заробітної плати та розрахунків з працівниками;
- − ведення книг обліку придбання, продажу, доходів і витрат;
- − фінансових результатів.
- 2. "*Форт-*2000" розроблена в середовищі "1С: Підприємство" 7.7, компо-

ненті "Бухгалтерський облік". Конфігурація призначена для ведення бухгалтерського та податкового обліку відповідно до діючого законодавства України і орієнтована на використання в торговельних, виробничих і баготопрофільних підприємствах. "*Форт-2000*" дозволяє автоматизувати вирішення традиційних задач обліку:

- − операцій по банківських рахунках і касі;
- − операцій в іноземній валюті;
- − операцій із запасами і ТМЦ в оптовій та роздрібній торгівлі;
- − облік взаєморозрахунків з партнерами;
- нарахування заробітної плати й облік розрахунків з працівниками;
- − операцій з основними засобами і нематеріальними активами;
- − облік фінансових результатів.

Конфігурація містить перелік стандартних, спеціалізованих і регламентованих звітів, останні з них поновлюються розробниками в залежності від змін законодавчої бази. "*Форт-2000*" є базовою конфігурацією для побудови більшості спеціалізованих (галузевих) конфігурацій.

3. "*Торгівля і Склад для України*" призначена для автоматизації управлінського обліку підприємств оптової та роздрібної торгівлі. Конфігурація розроблена на основі компоненти "Оперативний облік" системи програм "*1С: Підприємство*" 7.7 і забезпечує автоматизацію торговельного і складського обліку відповідно до законодавства України. Конфігурація підтримує найбільш розповсюджені операції із закупівлі, збереження і продажу товарів, та пов'язані з ними взаєморозрахунки з покупцями і постачальниками.

Конфігурація автоматизує облік:

- − наявності, руху товарів на складах за номенклатурами та партіями з можливістю автоматичного розрахунку їх собівартості при списанні за методами FІFO або "За середньою ціною";
- − роздрібної торгівлі з використанням ЕККА й іншого торговельного устаткування;
- товарів, отриманих та переданих на реалізацію, розрахунку комісійної винагороди, отриманих і виданих товарних кредитів;
- продажу наборів товарів, операцій резервування, валютних операцій;
- взаєморозрахунків з постачальниками і покупцями в розрізі договорів для кожного контрагента;
- автоматичної підтримки "змінних" кредитних взаєморозрахунків по відвантаженнях і оплатах.

Крім цього, конфігурація автоматично формує та передає проведення в "1С:Бухгалтерію".

4. "*Зарплата і Кадри для України*" призначена для автоматизації обліку кадрів, розрахунку заробітної на підприємствах будь-якої форми власності і типу фінансування та розроблена на основі компоненти "Розрахунок" системи "*1С:Підприємство*" 7.7. Конфігурація забезпечує:

- − автоматизацію розрахунку нарахувань і утримань за будь-якими алгоритмами, як індивідуальними, так і груповими (бригадними, відрядними тощо);
- − проведення розрахунків заднім числом;
- − формування розрахункових листків будь-якого виду, платіжних відомостей з сортуванням інформації за підрозділами, і друком типових форм;
- − розрахунок лікарняних листків, відпусток, оплати по середньому заробітку на підставі даних за минулі розрахункові періоди;
- − ведення штатного розпису підприємства;
- − розподіл задач кадрового і бухгалтерського обліку;
- − формування різноманітних спеціалізованих звітів (виконавчих листів, відпусток тощо) і регламентованих звітів у податкові органи і фонди;
- автоматичне формування і передачу проведень у "1С:Бухгалтерію".

5. "*Комплексна конфігурація для України*" призначена для комплексної автоматизація обліку торговельних підприємств. Конфігурація розроблена на основі трьох компонентів системи "*1С:Підприємство*" ("Бухгалтерський облік", "Оперативний облік", "Розрахунок") і поєднує в собі функціональні можливості наступних конфігурацій: "Бухгалтерський облік для України", "Торгівля і Склад для України", "Зарплата і Кадри для України", кожна з яких забезпечує автоматизацію визначених ділянок обліку на підприємстві. Їх об' єднання і спільне функціонування в одній інформаційній базі дозволяє здійснити комплексну автоматизацію обліку усіх напрямків діяльності підприємства.

Лабораторія Форт перша в Україні почала випуск спеціалізованих конфігурацій для "*1С: Предприятие*", що враховують галузеву специфіку:

- − "*Форт: Айболит*" призначена для автоматизації оптової і дрібнооптової торгівлі лікарськими препаратами і предметами медичного призначення в Україні.
- − "*Форт: Аптека*" забезпечує автоматизацію оперативного, бухгалтерського і податкового обліку підприємств, що займаються роздрібним продажем медикаментів.
- − "*Форт: АТП*" дозволяє автоматизувати діяльність автотранспортних підприємств.
- − "*Форт: Казна*" реалізує стандартну методологію бухгалтерського обліку бюджетних установ і організацій України, що фінансуються з бюджетів різних рівнів, враховує специфіку організації бухгалтерського і фінансового обліку і звітності в силових структурах, що отримують фінансування з бюджету.
- − "*Форт: Єдиний податок*" призначена для обліку бухгалтерських і торговельних операцій в організаціях платниках єдиного податку та орієнтована на масове використання в торговельних, виробничих і багатопрофільних підприємствах.
- − "*Форт Датекс: Торгове обладнання*" призначена для автоматизації обліку підприємств дрібнооптової торгівлі.
- − "*Форт: Жалюзі*" призначена для автоматизації обліку роботи компаній, що виготовляють жалюзі, дозволяє автоматизувати весь бізнес-процес від прийому замовлення до взаєморозрахунків з клієнтами.
- − "*Форт: Мануфактура-2000*" забезпечує автоматизацію ведення управлінського обліку по всіх операціях, що пов'язані з виробничою діяльністю підприємства, а також бухгалтерського обліку по всіх розділах обліку.
- − "*Форт: Паблісіті-2000*" дозволяє автоматизувати обліковий процес в рекламних агентствах, видавництвах та інших організаціях, діяльність яких оподатковується податком на рекламу.
- − "*Форт: Персонал*" це система, що дозволяє вести базу вакансій і кандидатів, легко і швидко підбирати персонал на задану вакансію, з огляду на особливості вимог роботодавця, а також для кожного кандидата знаходити наявні в базі вакансії. Конфігурація може використовуватися як розширення будь-якої конфігурації для "*1С: Підприємство*".
- − "*Форт: Поліс*" призначена для автоматизації бухгалтерського й управлінського обліку в страховій компанії.
- − "*Форт: Роздріб*" дає можливість автоматизувати діяльність підприємств роздрібної торгівлі.
- − "*Форт: Шинок-2000*" забезпечує автоматизацію діяльності підприємств громадського харчування.
- − "*Форт: Sales Offіce*" дає можливість автоматизувати управління продажами й агентською мережею.

Для комплексного аналізу фінансово-господарської діяльності компаній, формування зовнішньої і внутрішньої звітності, управління підприємством лабораторією "Форт" розроблені та успішно використовуються конфігурації:

- − "*Форт: Аналітик*" дозволяє проводити аналіз показників фінансовогосподарської діяльності підприємства, використовуючи дані бухгалтерського обліку. Передбачений автоматичний вибір необхідної інформації з бази даних конфігурації "1С".
- − "*Форт: GAAP*" забезпечує можливість паралельного ведення обліку за українськими та міжнародними стандартами в єдиній базі даних. В конфігурації міститься два основних плани рахунків, в одному з яких ведеться локальний (український) облік, а в іншому інформація відображається автоматично. В цьому плані є можливість вибору валюти обліку.

Відзначена висока якість розробок спеціалізованих конфігурацій "*Форт: GAAP*", "*Форт: Аналітик*", "*Форт: Айболит*", "*Форт - 2000*", "*Форт: Мануфактура*", "*Форт: Казна*", що підтверджено сертифікатами "*Совместимо! Система программ 1С: Предприятие*" Стандарт для України.

Товариство з обмеженою відповідальністю "АБ Система" було створено

1993 року. Активними розробками в області офісного програмного забезпечення компанія займається з осені 1994 року. Головним продуктом фірми є "АБ Офіс 2000 PRO™". Основним своїм завданням розробники вважають не автоматизацію бухгалтерії, а офісної роботи, оперативного обліку, підвищення продуктивності праці не одного бухгалтера, а основного складу будьякого офісу. Користувачі систем "АБ Офіс 2000", як правило, не бухгалтери, а керівники невеликих фірм, менеджери, товарознавці та ін. Продукт націлений, у першу чергу, на допомогу керівнику, менеджеру, а бухгалтер опрацьовує інформацію, що сформована співробітниками фірми. Якщо підприємство має специфіку, то такі питання вирішуються за допомогою спеціальних модулів або невеликих коригувань конфігурації.

"АБ Офіс 2000 PRO™" – універсальна програма для автоматизації бізнесу. У типовій конфігурації є можливість гнучкого настроювання друкованих форм, звітів, користувальницьких діалогів. У версії PRO PLUS можна модифікувати програму аж до створення власних конфігурацій. Система дозволяє зберегти індивідуальність в усьому - від структури обліку до оформлення документів. Розробник пропонує різні конфігурації: типову, для розроблювачів, з виробництвом, для роздрібних продаж.

На сьогодні на ринку пропонується версія 2.3 "АБ Офіс 2000", одночасно з якою була випущена спрощена версія "АБ Офіс 2000" - Асистент, що переважно поставляється разом з комп'ютерами.

Робота з версією 2.3 "АБ Офіс 2000" полягає у внесенні даних обліку фактів господарської діяльності (рух товарів, грошей, послуг, робота з кадрами, маркетингова діяльність тощо), суміжного оформлення відповідних документів і одержання різноманітних звітів за накопиченими даними. Для кожного виду операцій в системі існує відповідний режим роботи. За змістом усі режими роботи програми розбиті на розділи (назви розділів відповідають пунктам системного меню):

- − "*Робота*" дозволяє реєструвати документи та обробляти інформацію про надходження, продаж, реалізацію товарів і послуг, зборку та продаж комплектів, повернення ТМЦ, гарантійні зобов'язання.
- − "*Фінанси*" дозволяє реєструвати документи та вести облік грошових коштів фірми.
- − "*Маркетинг*" зберігає відомості про партнерів і працівників, забезпечує процес документообігу фірми і обробки інформації про контакти із партнерами.
- − "*Склад*" відображає інформацію про товарні запаси фірми, дозволяє формувати ряд товарних документів.
- − "*Звіти*" призначений для формування звітів: товарних, фінансових, за розрахунками.
- − "*Довідник*" зберігає довідкову інформацію.
- − "*Параметри*" зберігає сервісні функції для налагодження системи. Крім основних можливостей до системи можуть бути встановлені додат-

кові модулі: для бухгалтерського обліку, розрахунку зарплати, коригування податкових накладних та інші.

"АБ Офіс 2000" для роздрібної торгівлі укомплектований незалежним касовим сервером "Торгівля і сервіс", який розроблений фірмою "Метал 2000".

Фірмою "АБ Система" створена "АБ Офіс 2000" версії 3.0. Система складається з двох основних незалежних частин: ядра і надбудови, яка реалізує операції, що користувач може виконувати за допомогою програми. В "АБ Офіс 2000" версії 3.0 розширені функціональні можливості розділів у порівнянні із версією 2.3 та додано нові:

- − "*Кадри*" зберігає інформацію про працівників, кадрові документи та розрахунки із працівниками по заробітній платі.
- − "*Бухгалтерія*" призначений для автоматизації синтетичного та аналітичного обліку фінансово-господарської діяльності фірми.
- − "*Архів*" зберігає інформацію про документи закритого облікового періоду, яка доступна тільки для перегляду.

Система містить настроювач, за допомогою якого можна легко створити або змінити діалоги, звіти, друковані форми, меню, а також методи розрахунку і збереження даних. Змінити можна все, навіть структуру баз даних. Інтегрована програма - клієнт електронної пошти дозволяє працювати з поштою прямо в "АБ Офіс 2000". Надалі розробниками планується розвиток цієї системи в напрямку забезпечення можливості пересилання електронною поштою готових документів.

Деякі розробники фінансово-економічного програмного забезпечення тісно співпрацюють із вищими навчальними закладами, надаючи свої програми безкоштовно (корпорація "Парус-Україна") або із знижками (компанії "SoftTAXІ" та "Імпакт") для впровадження в навчальний процес.

Корпорація "Парус-Україна" вищим навчальним закладам України безкоштовно надає різноманітну інформаційну підтримку та представляє ряд своїх розробок:

"*Парус-Підприємство*" *7.20* – комплексна система управління для середніх і великих підприємств (рішення для Wіndows95/98/NT),

"*Парус-Підприємство*" *8.2* – комплексна система управління підприємством (клієнт-серверне рішення на базі СУБД для Wіndows95/98/NT),

"*Парус-Консультант*" – інформаційно-аналітична система із законодавства України,

"*Парус-Менеджмент і маркетинг*" – система управління виробництвом сервісних компаній,

"*Парус-Бюджет*" – комплексна система управління для бюджетних установ і організацій,

"*Парус-Зарплата*" – система автоматизації нарахування заробітної плати.

Система "*Парус-Підприємство*" призначена для госпрозрахункових підприємств різної галузевої приналежності (торгівлі, сфери послуг, реклами і ЗМІ, громадського харчування, туризму, іноземних компаній та інших). Вона проста, зручна, але й могутня повнофункціональна система, що дозволяє автоматизувати бухгалтерський, податковий облік, задачі логістики, а також управління реалізацією товарів і послуг. Система може працювати як у мережному варіанті, так і на локальному комп'ютері.

У базовому варіанті система включає наступні модулі:

- − "Адміністратор",
- − "Бухгалтерія",
- − "Реалізація і Склад".

"Адміністратор" є керуючим модулем, за допомогою якого відкриваються бази даних, реєструються користувачі і призначаються їх права доступу та здійснюється обслуговування системи.

"Бухгалтерія" і "Реалізація и Склад" можуть працювати як самостійні додатки, але повною мірою переваги модулів реалізуються при використанні в якості єдиного програмного комплексу з загальною базою даних. Планується розширення номенклатури модулів системи та її функціональних можливостей.

З допомогою модуля "Бухгалтерія" можна вести облік у національній та в іноземних валютах і в гривневому еквіваленті коштів на рахунках, основних засобів і нематеріальних активів, товарно-матеріальних цінностей, розрахунків з дебіторами і кредиторами різних категорій. При цьому модуль дозволяє:

- деталізувати аналітичний облік по рахунках до п'ятого порядку, а також за рядом допоміжних ознак, за якими можна доповнювати бухгалтерські проведення;
- − розраховувати амортизаційні відрахування і проводити переоцінку основних засобів;
- проводити автоматичну переоцінку валютних активів і пасивів;
- − періодично контролювати результати обліку за допомогою набору оборотних відомостей;
- використовувати для оцінки матеріальних цінностей методи "Облікові ціни", "Середні ціни", "Облік за партіями", "Облік за датою надходження", а також вести облік по складах і матеріально-відповідальних особах;
- − обробка складських операцій у бухгалтерському обліку;
- − реєструвати платіжні та внутрішньогосподарські документи з переміщення ТМЦ;
- − готувати звітні документи, складати звіти будь-якої форми і змісту, завдяки інтеграції системи з додатками MS Offіce і Seagate Crystal Report. Основні можливості, що реалізовані в модулі "Реалізація і Склад":
- − підтримка оптового продажу будь-яких видів товарів і послуг,
- можливість реєстрації мультивалютних операцій;
- − робота з особовими рахунками контрагентів і ведення журналу платежів;
- − формування цін реалізації;
- − облік товарів у натуральному і вартісному виразі з моменту їх надхо-

дження до продажу і списання (ведення супровідної документації) незалежно від місць їх зберігання (на складах, у торгових залах, у відділах);

- − облік товарів за партіями;
- − ведення журналу товарних запасів та резервування товару;
- − підтримка комплектування чи розукомплектовування товарів;
- − одержання повної звітності по складу.

На сучасному ринку програмних продуктів для малого та середнього бізнесу пропонуються велика кількість систем автоматизації фінансовогосподарської діяльності. Це пояснюється тим, що в країнах з розвинутою ринковою економікою кількість підприємств малого та середнього бізнесу є значною, а також дуже широка сфера їх діяльності Крім того, у керівного персоналу цих підприємств досить високі вимоги до програмного забезпечення, оскільки, їм потрібні сучасні засоби автоматизованої обробки інформації. Поряд з цим, такі підприємства дуже чутливі до цінових коливань ринку на програми автоматизації обліку та управління.

На ринку немає універсального програмного продукту, який був би придатним до використання на підприємствах будь-якої форми власності та сфери діяльності. Отже, при виборі автоматизованої системи управління необхідно враховувати реальні потреби та можливості підприємства. Крім того, розробники пропонують налагодження своїх систем у відповідності зі специфічними вимогами замовників.

#### **3. СИСТЕМА АВТОМАТИЗАЦІЇ БУХГАЛТЕРСЬКОГО ОБЛІКУ "1С: ПІДПРИЄМСТВО" ВЕРСІЯ 7.7 КОНФІГУРАЦІЯ "БУХГАЛТЕРСЬКИЙ ОБЛІК ДЛЯ УКРАЇНИ"**

Система "1С: Підприємство" конфігурація "Бухгалтерський облік для України" призначена для автоматизації обліку діяльності підприємств малого та середнього бізнесу, що займаються виробничо-торгівельною діяльністю. Обробка інформації в програмі має ряд особливостей, які можна представити у вигляді схеми (рис. 3.1).

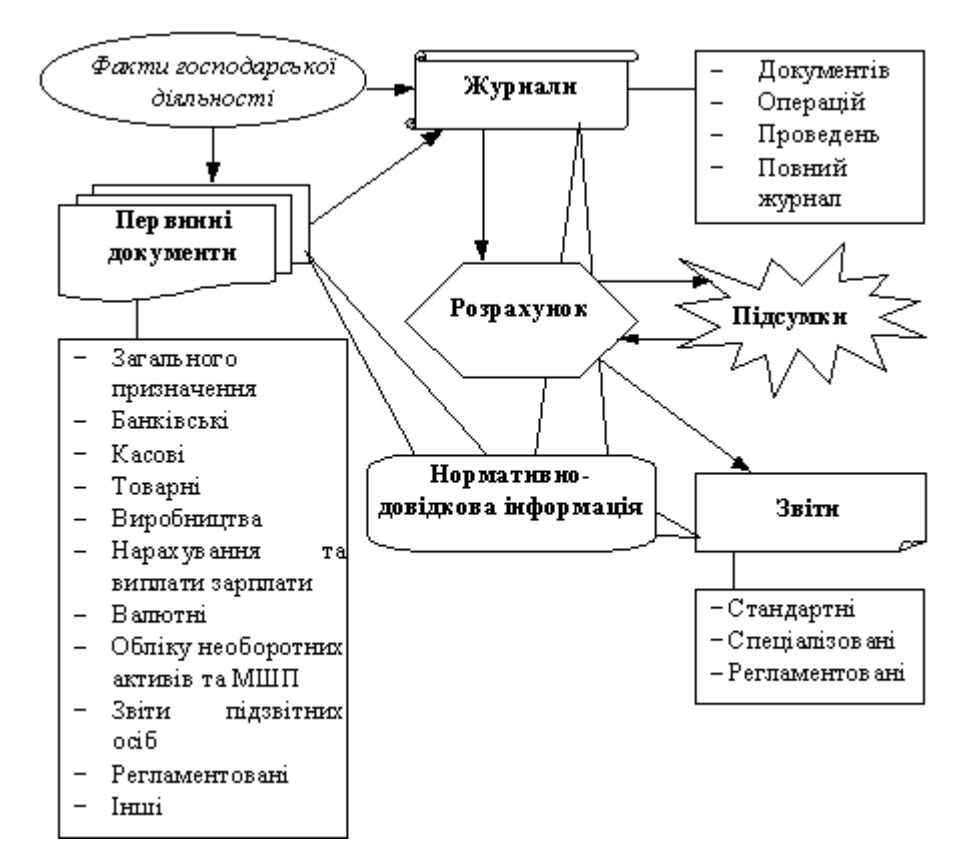

Рис. 3.1. Схема обробки інформації в системі "1С: Підприємство" конфігурації "Бухгалтерський облік для України".

Факти господарської діяльності фірми підтверджуються первинними документами. В окремих випадках, якщо документи не реєструються, здійснюються записи про операції безпосередньо в журнал операцій. Зареєстровані документи та дані операцій зберігаються у відповідних журналах. Обробка інформації в програмі має циклічний характер. На етапі впровадження системи вносяться початкові залишки, які будуть враховуватись програмою при розрахунку підсумків. На підставі стартових залишків та інформації журналу операцій, програма в результаті розрахунку підсумків визначає залишки на кінець розрахункового періоду, які приймаються як початкові для наступного періоду. Звітність може бути отримана за період, для якого розраховані підсумки. При підготовці первинних документів, операцій та звітів використовується нормативно-довідкова інформація.

## **3.1. Основні відомості про конфігурацію "Бухгалтерський облік для України"**

Конфігурація "Бухгалтерський облік для України" складається із:

- − плану рахунків списку рахунків бухгалтерського обліку, який визначає структуру бухгалтерського обліку організації;
- − констант, які зберігають умовно постійні дані загального характеру, інформацію про облікову політику фірми, методи обробки документів та операцій в програмі;
- − довідників, які зберігають нормативну та довідкову інформацію, що використовується при роботі з програмою, та забезпечують аналітичний облік фактів господарської діяльності;
- документів, які містять інформацію про господарські операції, що здійснюються організацією;
- − бухгалтерських операцій, які використовуються для відображення даних про господарську діяльність організації в бухгалтерському обліку та можуть містити одне або кілька проведень;
- − журналів документів, що зберігають раніше введені документи;
- − журналів операцій і проведень, які служать для перегляду списку введених бухгалтерських операцій та реєстрації нових;
- звітів, які призначені для одержання підсумкової інформації в різних розрізах;
- − сервісних можливостей, які дозволяють користувачу налагоджувати параметри системи, формувати деякі документи за допомогою "Помічників", користуватись калькулятором і календарем, поновлювати релізи системи та інші;
- системи допомоги, яка призначена для виклику підказок та коментарів на будь-якому етапі роботи з програмою, для зручного налагодження користувачем констант та отримання інформації про програму.

Основне вікно системи має вигляд (рис. 3.2):

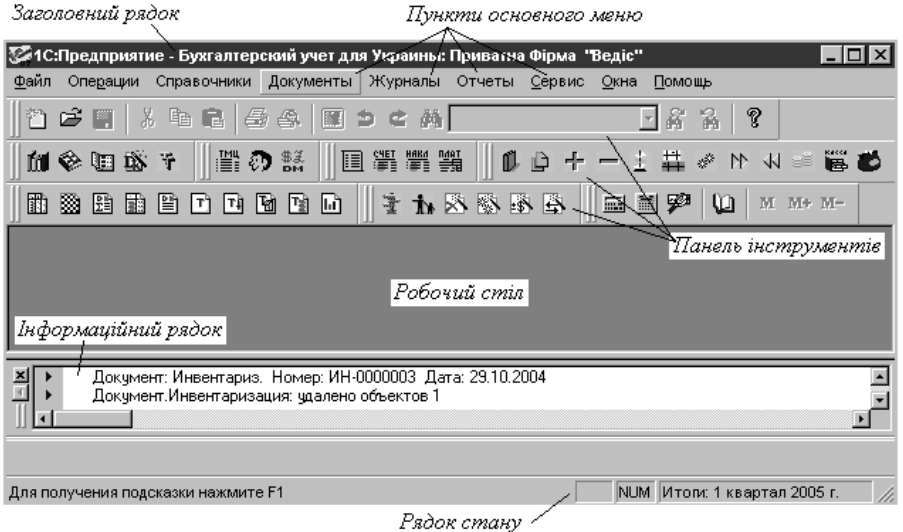

Рис. 3.2. Основне вікно системи "1С: Підприємство" конфігурації "Бухгалтерський облік для України"

У заголовному рядку відображаються назви програми, конфігурації та організації, в якій використовується система.

Облікові та довідкові дані розміщені в пунктах головного меню:

"*Файл*" – призначений для обслуговування файлів (відкриття, закриття, друк тощо).

"*Действия*" – з'являється при відкритті вікна довідника, документа, операції тощо та дозволяє виконати типові дії (додавання, видалення тощо).

"*Операции*" – дозволяє відкрити загальні журнали документів, операцій, проведень, довідники, звіти, план рахунків, коректні та типові проведення, видалити помічені на видалення об'єкти, та управляти підсумками.

"*Справочники*" – призначений для збереження довідкової інформації.

"*Документы*" – забезпечує внесення документів.

"*Журналы*" – дозволяє користувачу відкрити журнали документів, операцій, проведень.

"*Отчеты*" – призначений для побудови звітів.

"*Сервис*" – дозволяє користувачу виконати сервісні функції та налагодити систему.

"*Окна*" – призначений для впорядкування вікон програми.

"*Помощь*" – забезпечує виклик системи допомоги та відомостей про систему.

Кожний пункт головного меню має розділи, що представлені пунктами спадного меню, при виборі одного з яких на робочому столі системи

з'являється вікно. Наприклад, після вибору пункту "*Номенклатура*" з головного меню "*Справочники*" на екран виводиться вікно, у заголовному рядку якого відображається його назва та дата відображення інформації (рис. 3.3).

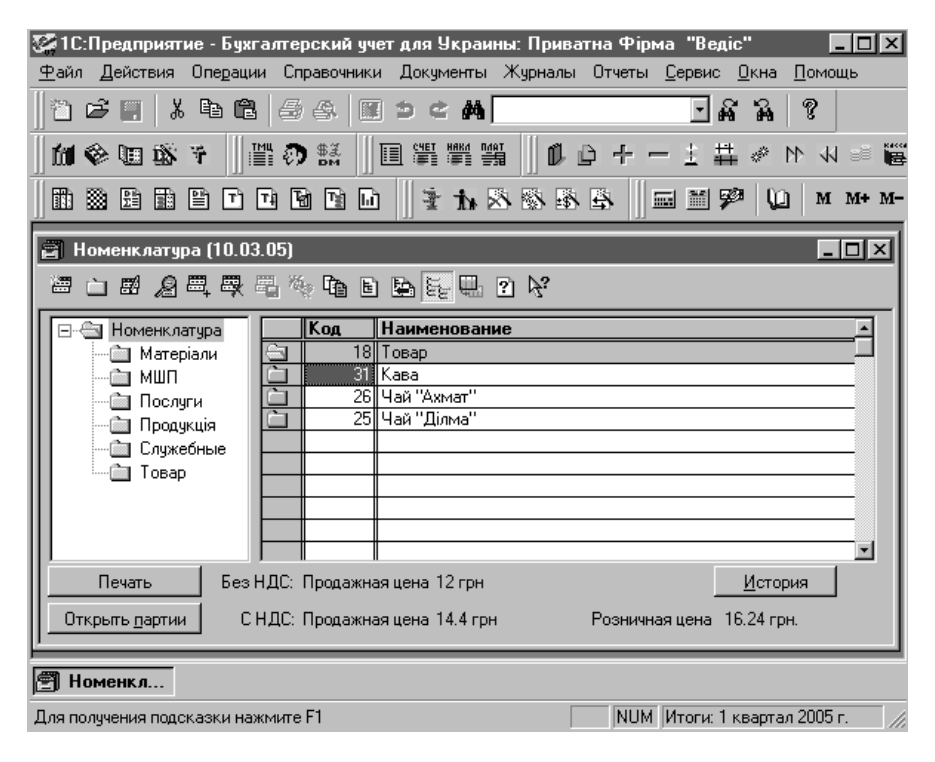

Рис. 3.3. Вікно довідника "*Номенклатура*".

Кожне відкрите вікно має панель інструментів (рис. 3.3), за допомогою якої можна виконати дії з інформацією активного елемента програми.

Деякі пункти спадного меню зліва мають піктограму (рис. 3.4), яка аналогічна відповідній кнопці панелі інструментів основного вікна.

Відкрити такий розділ можна шляхом вибору з головного меню відповідного пункту або за допомогою кнопки панелі інструментів головного вікна програми. Якщо пункт спадного меню закінчується трьома крапками, то після його вибору на екрані з'явиться вікно для вибору необхідного елемента або внесення додаткових параметрів. Справа від деяких пунктів спадного меню може наводитись інформація про комбінацію клавіш клавіатури. Так, виконання певних дій в програмі може здійснюватись за допомогою вибору відповідного пункту з головного меню "*Действия*" або шляхом натиску комбінації клавіш клавіатури. Такі клавіші ще називаються "гарячими".

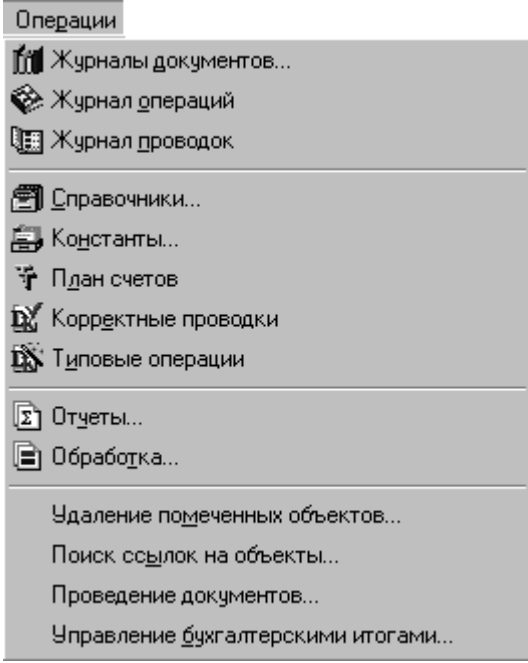

Рис. 3.4. Розділи головного меню "*Операции*".

Відкрити основні розділи програми можна, використовуючи кнопки панелі інструментів. При підведенні курсору мишки до кнопки панелі інструментів з'являється підказка про її призначення. В системі "*1С: Підприємство*" є декілька панелей інструментів, основне їх призначення – це швидкий шлях відкриття розділів програми або виконання дій. Користувач може налагодити і встановити зручний для нього вигляд панелей інструментів.

В інформаційному рядку програмою виводяться повідомлення про виконані операції або помилки. Рядок стану відображає поточну підказку та встановлений період бухгалтерських підсумків.

При роботі з програмою можна використовувати калькулятор і календар. Калькулятор призначений для виконання нескладних обчислень під час роботи з програмою. Його виклик здійснюється шляхом вибору пункту "*Калькулятор*" головного меню "*Сервис*" або натиску відповідної кнопки панелі інструментів, після чого на екрані з'являється вікно калькулятора (рис. 3.5). Обчислення можуть виконуватись як з використанням мишки, так і за допомогою клавіатури.

Функціональні можливості калькулятора системи не відрізняються від звичайних калькуляторів. Користувач може виконувати арифметичні дії, обчислювати відсотки, обернене значення числа, працювати з пам'яттю.

| Калькулятор |  |    |   |  |                  |  |
|-------------|--|----|---|--|------------------|--|
|             |  |    |   |  |                  |  |
| м           |  | z  | R |  |                  |  |
|             |  | 5  | 6 |  | $\boldsymbol{z}$ |  |
|             |  | 8  | д |  | 17 X             |  |
|             |  | UU |   |  |                  |  |

Рис. 3.5. Калькулятор

Особливістю калькулятора програми є те, що у випадку перевищення значення операції розрядності калькулятора або при виконанні неприпустимих операцій (наприклад, ділення на 0), на дисплеї буде відображатись 0. Калькулятор може викликатись під час роботи з довідниками, документами, операціями, звітами при введені реквізитів числового типу. У цьому випадку він не має можливості використання пам'яті.

Для зручності роботи з датами в програмі можна використовувати календар (рис. 3.6), який відкривається після вибору пункту "*Календарь*" головного меню "*Сервис*" або натиску відповідної кнопки панелі інструментів.

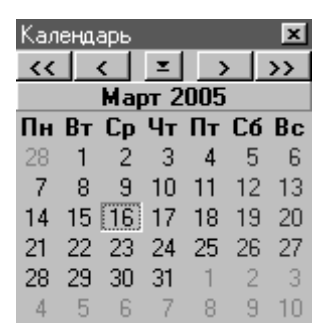

Рис. 3.6. Календар

При роботі з довідниками, документами, операціями, звітами календар може використовуватись для введення дати. Для вибору дати натискають мишкою на потрібному числі. Користувачу дозволяється переміщуватись до попереднього або наступного місяця чи року, вибирати стандартну дату (наприклад, початок кварталу, року тощо). Для цього у верхній частині вікна календаря розташовуються кнопки, які дозволяють:

 $\left| \left\langle \mathbf{\langle} \right| \right|$  - переміщуватись на рік назад;

 $\leq$  - переміщуватись на місяць назад;

 $\leq$  - вибирати стандартну дату: поточну, початок і кінець кварталу або року;

 $\rightarrow$  - переміщуватись на місяць вперед;

 $\rightarrow$  - переміщуватись на місяць вперед.
## **3.2. Система допомоги**

Конфігурація "Бухгалтерський облік для України" має потужну систему допомоги, яка дозволяє користувачу отримати повну інформацію про особливості внесення, редагування та обробки даних. Можна викликати допомогу на будь-якій стадії роботи з програмою при виборі пункту головного меню "*Помощь*". Допоміжна інформація в програмі має декілька рівнів, виклик яких залежить від етапів роботи з програмою.

Так, при відкритті конфігурації на екрані з'являється вікно порад дня (рис. 3.7), в якому користувач може отримувати поради щодо принципів роботи з програмою, натискаючи кнопку "*Следующий*".

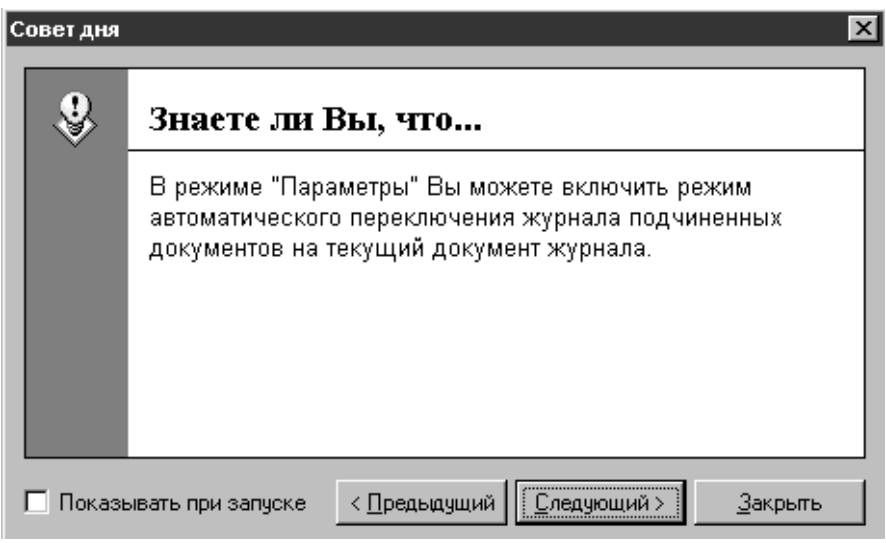

Рис. 3.7. Вікно порад дня

Досвідченому бухгалтеру виникнення порад буде заважати, тому є можливість відмовитись від відображення даного вікна при завантаженні програми. Для цього необхідно прибрати позначку в рядку "*Показывать при запуске*" (рис. 3.7).

При виклику системи допомоги під час роботи з програмою шляхом вибору пункту "*Помощь*" з меню "*Помощь*" або при натиску клавіші *F1* відкривається розділ допоміжної інформації, який актуальний для того розділу програми, під час роботи з яким була викликана допомога.

При виборі пункту "*Содержание*" з меню "*Помощь*" програма виводить на екран зміст допоміжної інформації, яка дозволяє ознайомитись із основними принципами роботи в режимі "1С: Підприємство" з журналами, довідниками, константами, звітами, планом рахунків, розрахунком підсумків та налагодженням параметрів системи, також з основами роботи в режимі "Конфігуратор".

Для отримання інформації про використання конкретного довідника, документа, звіту необхідно викликати пункт "*Общее описание*" з меню "*Помощь*". Якщо при роботі з окремим об'єктом конфігурації вибрати кнопку панелі інструментів  $\mathbb{C}$ , то на екран буде виведений розділ загального опису, який містить інформацію про об'єкт, з яким працює користувач. Для отримання короткої довідки про елемент окремого об'єкта конфігурації, необхідно вибрати кнопку панелі інструментів  $\mathbb{R}^3$  та натиснути "мишкою" на вибраному елементі.

Конфігурація "Бухгалтерський облік для України" має "Путівник по конфігурації", який представляє коротку довідку про основні об'єкти конфігурації (рис. 3.8).

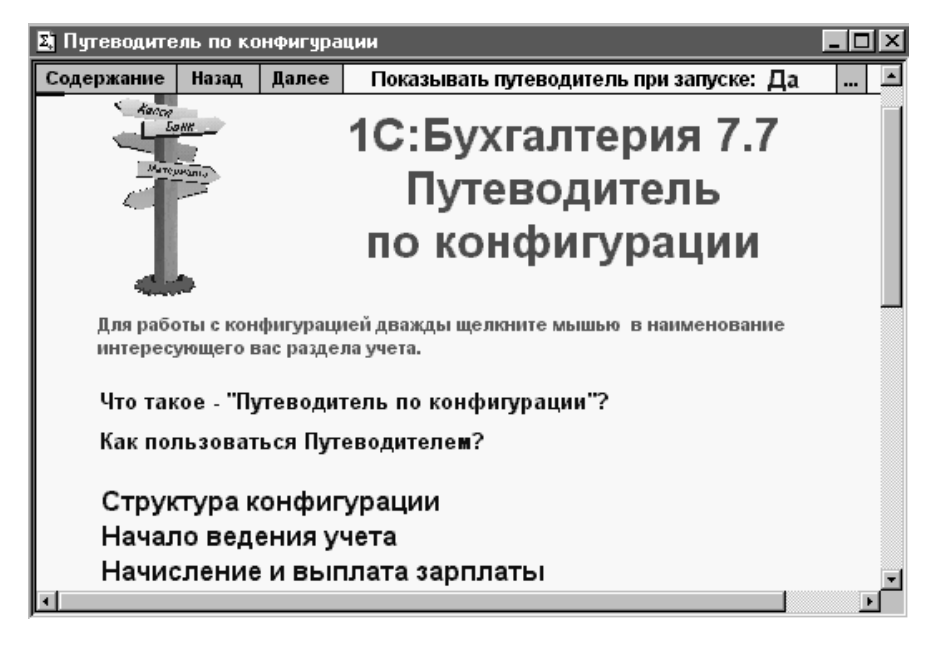

Рис. 3.8. Вікно путівника по конфігурації

Путівник допоможе починаючому користувачу освоїти принципи роботи з конфігурацією в розрізі конкретних задач обліку. Робота з ним здійснюється за допомогою мишки. Для відкриття інформації потрібного розділу путівника потрібно два рази клацнути мишкою на його назві. При роботі з путівником користувач з використанням мишки може звертатись до розділів програми шляхом вибору наступних піктограм, які розташовані з лівого краю опису:

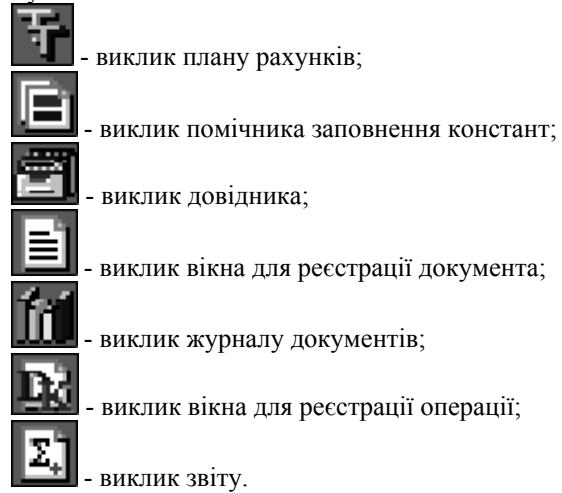

При виборі мишкою кнопки "*Содержание*" у верхній частині вікна путівника відбувається переміщення до змісту. Подвійне клацання мишкою на кнопках "*Назад*" та "*Далее*" дозволить переміщуватись до вікон, що відкривались раніше та повертатись до розділу, відкритого останнім. Користувач може встановити необхідність відкриття путівника при запуску програми, для цього потрібно шляхом подвійного клацання на кнопці  $\Box$  у верхній частині вікна путівника встановити в полі "*Показывать путеводитель при запуске:*" значення "*Да*".

Одним із важливих розділів системи допомоги є помічник заповнення констант, який викликається з головного меню "*Помощь*". Помічник дозволяє використовуючи довідники та списки програми, в зручній формі налагодити константи системи.

Використовуючи пункт "*Дополнения к описанию конфигурации*" головного меню "*Помощь*" користувач може отримати інформацію про поновлення, що реалізовані в програмі. За допомогою пункту "*О программе*" головного меню "*Помощь*" можна вивести на екран дані про номери та параметри релізів системи 1С та конфігурації, а також дані про розробника конфігурації.

# **3.3. Основні принципи роботи з довідковою інформацією**

Під час виконання своїх службових обов'язків бухгалтеру доводиться працювати з довідковою інформацією. Так, наприклад, при виписці податкової накладної необхідно вказувати ідентифікаційні номери постачальника та покупця, їх номери реєстрації платників ПДВ тощо, при виписці платіжних доручень – банківських реквізитів платника та одержувача коштів. При роботі з програмою відпадає необхідність кожного разу при створенні документів або операцій вносити довідкову інформацію. Її достатньо один раз зареєструвати у відповідному довіднику та, при потребі, використовувати в подальшому.

В системі "1С: Підприємство" довідкова інформація поділяється на змінну та умовно постійну. Деякі дані можуть змінюватись, а отже, додаватись користувачем досить часто. Наприклад, інформація про партнерів, співробітників, товарно-матеріальні цінності може доповнюватись новими записами у випадку, коли з'являються нові контрагенти, приймаються на роботу співробітники, розпочинається освоєння діяльності з новими матеріальними цінностями. Такі дані містяться в довідниках програми.

Деякі довідкові дані можуть змінюватись рідко. Наприклад, назва власної організації, її коди реєстрації, банківські реквізити, параметри облікової політики, система оподаткування тощо. Така інформація відноситься в програмі до констант. Але користувачу дозволяється її змінювати, оскільки іноді може виникнути необхідність коригування умовно-постійної інформації. Наприклад, власна фірма перейшла на спрощену систему оподаткування та змінились деякі коди реєстрації, відбувся перехід на обслуговування поточного рахунку в інший банк, переглянута облікова політика організації тощо.

Дещо специфічним розділом системи є план рахунків. Його структура подібна до довідників, але часті модифікації в ньому не допускаються. Взагалі, користувач, як правило не змінює план рахунків, оскільки він затверджується Кабінетом Міністрів України і однаковий для всіх підприємств.

#### **3.3.1. Константи**

Перегляд та коригування констант може здійснюватись після вибору пункту "*Константы…*" головного меню "*Операции*". При цьому на екрані з'являється «вікно», що містить перелік констант та їх значення (рис. 3.9).

Список констант містить усі константи, що визначені розробниками та використовуються в програмі. Значення констант впливає на обробку інформації системою. Кожна константа має три параметри:

- − код, що дозволяє посилатися на неї з інших елементів програми;
- найменування, що є коментарем до константи;
- значення константи, що є фіксованим типом (рядок, число, дата тощо).

При роботі зі списком користувач може відредагувати значення константи, переглянути історію змін констант або перейти до опису константи.

Для констант із встановленою ознакою "Періодична" підтримується історія змін значення константи.

Конфігурація "Бухгалтерський облік для України" містить інструмент зручного налагодження констант, який представлений помічником заповнення констант і викликається шляхом вибору пункту "*Помощник заполнения* *констант*" основного меню "*Помощь*" або натиском відповідної кнопки панелі інструментів головного вікна.

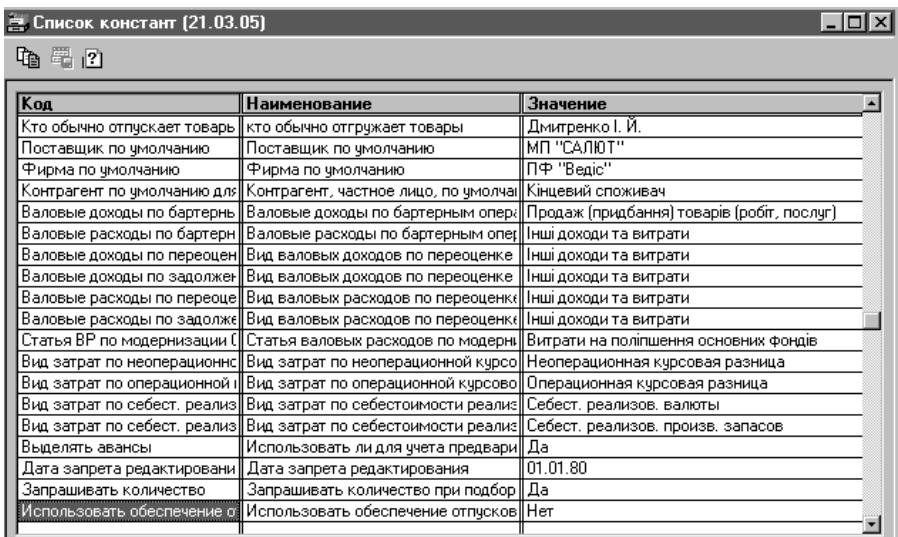

Рис. 3.9. Список констант

Користувач може вказати необхідність відкриття помічника кожного разу при запуску програми. Для цього необхідно встановити позначку в полі "*Показывать при запуске*" вікна помічника (рис. 3.10).

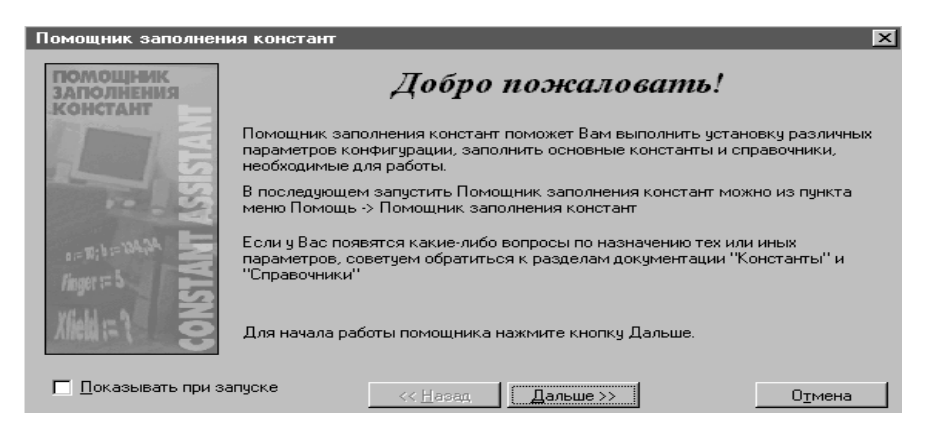

Рис. 3.10. Вікно помічника заповнення констант.

Шляхом натиску кнопки "*Дальше*" вікна помічника будуть послідовно відкриватись його розділи:

- 1. "*Значения по умолчанию*" містить параметри, які вважаються актуальними та автоматично підставляються у відповідні реквізити документів, операцій, звітів та інших елементів програми (наприклад, назва власної організації, вид ПДВ);
- 2. "*Учетная политика*" включає параметри, що відповідають обліковій політиці власної організації та визначають правила ведення обліку (наприклад, методика обліку ТМЦ, використання забезпечення відпусток);
- 3. "*Служебные параметры*" містить параметри, що забезпечують податковий облік доходів і витрат;
- 4. "*Параметры, определяющие интерфейс пользователя*" включає параметри, що визначають можливості користувача при роботі з програмою;
- 5. "*Периодические значения*" містить інформацію про дату періодичних значень.

Список констант змінюється розробниками в залежності від змін законодавчої бази України. Реліз конфігурації "Бухгалтерський облік для України" 7.70.261 має наступні константи:

- 1. "*Авансовий платеж*" має значення елементу довідника "*Номенклатура*" і відображає товар, який буде підставлятись в табличну частину по-.<br>даткової накладної при виписці її у випадку отримання часткового авансового платежу.
- 2. "*Автоматическое создание налоговых накладных (при проведении документов)*" – може мати значення "*Да*" або "*Нет*". Якщо значення константи "*Да*", то при реєстрації документів, за якими виникають податкові зобов'язання з ПДВ, програма автоматично створює податкову накладну.
- 3. "*Статья валовых затрат по умолчанию*" має значення елементу довідника "*Валовые доходы / расходы*" і відображає вид валових витрат, який буде автоматично підставлятись програмою в документах.
- 4. "*Статья валовых доходов по умолчанию*" аналогічна попередній константі, тільки стосується валових доходів.
- 5. "*Вид взаиморасчетов по умолчанию*" може мати значення "в розрізі договорів" або "в розрізі рахунків/накладних" і відображає вибраний вид взаємних розрахунків з партнерами.
- 6. "*Вид деятельности по умолчанию*" має значення елементу довідника "*Виды деятельности*" і вказує на основний вид діяльності організації.
- 7. "*Кто обычно выписывает налоговые накладные*" має значення елементу довідника "*Сотрудники*" і відображає працівника, який виписує податкові накладні.
- 8. "*Единица измерения по умолчанию*" має значення елементу довідника "*Одиниці виміру*" і вказує на одиницю виміру, в якій найчастіше вимірюються ТМЦ організацією.
- 9. "*НДС по умолчанию*" має значення елементу довідника "*Налоги и от-*

*числения*" і відображає ставку ПДВ, яка найчастіше використовується організацією.

- 10. "*Кто обычно отпускает товары*" має значення елементу довідника "*Сотрудники*" і відображає працівника, який відпускає ТМЦ.
- 11. "*Поставщик по умолчанию*" має значення елементу довідника "*Контрагенты*" і вказує постачальника, з яким організація працює найчастіше.
- 12. "*Фирма по умолчанию*" має значення елементу довідника "*Фирмы*" і відображає фірму, облік діяльності якої ведеться у конфігурації.
- 13. "*Контрагент по умолчанию для розничных продаж*" має значення елементу довідника "*Контрагенты*" і вказує особу, назва якої буде автоматично підставлятись при реєстрації документів з роздрібної реалізації.
- 14. "*Валовые доходы по бартерным операциям*" має значення елементу довідника "*Валовые доходы / расходы*" і відображає вид валових доходів, який буде автоматично підставлятись програмою в документах по бартерних операціях.
- 15. "*Валовые расходы по бартерным операциям*" аналогічна попередній константі, тільки стосується валових витрат.
- 16. "*Валовые доходы при переоценке валюты*" має значення елементу довідника "*Валовые доходы / расходы*" і відображає вид валових доходів, який буде автоматично підставлятись програмою в документах з переоцінки валюти.
- 17. "*Валовые расходы при переоценке валюты*" аналогічна попередній константі, тільки стосується валових витрат.
- 18. "*Валовые доходы по задолженностям*" має значення елементу довідника "*Валовые доходы / расходы*" і відображає вид валових доходів, який буде автоматично підставлятись програмою при переоцінці валютної заборгованості.
- 19. "*Валовые расходы по задолженностям в валюте*" аналогічна попередній константі, тільки стосується валових витрат.
- 20. "*Статья ВР при модернизации ОС*" має значення елементу довідника "*Валовые доходы / расходы*" і відображає вид валових витрат, який буде автоматично підставлятись програмою при реєстрації документів з модернізації основних засобів.
- 21. "*Вид затрат по неоперационной курсовой разнице*" має значення елементу довідника "*Виды затрат*" і відображає вид витрат, на який буде автоматично відноситись програмою неопераційна курсова різниця.
- 22. "*Вид затрат по операционной курсовой разнице*" аналогічна попередній константі, тільки стосується операційної курсової різниці.
- 23. "*Вид затрат по себестоимости реализованной валюты*" має значення елементу довідника "*Виды затрат*" і відображає вид витрат, на який буде автоматично відноситись собівартість реалізованої валюти.
- 24. "*Вид затрат по себестоимости реализованных производственных запасов*" – аналогічна попередній константі тільки стосується виробничих за-

пасів.

- 25. "*Выделять авансы*" може мати значення "*Да*" або "*Нет*". Якщо значення константи "так", то при відображенні попередньої оплати, формуються проведення з використанням рахунків обліку авансів.
- 26. "*Дата запрета редактирования*" має значення дати, раніше якої заборонене редагування документів.
- 27. "*Запрашивать количество*" може мати значення "*Да*" або "*Нет*". Якщо значення константи "так", то при виборі ТМЦ в специфікацію документів, програма буде виводити запит про введення кількості.
- 28. "*Использовать обеспечение отпусков*"може мати значення "*Да*" або "*Нет*". Якщо значення константи "*Да*", то при нарахування відпускних програма використовує рахунок обліку забезпечення відпусток.
- 29. "*Использовать скидку*"може мати значення "*Да*" або "*Нет*". Якщо значення константи "так", то в документах з реалізації ТМЦ, надання послуг і повернення ТМЦ покупцями буде можливість встановлення знижок.
- 30. "*Использовать специальные счета по НДС*"може мати значення "*Да*" або "*Нет*". Указом Президента України № 259 від 01.03.2004 було передбачене здійснення розрахунків з ПДВ на окремих банківських рахунках платників податку. Якщо значення константи "*Да*", то програма дозволить автоматизувати такі операції. На даний час ця норма законодавства України не діє, але розробники не видаляють константи для можливості її використання в майбутньому.
- 31. "*Оформлять отдельные платежные поручения для специальных счетов по НДС*" *–* може мати значення "*Да*" або "*Нет*" і визначає необхідність виписувати окремі платіжні доручення для спеціальних рахунків з ПДВ згідно Указу Президента України, який згаданий в попередній константі.
- 32. "*Использовать список корректных проводок*"може мати значення "*Да*" або "*Нет*". Якщо значення константи "*Да*", то при виборі кореспондуючого рахунку відкривається перелік допустимих рахунків із списку коректних проведень.
- 33. "*Использовать счета затрат*"може мати значення "*Только 8 класс*", "*Только 9 класс*" або "*8 и 9 классы*". Ця константа визначає, які рахунки витрат будуть використовуватись при веденні обліку в програмі.
- 34. "*Метод партионного учета*"може мати значення "*По партиям*", "*По средневзвешенной цене*", "*FІFO*" або "*LІFO*". Ця константа визначає метод списання партій ТМЦ.
- 35. "*Налоги с оборота на себестоимость*" має значення елементу довідника "*Виды затрат*" і відображає вид витрат, на який будуть автоматично відноситись програмою податки та відрахування, що включаються в собівартість продукції.
- 36. "*Проводку по НДС делать по налоговой накладной (при покупке)*"може мати значення "*Да*" або "*Нет*". Якщо значення константи "так", то при

проведенні документів, що відображають першу подію, формується проведення з використанням рахунку 6442 "Не отримані податкові накладні", який буде закриватись при отриманні податкової накладної.

- 37. "*Не доход, не расход*" має значення елементу довідника "*Валовые доходы/ расходы*". Якщо при реєстрації документів або операцій в якості статті валових доходів / витрат буде вказаний цей елемент, то проведення з валових доходів (витрат) формуватись не будуть.
- 38. "*Номер реліза конфігурации*" відображає номер релізу встановленої конфігурації.
- 39. "*Основная валюта*" має значення елементу довідника "*Валюты*" і відображає валюту, в якій ведеться облік в конфігурації.
- 40. "*Показывать мастер при старте*"може мати значення "*Да*" або "*Нет*" і визначає необхідність відображення помічника заповнення констант при запуску системи.
- 41. "*Показывать остатке ТМЦ в документах*"може мати значення "*Да*" або "*Нет*". Якщо значення константи "так", то видаткові документи будуть містити графу, в якій відображатимуться залишки ТМЦ.
- 42. "*Проверять ли дубли строк*"може мати значення "*Да*" або "*Нет*". Якщо значення константи "*Да*", то в рахунках і накладних буде проводитись перевірка наявності в них рядків з однаковими ТМЦ і партіями.
- 43. "*Проводки по кассе только кассовыми ордерами*"може мати значення "*Да*" або "*Нет*". Якщо значення константи "*Да*", то програма буде формувати проведення по касі тільки на підставі касових документів.
- 44. "*Разрешать ли отрицательные остатки*"може мати значення "*Да*" або "*Нет*". Якщо значення константи "*Да*", то програма буде дозволяти від'ємні залишки ТМЦ на складі, коштів на рахунках в банку і касі.
- 45. "*Сворачивать по партиям при печати*"може мати значення "*Да*" або "*Нет*". Якщо значення константи "*Да*", то програма при друку видаткових і податкових накладних рядки, в яких ТМЦ і ціни однакові, а партії ТМЦ різні, буде виводити одним рядком.
- 46. "*Служебный ТМЦ*" має значення елементу довідника "*Номенклатура*". Ця константа використовується для коректної обробки одиниць виміру в прибуткових документах для елементів довідника "*Необоротные активы*".
- 47. "*ТМЦ бланки строгой отчетности*" має значення елементу довідника "*Номенклатура*", який призначений для обліку бланків суворої звітності.
- 48. "*Товары в ассортименте*" має значення елементу довідника "*Номенклатура*", який використовується для обліку товарів в роздрібній торгівлі за умови ведення обліку в магазині за вартістю.
- 49. "*Виводить ФИО сотрудников полностью*"може мати значення "*Да*" або "*Нет*" і встановлює спосіб відображення співробітників в друкованих формах.
- 50. "*Флаг защиты таблиц*" може мати значення "1" або "0" і визначає не-

обхідність захисту друкованих форм від змін, копіювання, збереження у файл.

- 51. "*Формы на украинском*" може мати значення "*Да*" або "*Нет*" і встановлює необхідність виводу друкованих форм на українській мові.
- 52. "*Частичная отгрузка*" має значення елементу довідника "*Номенклатура*", який використовується в табличній частині податкової накладної, у випадках, коли виникає невизначеність її заповнення.
- 53. "*Списывать при вводе в эксплуатацию балансовую стоимость ОС, что учитываются как запасы*" – може мати значення "*Да*" або "*Нет*" і визначає спосіб списання в податковому обліку необоротних активів, що обліковуються як запаси.
- 54. "*Дата последнего обновления валют*" відображає дату, на яку оновлювались курси валют за допомогою обробки "*Загрузка курсов валют*".
- 55. "*Использовать коррекцию НДС при возврате в рознице*" може мати значення "*Да*" або "*Нет*" і дозволяє проводити коригування ПДВ при проведенні операцій повернення товарів в роздрібній торгівлі.
- 56. "*Номенклатура для итоговых налоговых накладных по рознице*" має значення елементу довідника "*Номенклатура*" і відображає назву ТМЦ, що буде підставлятись в табличну частину підсумкової податкової накладної при реалізації товарів в роздрібній торгівлі.
- 57. "*Использовать аналитику «ТМЦ» на счетах доходов и себестоимости реализации*" – може мати значення "*Да*" або "*Нет*". В разі встановлення значення "*Да*" в кореспонденціях рахунків бухгалтерського обліку, що створюються при проведенні товарних документів рахунки 70 та 90 мають аналітику ТМЦ.

### **3.3.2. Довідники**

Довідники дозволяють організувати різнотипну інформацію, зберігати та використовувати її при роботі з програмою. Вони являють собою список даних про різноманітні об'єкти. Всі довідники програми мають однотипну структуру: записи з однаковими реквізитами. Кожний запис відповідає певному субконто – елементу аналітичного обліку. Отже, довідники забезпечують організацію аналітичного обліку в програмі.

Довідники можуть бути відкриті наступними шляхами:

- 1. З використанням пункту "*Справочники…*" основного меню "*Операции*" або відповідну кнопку панелі інструментів головного вікна, після чого відкривається вікно для вибору довідника (рис. 3.11).
- 2. Вибравши пункт головного меню "*Справочники*", через який розгортається спадне меню для вибору довідника.
- 3. Використовуючи кнопку панелі інструментів головного вікна. Цей спосіб дозволяє відкрити лише ті довідники, що позначені піктограмами в спадному меню, тобто ті, що використовуються найчастіше.

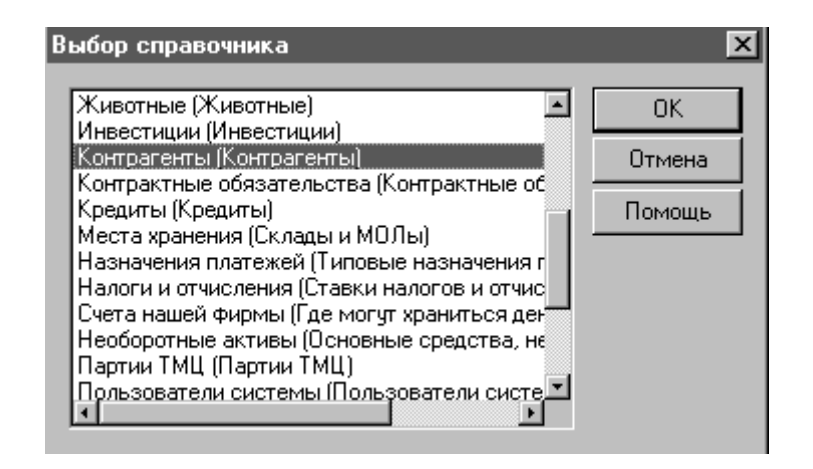

Рис. 3.11. Вікно для вибору довідника.

Всі довідники мають однотипну структуру, панелі інструментів і дозволяють виконувати над даними однакові дії. При відкритті довідника "*Номенклатура*" на екрані з'являється вікно (рис. 3.12).

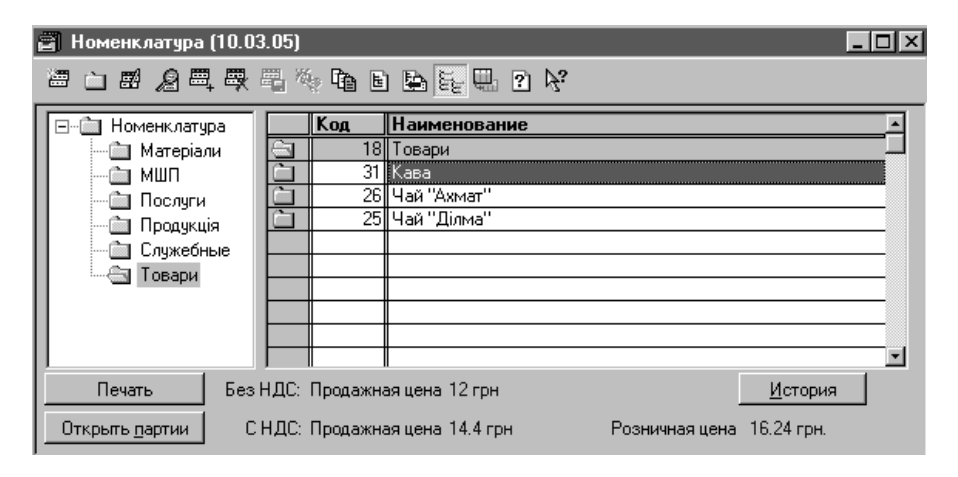

Рис. 3.12. Довідник "*Номенклатура*".

Вікно довідника складається з заголовного рядка, який відображає назву довідника та робочу дату, на яку актуальні дані, панелі інструментів та списку елементів довідника. Більшість довідників програми мають деревоподібну структуру, яка представлена переліком груп у лівій частині вікна довідника і таблицею в правій. Переміщуватись у групах довідника можна як у правій частині, так і в лівій. При цьому використовують мишку або клавіші ↑, ↓ клавіатури. Для відкриття групи у лівій частині довідника натискають два рази мишкою або клавішу *Enter* клавіатури. Вміст відкритого розділу відобразиться в табличній частині. Розділ довідника, який має знак "+" у лівій частині, містить підрозділи, відкрити які можна натиснувши на "+". Після цього знак "+" зміниться на "-", натиснувши на який можна закрити список підрозділів.

Об'єкти правої частини мають наступні позначення:

 $\overline{+}$  - група активного рівня;

 $\blacksquare$  - активна група (відкрита);

 $\blacksquare$ - елемент довідника активної групи:

 $\mathbf{\Sigma}$  - елемент ловілника позначений на вилалення.

Переміщення у правій частині довідника здійснюється аналогічно лівій. Але, в табличній частині довідника можна відкрити лише групу активного рівня. Для цього необхідно два рази мишкою натиснути на піктограми групи активного рівня або комбінацію клавіш клавіатури *Ctrl+*↓. Назва відкритого розділу буде відображатись в заголовному рядку табличної частини довідника. Вихід з відкритого розділу здійснюється після натиснення два рази мишкою на заголовному рядку або комбінації клавіш клавіатури *Ctrl+*↑.

Кожна структурна одиниця довідника має унікальний код, який привласнюється автоматично при її створенні. Максимальна довжина коду задається в конфігураторі. Користувач може змінювати автоматично привласнені програмою коди. Система не допускає двох елементів довідника з однаковими кодами. Тому, при реєстрації запису з таким кодом, який вже має інший елемент, буде видаватись повідомлення "*Код не уникальный*" і програма не буде зберігати запис.

Для кожного елемента довідника реєструються однотипні реквізити. У табличній частині будуть відображатись тільки ті з них, які є основними. Коди і назви записів висвітлюються у всіх довідниках програми. Це дає можливість звертатись до елементів довідників з інших місць програми.

Деякі довідники системи мають під табличною частиною інформаційні рядки, які відображають певні реквізити записів, наприклад, продажні ціні на товари в довіднику "*Номенклатура*" (рис. 3.12) або кнопки, що дозволяють виконати додаткові дії чи отримати іншу інформацію про активний елемент. Так, наприклад, для кожного запису довідника система зберігає історію змін періодичних реквізитів, після натиснення кнопки "*История*" (рис. 3.12) можна вивести ці дані на екран.

Працюючи з довідниками, можна виконувати наступні дії:

- створювати нові групи та записи;
- редагувати внесену інформацію;
- переглядати дані довідника;
- створювати нові елементи шляхом копіювання даних, внесених раніше;
- позначати на видалення інформацію довідника;
- переглядати історію зміни періодичних реквізитів елементів;
- здійснювати пошук інформації;
- переміщувати записи з одного розділу в інший;
- відкривати підпорядковані довідники;
- сортувати дані довідника.

Перераховані вище дії можуть бути виконані наступними типовими шляхами:

- 1. Використовуючи пункт головного меню "*Действия*".
- 2. Використовуючи кнопки панелі інструментів довідника (рис. 3.13).

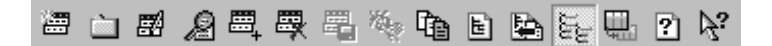

Рис. 3.13. Панель інструментів вікна довідника.

- 3. Використовуючи контекстне меню, яке викликається натиском правої кнопки мишки в табличній частині довідника.
- 4. За допомогою комбінації клавіш.

Розглянемо порядок виконання перерахованих вище дій.

Для створення нової групи натискають на кнопку панелі інструментів або комбінацію клавіш *Ctrl+F9*, або використовують пункт "*Новая группа*" головного меню "*Дії*", або аналогічний пункт контекстного меню. Після чого відкривається вікно для внесення назви групи.

Для створення нового запису довідника використовують кнопку **панелі** інструментів або клавішу *Іnsert*, або пункт "*Новый*" головного меню "*Дії*", або аналогічний пункт контекстного меню. Після виконання цієї дії відкривається вікно для внесення реквізитів нового елемента довідника, наприклад в довіднику *«Номенклатура». В*оно має дві закладки "*Цены*" та "*Дополнительно*" (рис. 3.14). Слід звернути увагу, що новий рядок буде добавлений в активний розділ.

При заповненні реквізитів нового елемента довідника використовуються кнопки, які призначені для:

- заповнення реквізиту шляхом вибору зі списку значень або іншого довідника;

 - обчислення реквізиту за допомогою калькулятора і внесення значення у відповідне поле.

При редагуванні групи або запису довідника використовують кнопку панелі інструментів або комбінацію клавіш *Shіft+Enter*, або пункт "*Изменить*" головного меню "*Действия*", або аналогічний пункт контекстного меню. У разі застосування цієї дії відкривається вікно для зміни реквізитів, яке аналогічне вікну додавання групи довідника або елемента в залежності від обраного об'єкта редагування. Слід звернути увагу, що буде відкриватись

вікно для коригування реквізитів активної групи або рядка. Програма буде зберігати історію зміни періодичних реквізитів.

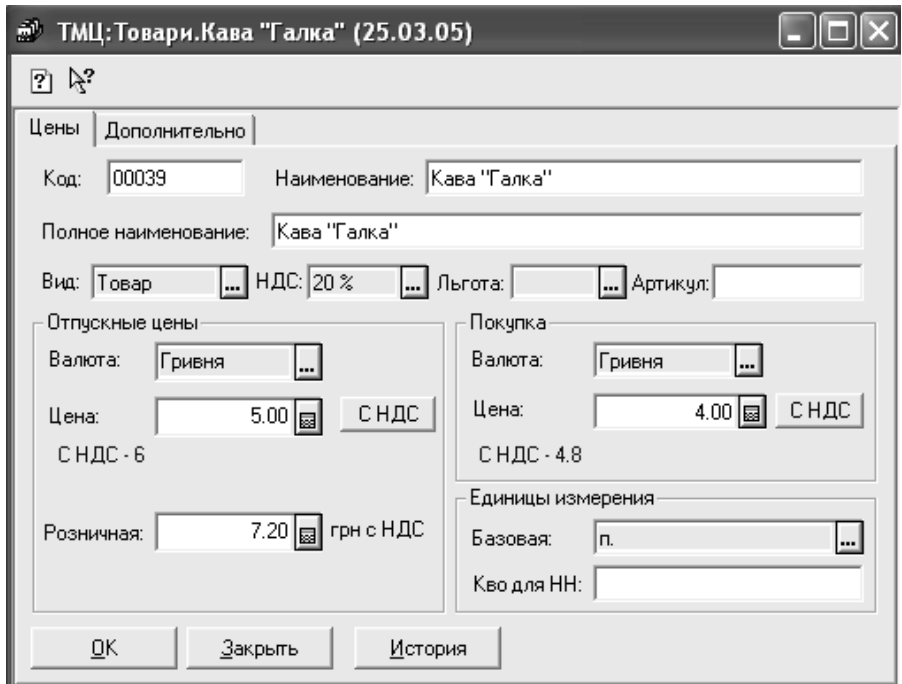

Рис. 3.14. Вікно реквізитів елемента довідника "*Номенклатура*".

Для перегляду інформації розділу або запису довідника призначена кнопка панелі інструментів або пункт "*Просмотр*" головного меню "*Действия*", або аналогічний пункт контекстного меню. При перегляді даних відкривається вікно для реквізитів аналогічне вікну додавання групи довідника або елемента в залежності від обраного об'єкта перегляду. При перегляді інформації довідника користувач не може внести зміни інформації у вікнах, які відкриваються.

Програма дозволяє копіювати інформацію довідника, внесену раніше, при реєстрації нових даних. Для цього використовується кнопка <sup>год</sup> панелі інструментів або клавіша *F9*, або пункт "*Копировать*" головного меню "*Действия*", або аналогічний пункт контекстного меню. У випадку виконання цієї дії відкривається вікно з реквізитами того елемента довідника, який був вибраний для копіювання. Дію копіювання зручно використовувати, коли в довіднику реєструється декілька елементів з однаковими реквізитами. Тоді при добавленні нових даних шляхом копіювання вже існуючих достатньо змінити лише ті реквізити, що є індивідуальними для нового елемента.

Перед тим, як видалити дані довідника, вони повинні бути позначені на видалення за допомогою кнопки панелі інструментів або клавіші *Delete*, або пункту "*Пометить на удаление*" головного меню "*Действия*", або відповідного пункту контекстного меню. Аналогічно здійснюється відміна позначення об'єктів на видалення.

Для перегляду історії зміни періодичних значень даних довідника призначена кнопка панелі інструментів або клавіша *F5*, або пункт "*История значения*" головного меню "*Действия*", або аналогічний пункт контекстного меню. У разі вибору цієї дії відкриється вікно з інформацією про періодичні значення, дати їх зміни та документи, що стали основою змін (рис. 3.15).

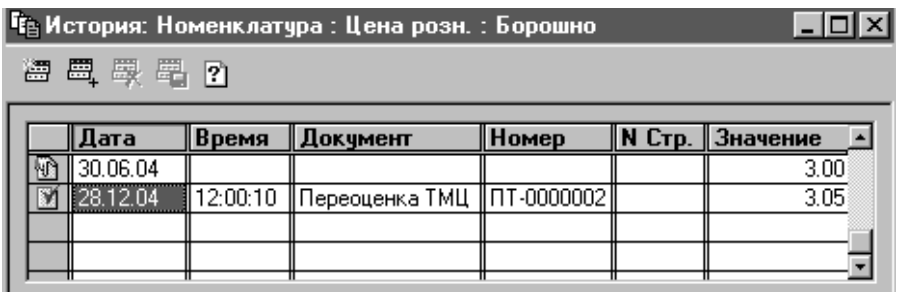

Рис. 3.15. Вікно історії змін періодичних реквізитів довідника "*Номенклатура*"

Записи історії змін періодичних значень можуть бути позначені піктограмами, які означають:

**• Запис**, відредагований вручну;

– запис-сторно – запис, що з'явився внаслідок розрахунків.

При роботі з довідником є можливість оперативно отримувати інформацію про те, до якої групи відноситься активний запис. Для цього використовується кнопка панелі інструментів або пункт "*Найти в дереве*" головного меню "*Действия*", або аналогічного пункту контекстного меню. При виконанні цієї дії в лівій частині довідника буде виділятися та група, до якої відноситься активний запис.

Працюючи з довідником, дозволяється переміщувати записи однієї групи в іншу. Для цього в правій частині довідника необхідно розмістити курсор на записі, який буде переноситись, а в лівій частині виділити групу, в яку потрібно перенести запис, та вибирати кнопку Панелі інструментів або комбінацію клавіш *Shіft+F5*, або пункт "*Перенести в другую группу*" головного меню "*Дії*", або аналогічний пункт контекстного меню.

Якщо довідник має підпорядковані довідники, то відкрити їх можна за допомогою кнопки панелі інструментів або пункту "*Подчиненный справо-* *чник*" головного меню "*Действия*", або аналогічний пункту контекстного меню. У випадку одного підпорядкованого довідника на екрані відкривається його вікно. У випадку наявності декількох підпорядкованих довідників з'явиться їх перелік для можливості вибору потрібного.

Інформація довідника може бути відсортована за наступними ознаками:

- за колом:
- за найменуванням:
- за реквізитом.

Вибір необхідного способу сортування здійснюється за допомогою пункту "*Сортировка*" головного меню "*Действия*" або аналогічного пункту контекстного меню.

Працюючи з довідниками, користувач може здійснювати пошук інформації. Для цього призначена кнопка **М** панелі інструментів головного вікна або пункт "*Поиск*" головного меню "*Действия*" або аналогічний пункт контекстного меню. При їх виборі на екран виводиться вікно умов пошуку (рис. 3.16).

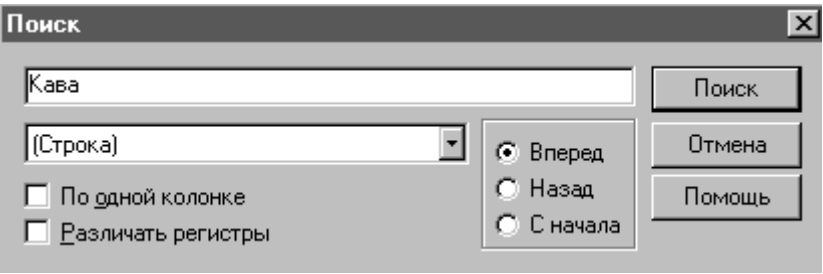

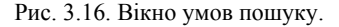

Умови пошуку будуть зберігатись програмою та відображатись у полі справа від кнопки панелі інструментів головного вікна  $\mathbb{P}^4$ , що дозволяє повторювати пошук за раніше заданими умовами. Для пошуку вниз за списком даних довідника за вказаними умовами призначена кнопка **па**панелі інструментів головного вікна або комбінація клавіш *Shіft+F3*, а для пошуку вверх за списком даних довідника – кнопка або комбінація клавіш *Alt+F3*.

У довідниках є можливість швидкого пошуку даних. Для цього роблять активним той реквізит елемента довідника, за яким буде здійснюватись швидкий пошук. Далі з клавіатури набирають значення реквізиту, яке потрібно знайти. При цьому під табличною частиною довідника з'являється поле, з відображенням результату набору, а курсор буде встановлюватись на той запис довідника, який має фрагмент набраного значення.

Реєструвати операції можна лише з тими об'єктами, реквізити яких зберігаються в довідниках. Реліз конфігурації "Бухгалтерський облік для України" 7.70.254 має наступні довідники:

- 1. "*Номенклатура*" призначений для збереження і використання даних про товарно-матеріальні цінності (матеріали, товари, готову продукцію, напівфабрикати, запчастини, малоцінні швидкозношувані предмети, паливо, тару) та послуги.
- 2. "*Состав продукции*" підпорядкований довіднику "*Номенклатура*" і містить інформацію про витрати (матеріальні та нематеріальні), з яких складається виробництво продукції. Цей довідник заповнюється лише для тих видів продукції, що зареєстровані в довіднику "*Номенклатура*".
- 3. "*Партии ТМЦ*" підпорядкований довіднику "*Номенклатура*" і призначений для збереження і використання даних про партії ТМЦ. Програма автоматично формує записи в довіднику за даними документів, які відображають оприбуткування ТМЦ.
- 4. "*Единицы измерения*" підпорядкований довіднику "*Номенклатура*" і зберігає перелік одиниць виміру ТМЦ. Для одного найменування ТМЦ можуть бути вказані декілька видів одиниць виміру, одна з яких повинна бути базовою та зазначається при реєстрації ТМЦ в довіднику "*Номенклатура*". Для кожної одиниці виміру можна вказати коефіцієнт перерахунку даної одиниці виміру в базову.
- 5. "*Необоротные активы*" призначений для збереження і використання даних про необоротні активи (основні засоби, інші необоротні матеріальні активи, нематеріальні активи, гудвіл та інші необоротні активи).
- 6. "*Валюта*" містить інформацію про валюти, в яких можуть реєструватись операції. У довіднику вказують котирувальну одиницю валюти та її курс НБУ. Програма зберігає історію зміни курсів валют.
- 7. "*Контрагенты*" зберігає реквізити контрагентів (постачальників, покупців, державні органи, недержавні фонди та ін.), які приймають участь в операціях власної організації.
- 8. "*Денежные счета*" підпорядкований довіднику "*Контрагенты*" і призначений для збереження та використання інформації про банківські реквізити контрагентів власної організації.
- 9. "*Фирмы*" зберігає реквізити власної організації. Якщо в конфігурації встановлений режим ведення обліку діяльності декількох фірм, то в цей довідник можна буде добавити їх реквізити.
- 10. "*Счета нашей фирмы*" підпорядкований довіднику "*Фирмы*" і призначений для збереження та використання даних про місця збереження готівкових і безготівкових грошових коштів власної організації. У цьому довіднику реєструються дані про банківські реквізити та касу власної організації.
- 11. "*Места хранения*" призначений для збереження і використання інформації про місця збереження ТМЦ (оптові та роздрібні) і матеріальновідповідальних осіб власної організації.
- 12. "*Сотрудники*" містить дані про співробітників власної організації. Крім загальних реквізитів, в довіднику зберігаються дані, необхідні для розра-

хунку заробітної плати працівників. Програма зберігає історію змін періодичних реквізитів (посад, окладів, даних про пільги, витрати та ін.) співробітників.

- 13. "*Валовые доходы / расходы*" використовується при обліку валових доходів та витрат і зберігає перелік статей валових доходів та витрат. Відповідно до цього довідника налагоджений регламентований звіт "Декларація з податку на прибуток підприємства". *Коригувати записи про статті валових доходів та витрат в довіднику не рекомендується, оскільки зміни можуть призвести до невірного розрахунку зазначеного звіту*.
- 14. "*Виды затрат*" містить перелік видів витрат. Інформація довідника використовується при веденні обліку на рахунках витрат. Структура цього довідника може змінюватись у залежності від напрямків діяльності та облікової політики власної організації.
- 15. "*Налоги и отчисления*" призначений для збереження і використання даних про податки, відрахування, збори в державні цільові фонди та інформацію про види податків та відрахувань. Довідник містить інформацію про ставки амортизаційних відрахувань для податкового обліку нарахованої амортизації, індекс інфляції, мінімальну зарплату та неоподаткований мінімум. Кожний запис довідника характеризується кодом, найменуванням та ставкою. Коди та найменування коригувати не рекомендується, оскільки вони використовуються в алгоритмах конфігурації й зміни можуть призвести до некоректного розрахунку. Змінним параметром є ставка. Для податків та відрахувань можуть бути вказані банківські реквізити, за якими проводиться їх сплата. Програма зберігає історію змін періодичних реквізитів (ставки, шкали) податків та відрахувань.
- 16. "*Назначения платежей*" зберігає перелік зразків типових призначень платежів, при виборі яких будуть автоматично заповнюватись відповідні реквізити банківських документів.
- 17. "*Ценные бумаги*" призначений для збереження даних про цінні папери, що належать власній організації.
- 18. "*Бланки строгой отчетности*" містить список бланків суворої звітності та використовується при їх обліку.
- 19. "*Инвестиции*" призначений для забезпечення обліку інвестицій (об'єктів капітального будівництва, вкладень, інвестицій, довгострокових фінансових вкладень тощо).
- 20. "*Виды деятельности*" *–* містить перелік видів діяльності, що здійснюються власною організацією, та забезпечує їх аналітичний облік. Програма автоматично визначає фінансові результати в розрізі кожного виду діяльності.
- 21. "*Доходы будущих периодов*" *–* зберігає список видів доходів, що отримані в поточному звітному періоді, але належать до майбутніх періодів.
- 22. "*Кредиты*" призначений для збереження і використання інформації

про боргові зобов'язання власної організації (кредитів, відкладених платежів до бюджету, інших боргових коштів тощо).

- 23. "*Гарантии*" використовується для зберігання переліку гарантій власної організації (як виданих, так і отриманих) і забезпечує їх облік на позабалансових рахунках.
- 24. "*Контрактные обязательства*" містить перелік зобов'язань власної організації за укладеними контрактами та використовується при їх обліку на позабалансовому рахунку.
- 25. "*Животные*" зберігає перелік тварин, які є на балансі власної організації.
- 26. "*Банки*" призначений для збереження і використання інформації про банківські установи та використовується при реєстрації банківських реквізитів власної організації, контрагентів і банківських документів.
- 27. "*Налоговые инспекции*" містить перелік податкових інспекцій та використовується при реєстрації реквізитів працівників власної організації та при експорті регламентованої звітності в форматі XML. Групи довідника відповідають регіонам, елементи (податкові інспекції) розташовуються у відповідній групі. Програма дає можливість завантажувати або оновлювати інформацію довідника.

### **3.3.3. План рахунків**

Особливим об'єктом програми є план рахунків. Він представлений списком рахунків бухгалтерського обліку, які визначають структуру бухгалтерського обліку організації. План рахунків є одним із основних складових елементів конфігурації. Без плану рахунків неможливе повне функціональне використання програми. Конфігурація "Бухгалтерський облік для України" містить один план рахунків, який сформований у відповідності до Плану рахунків, затвердженого Міністерством фінансів України для використанням підприємствами та організаціями в бухгалтерському обліку виробничогосподарської діяльності.

Особливістю системи "1С: Підприємство" є те, що властивості плану рахунків використовуються в алгоритмах розрахунку документів та звітів. Тому зміна реквізитів рахунків може призвести до некоректної роботи програми. Налагодження плану рахунків можливе лише в режимі конфігурування. Користувачу дозволяється додавати нові рахунки та реєструвати субрахунки до вже існуючих.

План рахунків (рис. 3.17) можна вивести на екран, використовуючи пункт "*План счетов*" основного меню "*Операции*" або кнопку панелі інструментів.

План рахунків представлений таблицею, крайня ліва колонка якої відображає піктограми, які означають:

- облік на рахунку ведеться в розрізі субрахунків;

# $\P$  - рахунок не має субрахунків.

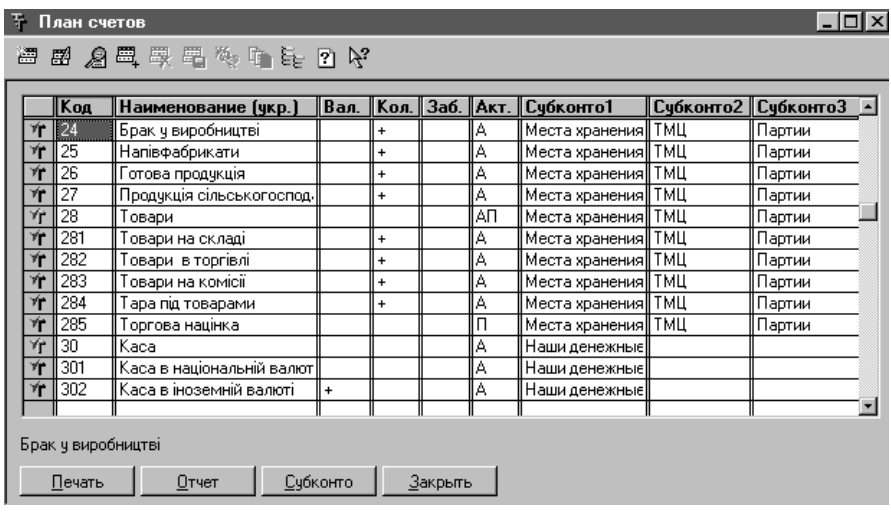

Рис. 3.17. План рахунків.

Червона позначка на кожній піктограмі свідчить про те, що редагування властивостей рахунків можливе лише в режимі конфігурування.

Рахунки мають наступні реквізити:

- 1. Код код рахунку.
- 2. Найменування назва рахунку.
- 3. Ознака валютного обліку для рахунків, на яких обліковуються валютні активи чи пасиви, в колонці "*Вал.*" встановлений знак +.
- 4. Ознака кількісного обліку для рахунків, облік на яких необхідно вести в кількісному виразі, в колонці "*Кол.*" встановлений знак +.
- 5. Ознака позабалансовості для забалансових рахунків в колонці "*Заб.*" встановлений знак +.
- 6. Тип рахунку в колонці "*Акт.*" для активних рахунків вказана літера *А*, для пасивних – *П*, для активно-пасивних – *АП*.
- 7. Настроювання аналітичного обліку максимум по трьом субконто.

Субконто – параметр, що визначає об'єкти аналітичного обліку по рахунку. Наприклад, для рахунку 281 "Товари на складі" налагоджений аналітичний облік в розрізі 3-ох видів субконто: 1) місць зберігання, 2) ТМЦ, 3) партій. Отже, програма буде відображати облікову інформацію по рах. 281 за місцями зберігання товарно-матеріальних цінностей, за найменуваннями ТМЦ та за їх партіями. Субконто мають тип відповідних довідників.

Види субконто, що використовуються в конфігурації "Бухгалтерський облік для України" релізу 7.70.254:

- − бланки суворої звітності;
- − валові доходи/витрати;
- − види діяльності;
- − види витрат;
- − гарантії;
- − доходи майбутніх періодів;
- тварини;
- замовлення забезпечує аналітичний облік розрахунків з дебіторами та кредиторами в розрізі документів-замовлень (договорів, рахунків, накладних);
- інвестиції;
- − контрагенти;
- − контрактні зобов'язання;
- − кредити;
- − місця зберігання;
- − місяць нарахування зарплати має тип "дата" і забезпечує аналітичний облік розрахунків з працівниками із зарплати в розрізі періодів її нарахування;
- податки та відрахування;
- − наші грошові рахунки має тип довідника "*Счета нашей фирмы*";
- − необоротні активи;
- − партії;
- − співробітники;
- − ТМЦ;
- − цінні папери.

У нижній частині вікна плану рахунків розташовуються кнопки, за допомогою яких можна:

- роздрукувати план рахунків (кнопка *Печать*);
- отримати звітні документи для поточного рахунку (кнопка *Отчеты*);
- відкрити довідники, що забезпечують аналітичний облік на рахунку (кнопка *Субконто*);
- закрити вікно плану рахунків (кнопка *Закрыть*).

# **3.4. Основні принципи роботи з документами**

Інформацію про факти господарської діяльності власної організації доцільно реєструвати в програмі за допомогою документів, які представляють собою аналоги бухгалтерських первинних документів. Особливістю конфігурації "Бухгалтерський облік для України" є те, що документам відведена в ній особлива роль. Документи в системі призначені не тільки для збереження даних про факти господарської діяльності організації, але й забезпечують автоматичне формування програмою господарських операцій, ведення аналітичного обліку, рознесення інформації до відповідних звітів тощо. За допомогою електронних документів можна отримати їх друковані форми. При реєстрації документів програма контролює правильність та коректність внесених даних. Отже знижується ймовірність помилок. Так, наприклад, при заповненні реквізитів накладної на відпуск ТМЦ буде виводитись інформація про їх залишок на складі. При певному налагодженні констант системи не можна буде списати кількість ТМЦ більшу, ніж є в наявності. Під час реєстрації документів ряд їх реквізитів вноситься за допомогою довідників, що прискорює створення документу та зменшує кількість помилок.

Реєстрація нового документу здійснюється шляхом вибору пункту головного меню "*Документы*", який має наступні пункти спадного меню:

"*Операция*" – дозволяє зареєструвати операцію "вручну".

"*Договор*" – призначений для реєстрації договорів.

"*Приход*" має підпункти, які призначені для реєстрації:

"*Счет входящий*" – рахунку постачальника;

"*Приходная накладная*" – оприбуткування ТМЦ;

"*Расходы на приобретение*" – додаткових витрат на придбання ТМЦ;

"*Услуги сторонних организаций*" – отримання послуг.

"*Расход*" має підпункти, які призначені для реєстрації:

"*Счет*" – рахунків, які виписані покупцям;

"*Расходная накладная*" – списання ТМЦ;

"*оказание услуг*" – надання послуг.

"*Налоговый учет*" має підпункти, які призначені для реєстрації:

"*Налоговая накладная*" – податкової накладної, що виписується покупцям;

"*Запись книги приобретений*" – інформації з отриманої податкової накладної постачальника.

"*Банк*" забезпечує реєстрацію банківських документів:

− платіжних доручень;

− платіжних вимог-доручень;

- − платіжних вимог;
- − заяв на акредитив;
- − інкасових доручень;
- − виписок банку.

"*Касса*" забезпечує реєстрацію касових документів:

− прибуткових касових ордерів;

− видаткових касових ордерів.

"*Розница*" має підпункти, які призначені для реєстрації:

"*Розничная накладная*" – роздрібної реалізації товарів;

"*Определение торговой наценки*" – розрахунку торгівельної націнки та списання собівартості реалізованих товарів з магазину, в якому ведеться облік товарів за вартістю.

"*Производство*" має підпункти, які призначені для реєстрації:

"*Калькуляция*" – списання матеріалів у виробництво, оприбуткування готової продукції та розрахунку її собівартості;

"*Незавершенное производство*" – даних про незавершене виробництво.

"*Возврат*" має підпункти, які призначені для реєстрації документів:

"*Возвратная накладная*" – накладної на повернення ТМЦ покупцем на гуртовий склад;

"*Возврат розница*" – накладної на повернення ТМЦ покупцем в роздрібний магазин;

"*Возврат поставщику*" – накладної на повернення ТМЦ постачальнику.

"*Зарплата*" має підпункти, які призначені для реєстрації:

"*Начисление ЗП*" – даних про заборгованість перед працівниками із зарплати на початок роботи з конфігурацією, нарахування авансу та основної зарплати.

"*Выплата ЗП*" – виплати заробітної плати.

"*Складские*" забезпечує реєстрацію матеріальних документів:

"*Перемещение*" – накладних на внутрішнє переміщення ТМЦ;

"*Переоценка ТМЦ*" – актів переоцінки ТМЦ;

"*Списание ТМЦ*" – актів списання ТМЦ;

"*Акт инвентаризации ТМЦ*" – актів інвентаризації ТМЦ;

"*Оприходование излишков ТМЦ*" – актів оприбуткування надлишків ТМЦ.

"*Валютные операции*" дозволяє реєструвати документи для:

− придбання валюти;

− продажу валюти;

переоцінки валюти.

"*Ввод остатков*" забезпечує введення на дату початку роботи з конфігурацією залишків :

− взаєморозрахунків з партнерами;

− матеріальних цінностей.

"*Необоротные активы и МБП*" призначений для реєстрації операцій:

"*Ввод в эксплуатацию*" – введення в експлуатацію основних засобів та МШП;

"*Начисление износа*" – нарахування амортизації основних засобів;

"*Списание МБП*" – списання МШП;

"*Ликвидация необоротных активов*" – вибуття основних засобів;

"*Модернизация необоротных активов*" – модернізації, ремонту та інших видів робіт з основними засоба-

ми.

"*Прочие*" забезпечує реєстрацію:

"*Авансовый отчет*" – звіту підзвітної особи про використання коштів; "*Довереность*" – довіреностей;

"*Командировочное удостоверение*" – посвідчень про відрядження;

"*Перезачет-бартер*" – перезарахування коштів клієнтів між різними документами-підставами.

"*Финансовые результаты*" – закриття витратних рахунків і визначення фінансових результатів;

"*Закритие налогового периода*" – комплексу операцій, що забезпечують вимоги податкового законодавства.

Реєстрація деяких документів може здійснюватись після натиснення відповідної кнопки панелі інструментів.

Для реєстрації реквізитів документа на екран виводиться вікно, вигляд якого залежить від типу документа. Вікна, в яких реєструються реквізити документів, за своєю формою можуть бути поділені на наступні типи:

1. Вікно складається з основної частини.

- 2. Вікно містить заголовну та табличну частини.
- 3. Прості вікна.

Вікна першого типу відкриваються для реєстрації договорів, касових, банківських документів (окрім виписки банку), записів книги придбання, валютних документів (крім переоцінки валюти), залишків взаєморозрахунків, посвідчень про відрядження. Реквізити документів вносяться у відповідних полях вікон. Наприклад, вікно видаткового касового ордеру має вигляд (рис. 3.18).

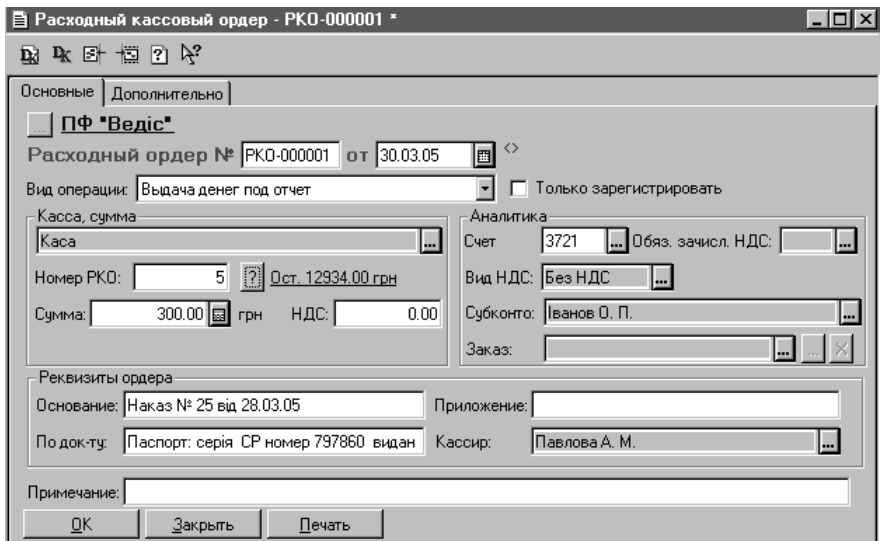

Рис. 3.18. Вікно для реєстрації реквізитів видаткового касового ордеру.

У вікнах даного типу реквізити можуть заповнюватись за допомогою кнопок, які дозволяють:

- вибрати реквізит з довідника або іншого розділу програми;

**• викликати календар;** 

**• ВИКЛИКАТИ КАЛЬКУЛЯТОР;** 

- отримати довідкову інформацію про залишки, обороти тощо.

Панель інструментів вікон даного типу може мати кнопки панелі інструментів, які призначені для:

- відкриття операції, створеної документом;

- відкриття проведень, створених документом;

 $\mathbf{E}$  - переходу в журнал операцій;

- переходу в журнал проведень;

- відкриття опису документа в системі допомоги;

 $\mathbb{R}^2$  - отримання допомоги при заповненні реквізитів документа.

Ці ж дії можна виконати, використовуючи пункт головного меню "*Действия*" або комбінації клавіш клавіатури.

Вікна даного типу можуть мати закладки, на яких заповнюються основні та додаткові реквізити документів (рис. 3.18). Документи можуть бути роздруковані. Для цього використовується кнопка "*Печать*" вікон реєстрації (рис. 3.18). Слід відмітити, що шаблон документу буде виводитись на екран у вікні перегляду вихідної форми (рис. 3.19).

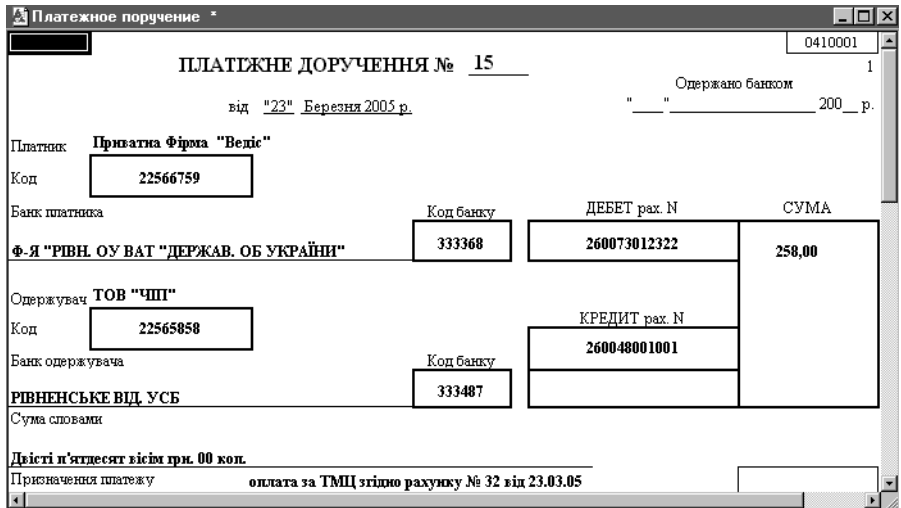

Рис. 3.19. Друкована форма платіжного доручення

Працюючи з вікном перегляду вихідної форми документу, можна виконати наступні дії:

- − переглянути вигляд друкованої форми документу за допомогою кнопки панелі інструментів головного вікна, або шляхом вибору пункту "*Просмотр*" головного меню "*Файл*";
- роздрукувати документ за допомогою кнопки панелі інструментів головного вікна, або шляхом вибору пункту "*Печать*" головного меню "*Файл*".

У випадку друку документу системою виводиться стандартне діалогове вікно принтера, в якому задають параметри друку.

Для збереження внесених даних призначена кнопка "*ОК*" вікна реквізитів документу, після натиснення на яку система виводить запит про необхідність проведення документу.

Вікна, які містять заголовну та табличну частини, відкриваються програмою при реєстрації операцій з матеріальними цінностями, послугами, необоротними активами та МШП, нарахування та виплати зарплати та інших.

У вікнах даного типу принципи заповнення заголовної частини аналогічні реєстрації реквізитів документів, вікна яких складаються з основної частини (рис. 3.20).

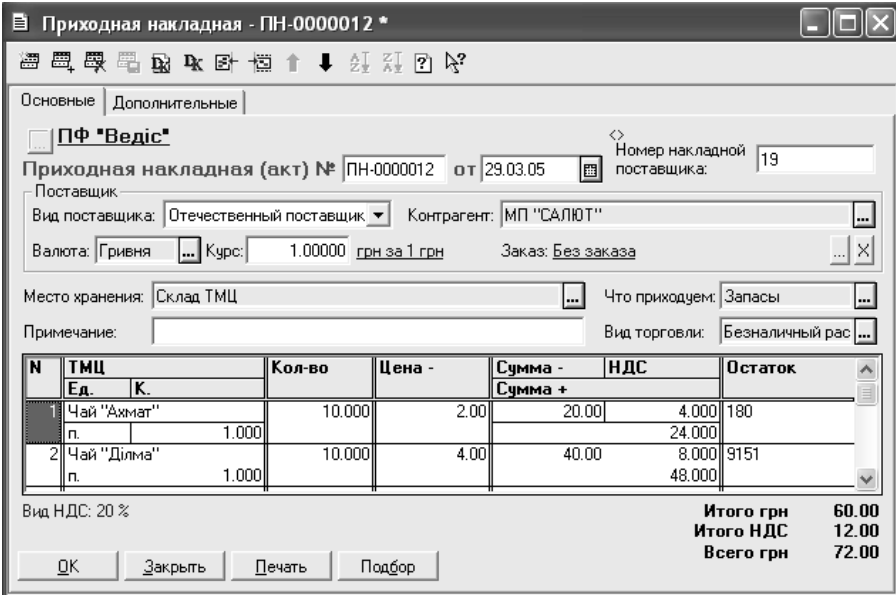

Рис. 3.20. Вікно для реєстрації реквізитів прибуткової накладної.

Як правило, при реєстрації таких документів спочатку заповнюється заголовна частина, яка містить загальні дані, а потім – таблична, в рядках якої зазначається інформація про ТМЦ, послуги, працівників, необоротні активи, витрати тощо в залежності від виду документу. Під табличною частиною таких документів може відображатись підсумкова інформація, наприклад, про суми (рис. 3.20).

Таблична частина вікон може заповнюватись наступними шляхами.

- 1. З використанням клавіатури.
- 2. З використанням кнопок панелі інструментів, які дозволяють:
	- добавити новий рядок;
	- <sup>----</sup>- копіювати вже існуючий рядок;

-<br>※ видалити рядок;

- перемістити рядок вниз;

 $\bullet$  - перемістити рядок вверх;

 $2\frac{1}{4}$  :  $2\frac{1}{4}$  - сортувати рядки за алфавітним принципом.

3. З використанням кнопки "*Подбор*".

Принципи роботи з документами, вікна яких мають заголовну та табличну частину аналогічні документам, вікна яких складаються з основної частини.

Прості вікна відкриваються при реєстрації регламентованих документів: "*Финансовые результаты*" (рис. 3.21) і "*Закрытие налогового периода*", а також при визначенні торгівельної націнки та розрахунку амортизації.

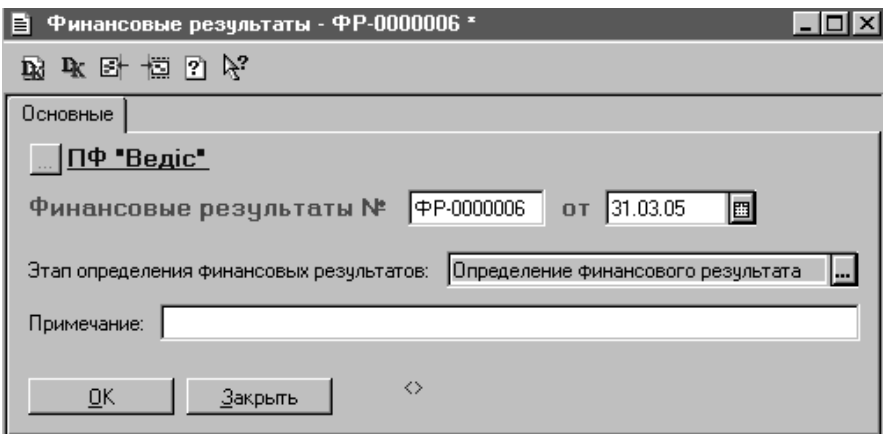

Рис. 3.21. Вікно реєстрації документу "*Финансовые результаты*".

При реєстрації таких документів користувачу, як правило, необхідно заповнювати мінімальну кількість реквізитів: дату, а в деяких випадках обирати етап чи вид розрахунку.

Принципи роботи з такими документами аналогічні документам, вікна яких складаються з основної частини.

При проведенні більшість документів конфігурації "Бухгалтерський облік для України" автоматично створюють операції, кореспонденції рахунків яких залежать від налагоджень конфігурації і визначаються розробниками. Користувач не може змінити сформовані документом операції.

Кожний документ в програмі має системний номер, який встановлюється автоматично - в залежності від типу та кількості документів. Системний номер користувач може змінити, але робити цього не варто, оскільки програма не допускає реєстрацію двох документів з однаковими номерами.

Документи в програмі можуть бути поділені на такі, що створюють бухгалтерські проведення і на такі, що не створюють їх.

Всі зареєстровані документи зберігаються програмою у відповідних журналах, які можна відкрити, використовуючи пункт головного меню "*Журналы*".

### **3.5. Принципи роботи з журналами**

Всі зареєстровані в програмі документи, операції, проведення зберігаються у відповідних журналах.

Конфігурація "Бухгалтерський облік для України" містить наступні журнали:

- − Документів;
- − Операцій (журнал операцій);
- − Кореспонденцій рахунків бухгалтерського обліку (журнал проведень);
- − Повний журнал.

Відкрити журнали можна наступними шляхами:

- 1. Використовуючи пункт головного меню "*Журналы*".
- 2. Використовуючи пункти "*Журнал операций*", "*Журнал проводок*", "*Журналы документов*" головного меню "*Операции*". При виборі останнього на екрані з'являється вікно для вибору журналу документів (рис. 3.22).
- 3. Використовуючи кнопки панелі інструментів головного вікна, які забезпечують відкриття журналів:

 $\mathbb{D}$  - договорів;

- $\mathbf{\mathbf{\Box}}$  рахунків-фактур;
- $\Gamma$  прибуткових накладних;
	- видаткових накладних;
- $\pm$  документів роздрібної торгівлі;
- **+++** складських документів;

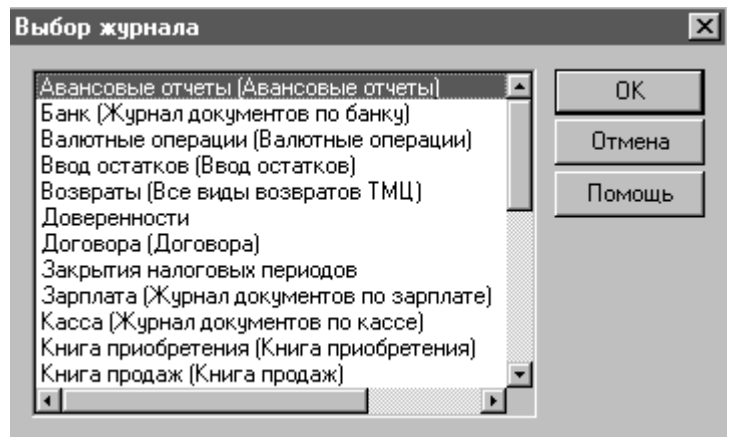

Рис. 3.22. Вікно вибору журналів документів.

- документів виробництва готової продукції;
- книги придбання;
- книги продаж;
- $\geq$  банківських документів;
- $\mathbf{E}$  касових документів;
- $\bullet$  документів із заробітної плати;
- $\bullet$  операцій:
- кореспонденцій рахунків бухгалтерського обліку (проведень);
- **III** повний журнал.

### **3.5.1. Журнали документів**

Журнали різних документів мають подібний вигляд і містять інформацію про зареєстровані документи. Наприклад, журнал "*Банк*" – дані про банківські документи (рис. 3.23).

Журнал документів складається із:

- заголовного рядку, який відображає назву журналу та часовий інтервал відображення даних;
- панелі інструментів;
- табличної частини, в якій відображаються загальні дані про документи;
- − кнопок поза табличною частиною, які дозволяють отримувати дерево, реєстр документів та сформованих проведень.

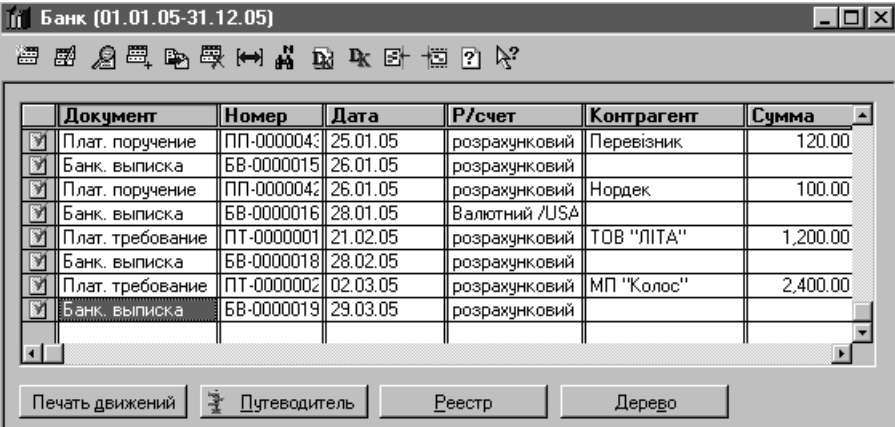

Рис. 3.23. Журнал "*Банк*".

Документи в журналі мають піктограми, які позначають:

- проведені документи;
- 1 зареєстровані, але не проведені документи;
- документи, позначені на видалення.

Працюючи з журналами документів, можна виконувати наступні дії:

- 1. Додавати нові документи.
- 2. Виправляти зареєстровані документи.
- 3. Переглядати реквізити документів.
- 4. Копіювати документи.
- 5. Вводити документи інших типів.
- 6. Позначати на видалення зареєстровані документи.
- 7. Відміняти проведення документів.
- 8. Виправляти час реєстрації документів.
- 9. Встановлювати інтервал перегляду документів в журналі.
- 10. Здійснювати пошук документів.
- 11. Переглядати операції та кореспонденції рахунків бухгалтерського обліку, що створені документами.
- 12. Відкривати журнали операцій та проведень.
- 13. Отримувати дерево документів взаємозв'язок документів різних типів, які відносяться до однієї господарської операції.
- 14. Отримувати реєстр документів.
- 15. Отримувати дані про рух засобів на рахунках бухгалтерського обліку, що викликаний документами й ручними операціями.

Зазначені дії можна виконуються типовими шляхами (див. розділ 3.3.2).

Для додавання нового документу використовують кнопку панелі інструментів або пункт "*Новый*" головного меню "*Действия*", або аналогічний пункт контекстного меню, або клавішу *Іnsert* клавіатури. У випадку, якщо журнал містить дані одного документу, на екрані з'явиться вікно для реєстрації його реквізитів. Якщо журнал відображає дані декількох типів документів, то при додаванні нового рядка на екрані спочатку з'явиться перелік документів, які можуть бути зареєстровані в журналі, а після вибору необхідного – вікно для реєстрації його реквізитів.

Для виправлення зареєстрованого документу необхідно зробити активним рядок, що відображає його реквізити, та вибрати кнопку панелі інструментів або пункт "*Открыть*" головного меню "*Действия*", або аналогічний пункт контекстного меню, або комбінацію клавіш *Shіft+Enter* клавіатури, або натиснути два рази мишкою, після чого на екран буде виведене вікно для редагування реквізитів документа.

Перегляд реквізитів документу здійснюють за допомогою кнопки панелі інструментів або пункту "*Просмотр*" головного меню "*Действия*", або аналогічного пункту контекстного меню. У разі виконання цієї дії на екран виводиться вікно перегляду реквізитів документа.

Для копіювання реквізитів документу необхідно встановити курсор на рядок, що відображає його реквізити, та вибрати кнопку панелі інструментів або пункт "*Копировать*" головного меню "*Действия*", або аналогічний пункт контекстного меню, або клавішу *F2* клавіатури. У цьому випадку на екран виводиться вікно з реквізитами документу, що копіювався, в якому можна виправити відмінні дані нового документу.

У конфігурації "Бухгалтерський облік для України" існує можливість створення документів одних типів на підставі документів інших типів. При цьому, в новий документ автоматично переносяться реквізити того документу, який був документом-підставою. Наприклад, на підставі накладної можна створити податкову накладну. Для виконання цієї дії виділяють документ в журналі та вибирають кнопку панелі інструментів або пункт "*Ввести на основании*" головного меню "*Действия*", або аналогічний пункт контекстного меню, або комбінацію клавіш *Alt+F9* клавіатури. Система виводить вікно для вибору необхідного типу документу. Слід відмітити, що документи, введені на підставі інших документів, будуть взаємопов'язані між собою і відображатимуться при отриманні дерева документів.

Особливістю конфігурації "Бухгалтерський облік для України" є те, що документи не можуть бути видалені з журналу. Вони спочатку повинні бути позначеними на видалення. Для цього використовується кнопка панелі інструментів або пункт "*Пометить на удаление*" головного меню "*Действия*", або відповідний пункт контекстного меню, або клавіша *Delete* клавіатури. Аналогічно здійснюється відміна позначення документу на видалення.

Виправлення реквізитів більшості документів можлива у випадку відміни їх проведення. Для виконання цієї дії призначений пункт "*Сделать документ не проведенным*" головного меню "*Действия*", або аналогічний пункт контекстного меню.

Для непроведеного документу можна змінити час його реєстрації. Для цього використовується пункт "*Изменить время документа*" головного меню "*Действия*", або аналогічний пункт контекстного меню. Програма надасть можливість вказати новий час реєстрації документу.

Кожний журнал характеризується інтервалом відображення інформації. Для налагодження зручного для користувача інтервалу застосовується кнопка панелі інструментів або пункт "*Интервал*" головного меню "*Действия*", або аналогічний пункт контекстного меню. Користувач може вказати потрібний інтервал журналу.

Перегляд операцій або кореспонденцій рахунків бухгалтерського обліку, що створені при проведенні документу, здійснюється відповідно за допомогою кнопок панелі інструментів Влабо ВК, чи пунктів "*Открыть операцию*", або "*Открыть проводки*" головного меню "*Действия*", чи аналогічних пунктів контекстного меню. Програма відкриває лише ті операції та проведення, що створені поточним документом.

Виконувати перехід в журнал операцій або проведень, працюючи з журналом документів, можна за допомогою кнопок панелі інструментів відповідно  $\Xi$  і  $\overline{\Xi}$ або пунктів "*Перейти в журнал операций*" і "*Перейти в журнал проводок*" головного меню "*Действия*", або аналогічних пунктів контекстного меню. Програма відкриває журнал операцій або журнал проведень, в яких активною буде операція або проведення, що створені поточним документом.

Працюючи з журналом документів можна здійснювати пошук необхідної інформації за допомогою пункту "*Поиск*" головного меню "*Действия*". Можна проводити пошук за наступними ознаками:

- − реквізитом (пункт "*Искать*");
- − датою (пункти "Следующая дата", "Предыдущая дата");
- − номером (пункт "*Найти по номеру*").

Пошук документу за реквізитом аналогічний пошуку в довідниках, при виконанні якого необхідно задати умови (рис. 3.16). Принципи швидкого пошуку також не відрізняються від довідників.

У випадку виконання пошуку за датою документу програма автоматично встановлює маркер на запис з наступною або попередньою датою.

Для виконання пошуку за номером документу призначена кнопка **на** панелі інструментів або пункт "*Поиск*" → "*Найти по номеру*" головного меню "*Действия*". У разі приведення цієї дії необхідно вказати точний номер у вікні умов пошуку та натиснути кнопку "*Найти*" вікна (рис. 3.24).

Кнопки "*Реестр*", "*Дерево*" і "*Печать движений*" журналу документів використовуються для отримання відповідно реєстру, дерева документів, та друку операцій, поточного документу журналу.

У програмі існує можливість виконання певних дій одночасно з групою документів. У цьому випадку користувач може виконати наступні операції:

- 1) виключити проведення, сформовані документами;
- 2) включити проведення, що формують документи;
- 3) позначити документи на видалення;
- 4) відмінити позначення документів на видалення;
- 5) зробити документи не проведеними;
- 6) провести документи.

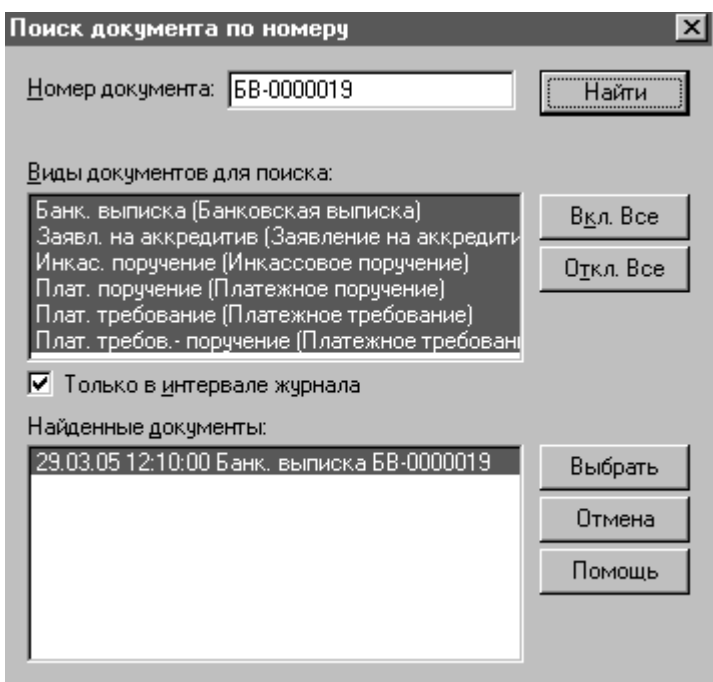

Рис. 3.24. Умови пошуку документу за номером.

Виконання цих дій одночасно з групою документів можливе у разі вибору пункту "*Обработка документів*" головного меню "*Сервис*". Програмою виводиться вікно, в якому задаються параметри опрацювання документів (рис. 3.25)

### **3.5.2. Журнал операцій**

Журнал операцій представлений двома таблицями: операцій і проведень (рис. 3.26). У верхній таблиці відображаються загальні реквізити операції, у нижній – кореспонденція рахунків бухгалтерського обліку поточної операції.

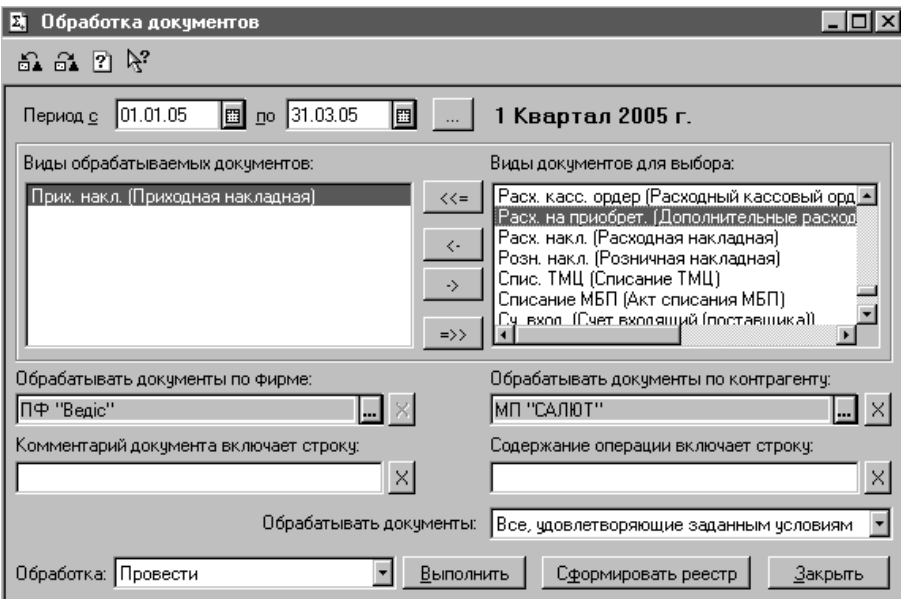

Рис. 3.25. Вікно параметрів опрацювання документів.

Кожна операція в журналі має піктограму, яка означає:

- операція створена проведеним документом;
- операція створена не проведеним документом;
- $\Xi$  операція, створена "вручну" або за допомогою типової;
- операція, в якій відключені проведення;
- операція, створена документом і позначена на видалення;
- операція, створена "вручну" або за допомогою типової, і позначена на видалення.

Працюючи з журналом операцій, можна виконувати наступні дії:

- 1. Додавати нові операції "вручну" або за допомогою типових.
- 2. Додавати документи.
- 3. Відкривати операції та документи, що створили операції.
- 4. Копіювати операції.
- 5. Переглядати реквізити операцій та документів, що створили операції.
- 6. Вводити документи інших типів на підставі зареєстрованих операцій.
- 7. Позначати на видалення зареєстровані операції.
- 8. Відключати проведення в операціях.
- 9. Виправляти час реєстрації операцій.
- 10. Встановлювати інтервал перегляду операцій в журналі.
- 11. Здійснювати пошук і відбір операцій.
- 12. Відкривати журнал проведень.

| <b>© Журнал операций (01.01.05-31.12.05)</b><br>l-I⊡I× |                                      |                                           |                |           |               |                                |                      |                       |    |  |  |
|--------------------------------------------------------|--------------------------------------|-------------------------------------------|----------------|-----------|---------------|--------------------------------|----------------------|-----------------------|----|--|--|
|                                                        | 医队四周队罗瑟契 医酒石亚甲基 电常直反回忆               |                                           |                |           |               |                                |                      |                       |    |  |  |
|                                                        | Номер                                | Докчмент                                  |                | Дата      | Время         | Сумма                          | Автор                | Содержание            |    |  |  |
| R                                                      | БВ-0000018   Банк. выписка           |                                           |                | 28.02.05  | 12:00:00      | $-480.00$ ll $\leftrightarrow$ |                      |                       |    |  |  |
| F                                                      | ПТ-0000002 Плат. требование 02.03.05 |                                           |                |           | 12:00:00      |                                | $\leftrightarrow$    |                       |    |  |  |
| вv                                                     | EB-0000019                           |                                           | Банк, выписка  | 29.03.05  | 12:00:00      | $-480.00$ l $\leftrightarrow$  |                      |                       |    |  |  |
| 7d                                                     |                                      | PKO-000001   Раск. касс. ордег   30.03.05 |                |           | 12:00:00      | 300.00ll<>                     |                      | Іванов О. П.          |    |  |  |
| ×                                                      |                                      | ∥НИ-0000001 ∥Начисл. износа               |                | 131.03.05 | 12:00:00      |                                | ◇                    |                       |    |  |  |
| Ε                                                      |                                      | <Операция>                                |                | 31.03.05  | 12:00:10      |                                | ◇                    | визначення нерозподі. |    |  |  |
| чĽ                                                     |                                      |                                           |                |           |               |                                |                      |                       |    |  |  |
|                                                        |                                      |                                           |                |           |               |                                |                      |                       |    |  |  |
|                                                        |                                      |                                           |                |           |               |                                |                      |                       |    |  |  |
|                                                        | Дата                                 | Дт                                        | Счбконто Дт∥Кт |           | Субконто Кт   | Валюта                         | Кол-во Вал. сч       | Сумма                 | №. |  |  |
|                                                        | Номер                                |                                           |                |           |               | Курс                           | Комментарий проводки |                       |    |  |  |
|                                                        | I۴                                   |                                           |                |           | $\cdots$      |                                | Фирма                |                       |    |  |  |
|                                                        | $\boxed{5}$ 29.03.05                 | 3711                                      | TOB "JIITA"    | 311       | розрахунковий |                                |                      | 480.00 BK             |    |  |  |
|                                                        | EB-0000019                           |                                           | Возвратная нац |           |               |                                |                      |                       |    |  |  |
|                                                        |                                      |                                           |                |           |               |                                | $\Pi$ Ф "Ведіс"      |                       |    |  |  |
|                                                        |                                      |                                           |                |           |               |                                |                      |                       |    |  |  |

Рис. 3.26. Вікно журналу операцій.

Зазначені дії виконуються типовими шляхами (див. розділ 3.3.1).

Додавання нової операції здійснюється з використанням кнопки панелі інструментів або пункту "*Новая*" головного меню "*Действия*", або аналогічного пункту контекстного меню, або клавіші *Іnsert* клавіатури. Всі реквізити такої операції заповнюються користувачем у відповідному вікні (рис. 3.27)

Номер операції встановлюється програмою автоматично, дата приймається згідно робочої дати в параметрах системи, але може бути змінена, зміст вказується користувачем. Операція може мати одне або декілька проведень, які реєструються в табличній частині вікна операції (рис. 3.27).

| В∮ Операция - 1 *<br>$  \_   \square   \times  $ |                                                                                                    |    |        |                        |     |                   |                |                       |          |          |  |  |
|--------------------------------------------------|----------------------------------------------------------------------------------------------------|----|--------|------------------------|-----|-------------------|----------------|-----------------------|----------|----------|--|--|
| 。图画感冒图 图 ↓ ● D %<br>温                            |                                                                                                    |    |        |                        |     |                   |                |                       |          |          |  |  |
|                                                  | E Cymma:<br>31.03.05<br>1,200.00<br>$1$ or:<br>N <sup>2</sup> :<br>Документ: Операция 1 (31.03.05) |    |        |                        |     |                   |                |                       |          |          |  |  |
|                                                  | Нерозподілений прибуток<br>Содержание операции:                                                    |    |        |                        |     |                   |                |                       |          |          |  |  |
|                                                  |                                                                                                    | l⊯ | Дт     | Субконто Дт            | lКт | Счбконто Кт       | Валюта<br>Kypc | Кол-во<br>Комментарий | Вал.счм. | Сумма    |  |  |
|                                                  |                                                                                                    |    |        |                        |     |                   |                | <b>Фирма</b>          |          | N*X      |  |  |
| ∾                                                |                                                                                                    |    | 11 791 | Основная деятельн∥ 441 |     |                   |                |                       |          | 1.200.00 |  |  |
|                                                  |                                                                                                    |    |        |                        |     |                   | ПФ "Ведіс"     |                       | 79       |          |  |  |
|                                                  |                                                                                                    |    |        |                        |     |                   |                |                       |          |          |  |  |
| QK<br>Закрыть                                    |                                                                                                    |    |        |                        |     | $\leftrightarrow$ |                |                       |          |          |  |  |

Рис. 3.27. Вікно операції.

Проведення операції мають наступні параметри, які реєструються у відповідних графах таблиці:

- − номер порядковий номер проведення;
- − рахунок дебету;
- − субконто дебету об'єкти аналітичного обліку дебету;
- − рахунок кредиту;
- − субконто кредиту об'єкти аналітичного обліку кредиту;
- − валюта проведення;
- − курс валюти по відношенню до гривні;
- − кількість кількість ТМЦ (вказується у випадку присутності в проведенні рахунків обліку ТМЦ);
- − валютна сума сума проведення у валюті (вказується у випадку присутності в проведенні валютних рахунків);
- − сума сума проведення;
- − коментар коментар до проведення;
- − фірма фірма, діяльність якої відображає проведення;
- № журналу номер журналу, в якому буде розміщуватись проведення.

При роботі з табличною частиною вікна операції можна виконувати наступні дії:

- додавати нове проведення або нову кореспонденцію;
- виправляти проведення;
- копіювати проведення;
- видаляти кореспонденції рахунків бухгалтерського обліку;
- − переміщуватись в журнал операцій та проведень;
- змінювати порядок розташування проведень.
	- Зазначені дії можуть бути виконані типовими шляхами.

Кнопки панелі інструментів вікна операції дозволяють:

 $\mathbb{R}$ і $\mathbb{R}$  і  $\mathbb{R}$  - додавати нові проведення або кореспонденцію рахунків:

- виправляти зареєстровані проведення;
- **копіювати проведення**;

- видаляти проведення;

 $\mathbb{E}$   $\left| \cdot \right|$  - переміщуватись в журнали операцій та проведень;

 $\blacksquare$  і $\blacksquare$  - змінювати порядковий номер проведень.

Для збереження операції використовується кнопка "*ОК*".

Додавати ручну операцію можна ще використовуючи пункт "*Операция*" головного меню "Документы".

Додавання операції за допомогою типової здійснюється за допомогою кнопки панелі інструментів вікна журналу операцій або пункту "*Ввести типовую*" головного меню "*Действия*", або аналогічного пункту контекстного меню, або комбінації клавіш *Ctrl+* клавіатури. Програма дозволяє зареєструвати операцію з використанням заздалегідь підготовленого шаблону (типо-
вої операції). В конфігурації "Бухгалтерський облік для України" відсутній набір типових операцій. Бухгалтер може самостійно їх зареєструвати в залежності від потреб обліку діяльності фірми. Використання типових операцій полегшує реєстрацію тих операцій, які не створюються проведеними документами. При реєстрації операції з використанням типової доводиться вказувати лише її індивідуальні реквізити (наприклад, номер, дату, суму), інші переносяться програмою автоматично з обраного шаблону.

Для додавання документу, який створить операцію, призначена кнопка панелі інструментів вікна журналу операцій або пункт "*Ввести документ*" головного меню "*Действия*", або аналогічний пункт контекстного меню, або комбінація клавіш *Shіft+F9* клавіатури. Після виконання цієї дії система запропонує вибрати документ, який буде зареєстровано.

Введення документів інших типів можливе лише на підставі операцій, що створені проведеними документами. Виконання цієї дії здійснюється за допомогою кнопки панелі інструментів вікна журналу операцій або пункту "*Ввести на основанииі*" головного меню "*Действия*", або аналогічного пункту контекстного меню, або комбінацію клавіш *Alt+F9* клавіатури. Система запропонує вибрати вид документу, що буде зареєстровано.

Для копіювання операції використовують кнопку панелі інструментів вікна журналу операцій або пункт "*Копировать*" головного меню "*Действия*", або аналогічний пункт контекстного меню, або клавішу *F9* клавіатури. У разі виконання цієї дії буде виведене вікно операції з реквізитами, що копіювались, які, при потребі, можна змінити. *Слід звернути увагу, на те, що у випадку вибору для копіювання операції, створеної проведеним документом, система запропонує відредагувати реквізити документу, що згенерував операцію, вибрану для копіювання.*

Відкриття операції або проведень здійснюється за допомогою кнопок  $\blacksquare$  і панелі інструментів вікна журналу операцій або пунктів "*Открыть операцию*" і "*Проводки операции*" головного меню "*Действия*", або аналогічних пунктів контекстного меню. Відкрити операцію можна за допомогою подвійного натиску на ній мишкою. Якщо операція сформована проведеним документом, то виправити її та проведення неможливо. У разі відкриття ручної операції система дозволяє коригувати її реквізити та інформацію проведень.

Для перегляду операцій призначена кнопка Панелі інструментів вікна журналу операцій або пункт "*Просмотр*" головного меню "*Действия*", або аналогічного пункту контекстного меню. Редагування реквізитів операції при їх перегляді не доступне. *Слід зауважити, що, якщо буде обрана операція, створена проведеним документом, то для перегляду буде відкриватись документ, що згенерував операцію, вибрану для перегляду.*

Позначення на видалення операції здійснюється за допомогою кнопки панелі інструментів вікна журналу операцій або пункту "*Пометить на удаление*" головного меню "*Действия*", або аналогічного пункту контекстного меню, або клавіші *Delete* клавіатури. *Слід звернути увагу на те, що у випадку обрання операції, створеної проведеним документом, буде позначатись на видалення і операція, і документ, що її згенерував.*

Для відкриття документу, що згенерував операцію, використовується кнопка панелі інструментів вікна журналу операцій або пункт "*Документ*" головного меню "*Действия*", або аналогічний пункт контекстного меню, або подвійний натиск мишкою. Слід зауважити, що при виконанні цієї дії за допомогою головного меню "*Действия*" або контекстного меню програма дозволяє виконати з документом наступні операції, окрім зазначеної:

- відмінити проведення документу;
- − переглянути рух документу;
- − відкрити підпорядковані документи;
- копіювати операцію, що створена документом.

При роботі з журналом операцій можна встановлювати інтервал відображення операцій за допомогою кнопки **•** панелі інструментів вікна журналу операцій або пункту "*Интервал*" головного меню "*Действия*", або аналогічного пункту контекстного меню.

Для можливості аналізу ситуацій у випадку відсутності або наявності деяких операцій у програмі є можливість відключати та включати проведення операцій. Виконання цієї дії забезпечується пунктом "*Отключить проводки*" або "*Включить проводки*" головного меню "*Действия*", або аналогічним пунктом контекстного меню, або клавіші *F8* клавіатури. Відключені проведення відображаються в журналі операцій, але не враховуються програмою при розрахунку підсумків.

Для зміни часу реєстрації операції призначений пункт "*Изменить время…*" головного меню "*Действия*", або аналогічний пункт контекстного меню. Змінити можна як час ручної операції, так і сформованої проведеним документом. В останньому випадку спочатку необхідно відмінити проведення документу.

Працюючи з журналом операцій, можна здійснювати пошук необхідної інформації аналогічно роботі з журналом документів.

При роботі з журналом операцій можна виконувати відбір операцій, для зазначення умов якого може використовуватись пункт "*Отбор по значению*" головного меню "*Действия*" або аналогічний пункт контекстного меню, або кнопки панелі інструментів, які дозволяють:

 $\mathbb{H}$  - виконати відбір за значенням;

 $\gg$  - відмінити встановлені умови відбору;

**-** виконати відбір за значенням колонки;

- переглянути історію умов відбору.

При виконанні відбору за значенням відкривається вікно для реєстрації його параметрів (рис. 3.28)

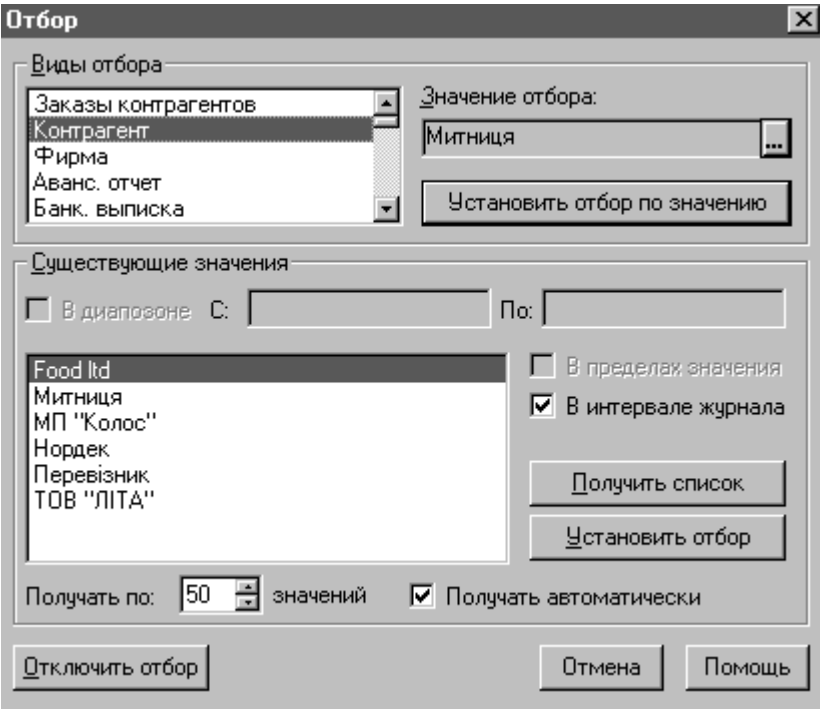

Рис. 3.28. Вікно параметрів відбору за значенням.

Вікно умов відбору дозволяє встановити наступні параметри відбору:

- 1) Види відбору визначає вид відбору.
- 2) Значення відбору визначає значення вибраного виду відбору.

У разі натиснення кнопки "*Установить отбор по значению*" будуть відібрані операції в журналі за встановленим значенням.

- 3) Існуючі значення після натиску кнопки "*Получить список*" відображає значення, що можуть бути відібрані для встановленого виду відбору.
- 4) В діапазоні з:… по:… відображає діапазон можливих значень.
- 5) В межах значення дозволяє заповнити список наявних значень відбору значеннями, що починаються послідовністю символів, означеною в полі "*Значения отбора*".
- 6) З інтервалу журналу дозволяє із списку значень відбору вибирати значення лише з операцій, які містяться в інтервалі журналу.

У разі натиснення кнопки "*Установить отбор*" будуть відібрані операції в журналі за виділеним значенням із списку існуючих.

Поле "*Получать по: … значений*" дозволяє встановити кількість значень,

що будуть відібрані при заповненні списку наявних значень. Поле "*Получать автоматически*" вказує на необхідність автоматичного заповнення списку наявних значень без застосування кнопки "*Получить список*". Кнопка "*Отключить отбор*" вимикає відбір.

Після встановлених умов відбору в журналі операцій будуть відображатись лише дані, що відповідають вказаним умовам. Для їх скасування призначена дія відміни встановлених умов відбору.

Відбір за значенням колонки здійснюється лише у стовпці "*Документ*" журналу операцій і дозволяє відібрати операції, створені документами одного типу, наприклад, прибутковими касовими ордерами. При виконанні відбору за колонкою спочатку необхідно встановити курсор на назву того документу, за яким буде здійснюватись відбір та виконати дії відбору.

Історія відбору призначена для можливості вибору одного із критеріїв останніх відборів.

# **3.5.3. Журнал проведень**

Усі проведення, що створюються в програмі, зберігаються в журналі проведень (рис. 3.29).

|                          |                                     |      |                         |           | 《哪 Журнал проводок (01.01.05-31.12.05) : Отбор Номер журнала: БК |      |                                    |  |  |     |  |      |                                     |                                     |       |  |                                             |  |          |  |       |        | $ \Box$ $\times$ |
|--------------------------|-------------------------------------|------|-------------------------|-----------|------------------------------------------------------------------|------|------------------------------------|--|--|-----|--|------|-------------------------------------|-------------------------------------|-------|--|---------------------------------------------|--|----------|--|-------|--------|------------------|
|                          | 僵                                   |      |                         |           | 医日耳氏甲基氨基甲基甲基甲基甲乙烯                                                |      |                                    |  |  |     |  |      |                                     |                                     |       |  |                                             |  |          |  |       |        |                  |
|                          | 79                                  |      | БK.                     | <b>HA</b> |                                                                  |      |                                    |  |  |     |  |      |                                     |                                     |       |  |                                             |  |          |  |       |        |                  |
| <b>ДТ</b> 2/7 ТОВ "ЛІТА" |                                     |      |                         |           |                                                                  |      |                                    |  |  |     |  |      |                                     | Возвратная накл. ВН-0000001 (28.07— |       |  | 5/1 Продаж (придбання) товарів (роб         |  |          |  |       |        |                  |
|                          | КT                                  |      | 2/7 TOB "ЛІТА"          |           |                                                                  |      | Возвратная накл. ВН-0000001 (28.07 |  |  |     |  |      | 5/1 Продаж (придбання) товарів (роб |                                     |       |  |                                             |  |          |  |       |        |                  |
|                          |                                     | Дата |                         |           | Дт                                                               |      | Субконто Дт ∥Кт                    |  |  |     |  |      | Счбконто Кт                         |                                     | ∥Вал… |  | Кол-во                                      |  | Вал.сум. |  | Счмма |        |                  |
|                          |                                     | ١Þ   | Номер                   |           |                                                                  |      |                                    |  |  |     |  |      |                                     |                                     | Kypc  |  | Комментарий проводки<br>Содержание операции |  |          |  |       |        |                  |
|                          |                                     |      | $\frac{1}{28}$ 29.03.05 |           | IBP.                                                             |      | TOB "JIITA"                        |  |  | BP  |  |      | TOB "JIITA"                         |                                     |       |  |                                             |  |          |  |       | 400.00 |                  |
|                          |                                     |      | EB-0000019              |           |                                                                  |      | Возвратная нак                     |  |  |     |  |      |                                     | Возвратная нак                      |       |  | Валовые расходы                             |  |          |  |       |        |                  |
|                          |                                     |      |                         |           |                                                                  |      | Продаж (придба)                    |  |  |     |  |      |                                     | Продаж (придба                      |       |  |                                             |  |          |  |       |        |                  |
|                          | 围                                   |      | 30.03.05<br>PKO-000001  |           | 3721                                                             |      | Іванов О. П.                       |  |  | 301 |  | Kaca |                                     |                                     |       |  |                                             |  |          |  |       | 300.00 |                  |
|                          |                                     |      |                         |           |                                                                  |      |                                    |  |  |     |  |      |                                     |                                     |       |  | Наказ № 25 від 28.03.05<br>Іванов О. П.     |  |          |  |       |        |                  |
|                          | ⊡                                   |      | 31.03.05                |           | 301                                                              | Kaca |                                    |  |  | 375 |  |      | Іванов О.П.                         |                                     |       |  |                                             |  |          |  |       | 200.00 |                  |
|                          |                                     |      |                         |           |                                                                  |      |                                    |  |  |     |  |      |                                     |                                     |       |  | відшкодчвання збитків                       |  |          |  |       |        |                  |
|                          |                                     |      |                         |           |                                                                  |      |                                    |  |  |     |  |      |                                     |                                     |       |  | відшкодування збитків                       |  |          |  |       |        |                  |
|                          | $\blacksquare$                      |      |                         |           |                                                                  |      |                                    |  |  |     |  |      |                                     |                                     |       |  |                                             |  |          |  |       |        |                  |
|                          | 1⊽<br>Разделять по номерам журналов |      |                         |           |                                                                  |      |                                    |  |  |     |  |      |                                     |                                     |       |  |                                             |  |          |  |       |        |                  |

Рис. 3.29. Вікно журналу проведень.

Журнал проведень в системі залишився від версії "1С: Бухгалтерія" 6.0, де він був одним із основних розділів програми. У версії 7.7 системи "1С: Підприємство" проведення нерозривно пов'язане із операцією або документом, тому бухгалтер не працює з кореспонденцією рахунків, а має справу з операцією або документом, що створив операцію. Не зважаючи на це, журнал проведень є частиною програми.

Кожне проведення в журналі має піктограму, яка означає:

- проведення створене проведеним документом;
- проведення відноситься до операції, для якої відключені проведення;

- проведення, сформоване при створенні ручної операції.

Кожне проведення в журналі має наступні реквізити:

- − дату;
- − номер (операції або документу, що створили проведення);
- − номер проведення в операції;
- − рахунок дебету;
- − субконто дебету об'єкти аналітичного обліку дебету;
- − рахунок кредиту;
- − субконто кредиту об'єкти аналітичного обліку кредиту;
- − валюта проведення;
- − курс валюти по відношенню до гривні;
- − кількість кількість ТМЦ (вказується у випадку присутності в проведенні рахунків обліку ТМЦ);
- − валютна сума сума проведення у валюті (вказується у випадку присутності в проведенні валютних рахунків);
- − сума сума проведення;
- − коментар проведення коментар до проведення;
- − зміст операції зміст операції, до складу якої входить проведення;
- − № журналу номер журналу, в якому буде розміщуватись проведення в разі розділу журналу проведень за номерами.
- − Кожне проведення в журналі займає три рядки. Працюючи із журналом проведень можна виконати наступні дії:
- 1. Додавати нові проведення "вручну" або за допомогою типових операцій.
- 2. Додавати документи.
- 3. Відкривати операції та документи, що створили проведення.
- 4. Копіювати проведення.
- 5. Переглядати реквізити операцій та документів, що створили проведення.
- 6. Вводити документи інших типів на підставі зареєстрованих операцій.
- 7. Позначати на видалення зареєстровані проведення.
- 8. Відключати проведення в операціях.
- 9. Встановлювати інтервал перегляду проведень в журналі.
- 10. Здійснювати пошук проведень.
- 11. Відкривати журнал операцій.

Усі перераховані дії виконуються аналогічно журналу операцій, однак слід зазначити деякі особливості.

При додаванні проведення на екран виводиться вікно реквізитів ручної

операції (рис. 3.27), оскільки проведення може існувати в програмі тільки в складі операції.

При копіюванні проведення, що створене проведеним документом, програмою буде копіюватись документ. У разі копіювання проведення, що входить до складу ручної операції, програма виведе запит, в якому потрібно вибрати необхідність копіювання одного проведення чи всієї операції.

При позначенні на видалення проведення зникає з журналу, а документ, що його створив, чи операція, до складу якої воно входить, будуть позначені на видалення. Таким чином, з журналу проведень зникнуть всі проведення, створені даним документом чи операцією. Отже, *не слід застосовувати дії позначення на видалення в журналі проведень.* 

Для зручності роботи журнал проведень може бути розділений за номерами, що здійснюється за допомогою встановлення позначки в полі "*Розделять по номерам журналов*" у вікні журналу проведень (рис. 3.29). У разі такого розділення журнал проведень у верхній частині буде мати закладки з позначеннями номерів. Для звернення до них необхідно зробити активною відповідну закладку.

#### **3.5.4. Повний журнал**

Усі документи, що створені в програмі, та ручні операції зберігаються в повному журналі (рис. 3.30).

Піктограми документів та операцій в повному журналі аналогічно журналам документів та операцій.

| <b>При Полный журнал (01.01.05-31.12.05)</b><br>$ \Box$ $\times$<br>面思 医胆尿现正反常 斗 电紫反反应 直口名 |              |          |          |                   |          |  |  |  |  |
|--------------------------------------------------------------------------------------------|--------------|----------|----------|-------------------|----------|--|--|--|--|
| Документ                                                                                   | Homep        | Дата     | Время    | Информация        | Сумма    |  |  |  |  |
| V<br> Плат. поручение                                                                      | ∣ПП-0000043  | 25.01.05 | 12:00:00 | Перевізник        | 120.00   |  |  |  |  |
| Банк. выписка                                                                              | EB-0000015   | 26.01.05 | 12:00:00 | розрахунковий рах |          |  |  |  |  |
| Банк. выписка                                                                              | EB-0000016   | 28.01.05 | 18:47:43 | Валютний /USA/    |          |  |  |  |  |
| Плат. требование                                                                           | TT-0000001   | 21.02.05 | 12:00:00 | ТОВ "ЛІТА"        | 1,200.00 |  |  |  |  |
| Банк. выписка                                                                              | EB-0000018   | 28.02.05 | 12:00:00 | розрахунковий рах |          |  |  |  |  |
| Плат. требование                                                                           | ITT-0000002  | 02.03.05 | 12:00:00 | МП "Колос"        | 2,400.00 |  |  |  |  |
| Банк, выписка                                                                              | EB-0000019   | 29.03.05 | 12:10:00 | розрахунковий рах |          |  |  |  |  |
| Расх. касс. ордер                                                                          | PKO-000001   | 30.03.05 | 12:00:00 | Іванов О. П.      | 300.00   |  |  |  |  |
| ∥Начисл. износа                                                                            | HM-0000001   | 31.03.05 | 12:00:00 | 1.00              |          |  |  |  |  |
| Операция                                                                                   | 31           | 31.03.05 | 12:20:10 |                   |          |  |  |  |  |
| Операция                                                                                   | 32           | 31.03.05 | 12:20:20 |                   |          |  |  |  |  |
| $\blacksquare$                                                                             |              |          |          |                   |          |  |  |  |  |
| Печать движений                                                                            | Путеводитель | Реестр   |          | Дерево            |          |  |  |  |  |

Рис. 3.30. Вікно повного журналу.

Працюючи з повним журналом, можна виконувати наступні дії:

- 1. Додавати нові документи й операції.
- 2. Виправляти зареєстровані документи й ручні операції.
- 3. Переглядати реквізити документів й ручних операцій.
- 4. Копіювати документи й ручні операції.
- 5. Вводити документи інших типів на підставі зареєстрованих в журналі.
- 6. Позначати на видалення зареєстровані документи й ручні операції
- 7. Відміняти проведення документів.
- 8. Виправляти час реєстрації документів.
- 9. Встановлювати інтервал перегляду інформації в журналі.
- 10. Здійснювати пошук та відбір інформації.
- 11. Переглядати операції та кореспонденції рахунків бухгалтерського обліку, що створені документами й ручними операціями.
- 12. Відкривати журнали операцій та проведень.
- 13. Отримувати дерево документів взаємозв'язок документів різних типів, які відносяться до однієї господарської операції.
- 14. Отримувати реєстр документів.
- 15. Отримувати дані про рух засобів на рахунках бухгалтерського обліку, що викликаний документами й ручними операціями.

Виконання всіх перерахованих дій аналогічне розглянутим вище журналам, однак слід зазначити деякі особливості.

При додаванні нового рядка в повний журнал необхідно вибрати, який документ чи операція буде реєструватись.

# **3.6. Отримання звітних документів**

Будь-яка інформаційна система цінується можливостями отримання узагальнених даних про господарські операції та побудовою звітних документів.

Конфігурація "Бухгалтерський облік для України" дозволяє отримувати різноманітні форми звітності, що відображають дані синтетичного та аналітичного обліку. Отримання звітів в програмі може здійснюватись наступними шляхами:

- 1. За допомогою пункту головного меню "*Отчеты*", який має розділи спадного меню, що відповідають назвам звітів.
- 2. За допомогою пункту "*Отчеты…*" головного меню "*Операции*", у разі вибору якого з'являється вікно списку звітів, які можуть формуватись.
- 3. За допомогою кнопок панелі інструментів головного вікна можна отримати звіти, що використовуються найчастіше.

Всі звіти, програми поділяються на стандартні, спеціалізовані, регламентовані. Для отримання будь-якого *стандартного* звіту в програмі необхідно спочатку заповнити параметри його формування, які залежать від виду документу, що буде створюватись. Наприклад, для отримання оборотно-сальдової відомості на екран виводиться вікно параметрів її формування (рис. 3.31)

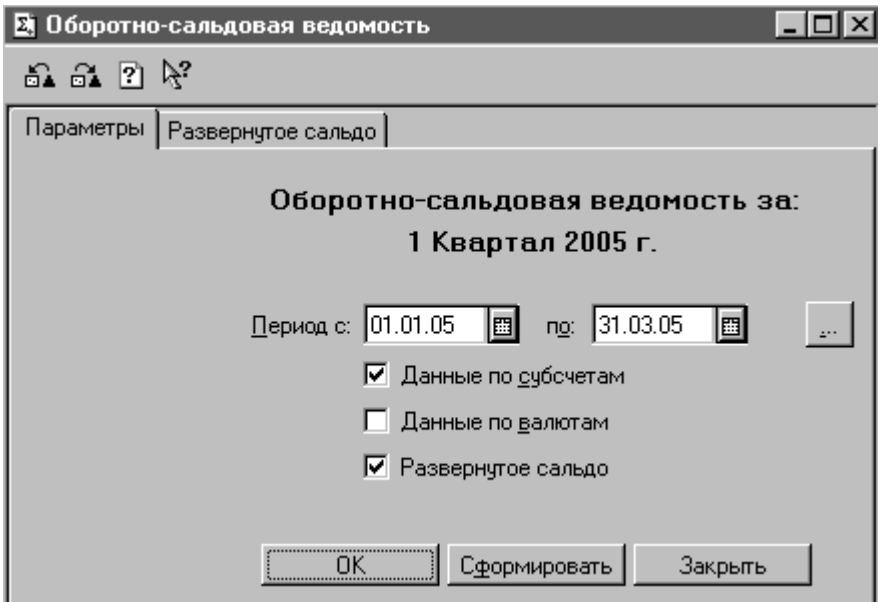

Рис. 3.31. Вікно параметрів оборотно-сальдової відомості.

У вікні параметрів оборотно-сальдової відомості вказують період, за який буде формуватись звіт.

У разі потреби виводити дані в оборотно-сальдовій відомості в розрізі субрахунків, валют і розгорнутого сальдо встановлюють, прапорці у відповідних полях "*Данные по субсчетам*", "*Данные по валютам*", "*Развернутое сальдо*". У випадку вибору параметру "*Развернутое сальдо*" в діалоговій формі оборотно-сальдової відомості (рис. 3.31) з'являється закладка "*Развернутое сальдо*", на який вказуються рахунки, для яких потрібно виводити дані в розгорнутому вигляді: окремо по дебету та кредиту (рис. 3.32).

Для налагодження параметрів виводу розгорнутого сальдо використовуються кнопки, які дозволяють:

 $\boxed{\pm}$  - додавати новий рядок;

 $\equiv$  - здійснювати заміну зареєстрованих рядків на інші (якщо курсор встановлений у стовпці "*Счет*") або спричиняти появу чи зникнення видів субконто (якщо курсор встановлений в полях "*Ан.1*", "*Ан.2*", "*Ан.3*");

 $\mathbb{X}$  - вилучати рядок.

| 2 Оборотно-сальдовая ведомость |                                                                                                   |                    |                   |                                  |  |  |  |  |  |  |  |
|--------------------------------|---------------------------------------------------------------------------------------------------|--------------------|-------------------|----------------------------------|--|--|--|--|--|--|--|
| មធ្រន់                         |                                                                                                   |                    |                   |                                  |  |  |  |  |  |  |  |
| Параметры                      |                                                                                                   | Развернутое сальдо |                   |                                  |  |  |  |  |  |  |  |
|                                |                                                                                                   |                    | 1 Квартал 2005 г. | Оборотно-сальдовая ведомость за: |  |  |  |  |  |  |  |
| Развернутое сальдо:            |                                                                                                   |                    |                   |                                  |  |  |  |  |  |  |  |
|                                | С/с ∥Ан.1<br>Счет<br>36<br>×<br>361<br>Контрагенты<br>37<br>×<br>371<br>ΙX<br>3711<br>Контрагенты |                    | Ан. 2             | Ан. З                            |  |  |  |  |  |  |  |
|                                |                                                                                                   |                    |                   | ,,,,,,,                          |  |  |  |  |  |  |  |
|                                |                                                                                                   |                    | Заказы            | $+$<br><u>:</u>                  |  |  |  |  |  |  |  |
|                                |                                                                                                   |                    |                   |                                  |  |  |  |  |  |  |  |
|                                |                                                                                                   |                    |                   | =                                |  |  |  |  |  |  |  |
|                                |                                                                                                   |                    | Заказы            | $\times$                         |  |  |  |  |  |  |  |
|                                |                                                                                                   |                    |                   |                                  |  |  |  |  |  |  |  |
| 0K<br>Сформировать<br>Закрыть  |                                                                                                   |                    |                   |                                  |  |  |  |  |  |  |  |

Рис. 3.32. Закладка "*Розгорнуте сальдо*" вікно параметрів оборотно-сальдової відомості.

Панель інструментів вікна параметрів оборотно-сальдової відомості містить кнопки, які дозволяють:

- відкрити попередньо збережене налагодження звіту;

- зберегти налагодження звіту.

Працюючи з вікном параметрів оборотно-сальдової відомості, можна зберігати їх для можливого наступного використання. Для звіту може бути декілька видів налагоджень, які збережені під різними іменами. Збереження налагоджень оборотно-сальдової відомості є зручним у випадку потреби частого використання звіту зі складними списком параметрів.

Для виводу оборотно-сальдової відомості на екран використовуються кнопки "*Сформировать*" або "*ОК*". У разі натиснення на кнопку "*Сформировать*" буде відкриватись вікно перегляду звіту, після закриття якого на екрані буде залишатись вікно його параметрів. У випадку натиснення на кнопку "*ОК*" оборотно-сальдова відомість створюється аналогічно, але після її закриття вікна параметрів на екрані не буде.

Вікно перегляду оборотно-сальдової відомості (рис. 3.33) подібне вікну перегляду документів.

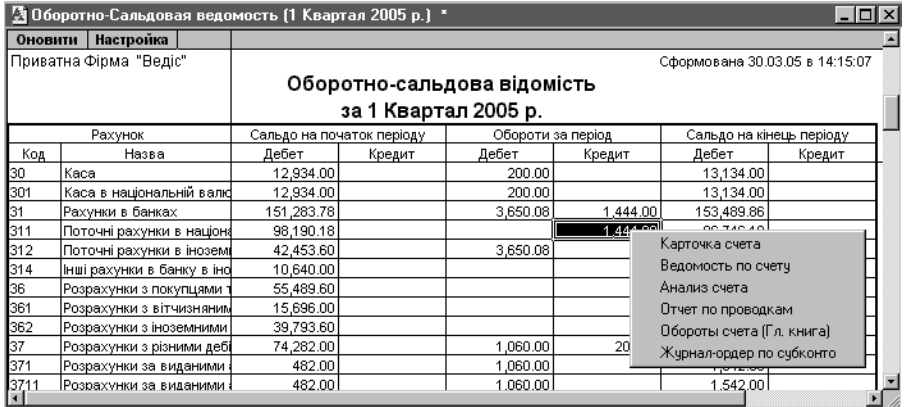

Рис. 3.33. Вікно перегляду оборотно-сальдової відомості.

Працюючи із звітом, можна відкрити параметри його формування. Це досягається за допомогою подвійного натиснення мишкою на кнопці "*Настройка*" у верхній частині вікна перегляду. Якщо вносились зміни у журнал операцій, а форма оборотно-сальдової відомості не закривалась, то оновити дані звіту можна шляхом подвійного натиснення мишкою на кнопці "*Обновить*". Програма дозволяє деталізувати інформацію оборотно-сальдової відомості. Для цього встановлюють курсор на рядку, що відповідає рахунку, для якого будуть виводитись дані та натискають два рази мишкою. У разі виконання таких дій у вікні перегляду оборотно-сальдової відомості з'являється контекстне меню (рис. 3.33), що відображає назви стандартних звітів, які можуть бути сформовані. Обраний звіт буде представляти дані виділеного рахунку за той період, за який формувалась оборотно-сальдова відомість.

Оборотно-сальдова відомість містить для кожного рахунка інформацію про залишки на початок і на кінець періоду й оборотах по дебету і кредиту за встановлений період.

У програмі принципи отримання інших звітів аналогічні оборотносальдовій відомості, але діалогові форми налагоджень їх параметрів різні.

Шахматка (шахова відомість) має табличне представлення оборотів між рахунками за обраний період. Шахматка часто використовується бухгалтерами, тому що дає наочне представлення про рух коштів і зобов'язань фірми.

При налагодженні параметрів оборотно-сальдової відомості по рахунку обов'язково вказується рахунок, для якого буде сформована відомість (рис.3.34).

При налагодженні параметрів оборотно-сальдової відомості по рахунку можуть бути вибрані об'єкти аналітичного обліку, інформацію щодо яких потрібно відобразити в звіті.

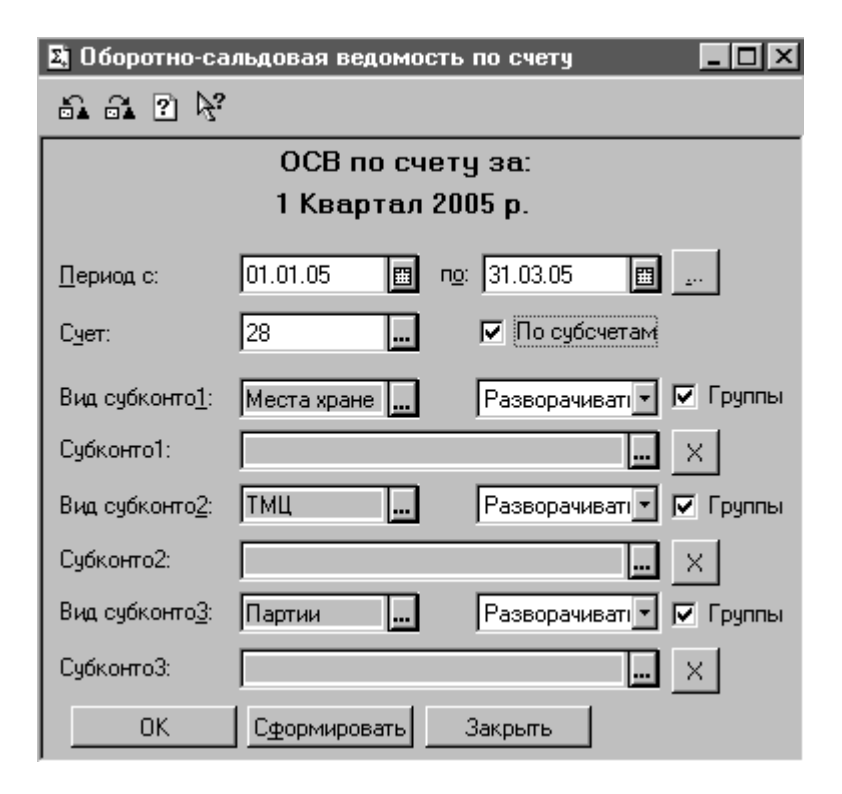

Рис. 3.34. Вікно налагодження параметрів оборотно-сальдової відомості по рахунку.

Характеристики "*Вид субконто 1*", "*Вид субконто 2*", "*Вид субконто 3*" заповнюються програмою автоматично в залежності від параметрів рахунку, для якого будується звіт. Для деталізації інформації звіту в межах виду субконто встановлюють параметр "*разворачивать*", а прапорець в полі "*Группы*" задає розподіл субконто за групами з отриманням підсумків по групі. Характеристики "*Субконто 1*", "*Субконто 2*", "*Субконто 3*" встановлюються користувачем шляхом вибору з відповідного довідника і дозволяють вивести інформацію в звіті за обраними значеннями субконто. Для їх очищення призначена кнопка <sup>х</sup> справа від полів субконто. Якщо не вибрані значення субконто, то звіт відображає інформацію по всіх об'єктах аналітичного обліку рахунку. Прапорець в полі "*За субсчетами*" дозволить отримати звіт за субрахунками балансового рахунку.

Оборотно-сальдова відомістю по рахунку призначена для одержання деталізації залишків і оборотів в розрізі конкретних об'єктів аналітичного обліку (субконто) для рахунків, на яких ведеться аналітичний облік. У залежності від встановлених параметрів звіту, користувач може отримувати різнопланову інформацію щодо синтетичного рахунку та об'єктів його аналітичного обліку.

Параметри для інших стандартних звітів встановлюються аналогічно. Кожний звіт відображає облікові дані з певною ступінню деталізації.

Аналіз рахунка містить обороти рахунка з іншими рахунками за обраний період, а також сальдо на початок і на кінець періоду.

Аналіз рахунка по датах дозволяє одержати обороти і залишки по рахунку на кожну дату визначеного періоду. Це може знадобитися для аналізу зміни в часі коштів або зобов'язань організації, для перевірки відповідності введених в інформаційну базу даних відомостям, зазначеним у банківських виписках і т.і.

Аналіз рахунка по субконто містить підсумкові суми кореспонденцій даного рахунка з іншими рахунками за зазначений період, а також залишки по рахунку на початок і на кінець періоду в розрізі об'єктів аналітичного обліку. Цей звіт може бути сформований тільки для рахунків, по яких ведеться аналітичний облік.

Обороти рахунка (Головна книга) використовується для виводу оборотів і залишків рахунку за кожен місяць. Цей звіт може бути дуже корисний при підведенні підсумків і складанні звітності.

Аналіз субконто містить обороти для кожного субконто обраного виду по всіх рахунках, в яких використовується це субконто, а також розгорнуте і згорнуте сальдо.

Картка субконто дозволяє одержати максимально повну картину операцій по об'єкту аналітичного обліку або групі субконто. Цей звіт містить всі операції з конкретним об'єктом аналітичного обліку у хронологічній послідовності з відображенням реквізитів проведень, залишків по субконто після кожної операції, на початок і кінець періоду.

Картка рахунку включає всі операції з даним рахунком та інформацію про документи, які їх створили, показує залишки на початок і кінець періоду, обороти за період і залишки після кожного проведення.

Звіт обороти між субконто дає можливість проаналізувати обороти між одним або всіма субконто одного виду, і одним або всіма субконто іншого виду. Цей звіт дозволяє довідатися, наприклад, скільки товарів різного виду купив кожен покупець, або, навпаки – для кожного товару отримати сумарні обсяги його закупівель кожним покупцем.

Звіт по проведеннях являє собою вибірку з журналу проведень по деяких заданих критеріях. У залежності від встановлених параметрів звіт може відображати різнопланові дані. У вікні налагодження характеристик звіту (рис. 3.35) в полі "*Фильтр*" можна встановити параметри, за якими програма буде формувати звіт.

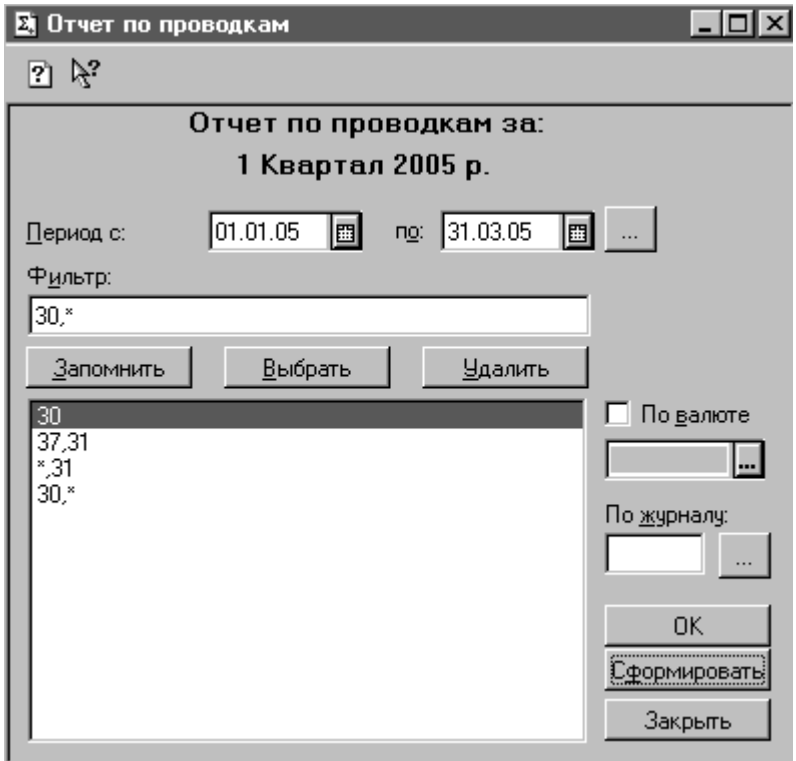

Рис. 3.35. Вікно налагодження параметрів звіту по проведеннях.

Рядок "*Фильтр*" може містити декілька кореспонденцій рахунків і символьних рядків. Записами в цьому рядку встановлюються параметри звіту:

*а* – будуть виводитись проведення, що містять рахунок *а* в дебеті або кредиті.

*а, б* – звіт буде представляти проведення, що містять рахунок *а* в дебеті, а в кредиті рахунок *б*.

*а; б* – будуть виводитись проведення, що містять рахунок *а* і *б* в дебеті або кредиті.

*\*, а* – будуть представлені проведення, що містять кредит рахунку *а* в кореспонденції з дебетом будь-якого рахунку.

*а, \** – будуть виводитись проведення, що містять рахунок *а* в дебеті в кореспонденції з кредитом будь-якого рахунку.

Значення рядку "*Фильтр*" можна зберігати. З цією метою використовується кнопка "*Запомнить*". Вилучення значення здійснюється після натиску на кнопку "*Удалить*" вікна налагодження характеристик звіту (рис. 3.35).

У випадку відсутності записів в рядку "*Фильтр*" програма буде виводити всі проведення, зареєстровані за період формування звіту.

Список зведених проведень містить обороти між рахунками (суми в дебет одного рахунка з кредиту іншого) за період отримання звіту.

Журнал-ордер по субконто та Розширений аналіз субконто застосовується тільки для рахунків, на яких ведеться аналітичний облік. Для кожного виду субконто представляються дебетові та кредитові обороти, а також розгорнуте і згорнуте сальдо на початок і кінець обраного періоду. При цьому у формі налагодження параметрів звіту можна установити різні режими відбору і сортування субконто.

*Спеціалізовані* звіти в конфігурації представлені документами:

Історія курсів валют – представляє дані про зміни курсів валют на підставі інформації довідника "*Валюты*".

Касова книга – містить дані про залишки та рух готівки, протягом періоду формування звіту. Крім того, в звіті представляється інформація щодо кореспондуючих рахунків та документів чи операцій, які викликали рух готівки.

Книга продаж – дозволяє формування книги обліку продаж. У звіт включається інформація тільки проведених податкових накладних.

Книга придбання – призначена для отримання книги обліку придбання. У звіт включається інформація тільки проведених документів "*Запись книги приобретений*".

Книги обліку продаж та придбання можна отримати також шляхом вибору відповідних пунктів головного меню "*Журналы*" або кнопок панелі інструментів головного вікна  $\mathbb{N}_1 \mathbb{N}$ .

.<br>Книга доходів та витрат – забезпечує формування книги доходів та витрат суб'єкта малого підприємництва.

*Регламентовані звіти* – це, насамперед, фінансові, податкові, статистичні звіти, звітність у фонди та інші. Форми цих документів можуть змінюватись із змінами законодавства, тому вони не входять у саму конфігурацію, а поставляються у вигляді окремих файлів – зовнішніх звітів (що мають розширення ERT). Ці файли розташовуються в каталозі ExtForms, підлеглому каталогові інформаційної бази. Усі зовнішні звіти згруповані в каталоги для різних звітних періодів. Крім того, у каталозі, що містить групу звітів, розташовується текстовий файл RpLіst.txt, що містить перелік звітів даної групи і відповідні їм імена файлів. При відкритті регламентованих звітів на екрані з'являється вікно вибору (рис. 3.36), в якому обирають потрібний звіт і натискають кнопку "*Открыть*".

Після вибору регламентованого звіту на екран може виводитись вікно параметрів звіту або одразу форма документу. У разі відкриття на екрані одразу форми звіту такі документи, як правило, не містять даних. Для налагодження параметрів та розрахунку таких документів призначені кнопки у верхній частині вікон перегляду. Наприклад, при отриманні фінансового звіту "Баланс" на екран виводиться його форма (рис. 3.37).

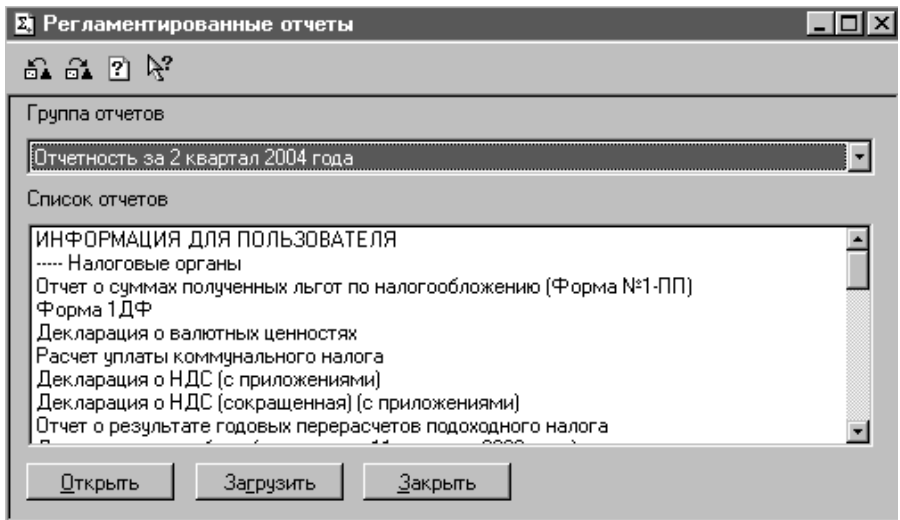

Рис. 3.36. Вікно вибору регламентованих звітів.

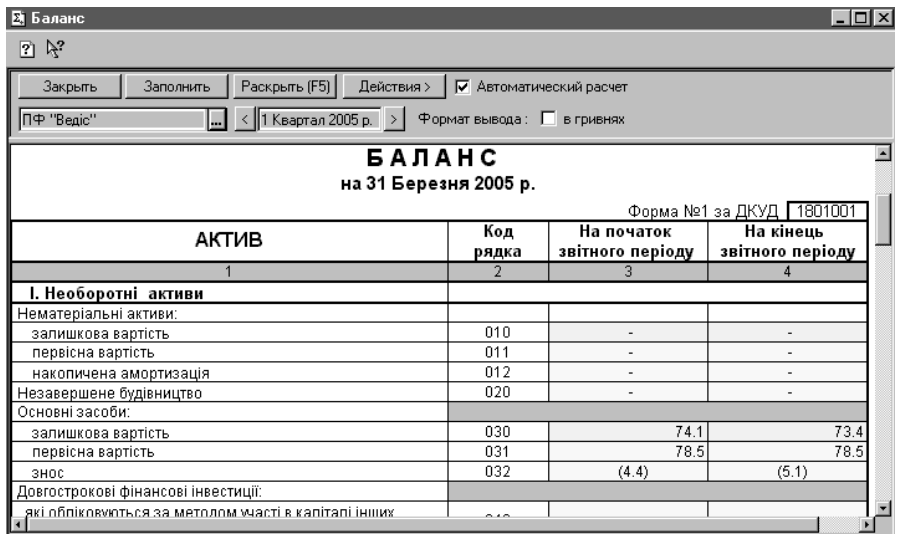

Рис. 3.37. Вікно перегляду фінансового звіту "Баланс".

У верхній частині вікна перегляду фінансового звіту "Баланс" розташовуються кнопки, які дозволяють:

"*Закрыть*" – закрити звіт;

"*Заполнить*" – провести розрахунок звіту;

"*Раскрыть*" – вивести інформацію щодо формул розрахунку певної статті звіту або розділу;

"*Действия*" – виконати додаткові дії з документом (наприклад, отримати бланк).

У верхній частині вікна перегляду звіту "Баланс" можна встановити період його формування та необхідність його автоматичного розрахунку.

# **3.7. Видалення об'єктів**

При роботі з довідниками, документами, операціями можна лише помітити на видалення об'єкти, що внесені помилково оскільки для остаточного їх видалення необхідно перевірити відсутність зв'язків між записами, позначеними на видалення, та іншими складовими інформаційної бази. Тому програмою передбачений контроль дій користувача при видаленні записів. Видалення об'єктів проводиться за наступним порядком:

- 1. Закриваються всі вікна розділів програми.
- 2. Вибирається пункт "*Удаление помеченных объектов…*" головного меню "*Операции*".
- 3. У вікні "*Удаление помеченных объектов*" відображаються всі записи, помічені на видалення. Для перевірки відсутності зв'язків між ними та іншими об'єктами бази даних призначена кнопка "*Контроль*" (рис. 3.38).

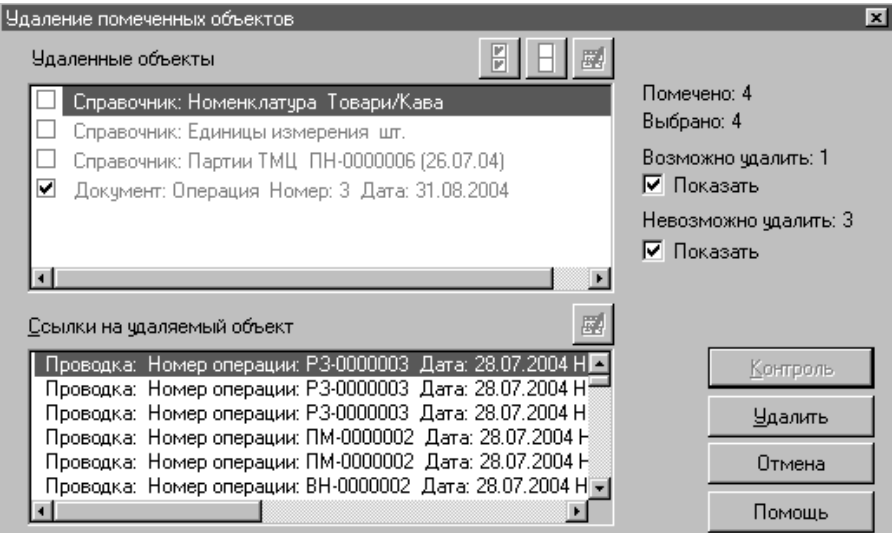

Рис. 3.38. Видалення помічених об'єктів.

- 4. Після проведеного контролю програмою у верхній частині вікна позначкою будуть відмічені об'єкти, які можна видалити. Для виконання цієї дії призначена кнопка "*Удалить*" (рис. 3.38).
- 5. Записи, що мають зв'язки з іншими об'єктами бази даних видалити неможливо. У нижній частині вікна будуть відображатись дані про використання помічених на видалення записів іншими об'єктами (рис. 3.38).
- 6. По завершенню закривається вікно "*Удаление помеченных объектов*".

## **3.8. Розрахунок підсумків**

Обробка інформації у програмі має циклічний характер. При впроваджені системи вносяться залишки на початок періоду. Далі у програмі реєструються документи, операції, що відображають господарську діяльність фірми. По завершенню облікового періоду необхідно визначити залишки, тобто провести розрахунок підсумків. У разі виконання цієї операції програмою обчислюються залишки на кінець періоду, які автоматично приймаються початковими для наступного облікового періоду. Таким чином системою "закривається" попередній період і "відкривається" наступний. *Слід відмітити, що система дозволяє проводити документи, реєструвати операції, якщо їх дата знаходиться в межах "відкритого" періоду. Документи й операції попередніх періодів доступні до перегляду і коригування.*

Для проведення розрахунку підсумків призначений пункт "*Управление бухгалтерскими итогами…*" головного меню "*Операции*". У вікні "*Управление бухгалтерскими итогами*" у полі "*Расчет итогов установлен по:*" відображається "відкритий" розрахунковий період, в полі "*по:*" – наступний обліковий період (рис. 3.39).

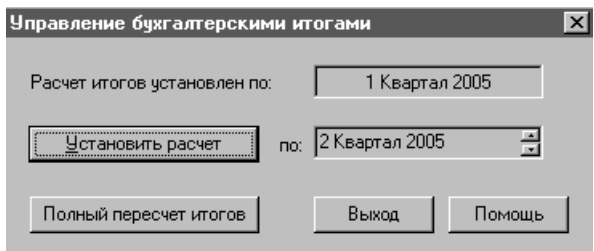

Рис. 3.39. Розрахунок підсумків.

Перед розрахунком підсумків натискають кнопку "*Установить расчет*", після чого в полі "*Расчет итогов установлен по:*" буде встановлений обліковий період, по який потрібно провести обчислення. Для розрахунку підсумків призначена кнопка "*Полный пересчет итогов*" (рис. 3.39).

## **4. НАЛАГОДЖЕННЯ ТА ПІДГОТОВКА "1С: ПІДПРИЄМСТВО" КОНФІГУРАЦІЇ "БУХГАЛТЕРСЬКИЙ ОБЛІК ДЛЯ УКРАЇНИ" ДО РОБОТИ**

### **4.1. Підготовка програми до роботи**

Перш ніж вести бухгалтерський облік за допомогою програми "1С: Підприємство", конфігурації "Бухгалтерський облік для України", необхідно підготувати її для використання. Цей комплекс робіт може виконуватись за наступними етапами.

*І. Встановлення параметрів системи* за допомогою пункту "*Параметры…*" головного меню "*Сервис*", при виборі якого відкривається вікно параметрів (рис. 4.1.)

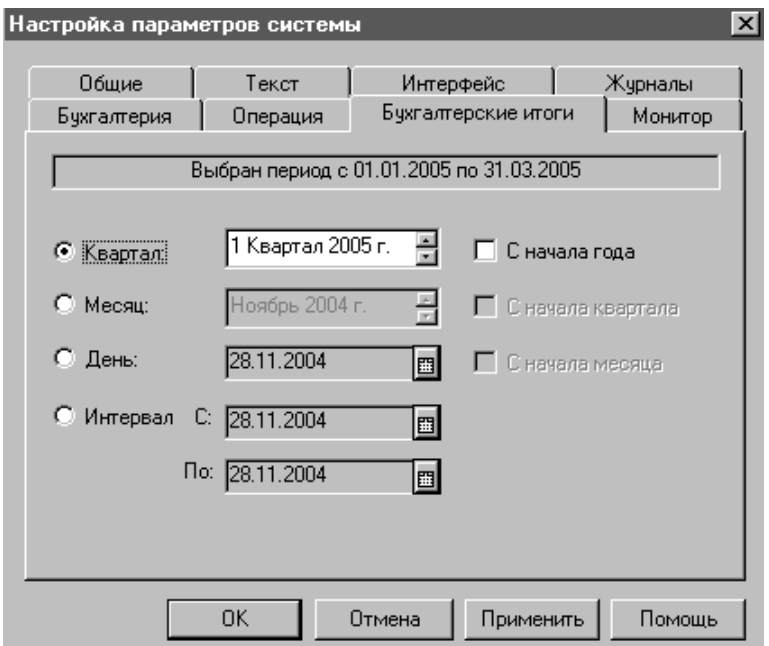

Рис. 4.1. Вікно налагодження параметрів системи.

Вікно параметрів системи має декілька закладок, на яких вказуються наступні реквізити:

Закладка "*Общие*" – відповідає за настроювання загальних параметрів і забезпечує зміну робочої дати, використання калькулятора і роздільників тріад у числах.

Робоча дата – дата, яка вважається актуальною та автоматично підставляється у відповідні реквізити документів й операцій.

Закладка "*Текст*" керує налагодженням параметрів редактора текстів, що використовується при редагуванні текстових документів.

Закладка "*Интерфейс*" дозволяє настроїти шрифти, що використовуються, і показ піктограм у меню.

Закладка "*Журналы*" призначена для встановлення інтервалу видимості записів у журналах. Тут вказуються границі інтервалу видимості записів у журналах (початок і кінець). Зазначений інтервал буде використовуватися при першому відкритті журналів в поточному сеансі роботи користувача.

Можна встановити, що для перегляду документів буде використовуватися один журнал підлеглих документів, інформація в якому буде поновлюватись щоразу при виборі нового документу.

Є можливість встановлення параметрів розміщення курсору при відкритті журналів.

Закладка "*Бухгалтерия*" впливає на роботу з планами рахунків і інші специфічні настроювання. Якщо в конфігурації передбачено кілька планів рахунків, то можна вибрати основний. Є можливість встановлення параметрів кодів рахунків і субрахунків, запиту часу при реєстрації документів і операцій, відкриття документів за операціями, швидкого пошуку у списках.

Закладка "*Операция*" дозволяє налагодити введення і редагування ручних бухгалтерських операцій та необхідність перевірки проведень при запису операції згідно списку коректних проведень.

<sup>1</sup><br>Закладка "*Бухгалтерские итоги*" (рис. 4.1) забезпечує встановлення основного періоду одержання бухгалтерських підсумків. Дана установка, як правило, використовується при отриманні звітів як період "за замовчуванням", хоча він може бути змінений при побудові конкретного звіту. Цей період встановлюється при відкритті табло рахунків, однак теж може бути змінений в процесі роботи.

Закладка "*Монитор*" дозволяє настроїти параметри роботи монітора користувачів і умови перегляду журналу реєстрації.

*ІІ. Ознайомлення з планом рахунків* та добавлення, при необхідності нових рахунків, субрахунків.

# *ІІІ. Ознайомлення та заповнення основних довідників:*

"*Номенклатура*" – містить дані про товарно-матеріальні цінності (ТМЦ) та послуги, що використовуються фірмою в господарській діяльності. Для зручності ТМЦ в довіднику можна поєднувати в групи і підгрупи. Інформація про кожен елемент довідника розділена на двох закладках "*Цены*" і "*Доподнительно*" (рис. 4.2).

Кожний елемент довідника має коротке і повне найменування. Коротке відображається в екранних формах, а повне – відображається в друкованих формах документів. При реєстрації ТМЦ і послуг в довіднику необхідно вказувати їх вид, в залежності від якого програма буде встановлювати рахунок № ТМЦ:Матеріали.Борошно (25.03.05) \* – I⊓I ×  $\mathbb{R}$   $\mathbb{R}^2$ Цены Дополнительно Наименование: Борошно 22 Koa: Полное наименование: Борошно **НДС:** 20 % Вид: Материал Льгота: 1 Артикул: Отпчскные цены Покчпка Гривня Валюта: Bankmar Гоивня  $2.00$ СНДС.  $0.00$ Пена: СНДС Цена:  $CHAC-0$ СНЛС-24 Единицы измерения  $\overline{0.00}$  and rpH c H.AC Розничная:  $\Box$ Базовая: lкг OK Закрыть История

обліку та в подальшому створювати документи й операції.

Рис. 4.2. Елемент довідника "*Номенклатура*"

Можуть бути вказані ціни придбання, продажу (оптові й роздрібні) та одиниця виміру, які будуть використовуватись системою при реєстрації документів й операцій.

На закладці "*Дополнительно*" для ТМЦ вказують рахунок витрат і вид витрат. Ця інформація буде використовуватися при формуванні проводок по списанню ТМЦ. Для продукції є можливість вказати витрати, з яких складається виготовлення одиниці готової продукції (кнопка "*Состав*"). Для цього відкривається підлеглий довідник "*Состав продукции*".

"*Необоротные активы*" – зберігає дані про необоротні активи організації. Кожен необоротний актив характеризується видом, який визначає рахунок і методику обліку активу. Для кожного активу вводять відомості: найменування, первісну вартість, шифр, інвентарний номер, дату введення в експлуатацію, одиницю виміру і рахунок обліку. У довіднику задаються параметри нарахування амортизації необоротних активів в бухгалтерському обліку та згідно з вимогами податкового законодавства (рис. 4.3).

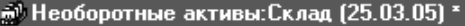

- 101 ×

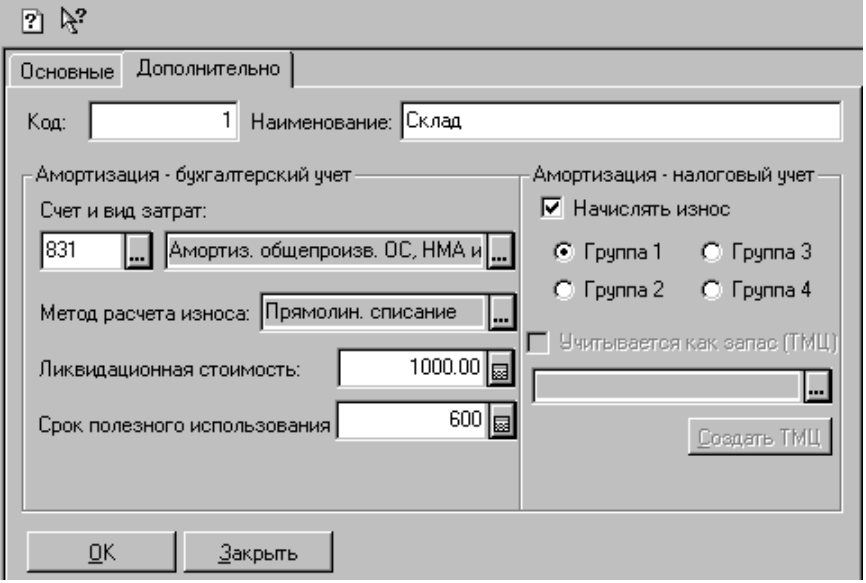

Рис. 4.3. Елемент довідника "*Необоротные активы*".

"*Контрагенты*" – призначений для збереження реквізитів контрагентів. Для кожного партнера підприємства є можливість вказати назву, адресу, дані про директора та головного бухгалтера, реєстраційні коди та банківські реквізити.

"*Сотрудники*" – зберігає дані про працівників підприємства. Інформація про співробітника вноситься у вікні реквізитів (рис. 4.4).

На закладці "*Общие*" вказуються основні дані про співробітника: табельний номер (код), прізвище, ім'я, по-батькові, стать, посада. Якщо робота в даній організації є основним місцем роботи для працівника, то включають прапорець "*Основной*".

На закладці "*Данные по з/п*" вводяться дані, необхідні для нарахування співробітнику заробітної плати й утримання податку з доходів фізичних осіб (ПДФО):

- − сума місячного окладу (чи погодинного тарифу);
- розмір авансу;
- − кількість пільг з ПДФО;
- − кількість дітей, на яких поширюються пільги з ПДФО;
- дата збільшення заробітної плати співробітника, яка використовується при визначенні коефіцієнта індексації зарплати співробітника;
- − стаття витрат, на яку списується сума нарахованої співробітнику заробітної плати;
- рахунок витрат, на який відноситься сума всіх нарахувань співробітника, (задається у випадку, якщо облік витрат у конфігурації ведеться без використання рахунків класу 8);
- − прапорець "*Пенсионер*" указує на те, що з працівника не будуть утримуватися суми у фонд соціального страхування на випадок безробіття;
- − прапорець "*Член профсоюза*" указує на те, що з працівника будуть утримувати профспілкові внески за ставкою, яка вказана в довіднику "*Налоги и отчисления*";
- − прапорець "*Инвалид*" указує на те, що на зарплату працівника буде проводитись нарахування в Пенсійний фонд за ставкою, що відповідає нарахуванню на фонд оплати праці інвалідів.

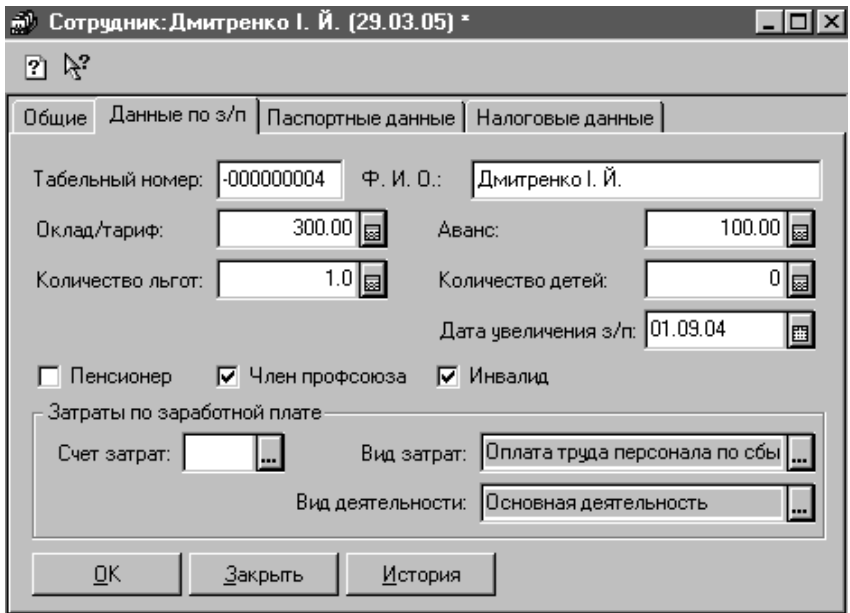

Рис. 4.4. Елемент довідника "*Співробітники*".

На закладці "*Паспортные данные*" вказуються паспортні дані працівника, а на закладці "*Налоговые данные*" – індивідуальний ідентифікаційний номер співробітника, назва й адреса податкової інспекції за його місцем проживання.

За допомогою кнопки "*История*" вікна реквізитів співробітника (рис. 4.4) можна переглянути історію змін значень періодичних реквізитів:

- − тип співробітника ("1" працівник основний, "0" сумісник);
- − кількість дітей;
- − кількість пільг;
- − посада;
- − оклад;
- − рахунок витрат;
- − вид витрат;
- − вид діяльності.

"*Места хранения*" – містить перелік місць, де зберігаються ТМЦ. У цьому довіднику реєструються гуртові склади, магазини продажу в роздріб та матеріально-відповідальні особи.

"*Счета нашей фирмы*" – призначений для реєстрації місць зберігання грошових коштів (готівкових і безготівкових) власної організації.

"*Фирмы*" – зберігає реквізити власної організації, що вносяться у відповідному вікні на декількох закладках (рис. 4.5).

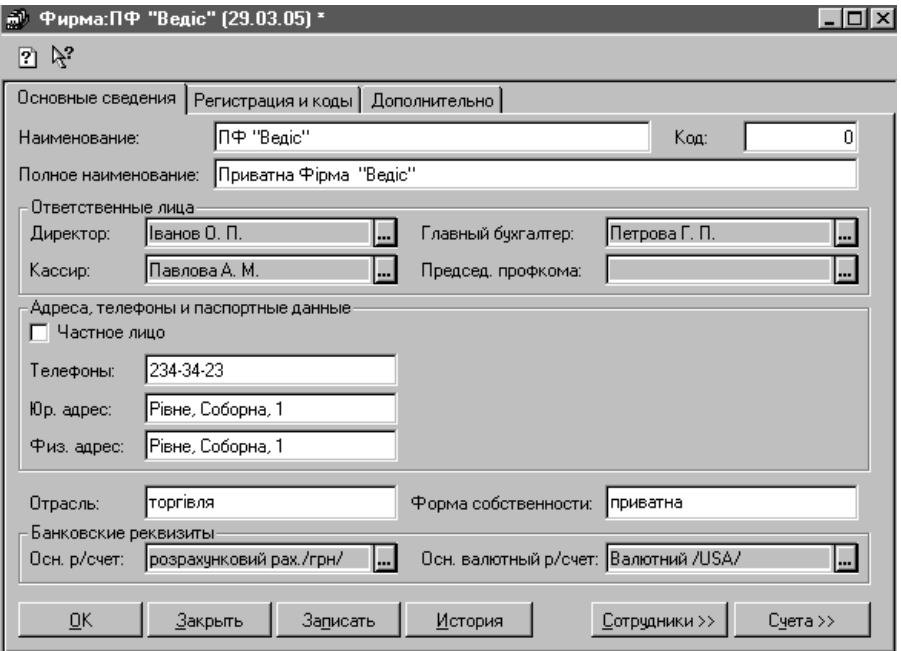

Рис. 4.5. Вікно реквізитів власної організації.

На закладці "*Основные сведения*" вносяться: назва фірми, відповідальні особи, адреса, галузь діяльності та форма власності, й банківські реквізити (рис. 4.5). Закладка "Реєстрація і коди" зберігає дані про реєстрацію фірми

державними, податковими органами, фондами та коди організації. На закладці "*Дополнительно*" вказуються:

- − гуртовий та роздрібний місця збереження ТМЦ, що будуть використовуватись програмою за замовчуванням;
- − префікс номерів документів фірми (бажано встановлювати у відповідності до назви власної організації);
- каталог лиску, де будуть зберігатись системою регламентовані звіти;
- дату зміни доходів працівників фірми для розрахунку індексації зарплати.

"*Налоги и отчисления*" – призначений для збереження реквізитів податків та відрахувань. У довіднику для кожного запису можна вказати банківські реквізити, на які будуть перераховуватись обов'язкові платежі та призначення платежу в платіжних дорученнях, що будуть відображати сплату податків та відрахувань (рис. 4.6).

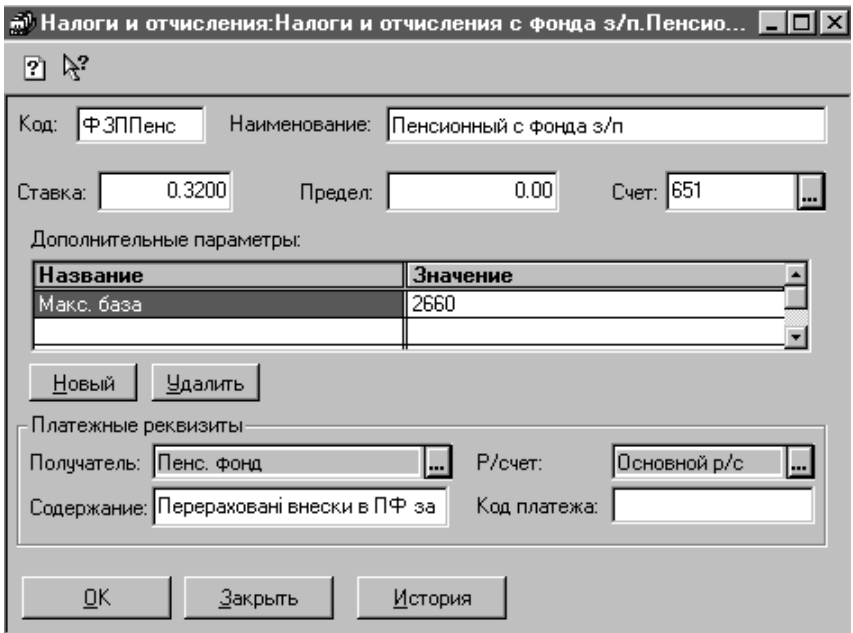

Рис. 4.6. Редагування запису довідника "*Налоги и отчисления*".

*ІV. Перегляд та налагодження констант* системи шляхом вибору пункту "*Константы*" головного меню "*Операции*" або за допомогою "*Помощника заполнения констант*" головного меню "*Помощь*".

*V. Внесення початкових залишків* у випадку, якщо організація до моме-

нту переходу на облік у "1С:Підприємство" вже вела господарську діяльність. Залишки варто вводити станом на початок облікового періоду – року (кварталу, місяця).

*Слід відмітити, що датою введення початкових залишків повинна бути дата останнього календарного дня попереднього періоду (року, кварталу, місяця).* 

Залишки по рахункам обліку ТМЦ, взаєморозрахунків з контрагентами, доцільно вводити за допомогою документів "*Остатки ТМЦ*" і "*Остатки взаиморасчетов*", які реєструються при виборі пункту "*Ввод остатков*" головного меню "*Документы*".

У документі "*Остатки ТМЦ*" в заголовній частині вказується місце збереження ТМЦ, для якого вносяться дані, в табличній – назва ТМЦ, партія, кількість, ціна (рис. 4.7).

| В Ввод остатков ТМЦ - Вв0-000002<br>$ \Box$ $\times$ $\Box$                     |                     |        |           |         |           |            |  |  |  |  |  |  |  |
|---------------------------------------------------------------------------------|---------------------|--------|-----------|---------|-----------|------------|--|--|--|--|--|--|--|
|                                                                                 |                     |        |           |         |           |            |  |  |  |  |  |  |  |
| ПФ "Ведіс"                                                                      |                     |        |           |         |           |            |  |  |  |  |  |  |  |
| $\leftrightarrow$<br> ⊟ <br>BBO-000002<br>30.06.04<br>Ввод остатков ТМЦ №<br>OT |                     |        |           |         |           |            |  |  |  |  |  |  |  |
| Место хранения: Склад ТМЦ<br>l-                                                 |                     |        |           |         |           |            |  |  |  |  |  |  |  |
|                                                                                 |                     |        |           |         |           |            |  |  |  |  |  |  |  |
| Введення залишків<br>Примечание:                                                |                     |        |           |         |           |            |  |  |  |  |  |  |  |
| N                                                                               | <b>TMU</b>          | К-во   |           | Ц грн - | Сумма -   | ∥Цена розн |  |  |  |  |  |  |  |
|                                                                                 | Партия              | Eд.    | Ιĸ        |         | Счмма +   |            |  |  |  |  |  |  |  |
|                                                                                 | Борошно             |        | 1000.000  | 2.00    | 2,000.00  |            |  |  |  |  |  |  |  |
|                                                                                 | Партия по умолчанию | KГ     | 1.000     |         | 2,400.000 |            |  |  |  |  |  |  |  |
|                                                                                 | 2   Дріжджі         |        | 10.000    | 3.00    | 30,00     |            |  |  |  |  |  |  |  |
|                                                                                 | Партия по умолчанию | kг     | 1.0001    |         | 36,000    |            |  |  |  |  |  |  |  |
|                                                                                 | 3 Папір ксероксний  |        | 5.000     | 10.00   | 50.00     |            |  |  |  |  |  |  |  |
|                                                                                 | Партия по умолчанию | In.    | 1.000     |         | 60,000    |            |  |  |  |  |  |  |  |
| $\blacksquare$                                                                  |                     |        |           |         |           |            |  |  |  |  |  |  |  |
|                                                                                 |                     |        |           |         |           |            |  |  |  |  |  |  |  |
|                                                                                 | QK<br>Закрыть       | Подбор | Заполнить |         |           |            |  |  |  |  |  |  |  |

Рис. 4.7. Реєстрація документу "*Остатки ТМЦ*".

Таблична частина документу може заповнюватись автоматично за даними довідника "*Номенклатура*". Для цього використовують кнопки "*Заполнить*" або "*Подбор*" вікна документу "*Остатки ТМЦ*". Один документ відображає інформацію про залишки ТМЦ в одному місці збереження. При проведенні документ створює операцію, проведення якої по дебету містять рахунки обліку ТМЦ, по кредиту позабалансовий рахунок 00.

У документі "*Остатки взаиморасчетов*" вказують контрагента, рахунки бухгалтерського обліку заборгованості та ПДВ, ставку ПДВ, валюту і суму заборгованості, при необхідності - сальдо ПДВ (рис. 4.8).

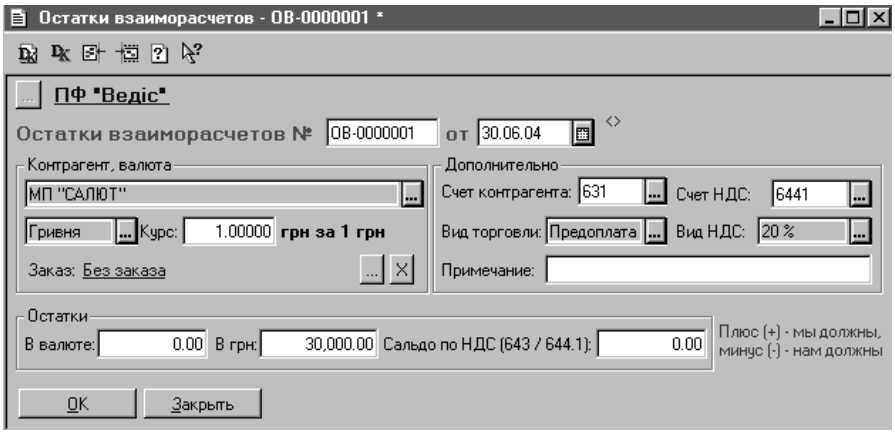

Рис. 4.8. Реєстрація документу "*Остатки взаиморасчетов*".

Слід зазначити, що сума дебіторської заборгованості вноситься із знаком "-". Один документ відображає залишки заборгованості з одним партнером і при проведенні створює кореспонденцію рахунків бухгалтерського обліку за дебетом позабалансового рахунку 00 та кредитом – рахунку обліку заборгованості.

Залишки розрахунків з працівниками по зарплаті потрібно реєструвати за допомогою документу "*Начисление ЗП*", в якому встановлюється вид виплати "*Внесение остатков*" (рис. 4.9).

При проведенні документ створює кореспонденції рахунків бухгалтерського обліку за дебетом позабалансового рахунку 00 і кредитом рахунку обліку розрахунків з працівниками по заробітній платі на суму, що вказана в графі "*Ост. выплатить*" окремо для кожного працівника. Реквізит "*Ост. выплатить*" відображає заборгованість організації перед співробітником.

Залишки по інших рахунках вводяться ручними операціями, що містять проведення в кореспонденції з допоміжним рахунком 00. Дебетове сальдо рахунку вводяться по дебету даного рахунка і кредиту рахунку 00. Кредитове сальдо рахунку вводяться по кредиту даного рахунка і дебету рахунку 00. Залишки по рахунках, для яких у плані рахунків установлений режим ведення аналітичного обліку, вносяться з вказівкою конкретних об'єктів аналітичного обліку (субконто). Якщо по рахунку ведеться кількісний облік, зазначають також кількісний залишок. Залишки по валютним рахункам вказуються для кожної валюти окремо.

Для перевірки правильності введення початкових залишків будують оборотно-сальдову відомість за період, що включає дату введення початкових залишків. Якщо залишки введені правильно, дебетовий оборот рахунку 00 буде дорівнює кредитовому оборотові.

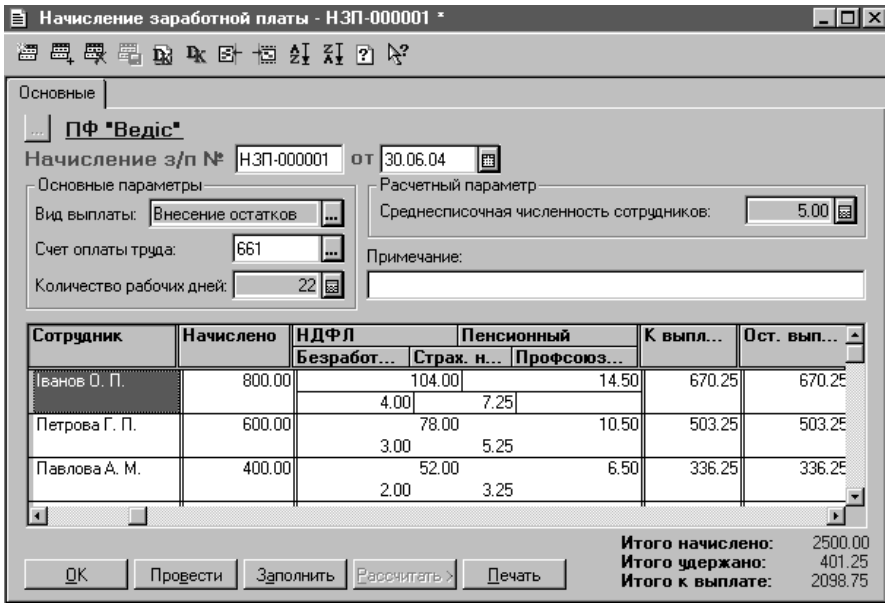

Рис. 4.9. Внесення залишків розрахунків з працівниками по зарплаті.

*VІ. Внесення операцій, що мали місце до поточної дати* шляхом реєстрації документів або операцій.

*VІІ. Перевірити правильність введення даних* шляхом отримання звітів "Оборотно-сальдова відомість", "Оборотно-сальдова відомість по рахунку", "Аналіз рахунку по субконто", "Аналіз субконто".

### **4.2. Типові операції та коректні проведення**

#### *Типові операції*

Типові операції надають можливість бухгалтеру доповнити конфігурацію для власних потреб. Їх доцільно створювати лише для операцій, що часто повторюються і які не передбачено в програмі реєструвати за допомогою документів. Список наявних типових операцій можна викликати з пункту "*Типовые операции*" головного меню "*Операции*". Вони представляють собою зразки операцій, в яких заповнені незмінні реквізити (наприклад, кореспонденція рахунків бухгалтерського обліку, зміст, коментар тощо), змінні реквізити операцій у зразках залишаються незаповненими або в них вказуються формули. У подальшому, при реєстрації операції з використанням типової ряд даних буде переноситись із зразка, незаповнені реквізити повинні вводитись вручну користувачем або розраховуватись програмою за формулами, вказаними в зразку.

При додаванні нової типової операції вводиться її заголовок. Для реєстрації параметрів типової операції, потрібно скористатися режимом редагування. При переході до режиму редагування типової операції на екрані з'являється вікно шаблону операції (рис. 4.10).

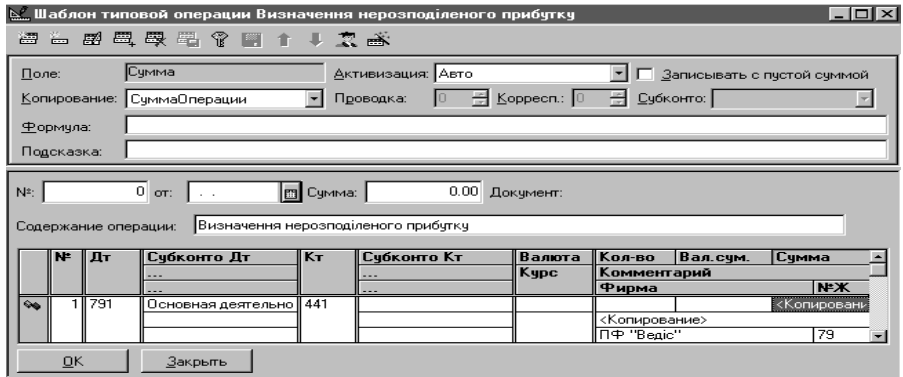

Рис. 4.10. Шаблон типової операції.

Шаблон типової операції представляє собою список проведень, опис правил заповнення реквізитів як операції, так і проведень, що її стосуються.

Вікно редагування шаблону операції складається з двох частин. У частині відображається форма операції, у верхній – елементи керування для опису правил заповнення її реквізитів (рис. 4.10).

При редагуванні операції визначають правила заповнення цих реквізитів. У загальному випадку, форма операції містить: дату; номер; суму; зміст, кореспонденцію рахунків бухгалтерського обліку.

Елементи верхньої частини вікна редагування шаблону відображають налагодження для вибраного реквізиту шаблону операції нижньої частини вікна. Для вибраного реквізиту можна визначити один з двох способів заповнення у разі використання типової операції:

- 1) задати безпосередньо значення реквізиту, яке буде видаватися при використання типової операції;
- 2) описати правила заповнення реквізиту, використовуючи елементи керування верхньої частини вікна редагування шаблону. У цьому випадку значення реквізиту обчислюватиметься за описаними правилами під час заповнення реквізитів операції.

При створенні проведень шаблону операції для кожного реквізиту можна задати один із способів заповнення безпосередньо вводити значення реквізиту або визначати правила заповнення реквізиту проведення із застосуванням елементів керування з верхньої частини вікна редагування шаблону.

Для *створення нового проведення* розміщають курсор у рядку списку проведень і виконують дію додавання нового рядка. Новому проведенню автоматично буде присвоєно наступний порядковий номер. Місце розташування проведення у списку можна змінити за допомогою кнопок панелі інструментів вікна редагування шаблону типової операції  $\bullet$ .

При введенні проведень у шаблон типової операції не обов'язково заповнювати всі реквізити – їх можна пропускати, натискаючи на клавішу *Епtеr*. Наприклад, якщо для визначеного рахунка дебету чи кредиту ведуть аналітичний облік за одним або декількома видами субконто, то примусового запиту на введення конкретних субконто не буде. Не буде запиту про валюту, якщо за одним з рахунків ведуть валютний облік. Це відрізняє реєстрацію шаблону від господарської операції.

Для кожного реквізиту шаблону типової операції можна описати правила автоматичного заповнення або обчислення значень цього реквізиту. З цією метою використовують елементи керування, розташовані у верхній частині вікна редагування шаблону типової операції.

Після вибору реквізиту в нижній частині вікна для редагування правил треба клацнути мишкою на потрібному реквізиті у верхній частині вікна. З однієї частини вікна до іншої можна також переходити за допомогою клавіш *Shіft+F6*.

У вибраному реквізиті з'явиться курсор, а реквізит, вибраний для редагування у нижній частині вікна, виокремиться інверсним кольором рамки, що навколо нього.

Призначення елементів керування.

*Поле -* винятково інформаційний елемент, у ньому відображена назва реквізиту, вибраного у нижній частині вікна редагування шаблону типової операції.

*Активізація* – задає для реквізиту, що редагується, порядок перемикання його в режим редагування під час уведення операції. Для елемента "*Активізація*" можна вибрати одне з таких значень:

"*Авто*" – реквізит буде активізованим залежно від результатів редагування попередніх реквізитів операції;

"*Активізувати*" – реквізит буде активізованим завжди, незалежно від того, задане його значення чи ні;

"*Пропускати*" – реквізит буде пропущеним, незалежно від того, задане його значення чи ні;

"*Не змінювати*" – у випадку введення типової операції реквізит не буде змінюватися.

*Копіювання* – дає змогу задати для реквізиту типової операції спосіб копіювання з інших реквізитів. Тобто значення такого реквізиту буде збігатися зі значенням іншого реквізиту, наприклад, у розміщених вище проведеннях, і може бути заповнене автоматично. Такий режим звичайно використовують у випадку, коли в типовій операції є декілька проведень, у яких повинно бути застосоване одне і те ж значення субконто. Елемент "*Копіювання*" – це поле зі списком, з якого потрібно вибрати режим копіювання або назву реквізиту зразка для копіювання.

*Формула* – у цьому полі можна ввести формулу для обчислення значень реквізиту під час уведення типової операції.

Використання формул є найпотужнішим способом автоматичного заповнення реквізитів типової операції. У формулі можна посилатися на значення реквізитів поточної операції та її проведень, а також звертатися до бухгалтерських підсумків для визначення сум проведень на підставі поточних значень підсумків, наприклад, для автоматичного закриття рахунків.

## *Коректні проведення*

Програма має спеціальний механізм "Коректні проведення" (пункт головного меню "*Операции*"), що призначений для контролю правильності заповнення операцій з точки зору методології ведення бухгалтерського обліку.

Відповідність проведень прийнятим нормативам методології обліку залежить і від поточного законодавства, типу підприємства та індивідуального досвіду бухгалтера. Механізм "Коректні проведення" може бути задіяним за бажанням користувача і дозволяє йому самому визначити список допустимих (коректних) проведень на рівні синтетичних рахунків, а надалі використовувати цей список для контролю операцій, що вводяться. У списку коректних проводок вказуються рахунки, що мають субрахунки. Це дозволяє допускати в проведеннях операцій використання будь-яких субрахунків зазначеного рахунка. Формування списку коректних кореспонденцій рахунків бухгалтерського обліку може виконуватись особою, відповідальною за методологію ведення обліку на підприємстві, а введення проводок може здійснюватися іншими співробітниками, дії яких будуть перевірятися системою.

*Слід звернути увагу, що проведення, відсутні в списку, будуть вважатися програмою некоректними.* 

У конфігурації при визначенні прав користувачів в режимі конфігуратора окремим категоріям користувачів може бути заборонено вводити операції без використання контролю проводок. У цьому випадку механізм коректних проведень буде забезпечувати захист від запису в систему операцій не відповідних прийнятій обліковій політиці.

Список коректних проведень являє собою набір рядків, кожний з яких описує допустиму кореспонденцію рахунків бухгалтерського обліку і містить реквізити "*Дебет*", "*Кредит*" і "*Комментарий*".

Працюючи з коректними проведеннями, можна виконувати наступні дії: додавати, копіювати, змінювати, видаляти, проводити пошук.

*Слід звернути увагу на те, що програма буде перевіряти зареєстровані операції відповідно до коректних проведень лише у випадку встановлення в параметрах системи (пункт "Параметры" головного меню "Сервис") реквізиту "перевіряти проведення при запису операції" (закладка "Операция")*.

# **4.3. Індивідуальне налагодження**

Індивідуальне налагодження дозволяє установити значення деяких констант, які будуть використовуватись при введенні нових документів і ручних операцій тільки з конкретного робочого місця. Таке налагодження проводиться в пункті "*Индивидуальная настройка*" головного меню "*Сервис*" у вікні індивідуальних налагоджень робочого місця (рис. 4.11).

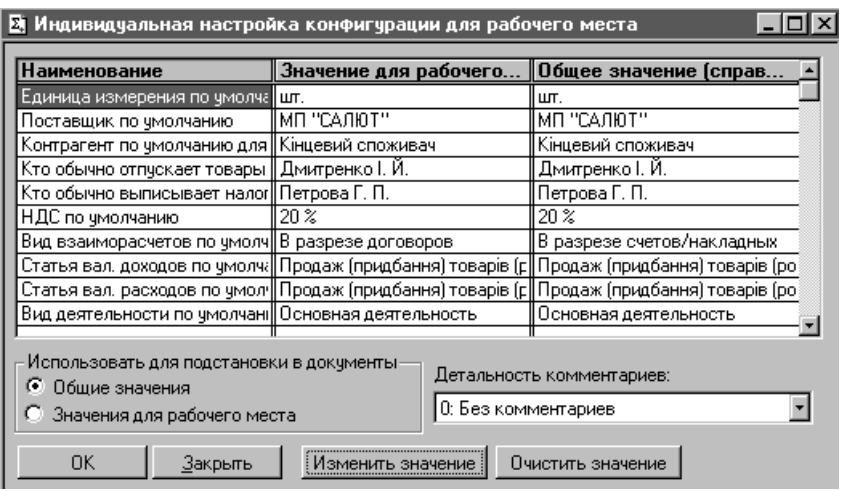

Рис. 4.11. Індивідуальне налагодження робочого місця.

Значення констант для робочого місця можуть відрізнятись від загальних значень. У реквізиті "*Использовать для подстановки в документы*" вказується, яке значення потрібно використовувати: загальне чи для робочого місця.

У параметрі "*Детальность комментариев*" задається ступінь детальності виведених коментарів (повідомлень) під час роботи системи окремо на кожнім робочому місці.

## **5. ТЕХНОЛОГІЧНИЙ ПРОЦЕС АВТОМАТИЗОВАНОГО РОЗВ'ЯЗАННЯ ОБЛІКОВИХ ЗАДАЧ В "1С: ПІДПРИЄМСТВО"**

# **5.1. Автоматизація обліку фінансово-розрахункових операцій**

## **5.1.1. Автоматизація обліку банківських та касових операцій**

У конфігурації "Бухгалтерський облік для України" можуть бути зареєстровані банківські документи наступних типів:

- 1) платіжне доручення;
- 2) платіжна вимога;
- 3) платіжна вимога-доручення;
- 4) банківська виписка;
- 5) заява на акредитив;
- 6) інкасове доручення.

Документи можуть реєструватись наступними шляхами:

- 1. "Вручну" необхідні реквізити документу заповнюються користувачем. У цьому випадку документ реєструють шляхом вибору відповідного документу пункту "*Банк*" головного меню "*Документы*" або шляхом додавання нового рядка в журналі банківських документів.
- 2. Копіюванням аналогічного документу, що зареєстрований раніше. Для цього в журналі банківських документів встановлюють курсор на рядок, що відповідає документу, який буде копіюватись, і виконують дію копіювання.
- 3. На основі документів інших типів. Для цього в журналі документів встановлюють курсор на рядок, що відповідає потрібному документу та виконують дію "*Ввести на основании*". Банківські документи можна реєструвати, використовуючи інформацію наступних документів:
	- платіжне доручення на основі документів "*Заявление на аккредитив*", "*Счет входящий*", "*Приходная накладная*", "*Услуги сторонних организаций*".
	- платіжну вимогу на основі документів "*Договор*", "*Расходная накладная*", "*Оказание услуг*".
	- платіжну вимогу-доручення на основі документів "*Договор*", "*Расходная накладная*", "*Оказание услуг*", "*Счет*".

Реквізити платіжного доручення вказуються у відповідних полях вікна документу (рис. 5.1):

- − "*Расчетный счет*" рахунок в банку, з якого будуть перераховуватись кошти;
- − "*Номер платежки*" номер платіжного доручення;
- − "*Оплата налога/отчисления*" встановлюється позначка в разі перерахування платіжним дорученням податку, відрахування до фонду або обов'язкового платежу, при цьому в документі буде з'являтись додаткове

поле для вибору з довідника "*Налоги и отчисления*" виду податку чи відрахування, що сплачується;

- − "*Счет*" кореспондуючий рахунок;
- − "*Контрагент*" одержувач коштів;
- − "*Р/счет*" розрахунковий рахунок контрагента;
- − "*Заказ*" реквізити документу, що є підставою для здійснення платежу.

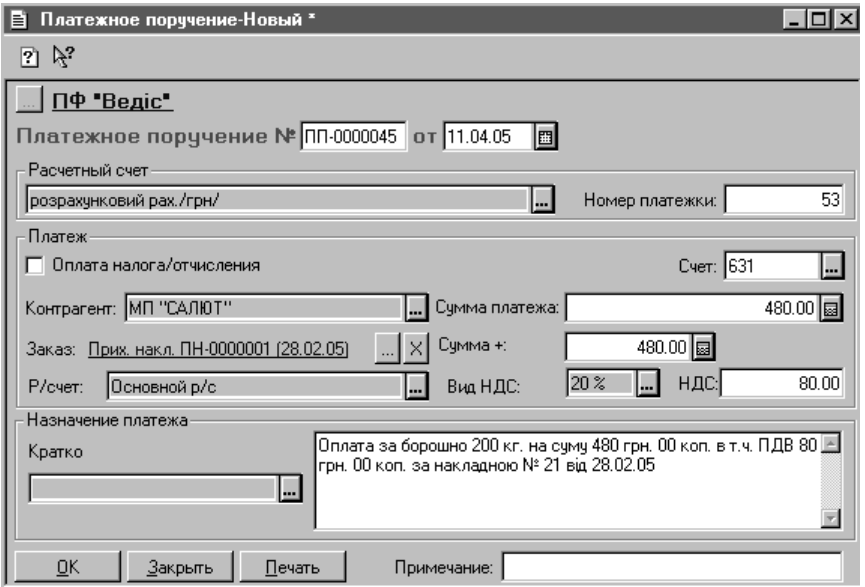

Рис. 5.1. Вікно реквізитів платіжного доручення.

Вікна для реєстрації платіжної вимоги, платіжної вимоги-доручення, інкасового доручення не відрізняються від вікна реквізитів платіжного доручення. Принципи створення цих документів аналогічні.

Реквізити заяви на акредитив вказуються у відповідних полях вікна реєстрації документу (рис. 5.2):

- − "*Бенефициар*" контрагент, на користь якого відкривається акредитив.
- − "*Вид аккредитива*" визначається вид акредитива.
	- покритий для здійснення платежів завчасно бронюються кошти платника на рахунку в банку-емітенті чи виконуючому банку;
	- непокритий гарантується банком-емітентом за рахунок банківського кредиту у випадку тимчасової відсутності засобів на рахунку платника;
	- відкличний може бути змінений чи анульований банком-емітентом без попереднього узгодження з бенефіциаром;
- безвідкличний може бути змінений чи анульований тільки при згоді бенефіциара, на користь якого він був відкритий.
- − "*Срок действия*" дата закриття акредитиву в виконуючому банку.
- − "*Договор*" договір, яким було передбачено відкриття акредитиву.
- − "*Вид доставки условий аккредитива*" вибирається вид доставки умов із списку можливих значень. При виборі параметру "*Другим путем*" у формі документа з'являється додаткове поле редагування для визначення найменування каналу зв'язку.
- − "*С акцептом*" встановлюється позначка у випадку, якщо умовами акредитива передбачений акцепт заявника акредитива та вводиться ПІБ і паспортні дані уповноваженої особи покупця у текстовому полі, що з'явиться.
- − "*Список документов*" перелік документів, що додаються до реєстру документів по акредитиву, і надаються після відвантаження продукції (виконання робіт, послуг) підприємством-виконавцем виконуючому банку.

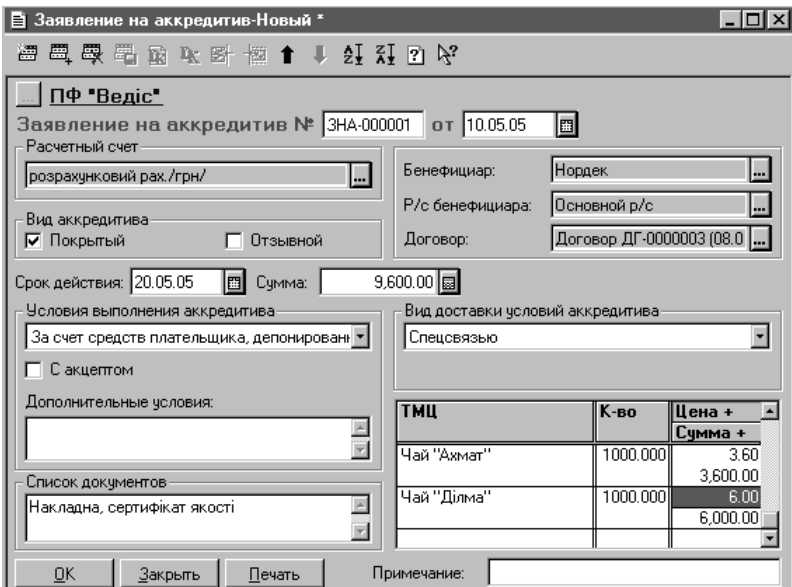

Рис. 5.2. Вікно реквізитів заяви на акредитив.

У табличній частині документа перераховуються найменування ТМЦ (робіт, послуг), для отримання яких від постачальника був відкритий акредитив.

*Із всіх перерахованих банківських документів лише банківська виписка створює господарські операції по зарахуванню або списанню безготівкових*

*коштів в бухгалтерському обліку.*

Документ "*Банковская выписка*" складається із заголовної частини і табличної (рис. 5.3).

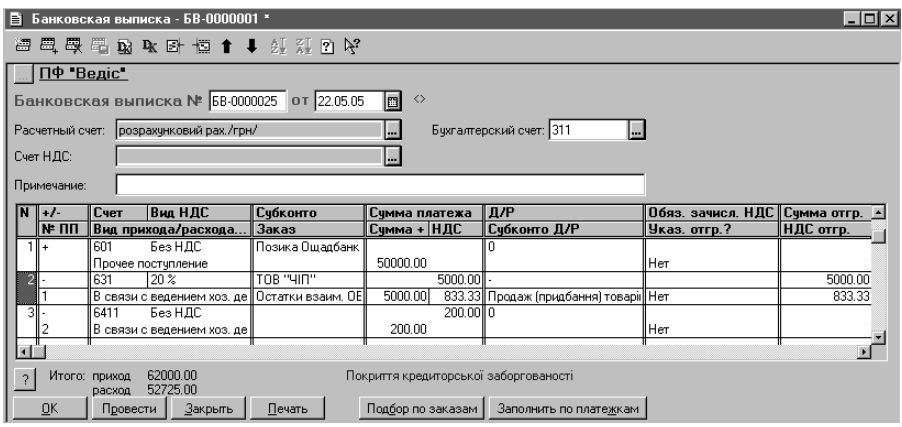

Рис. 5.3. Вікно реквізитів банківської виписки.

У заголовній частині відображається інформація про рахунок обліку безготівкових грошових коштів, у табличній – про платежі. Документ може використовуватись для відображення операцій гривневих і валютних рахунків.

Кожний рядок табличної частини відповідає одному платежу, реквізити якого відображаються в наступних полях:

- − "*N*" порядковий номер платежу в банківській виписці;
- − "*+/-*" вид платежу, надходження коштів на рахунок позначається знаком "+", витрата – знаком "-";
- − "*№ПП*" номер платіжного доручення, за яким перераховувались кошти;
- − "*Счет*" кореспондуючий рахунок.
- − "*Вид НДС*" ставка ПДВ в операції платежу;
- − "*Вид прихода / расхода денег*" вид надходження або списання коштів, який вибирається з переліку запропонованих значень;
- − "*Субконто*" об'єкт аналітичного обліку для кореспондуючого рахунку;
- − "*Заказ*" реквізити документу, що є підставою для здійснення платежу;
- − "*Сумма платежа*" сума коштів, що надходять або перераховуються;
- − "*Сумма +*" сума платежу з податками;
- − "*НДС*" сума ПДВ в складі платежу;
- − "*Д/Р*" віднесення операції надходження або списання коштів до валових доходів чи витрат здійснюється шляхом вибору наступних позначень:
- $\bullet$  "+" валові доходи:
- $"$ -" валові витрати;
- "0" не відноситься до валових доходів чи витрат.
- − "*Субконто Д/Р*" стаття валових доходів чи витрат;
- − "*Обяз. зачисл. НДС*" забалансовий рахунок, на якому накопичуються суми ПДВ, що підлягають обов'язковому зарахування на спеціальний рахунок. Наказом Президента України № 259 від 01.03.04 планувалось передбачити здійснення розрахунків з ПДВ на окремих банківських рахунках платників податку. Ця норма так і не була прийнята, але розробники конфігурації не видаляють реквізити щодо обов'язкового зарахування ПДВ на спеціальні рахунки, оскільки можливе їх використання в майбутньому.
- − "*Указ. отгр.?*" необхідність вказувати попереднє відвантаження ТМЦ, що відноситься до операції надходження або перерахування коштів;
- − "*Сумма отгр.*" сума попередньо відвантажених ТМЦ;
- − "*НДС отгр.*" сума ПДВ в сумі попередньо відвантажених ТМЦ;
- − "*Содержание*" коментар до операції надходження або перерахування коштів.

Внесення у банківську виписку даних про платежі, що пов'язані із взаєморозрахунками, може здійснюватись шляхом підбору за документами, які є підставами для платежів. Для цього призначена кнопка "*Подбор по заказам*" у вікні виписки.

Інформацію, що стосується платежів власної фірми, можна внести в банківську виписку, використовуючи дані раніше зареєстрованих платіжних доручень. Для цього використовується кнопка "*Заполнить по платежкам*" у формі виписки.

Кнопка "*?*" у вікні банківської виписки дозволяє отримати інформацію про стан розрахункового рахунку на початок і кінець дня, суми надходження і витрат по виписці.

Набір проведень, що формуються банківською випискою, залежить від виду оформлюваних нею платежів та їх позиції в ланцюжку взаєморозрахунків організації з покупцями або постачальниками.

Зареєстровані банківські документи зберігаються програмою в журналі "*Банк*".

Принципи роботи з касовими документами аналогічні банківським.

У конфігурації "Бухгалтерський облік для України" можуть бути підготовлені касові документи наступних типів:

- 1) прибутковий касовий ордер;
- 2) видатковий касовий ордер.

Структура вікна видаткового і прибуткового ордерів подібна (рис. 5.4, 5.5).
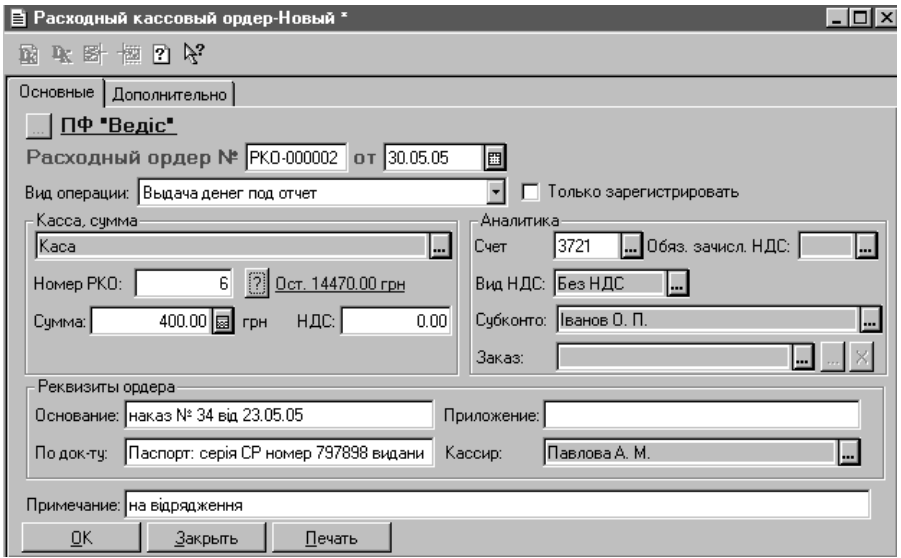

Рис. 5.4. Вікно реєстрації реквізитів видаткового касового ордеру.

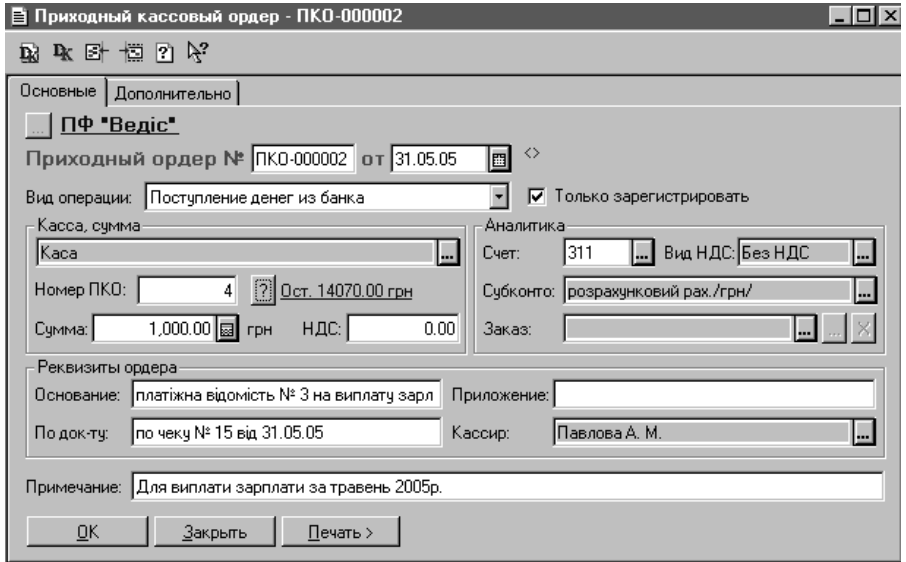

Рис. 5.5. Вікно реєстрації реквізитів прибуткового касового ордеру.

Касові документи можуть реєструватись наступними шляхами:

- 1. "Вручну" шляхом вибору відповідного документу пункту "*Касса*" головного меню "*Документы*" або шляхом додавання нового рядка в журналі касових документів.
- 2. Копіюванням аналогічного документу, що зареєстрований раніше.

Видаткові касові ордери можуть реєструватись різними за змістом і порізному відображати в обліку операції. Реквізит "*Вид операции*" форми документа (рис.5.4.) може приймати одне з наступних значень, яке відображає:

- − "*Выдача денег под отчет*" видачу з каси готівки підзвітній особі.
- − "*Оплата заказа поставщика*" виплату готівки постачальнику за вже отриманий товар, послуги або передоплату згідно рахунку-фактури.
- − "*Сдача денег в банк*" здача готівки на рахунок фірми в банку.
- − "*Прочие операции*" видаток грошей з каси на будь-які інші потреби. Реквізит "*Вид операции*" форми прибуткового касового ордеру (рис. 5.5)

може приймати одне з наступних значень, яке відображає:

- − "*Приход денег из подотчета*" отримання готівки від підзвітної особи.
- − "*Оплата заказа покупателем*" надходження готівки від покупця за відвантажений товар, надані послуги або як передоплату.
- − "*Поступление денег из банка*" отримання готівки з рахунку в банку.
- − "*Прочие операции*" надходження готівки з будь-якого іншого джерела.

При реєстрації касового ордеру за допомогою кнопки  $\Box$  можна переглянути поточний залишок готівки в касі.

При проведенні касові ордери формують господарські операції. Але в деяких випадках можна відмовитись від створення бухгалтерських проведень. Наприклад, якщо вони створені іншими документами. Для цього призначений прапорець "*Только зарегистрировать*" форми касового ордеру. У разі його встановлення проведений касовий ордер не буде створювати кореспонденцій рахунків бухгалтерського обліку.

Після закінчення реєстрації касовий ордер може бути роздрукований. Для цього використовується кнопка "*Печать*" вікна реєстрації реквізитів касового ордеру (рис. 5.4, 5.5).

Зареєстровані касові документи зберігаються у журналі "*Касса*".

## **5.1.2. Автоматизація розрахунків з підзвітними особами**

Підзвітними особами можуть бути тільки співробітники організації. Для зберігання даних про співробітників організації призначений довідник "*Сотрудники*".

Операції видачі готівки з каси та повернення невикористаних сум у касу підзвітними особами проводяться за допомогою касових ордерів. Окрім цих документів в конфігурації можна формувати звіти про використання коштів, наданих на відрядження або під звіт. Документ "*Авансовый отчет*" є багатофункціональним документом, за допомогою якого можна оформити операції

розрахунків з підзвітною особою та оприбуткування товарно-матеріальних цінностей, об'єктів основних засобів, інших матеріальних і нематеріальних активів за національну валюту від підзвітної особи.

У програмі звіт складається із заголовної частини і табличної (рис. 5.6).

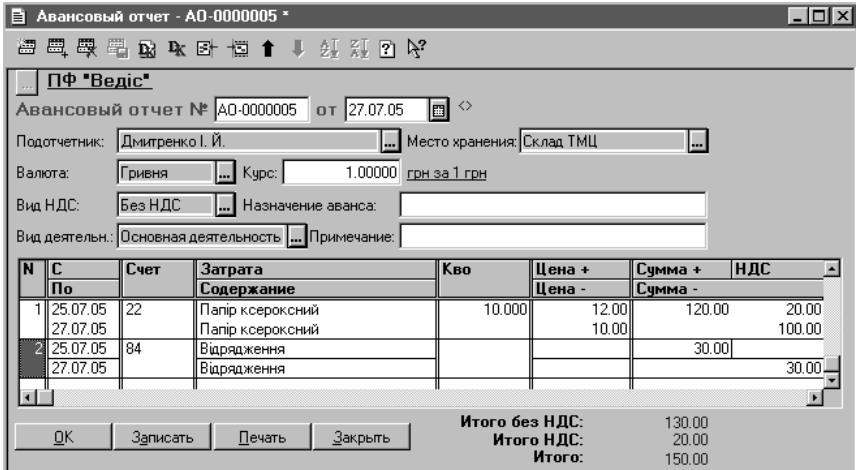

Рис. 5.6. Вікно реєстрації реквізитів документу "*Авансовый отчет*".

У заголовній частині реєструється загальна інформація документу: підзвітна особа, місце оприбуткування ТМЦ, ставка ПДВ, вид діяльності, до якої належать витрати тощо. У табличній – інформація про витрати, що здійснені підзвітною особою, інформація про які вказується у відповідних полях:

- − "*N*" порядковий номер рядка таблиці;
- − "*С*", "*По*" період, за який відбулись витрати;
- − "*Счет*" витратний рахунок, на якому обліковуються витрати підзвітної особи, а у випадку придбання ТМЦ – рахунок їх обліку;
- − "*Затрата*" вид витрат або назва ТМЦ, придбаних підзвітною особою;
- − "*К-во*" кількість придбаних ТМЦ;
- − "*Цена +*", "*Цена -*" відповідно ціна з податками і без податків;
- − "*Сумма +*", "*Сумма -*" відповідно сума з податками і без податків;
- − "*НДС*" сума ПДВ;
- − "*Проводить?*" необхідність створення проведення, використовуючи інформацію рядка табличної частини документу;
- − "*Валовые расходы*" необхідність віднесення витрат підзвітної особи до валових;
- − "*Субконто валовых расходов*" стаття валових витрат, до якої відносяться витрати підзвітної особи.

При проведенні документ "*Авансовый отчет*" створює набір бухгалтерських проведень, що відображають факт затвердження витрат підзвітної особи, оприбуткування ТМЦ, інших об'єктів через підзвітну особу, ПДВ і валові витрати.

Зареєстровані документи зберігаються програмою в журналі "*Авансовые отчеты*". Використовуючи дані зареєстрованого авансового звіту за допомогою дії "*Ввести на основании*" можна створити акт введення в експлуатацію необоротного активу, запис книги придбання, видатковий касовий ордер, реквізити яких будуть відповідати реквізитам авансового звіту.

# **5.2. Автоматизація отримання запасів і послуг**

Для збереження даних про виробничі запаси, товари та послуги, що отримує організація з метою продажу, чи виробництва призначений довідник "*Номенклатура*". Програма дозволяє зареєструвати операції лише з тими ТМЦ і послугами, інформація про які зберігається в цьому довіднику. При реєстрації реквізитів виробничих запасів, товарів та послуг в довіднику "*Номенклатура*" вказуються наступні дані (рис. 3.14):

На закладці "*Цены*":

- 1. Цифровий код запису довідника (присвоюється програмою автоматично).
- 2. Коротке та повне найменування ТМЦ або послуги.
- 3. Вид запису довідника, від якого залежить обробка інформації про ТМЦ та послуги при реєстрації операцій:
	- − товар вид ТМЦ, які можна придбавати та реалізовувати (за замовчуванням – рахунок бухгалтерського обліку 281);
	- − послуга послуги, що одержує або надає організація (за замовчуванням рахунок бухгалтерського обліку 84);
	- − тара відрізняється від товару лише особливостями заповнення податкової накладної (за замовчуванням рахунок бухгалтерського обліку 284);
	- − продукція ТМЦ, що виготовляє та реалізує організація (за замовчуванням рахунок бухгалтерського обліку 26);
	- − матеріал ТМЦ, що використовується організацією у виробництві продукції (за замовчуванням рахунок бухгалтерського обліку 201);
	- − будівельний матеріал, паливо ТМЦ, що використовуються для власних потреб організації та не підлягають продажу (за замовчуванням рахунки бухгалтерського обліку відповідно 205 і 203);
	- − запчастини запасні частини, що використовуються організацією для ремонту основних засобів (за замовчуванням рахунок бухгалтерського обліку 207);
	- − МШП малоцінні та швидкозношувані предмети (за замовчуванням

рахунок бухгалтерського обліку 22);

- − напівфабрикат ТМЦ, який виготовляється організацією та включається в склад продукції (за замовчуванням рахунок бухгалтерського обліку 25).
- 4. Ставку ПДВ, яка буде використана для розрахунку сум ПДВ при реєстрації операцій з ТМЦ та послугами, а також пільги з ПДВ (якщо ставка ПДВ має значення "*Без НДС*").
- 5. Артикул запису довідника, за допомогою якого можна виконати швидкий пошук і сортування інформації в довіднику.
- 6. Закупівельну ціну та ціну продажу (гуртову й роздрібну) ТМЦ або послуги, які будуть автоматично підставлятись програмою при реєстрації відповідних документів, та валюти, в яких вказані ціни. Ціни не є сталими, їх можна змінювати безпосередньо в довіднику і в кожному документі.
- 7. Базову одиницю виміру одиницю виміру, в якій в основному вимірюється ТМЦ або послуги. Крім базової одиниці виміру можна задати довільну кількість інших і визначити коефіцієнти їх перерахунку в базову.

На закладці "*Дополнительно*":

- 1. Рахунок і вид витрат інформація, яка буде використовуватись при формуванні програмою бухгалтерських проведень при отриманні послуг, списанні матеріалів, введенні в експлуатацію МШП.
- 2. Склад продукції елементи витрат, з яких складається виготовлення готової продукції.
- 3. Рахунок обліку –рахунок бухгалтерського обліку ТМЦ або послуги. Проставляється програмою за замовчуванням в залежності від виду запису довідника. При потребі може бути змінений.
- 4. Вид діяльності вид діяльності організації, в якій використовуються ТМЦ або послуга.

Операції з отриманням ТМЦ і послуг тісно пов'язані з обліком взаєморозрахунків з контрагентами. Інформація про партнерів в документах з отримання запасів і послуг повинна обов'язково вибиратись із довідника "*Контрагенты*". У цьому довіднику, окрім загальних реквізитів, для кожного партнера вказується вид взаєморозрахунків: в розрізі договорів або в розрізі рахунків / накладних.

# **5.2.1. Автоматизація отримання запасів**

При реєстрації операцій надходження запасів у конфігурації "Бухгалтерський облік для України" можуть використовуватись наступні документи:

- 1) "*Договор*";
- 2) "*Счет входящий*";
- 3) "*Приходная накладная*";
- 4) "*Расходы на приобретение*";

5) "*Запись книги приобретений*";

# 6) "*Доверенность*".

Черговість реєстрації документів залежить від першої події: оприбуткування ТМЦ (рис. 5.7) або перерахування коштів в якості передоплати за ТМЦ (рис. 5.8).

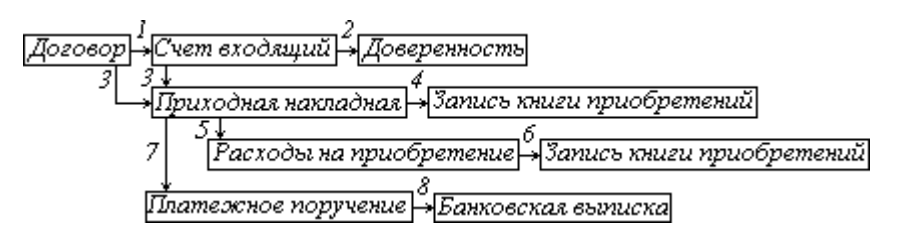

Рис. 5.7. Черговість реєстрації документів при надходженні запасів за умови безготівкових розрахунків у випадку першої події оприбуткування ТМЦ.

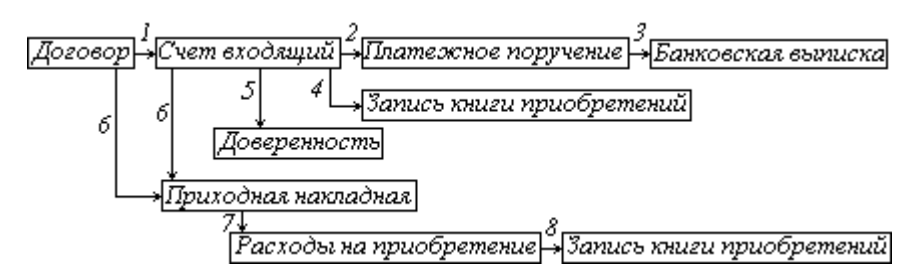

Рис. 5.8. Черговість реєстрації документів при надходженні запасів у випадку першої події перерахування безготівкових коштів в якості передоплати.

У випадку готівкових розрахунків при надходженні запасів черговість реєстрації документів аналогічна за виключенням того, що банківські документи заміняються видатковим касовим ордером.

Бажано, щоб всі документи, що відносяться до однієї операції купівліпродажу були пов'язані між собою. Для цього у конфігурації "Бухгалтерський облік для України" існує поняття "Документ-замовлення".

Документ-замовлення – це документ, який реєструється першим в ланцюжку документів однієї операції купівлі-продажу і до якого "приєднуються" всі інші документи даної операції.

В екранних формах всіх документів, які відносяться до однієї операції купівлі-продажу, в реквізиті "*Заказ*" відображаються дані документузамовлення даної операції. В екранній же формі документу-замовлення реквізит "*Заказ*" не заповнений.

Для того, щоб програма автоматично пов'язувала різні документи, які відносяться до однієї операції купівлі-продажу, потрібно такі документи реєструвати, використовуючи дію "*Ввести на основании*" (див. розд. 3.5.1).

Більшість документів, які призначені для обліку запасів складаються з заголовної та табличної частин (див. розділ 3.4). Заповнювати табличну частину можна шляхом підбору даних з довідника "*Номенклатура*". Для цього призначена кнопка "*Подбор*" в нижній частині вікна документу (рис. 5.9).

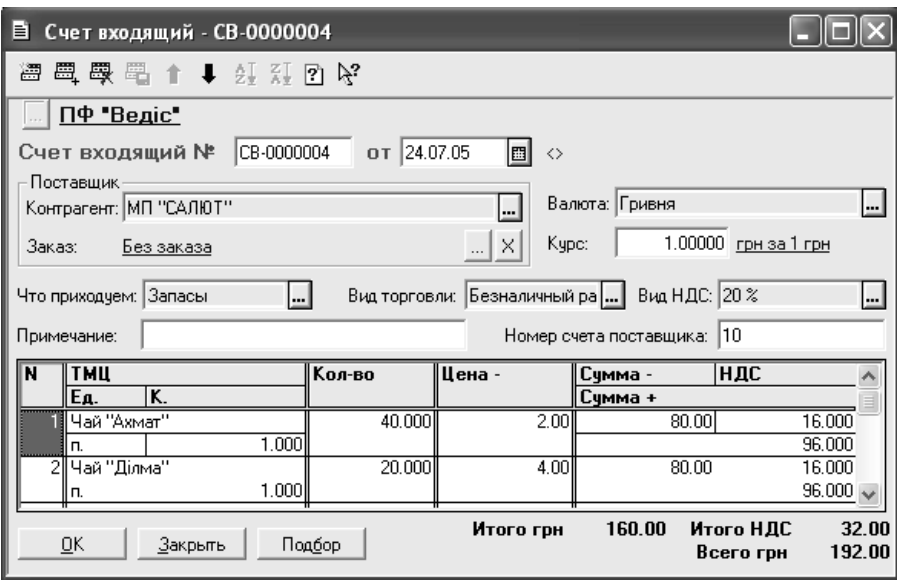

Рис. 5.9. Вікно реєстрації реквізитів рахунку вхідного.

Програма дозволяє здійснювати підбір довільної кількості найменувань номенклатури.

Документ "*Договор*" призначений для реєстрації договорів, укладених організацією з її контрагентами (постачальниками і покупцями). У розрізі договорів можливо ведення аналітичного обліку взаєморозрахунків з контрагентами. При реєстрації документа вказуються наступні реквізити:

- − контрагента, з яким укладається договір,
- − валюта договору, її курс,
- − процентна ставка ПДВ.
- − дата початку та закінчення договору,
- − загальна планова сума постачань ТМЦ в рамках договору,
- − стаття валових доходів чи витрат.

Реквізити договору будуть підставлятись за замовченням в однойменні реквізити всіх документів, в яких даний договір буде обраний як документзамовлення. При проведенні договір не формує бухгалтерських проведень. Працюючи з програмою реєструвати договори не обов'язково. Але є ситуації, в яких не обійтись без реєстрації договорів.

На підставі договору можуть бути зареєстровані рахунки вхідні (рахунки постачальників), прибуткові накладні, сформований запис книги придбання. Зареєстровані договори зберігаються програмою в журналі "*Договора*".

Документ "*Приходная накладная*" призначений для відображення в обліку операцій оприбуткування запасів, необоротних активів (об'єктів основних засобів, нематеріальних активів, інших необоротних матеріальних активів, інших необоротних активів). Документ реєструється у програмі за умови наявності накладної постачальника. Вікно реєстрації реквізитів документу складається з двох частин: заголовної та табличної. У першій вносяться загальні дані документу, в другій – інформація про ТМЦ, що включені до накладної. Заголовна частина прибуткової накладної з валютою "гривня" має дві закладки: "*Основные*", "*Дополнительные*" (рис. 5.10).

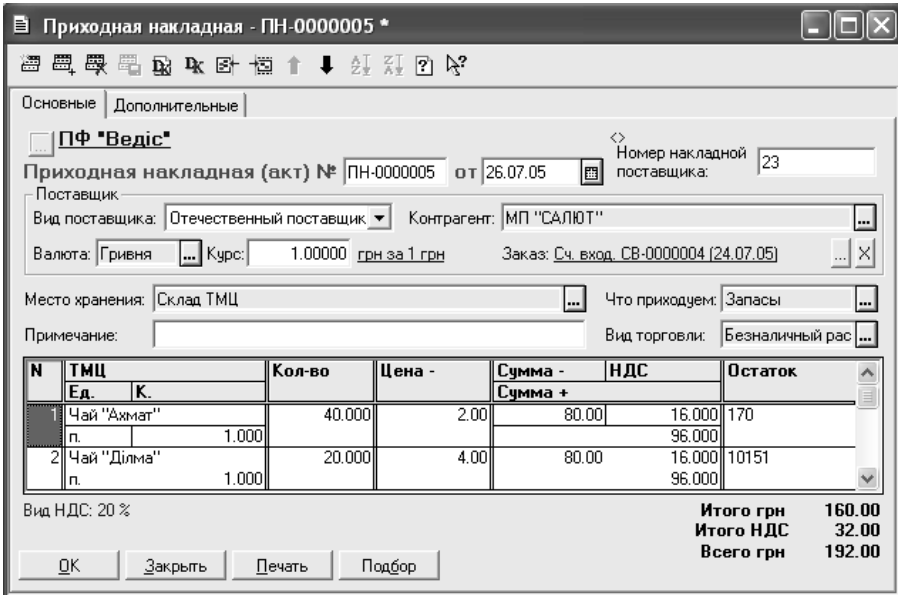

Рис. 5.10. Вікно реєстрації реквізитів прибуткової накладної.

Поле "*Вид поставщика*" може приймати одне з наступних значень: "*Отечественный поставщик*", "*Иностранный поставщик*", "*Подотчетное лицо*" або "*Прочее*", при виборі яких відповідним чином змінюється бухгалтерський рахунок обліку розрахунків з постачальником на закладці "*Дополнительные*".

У полі "*Заказ*" відображається інформація про документ–замовлення.

Поле "*Место хранения*" має відображати місце збереження ТМЦ, на яке буде виконане їх оприбуткування (гуртовий склад, матеріально-відповідальна особа).

Реквізит "*Что приходуем*" може приймати одне з наступних значень: "*Запасы*", "*ОС, НМА, др. необор. мат. активы*", "*Бланки стр. отч-сти*", "*Проч. необор. активы*". Значення цього поля повинне бути встановлене до заповнення таблиці документа.

Поле "*Вид торговли*" дозволяє вибрати для накладної один з можливих видів торгівлі: за готівку, безготівковий розрахунок, бартер. Оплата за готівку допускається тільки при встановленій валюті "гривня".

На закладці "*Дополнительные*" у реквізиті "*Вид ПДВ*" визначається ставка ПДВ для даної накладної. Слід зазначити, що конфігурація дозволяє оприбуткувати ТМЦ з різними ставками ПДВ в одній накладній. Для цього призначене поле "ПДВ" у кожному рядку табличної частини. У полі "*Статья вал. расходов*" здійснюється вибір з довідника "*Валовые доходы/расходы*" статті валових витрат, до якої відноситься операція з придбання ТМЦ, а в полі "*Счет поставщика*" – рахунок обліку взаєморозрахунків з постачальником.

Суми попередньої оплати, потрібні для правильного формування проведень "за першою подією", програмою розраховуються автоматично. Але користувач може зазначити їх самостійно. Для цього потрібно включити прапорець "*Указать сумму предварительной оплаты вручную*" на закладці "*Дополнительные*" та внести суми у відповідних полях.

У прибутковій накладній програма дозволяє оприбуткувати ТМЦ або інші перераховані об'єкти і провести розрахунки з підзвітною особою. Для цього варто включити опцію "*Закрыть подотчет на сумму*" на закладці "*Дополнительные*".

У табличній частині прибуткової накладної вказується: найменування ТМЦ, що оприбутковуються, їх кількість, одиниці виміру, ціни без ПДВ, сума без ПДВ, сума ПДВ, сума з ПДВ. Графа "*Остаток*" відображає поточний залишок ТМЦ на складі.

У валютній прибутковій накладній в заголовній частині з'являється закладка "*ГТД*" ("*грузо-таможенная декларация*"), а в табличній частині – графи "*Пошлина*", "*Там. усл*.", "*Акциз*", "*Перев. Вал*", "*Перев. Грн*". На закладці "*ГТД*" вказуються:

- − бухгалтерський рахунок обліку взаєморозрахунків з митницею;
- митниця;
- документ-замовлення для взаєморозрахунків з митницею;
- − сума мита без ПДВ, сума митних послуг без ПДВ, сума акцизу без ПДВ;
- − бухгалтерський рахунок взаєморозрахунків з перевізником;
- − перевізник;
- − документ-замовлення для взаєморозрахунків з перевізником;
- − курс валюти і суму перевезення в обраній валюті.

При проведенні документа суми мита, акцизу, митних послуг і перевезен-

ня будуть включені у первісну вартість об'єктів, що оприбутковуються. Сума ПДВ, нарахована на додаткові витрати, при імпортуванні ТМЦ розраховується автоматично і відображається у реквізиті "*НДС на доп. издержки*".

При проведенні прибуткова накладна формує кореспонденції рахунків бухгалтерського обліку з оприбуткування ТМЦ, відображення сум ПДВ з урахуванням першої події в податковому обліку, обліку розрахунків з контрагентами, підзвітними особами тощо в залежності від вищевказаних реквізитів.

Документ "*Приходная накладная*" можна створювати на підставі документів "*Договор*", "*Остатки взаиморасчетов*", "*Счет входящий*".

Зареєстровані прибуткові накладні зберігаються в журналі "*Приходные накладные*".

Документ "*Расходы на приобретение*" призначений для відображення інших витрат підприємства, пов'язаних з придбанням запасів. Документ бажано створювати на підставі прибуткової накладної, якою оприбутковуються ТМЦ, при придбанні яких виникають додаткові витрати. Документ складається з двох частин: заголовної та табличної. В першій вноситься інформація про прибуткову накладну, за якою оприбутковані ТМЦ, в другій – інформація про додаткові витрати, що понесені при придбанні ТМЦ: назва витрат, кореспондуючий рахунок та його субконто, кількість та вартість витрат, інформація про наявність попередньої оплати, стаття валових витрат (рис.5.11).

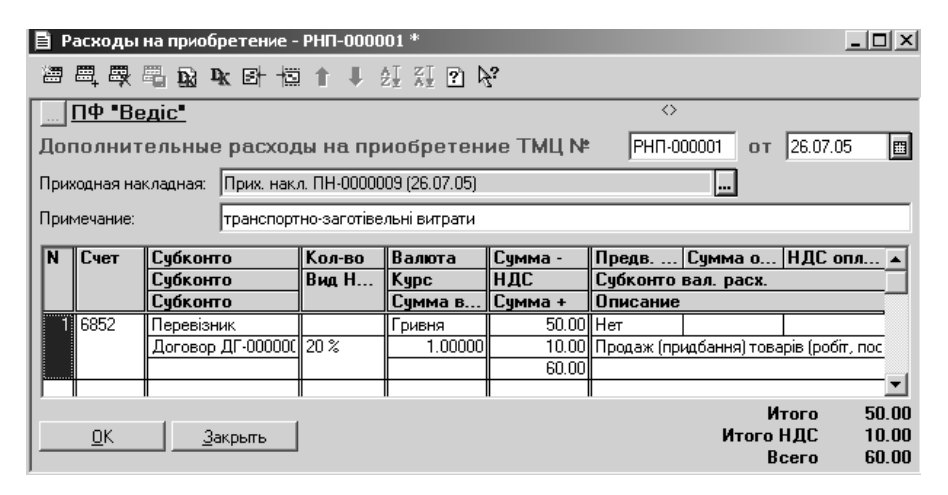

Рис. 5.11. Вікно реєстрації реквізитів документу *"Дополнительные расходы на приобретение ТМЦ*".

При проведенні документа формуються проведення, що відображають суму ПДВ і збільшення вартості запасів, оприбуткованих за накладною. При цьому, якщо в табличній частині прибуткової накладної були зазначені декілька найменувань ТМЦ, то додаткові витрати розподіляються між ними пропорційно їх вартості.

Зареєстровані документи "*Расходы на приобретение*" зберігаються в журналі "*Приходные накладные*".

Документ "*Запись книги приобретения*" є вхідним податковим документом і призначений для реєстрації інформації податкових накладних, отриманих від контрагентів. "*Запись книги приобретения*" можна створювати в програмі на підставі документів "*Договор*", "*Приходная накладная*", "*Расходы на приобретение*", "*Счет входящий*", "*Услуги сторонних организаций*". При проведенні документ "Запись книги приобретения" може створювати господарську операцію з відображення податкового кредиту з ПДВ. Крім цього, така операція може формуватись документами, які відображають першу подію (прибутковими накладними або банківськими виписками).

Документ "*Запись книги приобретения*" можна створювати на підставі документів "*Договор*", "*Приходная накладная*", "*Счет входящий*".

У журналі "Книга приобретений" зберігаються дані про зареєстровані записи книги придбання. Працюючи з журналом, можна отримати друковану форму Реєстру податкових накладних.

Для відображення операції акцепту рахунку постачальника в програмі призначений документ "*Счет входящий*". Вікно реєстрації реквізитів рахунку вхідного складається з двох частин: заголовної та табличної. Принципи їх заповнення аналогічні прибутковій накладній (рис. 5.10).

При проведенні рахунок вхідний не формує господарських операцій. Документ "*Счет входящий*" може бути створений, використовуючи інформацію документа "*Договор*". На підставі інформації вхідного рахунку можна сформувати в програмі платіжне доручення, що відображає оплату рахунку.

Зареєстровані рахунки вхідні зберігаються в журналі "*Счета входящие*".

## **5.2.2. Автоматизація отримання послуг**

Принципи реєстрації документів при отриманні послуг аналогічні отриманню виробничих запасів, товарів. У конфігурації "Бухгалтерський облік для України" для відображення інформації про отримані послуги можуть використовуватись наступні документи:

- 1) "*Договор*";
- 2) "*Счет входящий*";
- 3) "*Услуги сторонних организаций*";
- 4) "*Запись книги приобретений*".

Черговість реєстрації документів залежить від першої події: отримання послуг (рис. 5.12) або перерахування коштів в якості передоплати за послуги (рис. 5.13).

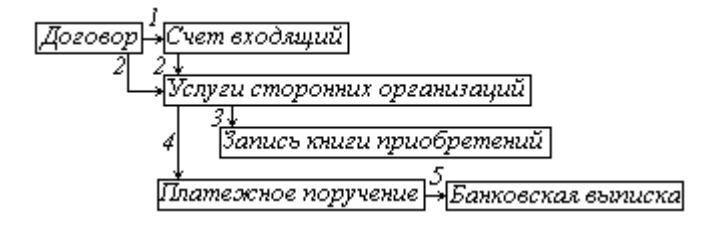

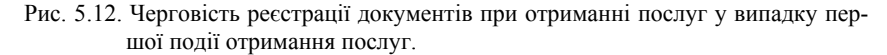

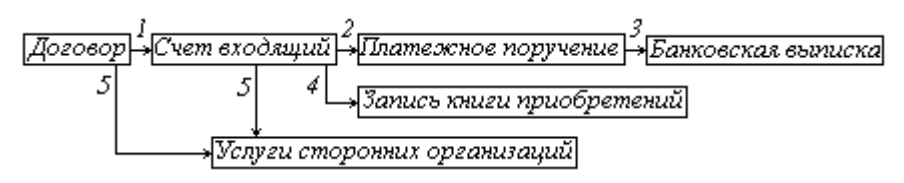

Рис. 5.13. Черговість реєстрації документів при отриманні послуг у випадку першої події передоплати за послуги.

Документ "*Услуги сторонних организаций*" призначений для відображення в обліку факту отримання послуг і реєструється у програмі за умови підписання з контрагентом акту виконаних робіт. Принципи роботи з документом "*Услуги сторонних организаций*" аналогічні прибутковій накладній.

При проведенні документ формує бухгалтерські проведення, що відображають валові витрати, ПДВ та віднесення послуг на витратні рахунки, які вибираються програмою автоматично за даними довідника "*Номенклатура*" для відповідної послуги.

Документ "*Услуги сторонних организаций*" можна створювати на підставі документів "*Договор*", "*Остатки взаиморасчетов*", "*Сет входящий*".

Використовуючи інформацію документу "Услуги сторонних организа*ций*", можна зареєструвати платіжне доручення на оплату послуг та запис книги придбання.

Зареєстровані документи "*Услуги сторонних организаций*" зберігаються в журналі "*Услуги сторонних организаций*".

Працюючи з журналом будь-яких документів, використовуючи кнопку "*Дерево*", можна отримати інформацію про взаємозв'язок документів, що відносяться до однієї операції з отримання запасів чи послуг (рис. 5.14).

Працюючи з деревом, можна відкривати документи, що представлені в ньому та повний журнал.

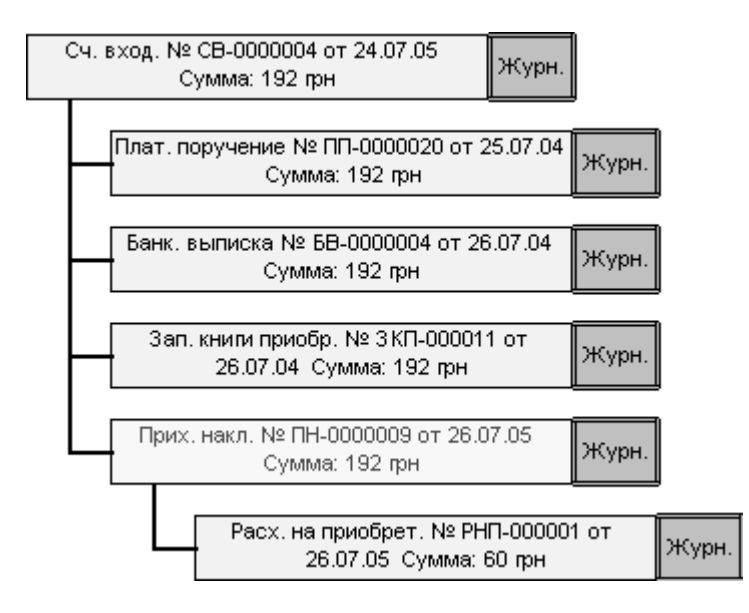

Рис. 5.14. Вікно дерева документів.

# **5.3. Автоматизація реалізації запасів і надання послуг**

#### **5.3.1. Автоматизація реалізації запасів з гуртового складу**

При реєстрації операцій реалізації запасів з гуртового складу у конфігурації "Бухгалтерський облік для України" можуть використовуватись наступні документи:

- 1) "*Договор*";
- 2) "*Счет -фактура*";
- 3) "*Расходная накладная*";
- 4) "*Налоговая накладная*".

Черговість реєстрації документів залежить від першої події: відвантаження ТМЦ (рис. 5.15) або отримання коштів в якості передоплати за ТМЦ (рис. 5.16).

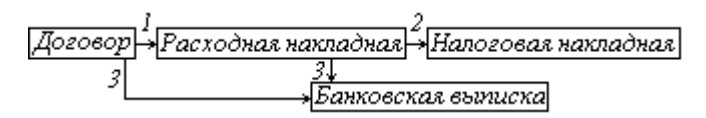

Рис. 5.15. Черговість реєстрації документів при реалізації запасів з гуртового складу у випадку першої події відвантаження ТМЦ.

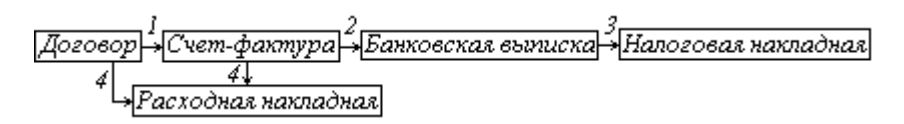

Рис. 5.16. Черговість реєстрації документів при реалізації запасів з гуртового складу у випадку першої події отримання передоплати за ТМЦ.

Принципи роботи з документами при реалізації запасів з гуртового складу аналогічні реєстрації отримання ТМЦ від постачальника (див. розд. 5.2).

Документ "*Счет-фактура*" (рис. 5.17) відображає у програмі попередню домовленість з покупцем щодо продажу запасів, товарів тощо.

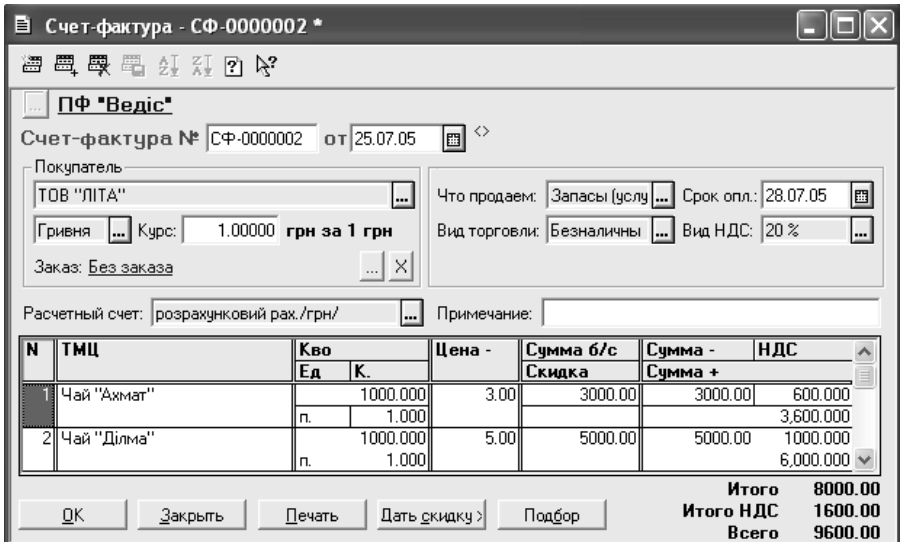

Рис. 5.17. Вікно реєстрації реквізитів документу "*Счет-фактура*".

Порядок реєстрації реквізитів рахунку-фактури аналогічний створенню документу "*Счет входящий*". При заповненні табличної частини "*Счетфактура*" реквізит "*Цена-*" встановлюється програмою автоматично на підставі даних про ціну продажу, вказаних при реєстрації найменування ТМЦ в довіднику "*Номенклатура*". Але користувач може змінювати ціни безпосередньо у табличній частині документу. При реєстрації "*Счет-фактура*" можна надати знижку покупцю, для чого призначена кнопка "*Дать скидку*".

При проведенні документ не формує кореспонденцій рахунків бухгалтерського обліку. "*Счет-фактура*" може створюватись на підставі зареєстрованих документів "*Договор*".

Зареєстровані рахунки-фактури зберігаються у журналі "*Счетафактуры*".

Документ "*Расходная накладная*" (рис. 5.18) відображає у програмі факт списання ТМЦ з гуртового складу внаслідок реалізації.

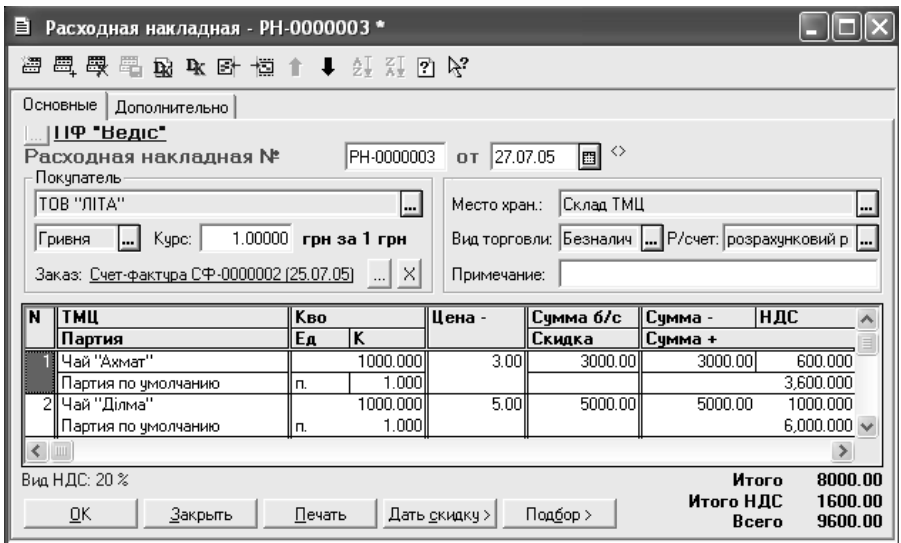

Рис. 5.18. Вікно реєстрації реквізитів документу "*Расходная накладная*".

Порядок реєстрації реквізитів видаткової накладної аналогічний документу "*Приходная накладная*". При заповненні табличної частини документу ціни та знижки покупцям розраховуються аналогічно документу "*Счетфактура*". При проведенні видаткова накладна створює кореспонденції рахунків бухгалтерського обліку з відображення доходів від реалізації ТМЦ, списання собівартості реалізованих ТМЦ, податкових зобов'язань з ПДВ та валових доходів (за фактом "першої події"). Для коректного створення проведень з ПДВ та валових доходів при реєстрації документу "*Расходная накладная*" на закладці "*Дополнительно*" (рис. 5.18) заповнюються відповідні реквізити.

"*Расходная накладная*" може створюватись на підставі зареєстрованих документів "*Договор*", "*Счет-фактура*" шляхом виконання дії "*Ввести на основании*". Зареєстровані видаткові накладні зберігаються в журналі "*Расходные накладные*".

У разі виникнення в організації податкових зобов'язань з ПДВ в програмі передбачено формування документу "*Налоговая накладная*" (рис. 5.19).

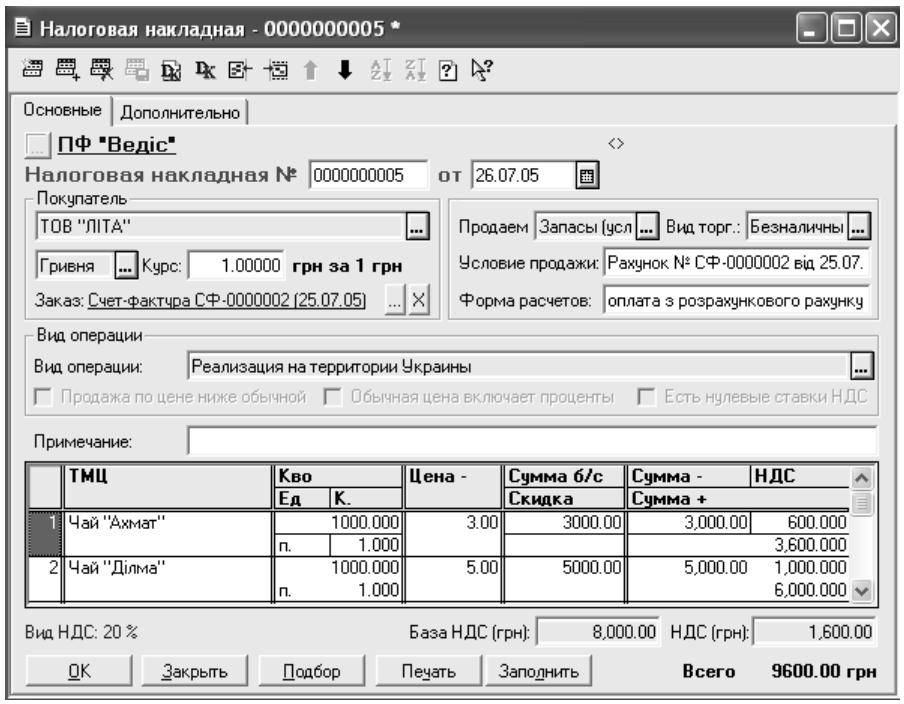

Рис. 5.19. Вікно реєстрації реквізитів документу "*Налоговая накладная*".

Створені податкові накладні зберігаються програмою в журналі "*Книга продаж*".

Слід зазначити, що податкова накладна на суму "за першою подією" повинна реєструватись після проведення не тільки видаткової накладної, але й тих документів, які змінювали стан взаєморозрахунків з покупцями в рамках конкретного замовлення з виникненням при цьому податкових зобов'язань власної організації. Це може відбуватись в наступних випадках:

- 1. При зарахуванні коштів від покупця на розрахунковий рахунок власної організації або при отриманні від покупця готівкових коштів в касу.
- 2. При відвантаженні ТМЦ (виконання робіт, послуг) покупцю у випадку, якщо сума відвантаження перевищує суму попередньо отриманої від покупця оплати, або при відсутності попередньої оплати.

При заповненні табличної частини податкової накладної можуть використовуватися значення констант "*Авансовый платеж*" і "*Частичная отгрузка*". Це відбувається у випадках, коли визначення номенклатури табличної частини утруднено. У всіх інших випадках таблична частина податкової накладної заповнюється за даними документа, проведення якого ініціювало її формування.

Конфігурація "Бухгалтерський облік для України" дозволяє формувати як звичайні, так і підсумкові (зведені) податкові накладні. Підсумкові податкові накладні за місяць, як правило, виписуються у випадках, коли поставка ТМЦ покупцю має неперервний або ритмічний характер із обумовленою у договорі періодичністю оплати. Підсумкова накладна реєструється в кінці місяця.

Документ "*Налоговая накладная*" можна створювати на підставі документів "*Расходная накладная*", "*Банковская выписка*", "*Договор*", "*Ликвидация необоротных активов*", "*Оказание услуг*", "*Приходный кассовый ордер*".

Для вибору ставки ПДВ в податковій накладній заповнюється реквізит шапки "*Вид НДС*" на закладці "*Дополнительно*" вікна реєстрації реквізитів документу "*Налоговая накладная*".

Таблична частина податкової накладної заповнюється за замовчуванням даними документа-замовлення.

При проведенні документ "*Налоговая накладная*" не створює бухгалтерських проведень.

В релізі 7.70.261 конфігурації "Бухгалтерський облік для України" добавлений реквізит заголовної частини документу "Вид операции", значення якого може бути обране:

- − "*Реализация на территории Украины*";
- − "*Экспорт*";
- − "*Работы, получены от нерезидента*";
	- − "*Условная продажа*".

Крім цього, у релізі 7.70.261 валюта податкової накладної не має жорсткого зв'язку з експортними операціями. Програма дозволяє виписувати податкові накладні у гривнях для експорту та у валюті для продажу на території України. Зареєстровані податкові накладні зберігаються в журналі "*Книга продаж*".

Факт зарахування коштів на розрахунковий рахунок в оплату ТМЦ, робіт, послуг відображається записом в банківській виписці, рядки якої можуть бути сформовані на підставі документів-замовлень (кнопка "*Подбор по заказам*").

#### **5.3.2. Автоматизація надання послуг**

При реєстрації операцій надання послуг в конфігурації "Бухгалтерський облік для України" можуть використовуватись наступні документи:

- 1) "*Договор*";
- 2) "*Счет -фактура*";
- 3) "*Оказание услуг*";
- 4) "*Налоговая накладная*".

Черговість реєстрації документів залежить від першої події: надання послуг (рис. 5.20) або отримання коштів в якості передоплати за послуги (рис. 5.21).

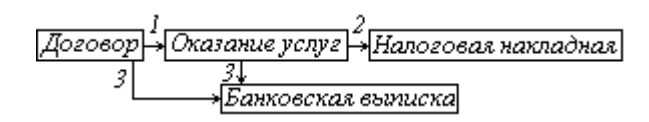

Рис. 5.20. Черговість реєстрації документів при наданні послуг у випадку першої події надання послуг.

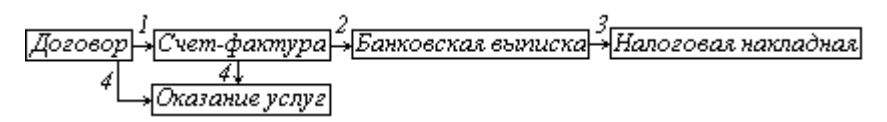

Рис. 5.21. Черговість реєстрації документів при наданні послуг у випадку першої події отримання передоплати за послуги.

Принципи роботи з документами при наданні послуг аналогічні реєстрації реалізації запасів з гуртового складу.

Для відображення факту надання послуг стороннім організаціям в конфігурації призначений документ "*Оказание услуг*" (рис. 5.22).

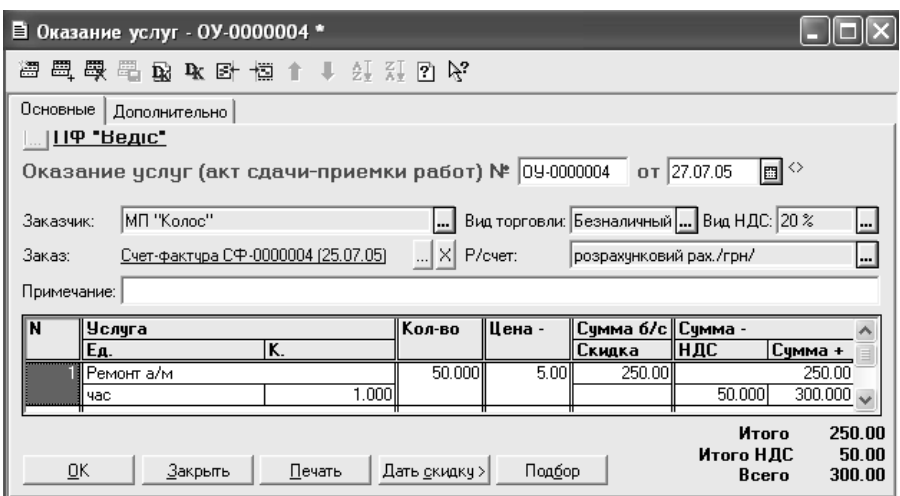

Рис. 5.22. Вікно реєстрації реквізитів документу "*Оказание услуг*".

Порядок реєстрації реквізитів акту здачі-прийняття робіт аналогічний створенню документу "*Расходная накладная*".

"*Оказание услуг*" може створюватись на підставі зареєстрованих докумен-

тів "*Договор*", "*Счет-фактура*" шляхом виконання дії "*Ввести на основании*". Зареєстровані акти здачі-приймання робіт зберігаються в журналі "*Оказание услуг*".

#### **5.3.3. Автоматизація роздрібної реалізації товарів**

Програмою передбачається, що у роздрібній реалізації розрахунки проводяться готівкою. Конфігурація дозволяє реєструвати реалізацію товарів вроздріб лише зі складу, для якого у довіднику "*Места хранения*" вказаний вид "*Магазин (розничный)*". ТМЦ, що реалізуються вроздріб, повинні обліковуватись у магазині у роздрібних цінах, які враховують торгівельну націнку та ПДВ. Оприбуткування товарів в магазин і формування націнки здійснюється в програмі при переміщенні ТМЦ з гуртового складу в роздрібний. Для цього використовується документ "*Перемещение*", при проведенні якого створюються кореспонденції рахунків бухгалтерського обліку зі списання товарів із гуртового складу, оприбуткування їх в магазин і відображення націнки.

Для відображення роздрібної реалізації товарів в конфігурації "Бухгалтерський облік для України" призначений документ "*Розничная накладная*" (рис. 5.23).

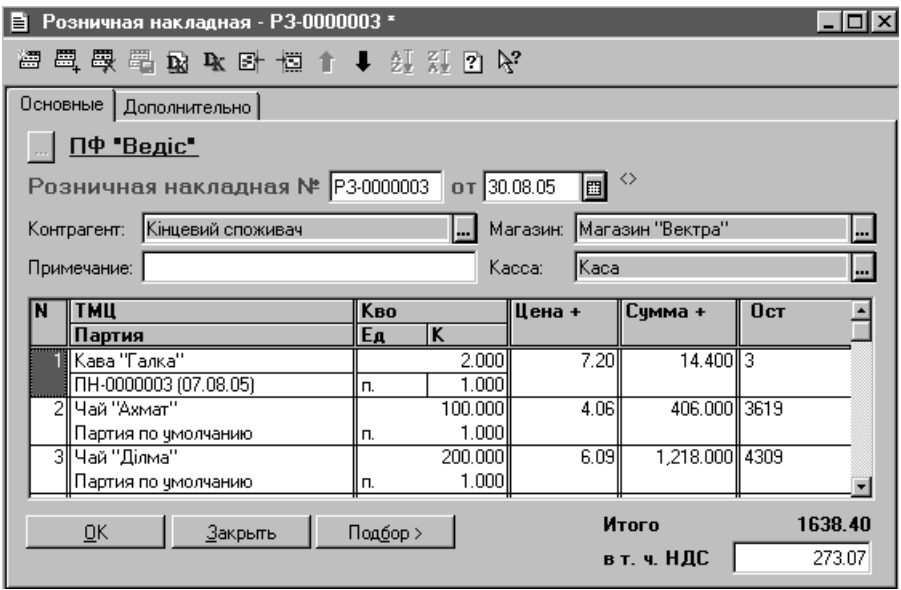

Рис. 5.23. Вікно реєстрації реквізитів документу "*Розничная накладная*".

У заголовній частині документу на закладці "*Основные*" вказують дані

про магазин, з якого реалізуються товари, касу, до якої надходить готівка, та контрагента, якому реалізується товар, на закладці "*Дополнительно*" – статтю валових доходів та ставку ПДВ.

У табличну частину роздрібної накладної вноситься інформація про назву товару, який продається, кількість, ціну продажу. В полі "*Ост*" відображається поточний залишок товару на роздрібному складі. Таблична частина документа може заповнюватись за допомогою підбору з довідника "*Номенклатура*" з використанням кнопки "*Подбор*" (рис. 5.23).

Слід звернути увагу, що ціни реалізації товарів в роздрібній накладній встановлюються програмою автоматично на підставі даних довідника "*Номенклатура*". Але в документі можуть бути вказані інші ціни, відмінні від тих, за якими товар на даний час обліковується в магазині.

Якщо у роздрібному складі облік товарів ведеться за їх вартістю, то для такого магазину в довіднику "*Места хранения*" встановлюють характеристику "*Суммовой учет*". У такому складі обліковуються товари з найменуванням, що відповідає константі "*Товары в ассортименте*". Принципи реєстрації роздрібної накладної для магазину, в якому ведеться вартісний облік товарів, не відрізняються від накладної для магазину з кількісним обліком товарів.

При проведенні "*Розничная накладная*" для складу з кількісним обліком товарів створює кореспонденції рахунків бухгалтерського обліку з відображення валових доходів, ПДВ, отримання готівки в касу, списання собівартості реалізованих товарів та торгівельної націнки. Роздрібна накладна для магазину з вартісним обліком при проведенні формує кореспонденції рахунків бухгалтерського обліку з відображення валових доходів, ПДВ та отримання готівки в касу.

Для списання собівартості товарів, що були продані в такому магазині, та торговельної націнки призначений документ "*Определение торговой наценки*". Документ реєструється в кінці місяця, після того, як оформлені всі роздрібні накладні та повернення товарів в магазин з вартісним обліком. В електронній формі документа вказується роздрібний склад, для якого проводиться розрахунок. При проведенні документу програма обчислює собівартість реалізованих товарів, торгівельну націнку за методом ціни продажу та створює відповідний набір кореспонденцій рахунків бухгалтерського обліку.

Зареєстровані документи "*Розничная накладная*" та "*Определение торговой наценки*" зберігаються в журналі "*Розница*".

У відповідності до наказу ДПАУ № 244 від 30.06.2005 "Про внесення змін до наказу Державної податкової адміністрації України від 30.05.97 № 165" [5] на підставі щоденних підсумків розрахунків з кінцевими споживачами в роздрібній торгівлі повинна виписуватись підсумкова податкова накладна за день. Конфігурація дозволяє сформувати таку накладну автоматично. Для цього в податковій накладній обирають ставку ПДВ, встановлюють позначку "*Итоговая налоговая накладная по рознице за день*". Програма заповнює документ за даними роздрібних накладних, що були проведені протягом дня, за який формується податкова накладна.

Для формування таких накладних можна скористатись також обробкою "*Формирование налоговых накладных в рознице*", яка сформує податкову накладну для кожної ставки ПДВ, за якою була реалізація протягом дня.

### **5.4. Автоматизація переміщення запасів**

Для оформлення переміщення запасів з одного місця збереження в інше, чи передачі матеріальних і нематеріальних активів з відповідальності однієї матеріально-відповідальної особи до іншої призначений документ "*Перемещение*" (рис. 5.24).

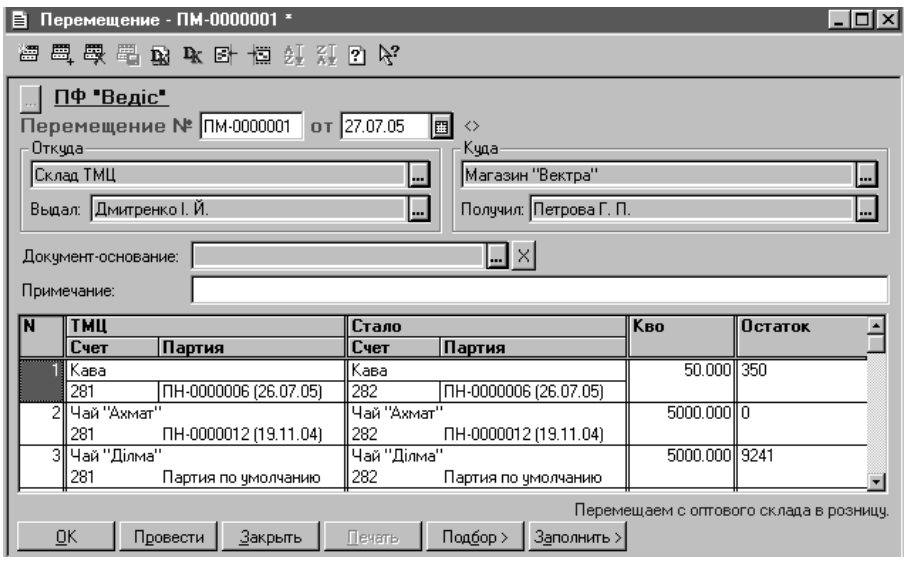

Рис. 5.24. Вікно реєстрації реквізитів документу "*Перемещение*".

У реквізитах "*Откуда*" і "*Куда*" форми документа встановлюють місця збереження ТМЦ, звідки та куди переміщуються об'єкти, перераховані в табличній частині документу. Ці дані впливають на створення кореспонденцій рахунків бухгалтерського обліку, які формуються при проведенні документу "*Перемещение*".

В табличній частині документа вказується інформація про об'єкти, що переміщуються, та їх партії. Зареєстровані накладні на внутрішнє переміщення зберігаються в журналі "*Складские*".

# **5.5. Автоматизація переоцінки запасів**

Для зміни торгової націнки товарів, що знаходяться в роздрібній торгівлі, і відповідно встановлення нової роздрібної ціни, а також для зміни облікової ціни ТМЦ, що знаходяться на гуртовому складі організації, використовується документ "*Переоценка ТМЦ*" (рис. 5.25).

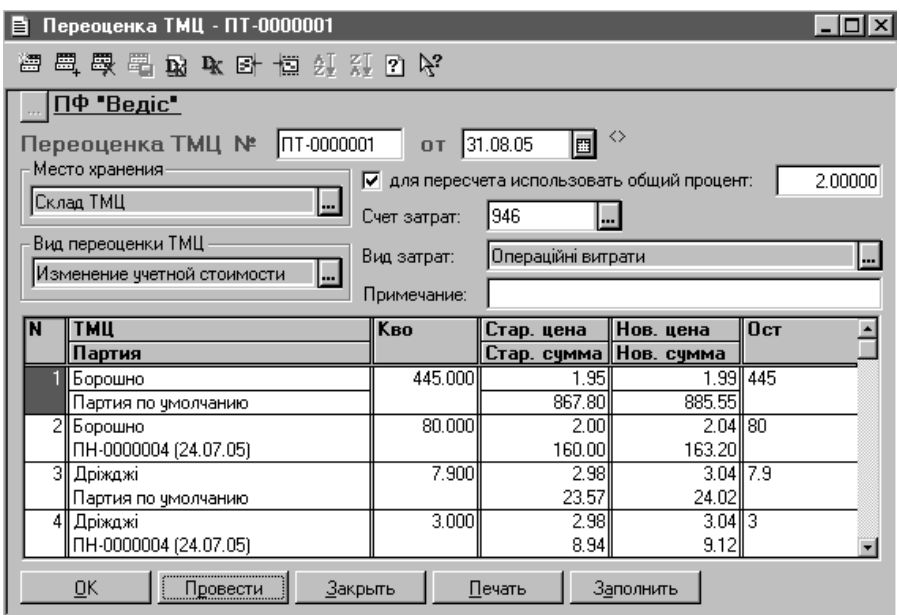

Рис. 5.25. Вікно реєстрації реквізитів документу "*Переоценка ТМЦ*".

При реєстрації реквізитів документу встановлюється вид переоцінки:

− "*Изменение учетной цены*" – в разі переоцінки ТМЦ на гуртовому складі;

− "*Изменение торговой наценки*" – при переоцінці товарів в магазині.

В залежності від встановленого виду переоцінки програма при проведенні документу створює різний набір кореспонденцій рахунків бухгалтерського обліку.

Таблична частина документу може заповнюватись автоматично (кнопка "*Заполнить*"). При цьому в документ включаються всі ТМЦ з врахування їх партій, що обліковуються у встановленому місці збереження.

Програма дозволяє проведення переоцінки наступними шляхами:

з використанням загального відсотку, на який збільшується (змен-

шується) нова ціна по відношенню до старої;

− шляхом внесення нової ціни окремо для кожного найменування ТМЦ.

Зареєстровані документи з переоцінки ТМЦ зберігаються в журналі "*Складские*".

# **5.6. Автоматизація інвентаризації запасів**

Для відображення у конфігурації результатів інвентаризації призначений документ "*Акт инвентаризации ТМЦ*" (рис. 5.26).

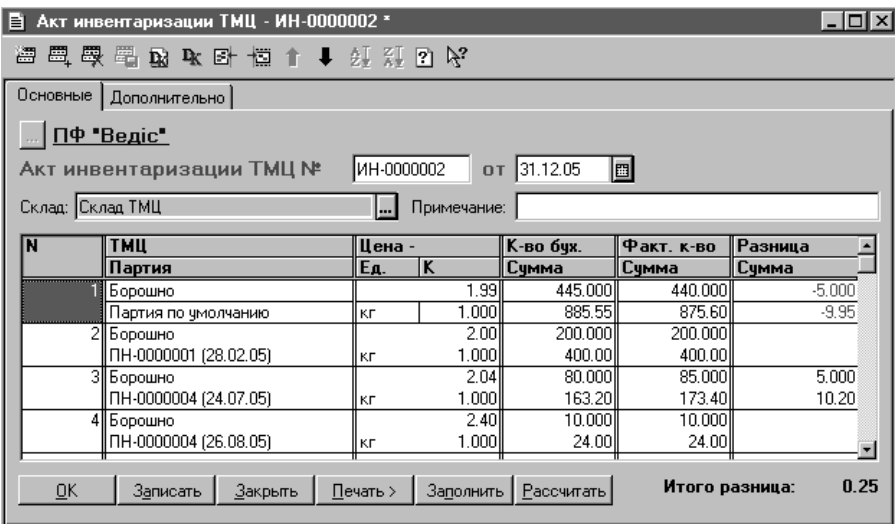

Рис. 5.26. Вікно реєстрації реквізитів документу "*Акт инвентаризации ТМЦ*".

Встановивши склад, для якого проводиться інвентаризація, можна автоматично заповнити табличну частину документа (кнопка "*Заполнить*") даними бухгалтерського обліку. Фактична кількість ТМЦ вноситься вручну. Програма автоматично визначає розбіжність між бухгалтерськими та фактичними даними, яка відображається в колонці "*Разница*" табличної частини документа. Не дозволяється проводити документ "*Акт инвентаризации ТМЦ*" для роздрібного складу (магазину) з вартісним обліком.

При проведенні документа не створюються кореспонденції рахунків бухгалтерського обліку, але за результатами інвентаризації можна зареєструвати акти списання ТМЦ (документ "*Списание ТМЦ*") і оприбуткування надлишків (документ "*Оприходование излишков ТМЦ*"). Для цього використовується дія "*Ввести на основании*". Обрані документи заповнюються відповідно до результатів проведення інвентаризації ТМЦ. До акту оприбуткування вноситься надлишок ТМЦ, виявлений в результаті інвентаризації, а до акту списання – ТМЦ, які необхідно списати. При проведенні актів створюються кореспонденції рахунків бухгалтерського обліку з оприбуткування надлишків або списання нестач ТМЦ.

Акти оприбуткування надлишків та списання нестач ТМЦ можна створювати шляхом вибору пунктів "*Оприходование излишков ТМЦ*" або "*Списание ТМЦ*" розділу "*Складские*" основного меню "*Документы*". Але в цьому випадку реквізити документів доведеться заповнювати вручну.

Зареєстровані акти інвентаризації, оприбуткування надлишків і списання нестач ТМЦ зберігаються в журналі "*Складские*".

### **5.7. Автоматизація повернення запасів**

Операції повернення запасів постачальникам оформлюються документом "*Возврат поставщику*", повернення ТМЦ гуртовими покупцями – "*Возвратная накладная*", повернення товарів роздрібними покупцями в магазин – "*Возврат (розница)*".

При реєстрації реквізитів документу "*Возврат поставщику*" (рис. 5.27) вибирають з довідника "*Контрагенты*" організацію, якій повертаються ТМЦ, рахунок обліку взаєморозрахунків з партнером, місце збереження матеріальних цінностей, з якого списуються ТМЦ що повертаються, реквізити документу-замовлення.

У табличній частині документа вказується найменування ТМЦ, що повертаються постачальнику, їх партія, кількість, ціна, сума. Для заповнення табличної частини "*Возврат поставщику*" можна використовувати метод підбору з довідника "*Номенклатура*" за допомогою кнопки "*Подбор*".

На закладці "*Дополнительно*" вказують дані про доручення, співробітника, який відпускає ТМЦ, ставку ПДВ, статтю валових доходів, рахунок і вид витрат для бухгалтерських проводок, що формуються у випадку, коли повернення матеріальних цінностей відбувається за цінами меншими від облікових. При включенні опції "*Указать сумму предварительной оплаты вручную*", можна відкоригувати суму і ПДВ попередньої оплати, що використовуються при створенні операції.

Більш зручним способом реєстрації накладної на повернення ТМЦ постачальникам є її створення на підставі прибуткової накладної, за якою матеріальні цінності, що повертаються, оприбутковувались. Створений таким чином документ "*Возврат поставщику*" відповідає реквізитам прибуткової накладної та в разі необхідності може бути змінений. Наприклад, якщо повертаються не всі ТМЦ, що оприбутковувались.

При натисканні на кнопку "*Печать*" формується друкована форма видат-

кової накладної з відміткою про операцію повернення. При проведенні документ "*Возврат поставщику*" створює кореспонденції рахунків бухгалтерського обліку з коригування зобов'язання перед постачальником, податкового кредиту з ПДВ, списання ТМЦ тощо.

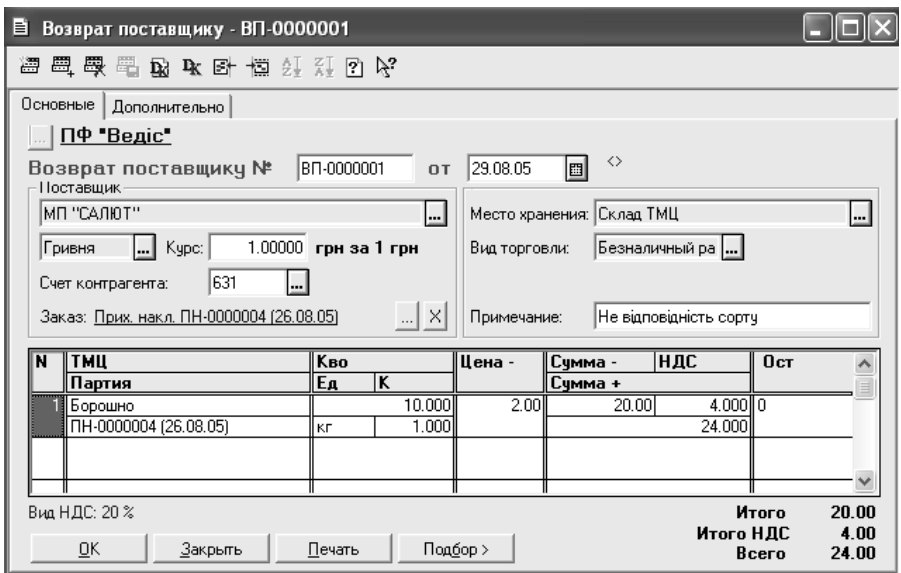

Рис. 5.27. Вікно реєстрації реквізитів документу "*Возврат поставщику*".

Зареєстровані накладні на повернення ТМЦ постачальникам зберігаються в журналі "*Возвраты*".

Для відображення коригування податкового кредиту з ПДВ в реєстрі податкових накладних створюється документ "*Запись книги приобретения*" з відповідними реквізитами. Зручним способом його реєстрації є створення на підставі документу "*Возврат поставщику*". Створений таким чином документ "*Запись книги приобретения*" відповідає реквізитам накладної на повернення ТМЦ постачальникам.

Принципи реєстрації реквізитів документу "*Возвратная накладная*" аналогічні накладній на повернення ТМЦ постачальникам. Зворотна накладна дозволяє отримати друковану форму накладної на повернення.

Зворотну накладну зручно вводити на підставі документа "*Расходная накладная*", за якою ТМЦ, що повертаються, відвантажувались. У цьому випадку реквізити зворотної накладної відповідають інформації видаткової накладної та в разі необхідності можуть бути змінені.

При проведенні документ "*Возвратная накладная*" створює кореспонденції рахунків бухгалтерського обліку з коригування зобов'язань покупця, валових та доходів від реалізації ТМЦ, податкового зобов'язання з ПДВ, списання собівартості ТМЦ тощо.

Зареєстровані зворотні накладні ТМЦ зберігаються в журналі "*Возвраты*".

Відображення коригування податкових зобов'язань з ПДВ в реєстрі податкових накладних при поверненні ТМЦ покупцями здійснюється за допомогою документа "*Расчет корректировки*", який створюється на підставі податкової накладної, що виписувалась покупцю. В специфікації документа проводяться відповідні коригування. Розрахунок коригування дозволяє отримати друковану форму документу "Розрахунок №1 коригування кількісних і вартісних показників до податкової накладної".

Принципи реєстрації реквізитів документу "*Возврат (розница)*" аналогічні накладній на повернення ТМЦ постачальникам. Повернення товарів покупцями в магазин бажано реєструвати на підставі документа "*Розничная накладная*", за якою товар проданий покупцю. У цьому випадку реквізити документу "*Возврат (розница)*" відповідають інформації роздрібної накладної та в разі необхідності можуть бути змінені.

При проведенні накладна на повернення товарів в роздрібній торгівлі створює кореспонденції рахунків бухгалтерського обліку з коригування валових та доходів від реалізації товарів, податкового зобов'язання з ПДВ та видачі готівки з каси.

Зареєстровані документи "*Возврат (розница)*" зберігаються в журналі "*Возвраты*".

Коригування податкових зобов'язань з ПДВ при поверненні товарів в магазин здійснюється аналогічно операціям повернення ТМЦ гуртовими покупцями. На підставі виписаної податкової накладної створюється документ "*Расчет корректировки*", в специфікації якого проводяться відповідні коригування.

#### **5.8. Автоматизація операцій з МШП**

Для збереження реквізитів малоцінних швидкозношуваних предметів (МШП), що використовуються організацією у господарській діяльності, призначений довідник "*Номенклатура*". Для елемента довідника, що є МШП, установлюють вид "*МБП*".

Конфігурація дозволяє за допомогою документів реєструвати наступні операції з МШП:

- − оприбуткування;
- − передача в експлуатацію;
- внутрішнього переміщення;
- − списання.

Відображення оприбуткування МШП здійснюється за допомогою доку-

мента "*Приходная накладная*", в реквізиті "*Что оприходуем*" якого встановлюють значення "*ОС, НМА, др. необор. мат. активы*" або "*Проч. необор. активы*". Решта реквізитів документу заповнюються аналогічно операціям отримання ТМЦ (див. розд. 5.2).

Для реєстрації передачі в експлуатацію придбаних МШП у конфігурації призначений документ "*Ввод в эксплуатацию*" (рис. 5.28), у заголовній частині якого обирають опцію "*Ввод в эксплуатацию МБП*" і вказують місце збереження (матеріально-відповідальну особу), на відповідальному збереженні якого вони будуть обліковуватись.

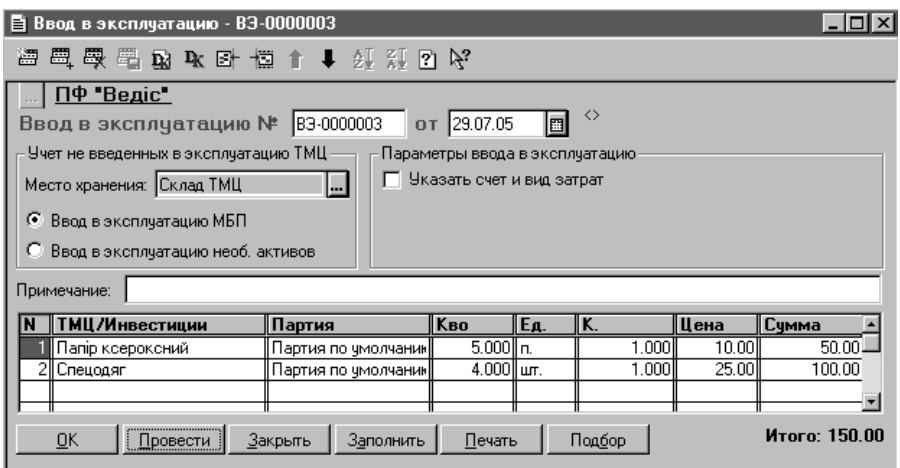

Рис. 5.28. Вікно реєстрації реквізитів документу "*Ввод в эксплуатацию*" для введення в експлуатацію МШП.

Уключивши прапорець "*Указать счет и вид затрат*", можна вибрати бухгалтерський рахунок і статтю витрат, на які списується облікова вартість МШП при проведенні документа. Якщо прапорець не включати, то ці параметри підставляються з відповідних реквізитів довідника "*Номенклатура*".

У табличній частині документа вказується найменування, партія та кількість МШП, що передаються в експлуатацію.

За допомогою кнопки "*Печать*" можна одержати друковану форму акту введення в експлуатацію МШП.

При проведенні документ "*Ввод в эксплуатацию*" створює кореспонденції рахунків бухгалтерського обліку зі списання МШП з рахунків балансового обліку та оприбуткування на позабалансовий рахунок, що призначений для обліку МШП в експлуатації.

Для відображення операцій передачі МШП з одного місця збереження в інше призначений документ "*Перемещение*", принципи реєстрації якого аналогічні переміщенню виробничих запасів і товарів (див. розд. 5.2).

Реєстрація операцій зі списання МШП у результаті нормального зносу чи утрати виробничого значення здійснюється за допомогою документа "*Списание МБП*" (рис. 5.29), в табличній частині якого вказується назва, партія та кількість МШП, що списуються.

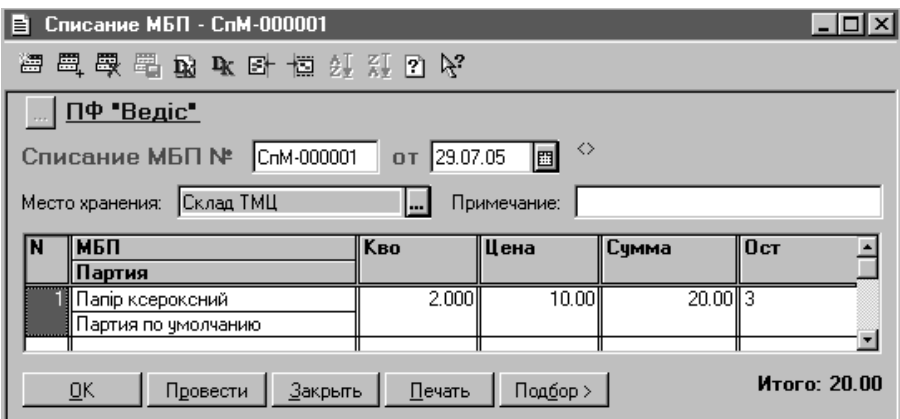

Рис. 5.29. Вікно реєстрації реквізитів документу "*Списание МБП*".

За допомогою кнопки "*Печать*" можна отримати друковану форму акту списання МШП. При проведенні документа "*Списание МБП*" створюються кореспонденції рахунків бухгалтерського обліку зі списання МШП з позабалансового рахунку, на якому обліковуються МШП в експлуатації.

Зареєстровані документи "*Ввод в эксплуатацию*" та "*Списание МБП*" зберігаються в журналі "*Необоротные активы и МБП*" розділу "*Прочие*" головного меню "*Журналы*".

# **5.9. Автоматизація операцій розрахунків з працівниками по заробітній платі**

Для збереження даних, що використовуються для нарахування заробітної плати співробітникам організації, призначений довідник "*Сотрудники*". При додаванні даних про нового працівника в довідник реєстрація реквізитів здійснюється на закладках діалогової форми (див. розд. 4, рис. 4.4).

Довідник "*Налоги и отчисления*" містить список податків, відрахувань, зборів в державні та цільові фонди, а також інформацію про кожний вид відрахувань і податків: ставку, межу, організацію – одержувача, її розрахунковий рахунок, типовий зміст платежу, рахунок обліку розрахунків тощо. При розрахунку зарплати програма автоматично визначає розмір нарахувань на фонд оплати праці та утримань із зарплати за ставками, вказаними у цьому довіднику. Визначення коефіцієнта індексації зарплати здійснюється з врахуванням індексу інфляції, історія зміни якого зберігається у довіднику. Розрахунок податкової пільги з податку на доходи фізичних осіб проводиться на підставі даних, що зберігаються у довіднику "*Налоги и отчисления*".

Для правильної побудови форми 1ДФ у програмі операції нарахування та виплати заробітної плати повинні оформлюватись тільки за допомогою документів "*Начисление ЗП*", "*Выплата ЗП*".

Документ "*Начисление ЗП*" (рис. 4.9) дозволяє відобразити наступні операції:

- − внесення залишків заборгованості з працівниками по зарплаті на початок періоду, з якого використовується програма;
- − нарахування авансу;
- − нарахування зарплати.

Вид операції, що відображається документом, встановлюється за допомогою реквізиту "*Вид выплаты*". Від значення останнього залежить форма табличної частини документу, зміст кореспонденцій рахунків бухгалтерського обліку, що створюються при його проведенні, та перелік друкованих форм, які виводяться при друку.

Якщо реквізит "*Вид выплаты*" має значення "*Основная з/п*", документ відображає нарахування основної заробітної плати співробітникам організації, автоматично розраховує суми відрахувань і утримань до бюджету та державних цільових фондів і при проведенні формує відповідний набір кореспонденцій рахунків бухгалтерського обліку та за допомогою кнопки "*Печать*" дозволяє отримати друковані форми:

- − платіжної відомості;
- − розрахунково-платіжної відомості;
- − зведень відрахувань у фонди;
- − розрахункових листків за розрахунковий період для співробітників, перерахованих в табличній частині.

У заголовній частині документа "*Начисление ЗП*" на закладці "*Основные*" встановлюють рахунок бухгалтерського обліку розрахунків з працівниками по оплаті праці, кількість робочих днів у місяці нарахування заробітної плати, величину середньооблікової чисельності працівників фірми. Крім того, в релізі 7.70.260 конфігурації "Бухгалтерський облік для України" у документ доданий реквізит шапки "*Счет по другим выплатам*", що призначений для вказівки субрахунку 663 "Розрахунки по інших виплатах", на якому ведеться облік розрахунків по виплатах, що не відносяться до фонду оплати праці, зокрема лікарняних і неоподатковуваної матеріальної допомоги.

На закладці "*Дополнительно*" вказується бухгалтерський рахунок витрат та його субконто, на які списується сума комунального податку, та статтю валових витрат.

Інформація про співробітників у табличну частину документа може вноситись наступними способами:

- 1) "вручну" всі дані вносяться шляхом додавання нових записів та заповнення їх реквізитів;
- 2) автоматично за допомогою кнопки "*Заполнить*" з використанням даних довідника "*Сотрудники*".

Якщо за період розрахунку зарплати мали місце інші види нарахувань: матеріальна допомога, відпускні чи лікарняні, то їх суми потрібно внести у відповідні поля табличної частини документу вручну. Кількість відпрацьованих днів кожного співробітника може коригуватись, у відповідності до чого програма перераховує суму нарахованого окладу. У табличній частині документа розраховуються суми по інших виплатах у складі суми нарахувань і суми до виплати.

По завершенню заповнення табличної частини документу розраховується індексація зарплати та утримання. Для цього використовується кнопка "*Рассчитать*", за допомогою якої можна провести розрахунки окремо для кожного працівника або для всіх, перерахованих в табличній частині.

Для нарахування авансу реквізит "*Вид выплаты*" документу "*Начисление ЗП*" повинен мати значення "*Аванс*". У цьому випадку при автоматичному заповненні його табличної частини з довідника "*Сотрудники*" вносяться дані про працівників та суми авансів, які, в разі потреби, можна відредагувати. За допомогою кнопки "*Печать*" можна одержати друковану форму платіжної відомості на видачу авансу. При проведенні документ з видом виплати "*Аванс*" не формує кореспонденцій рахунків бухгалтерського обліку.

Внесення залишків заборгованості по розрахунках із співробітниками розглянуто у розділі 4.

Виплата заробітної плати оформляється документом "*Выплата ЗП*" (рис. 5.30). У програмі можна відобразити виплату тільки зарплати, що попередньо нарахована за допомогою документів "*Начисление ЗП*".

У заголовній частині документу "*Выплата заработной платы*" встановлюється вид виплати, її відсоток, період виплати, бухгалтерський рахунок обліку розрахунків з працівниками по оплаті праці та каса, з якої відбувається виплата. В релізі 7.70.260 конфігурації "Бухгалтерський облік для України" в документ добавлений реквізит "*Счет по другим выплатам*", призначення якого аналогічне документу "Начисление ЗП".

При автоматичному заповненні табличної частини документу "*Выплата заработной платы*" програмою вибирається інформація з документу, яким нараховувався вид виплати, що виплачується. За допомогою кнопки "*Печать*" отримується друкована форма платіжної відомості.

При проведенні документа "*Выплата заработной платы*" створюються кореспонденції рахунків бухгалтерського обліку, що відображають факт виплати заробітної плати (авансу чи заборгованості) співробітникам з каси організації.

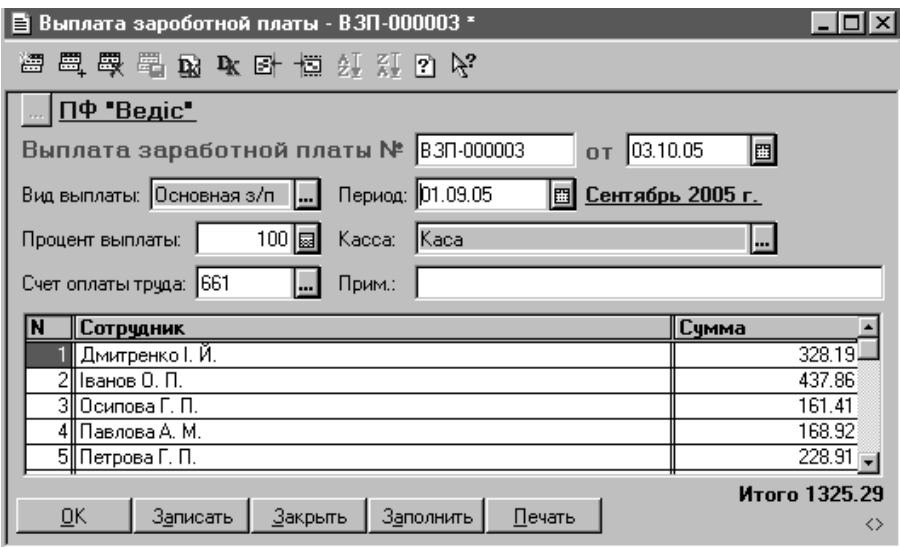

Рис. 5.30. Вікно реєстрації реквізитів документу "*Выплата заработной платы*".

Зареєстровані документи з нарахування та виплати заробітної плати зберігаються в журналі "*Зарплата*".

### **5.10. Автоматизація операцій з необоротними активами**

Для збереження інформації про необоротні активи, що знаходяться в організації, призначений довідник "*Необоротные активы*". У вікні редагування реквізитів запису довідника вказуються дані про необоротний актив (рис. 5.31):

- − на закладці "*Основные*" назва, вид, бухгалтерський рахунок обліку, первісна вартість, інвентарний номер, шифр, дата введення в експлуатацію та вид діяльності;
- − на закладці "*Дополнительно*" дані для нарахування амортизації в бухгалтерському обліку та згідно з вимогами податкового законодавства.

Кожен необоротний актив характеризується видом, який задається в реквізиті "*Вид необоротного актива*" і може приймати наступні значення: "*Основные средства*", "*Другие необоротные материальные активы*", "*Нематериальные активы*", "*Гудвил*", "*Прочие необоротные активы*". Обраний вид визначає методику та рахунок бухгалтерського обліку активу.

У групі реквізитів "*Амортизация – налоговый учет*" задаються параметри, необхідні для нарахування амортизації у бухгалтерському обліку. Рахунок і вид витрат, до яких відносяться суми нарахованого зносу необоротного активу, задаються у полях "*Счет и вид затрат*" (рис. 5.31).

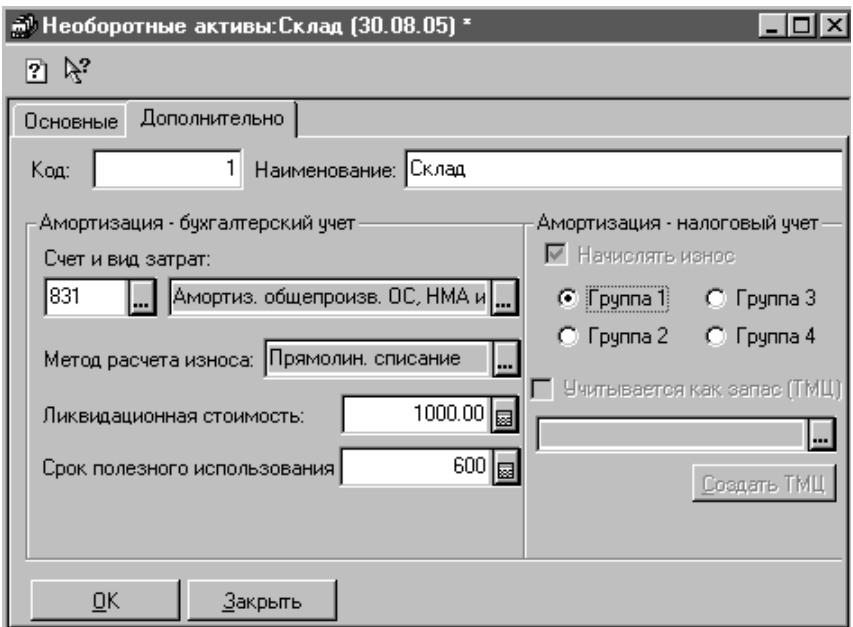

Рис. 5.31. Вікно реєстрації реквізитів необоротного активу.

Для об'єкта встановлюється метод нарахування амортизації. Конфігурація "Бухгалтерський облік для України" підтримує наступні методи: прямолінійного списання, зменшення залишку, прискореного зменшення залишку, виробничий, кумулятивний, податковий. Для нарахування амортизації малоцінних необоротних активів, окрім прямолінійного та виробничого, можуть обиратись наступні методи:

- − у розмірі 50% вартості об'єкта у момент його введення в експлуатацію і 50% вартості - у місяці його списання;
- − у розмірі 100% вартості об'єкта у момент його введення в експлуатацію.

Для кожного методу визначений набір параметрів, які задаються у відповідних реквізитах. Так, для більшості методів зазначається ліквідаційна вартість об'єкта, для прямолінійного, кумулятивного, зменшення залишку і прискореного зменшення залишку – термін корисного використання об'єкта. У разі обрання методів зменшення залишку й прискореного зменшення залишку при першому нарахуванні амортизації програмою визначається річна норма амортизації об'єкта, яка записується для нього у довіднику "*Необоротные активы*". Для виробничого методу передбачено заповнення двох реквізитів:

- 1) розрахункового обсягу виробництва загального обсягу продукції (робіт), що може бути виготовлений чи виконаний при використанні об'єкта;
- 2) фактичного місячного обсягу виготовленої продукції, який заповнюється кожного місяця.

У разі обрання податкового методу використовується один з методів нарахування амортизації, передбачених Законом України "Про оподаткування прибутку підприємств" (із змінами і доповненнями).

У групі "*Налоговый учет*" (рис. 5.31) включена опція "*Начислять износ*" указує на необхідність нарахування зносу об'єкта у податковому обліку. Обрана група, до якої належить об'єкт основних засобів, визначає спосіб нарахування його зносу у податковому обліку. Всі параметри для такого розрахунку обираються програмою з довідника "*Налоги и отчисления*".

Установлений прапорець "*Учитывается как запас (ТМЦ)*" означає, що даний об'єкт у податковому обліку не підлягає амортизації, а враховується як запас.

При реєстрації операцій надходження та модернізації необоротних активів використовується інформація довідника "*Инвестиции*", в якому вказується назва, рахунок обліку капітальних інвестицій та їх вартість.

Конфігурація "Бухгалтерський облік для України" за допомогою документів забезпечує автоматизацію наступних операцій з необоротними активами:

- − надходження;
- − введення в експлуатацію;
- − нарахування амортизації;
- − модернізації;
- − ліквідації необоротного активу внаслідок списання чи реалізації.

Надходження необоротних активів здійснюється у програмі аналогічно отриманню запасів (див. розд. 5.2). Тобто, реєструються рахунки вхідні, прибуткові накладні, записи в книзі придбання. При надходженні необоротних активів в документах "*Счет входящий*" і "*Приходная накладная*" в реквізиті "*Что приходуем*" встановлюють значення "*ОС, НМА др. необоротные материальные активы*" або "*Прочие необоротные активы*". При цьому таблична частина документів заповнюється відповідно з використанням даних довідників "*Инвестиции*" або "*Необоротные активы*".

Зарахування на баланс необоротних активів здійснюється за допомогою документа "*Ввод в эксплуатацию*" (див. рис. 5.28). Принципи реєстрації документу аналогічні відображенню передачі в експлуатацію МШП (див. розд. 5.8). Заповнення реквізитів документа починають з встановлення опції "*Ввод в эксплуатацию необ. активов*" та вибору виду необоротних активів і місця їх збереження.

У табличній частині документа вказується наступна інформація:

- аналітика рахунка капітальних інвестицій, за яким врахована первісна вартість об'єкта, що вводиться в експлуатацію;
- − назва об'єкта, що вводиться в експлуатацію;
- кількість об'єктів, що вводяться в експлуатацію, їх одиниця виміру;
- − ціна активу без ПДВ та підсумкова сума без ПДВ.

За допомогою кнопки "*Печать*" вікна реєстрації реквізитів документу можна одержати друковану форму акту приймання-передачі (внутрішнього переміщення) основних засобів. При проведенні документа формуються кореспонденції рахунків бухгалтерського обліку з прийняття об'єктів на баланс організації, а також збільшення балансової (первісної) вартості груп виробничих основних фондів (нематеріальних активів) в податковому обліку.

Для відображення в обліку операцій, пов'язаних з передачею необоротних активів з одного місця збереження в інше, служить документ "*Перемещение*" (див. рис. 5.24), принципи реєстрації якого аналогічні відображенню операцій переміщення запасів (див. розд. 5.4).

При вибутті основного засобу в зв'язку з моральним чи фізичним зносом, надзвичайною ситуацією, а також при реалізації використовується документ "*Ликвидация необоротных активов*" (рис. 5.32).

| Ликвидация (списание, реализация) необоротных активов - ЛНА-000001 *<br>ا≡ا |                                                       |       |                                      |
|-----------------------------------------------------------------------------|-------------------------------------------------------|-------|--------------------------------------|
| ■ 要 墨 取 取 卧 博 ↑ ↓ 红 江 図 №<br>潭                                              |                                                       |       |                                      |
| Основные   Дополнительно                                                    |                                                       |       |                                      |
| ПФ "Ведіс"                                                                  |                                                       |       |                                      |
| Ликвидация необоротных активов № ЛНА-000001<br>от 29.07.05<br>圖             |                                                       |       |                                      |
| Вид ликвидации: Реализация                                                  | Валовые доходы:                                       |       | Продаж (придбання) товарів (робіт, п |
|                                                                             |                                                       |       |                                      |
| 20 <sup>2</sup><br>Вид НДС:                                                 | Валовые расходы: Продаж (придбання) товарів (робіт, п |       |                                      |
|                                                                             |                                                       |       |                                      |
| Примечание:                                                                 |                                                       |       |                                      |
| Необоротный актив<br>N                                                      | Перв. ст. (грн)                                       | Кво   | Цена -                               |
| Место хран<br>Норма амортизации                                             | Износ (грн)                                           |       |                                      |
| Вантажний автомобіль ГАЗ-53.                                                | 60000.00                                              | 1.000 | 50000.00                             |
| С 01.01.2004, группа 2, амd Дмитренко I. Й.                                 | 5000.00                                               |       |                                      |
| 2II Склад                                                                   | 100000.00                                             | 1.000 | 45000.00                             |
| С 01.01.2004, группа 1, амс Дмитренко І. Й.                                 | 50000.00                                              |       |                                      |
|                                                                             |                                                       |       |                                      |
|                                                                             |                                                       |       |                                      |
| 0K                                                                          |                                                       |       |                                      |

Рис. 5.32. Вікно реєстрації реквізитів документу "*Ликвидация необоротных активов*".

На закладці "*Основные*" діалогової форми документа в реквізиті "*Вид ликвидации*" обирають варіант вибуття необоротних активів: списання чи реалізація. Для відображення в обліку валових витрат/доходів підприємства в разі їх збільшення в заголовній частині документу вказують аналітику рахунків валових доходів і валових витрат, для створення проводок з ПДВ – обирають ставку ПДВ.

На закладці "*Дополнительно*" діалогової форми документа у випадку списання необоротного активу вказують причину списання (реквізит "*Тип списания*"), дані для компенсації збитків (група реквізитів "*Компенсация ущерба*") та вид витрат, на які списується залишкова вартість активу (реквізит "*Вид затрат*"). У разі реалізації необоротного активу реквізити закладки "*Дополнительно*" діалогової форми документа ідентичні реквізитам видаткової накладної.

У табличній частині документу вказують об'єкт, що ліквідується, шляхом вибору його з довідника "*Необоротные активы*", після чого інші реквізити заповнюються автоматично: місце збереження об'єкта, його первісну вартість, нарахований знос, кількісний залишок на рахунку обліку. При оформленні документом реалізації необоротних активів можна вказати ціну продажу активу.

При проведенні документа формується необхідний набір бухгалтерських проводок, склад яких залежить від обраного виду ліквідації.

За допомогою кнопки "*Печать*" одержують друковані форми відповідних документів: актів списання (при списанні), видаткові накладні (при реалізації).

Документ "*Ликвидация необоротных активов*" може створюватись на підставі документів "*Договор*", "*Счет-фактура*". Для створення документа "*Ликвидация необоротных активов*" можна скористатися помічником, під час роботи якого висвічуються всі кроки створення документа. Виклик помічника здійснюється шляхом вибору пункту основного меню "*Сервис*".

При реалізації необоротного активу на підставі документу "*Ликвидация необоротных активов*" можна створити податкову накладну.

Для відображення в обліку операцій капітального ремонту, реконструкції та модернізації основних засобів призначений документ "*Модернизация необоротного актива*" (рис. 5.33).

Модернізація, ремонтні роботи можуть здійснюватися як господарським (силами самого підприємства), так і підрядним (силами і засобами сторонніх спеціалізованих ремонтних підприємств, фірм) способами.

У заголовній частині документу на закладці "*Основные*" обирають об'єкт, ремонт (модернізація) якого відображається, та матеріально-відповідальну особу, за яким він закріплений. Після чого вказують спосіб проведення робіт: власними силами чи підрядною організацією. Якщо модернізація необоротного активу здійснюється організацією-підрядником, то на закладці "*Дополнительно*" обирають статтю валових витрат та зазначають чи має власна фірма право на податковий кредит з ПДВ.

У табличній частині документу вибирають рахунок бухгалтерського обліку витрат чи розрахунків з підрядником, що кореспондує за кредитом з рахунком обліку модернізації необоротного активу. Рахунок та його субконто, на який списуються витрати з модернізації активу, задаються відповідно у реквізитах "*Счет модерн.*" і "*Вид модерн.*".

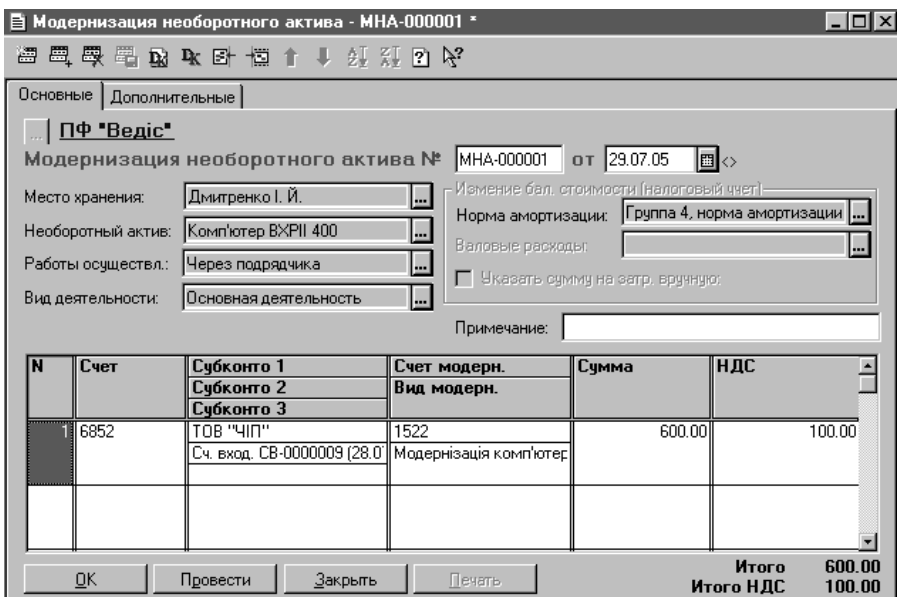

Рис. 5.33. Вікно реєстрації реквізитів документу "*Модернизация необоротного актива*".

У разі поточного ремонту необоротного активу, у реквізиті "*Счет модерн.*" вказують один з витратних рахунків і сума поточної витрати буде відображена в складі витрат поточного періоду. При цьому балансова вартість об'єкта в бухгалтерському обліку не змінюється. При здійсненні ремонту власними силами кількість витрачених одиниць матеріальних цінностей вказується вручну, а їх ціни і суми розраховуються автоматично при проведенні документа.

Якщо модернізація необоротного активу здійснюється підрядним способом, у графі "*Сумма*" табличної частини вказується вартість витрат.

За допомогою кнопки "*Печать*" можна одержати друковану форму акта приймання-здачі відремонтованих, реконструйованих та модернізованих об' єктів.

При проведенні документа створюється набір кореспонденцій рахунків бухгалтерського обліку, склад яких залежить від реквізитів документу.

Для нарахування амортизації призначений документ "*Начисление износа*", який дозволяє провести розрахунок у бухгалтерському та податковому обліку. Для правильного розрахунку амортизації необоротних активів, у довідни-
ку "*Необоротные активы*" повинні бути заповнені відповідні реквізити.

Нарахування амортизації в бухгалтерському обліку здійснюється одночасно по всім матеріальним і нематеріальним необоротним активам за методами, зазначеними для кожного об'єкта в реквізиті "*Метод расчета износа*" в довіднику "*Необоротные активы*".

У бухгалтерському обліку дані для нарахування амортизації у поточному розрахунковому періоді завжди визначаються за станом на початок періоду. Оскільки згідно з ПСБО 7 нарахування амортизації об'єкта основних засобів повинне припинятися, починаючи з наступного місяця після місяця його вибуття. Нарахування амортизації у бухгалтерському обліку в програмі рекомендується завжди виконувати на початку місяця. У цьому випадку при ліквідації об'єкта основних засобів у поточному місяці для нього буде коректне сальдо зносу.

Малоцінні необоротні активи, для яких знос нараховується в розмірі 50% вартості об'єкта в момент його введення в експлуатацію і 50% вартості - у місяці його списання або в розмірі 100% вартості об'єкта в момент його введення в експлуатацію, потраплять у "Відомість нарахування амортизації" тільки після введення їх в експлуатацію (а не на початку місяця, коли реєструється документ "*Начисление износа*").

Нарахування зносу в податковому обліку здійснюється тільки для тих необоротних активів, які належать до виробничих фондів підприємства, і для яких в реквізиті "*Амортизация – налоговый учет*" довідника "*Необоротные активы*" встановлена позначка про необхідність нарахування зносу та обрана група основних фондів, до якої відноситься об'єкт. Суми нарахованого зносу основних засобів груп 1, 2, 3, 4 відображаються відповідно по кредиту субрахунків ОС1, ОС2, ОС3, ОС4 рахунку ОС "Балансова вартість ОЗ (податковий облік)", нематеріальних активах – по кредиту субрахунку НА2 "Амортизація НМА (податковий облік)".

При проведенні документа "*Начисление износа*" створюються кореспонденції рахунків бухгалтерського обліку, склад яких залежить від реквізитів документу. Після проведення документа стає доступна кнопка "*Печать*", яка дозволяє одержати друковану форму відомості нарахування амортизації в бухгалтерському чи податковому обліку.

Для перегляду документів, пов'язаних з обліком необоротних активів, використовується журнал "*Необоротные активы и МБП*".

#### **5.11. Автоматизація виробництва продукції**

Для обліку продукції, що виготовляється організацією у своїй господарській діяльності, призначений довідник "Номенклатура". При цьому для елемента довідника, що є продукцією, встановлюють вид "Продукция", для напівфабрикату – вид "Полуфабрикат". Рахунок бухгалтерського обліку продукції за замовчуванням – 26, напівфабрикатів – 25. Для елемента довідника "*Номенклатура*", що є продукцією доступна кнопка "*Состав*" (рис. 5.34), яка лозволяє відкрити підпорядкований довідник "Состав продукции".

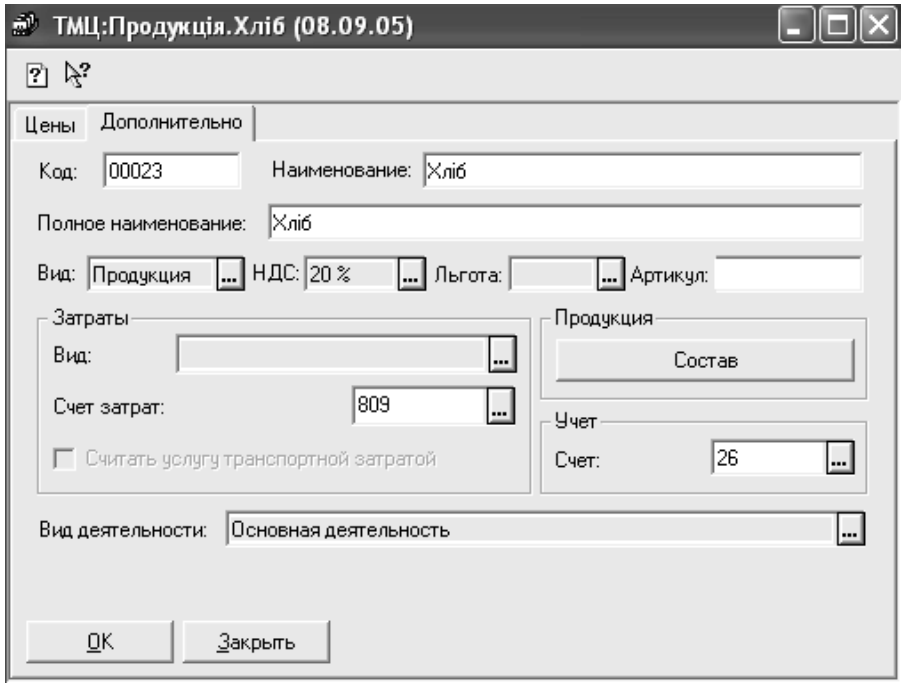

Рис. 5.34. Реквізити елемента довідника "*Номенклатура*", що є продукцією.

Довідник "*Состав продукции*" містить список матеріальних витрат на оплату праці, відрахувань на соціальні заходи, амортизацію та інших витрат з яких складається собівартість одиниці продукції. Список витрат, що заданий у довіднику "*Состав продукции*", буде використовуватись програмою при початковому заповненні документа "Калькуляция". При реєстрації калькуляції він може бути змінений.

При розрахунку собівартості готової продукції можуть використовуватись документи "*Калькуляция*" та "*Незавершенное производство*".

Документ "*Калькуляция*" призначений для відображення списання матеріалів у виробництво, оприбуткування продукції, розрахунку її собівартості та відпускної ціни. Калькуляція може бути попередньою та остаточною.

Попередня калькуляція призначена для списання планових витрат виробництва й оприбуткування готової продукції, остаточна калькуляція дозволяє відкоригувати попередні значення витрат на підставі реальних значень на кінець місяця. Калькуляція, яка вводиться в базу даних шляхом реєстрації нового документа є попередньою, остаточна калькуляція реєструється, використовуючи дію "*ввести на основании*", на підставі попередньої. Змінити остаточну калькуляцію на попередню і навпаки не можна.

Вікно реквізитів документу "Предварительная калькуляция" складається з заголовної частини та табличної (рис. 5.35).

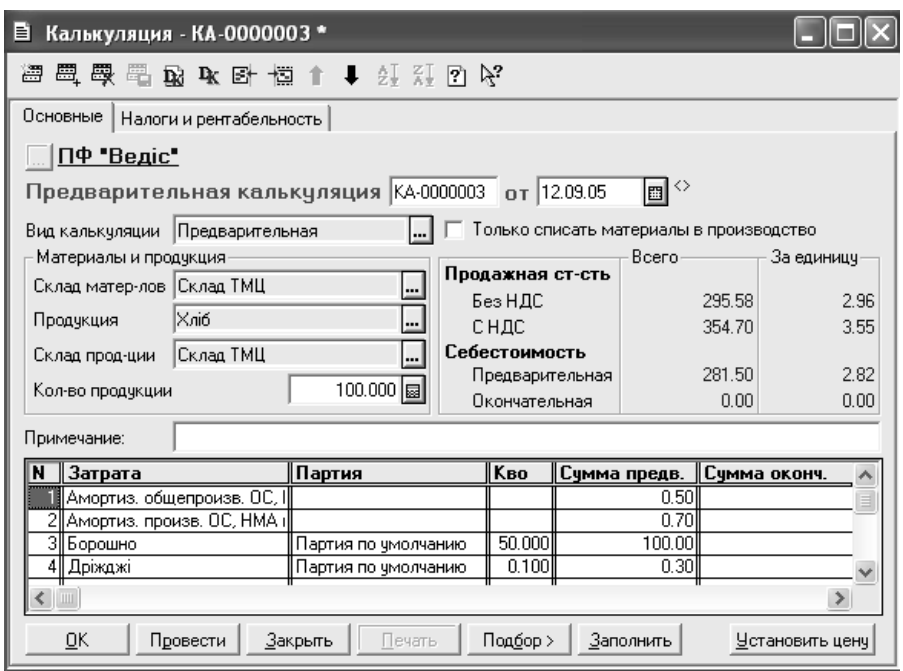

Рис. 5.35. Вікно реквізитів документу "Предварительная калькуляция".

Реквізити групи "Материалы и продукция" закладки "Основные" заголовної частини документи призначені для встановлення найменування одиниці продукції, що випускається, складу, на який буде оприбутковуватись продукція, та з якого будуть списуватись матеріали, а також кількості одиниць продукції, що оприбутковується.

Таблична частина документа може заповнюватись автоматично (кнопка "Заполнить"). При цьому вносяться дані про витрати, перераховані для обраної продукції в довіднику "Состав продукции".

У табличній частині документу вказується наступна інформація:

- найменування витрат;
- партія та кількість матеріалів, яку потрібно списати (тільки для матеріальних витрат);
- сума витрат в попередній калькуляції для витрат на оплату праці, відрахувань на соціальні заходи, амортизації та інших вноситься користувачем, а для матеріальних витрат – розраховується програмою при проведенні документа;
- у реквізиті "*Сумма оконч.*" указується сума по остаточній калькуляції, для попередньої калькуляції даний стовпчик завжди не заповнений.

Після проведення документу в заголовній частині закладки "*Основные*" відображається собівартість і продажна вартість усієї кількості продукції та одиниці. На закладці "*Налоги и рентабельность*" можна вказати додаткові параметри, що впливають на розрахунок відпускної ціни продукції: рентабельність в долях від одиниці, ставку ПДВ, за якою оподатковується продукція, суму акцизного збору, а також до трьох видів податків (відрахувань), що нараховуються від обороту реалізованої продукції та відносяться на її собівартість.

Для оформлення документом "*Предварительная калькуляция*" операції списання матеріалів у виробництво без оприбуткування на склад готової продукції включають прапорець "*Только списать материалы в производство*". У цьому випадку у заголовній частині документа можна вказати рахунок і статтю витрат для списання вартості матеріалів. Заповнення табличної частини документа в цьому випадку можна здійснювати шляхом підбору з довідника "*Номенклатура*" за допомогою кнопки "*Подбор*".

Документ "*Окончательная калькуляция*" реєструється на підставі попередньої в кінці місяця, коли усі виробничі витрати фірми у бухгалтерському обліку списані на рахунок 23 "Виробництво", коли внесена інформація про незавершене виробництво. При створенні остаточної калькуляції фактичні суми витрат розподіляються пропорційно сумам, зазначеним у попередніх калькуляціях. У остаточній калькуляції програмою автоматично заповнюються реквізити табличної частини. Графа "*Сумма оконч.*" визначає остаточні суми витрат за даними бухгалтерського обліку. Ці суми можна змінити вручну для витрат на оплату праці, відрахувань на соціальні заходи, амортизації та інших. Виправити попередні суми в остаточній калькуляції не можна.

При проведенні документу "*Предварительная калькуляция*" створюються кореспонденції рахунків бухгалтерського обліку зі списання матеріальних та нематеріальних витрат на рахунок 23 "Виробництво", з оприбуткування продукції на рахунок 26 "Готова продукція".

При проведенні документу "*Окончательная калькуляция*" програмою створюються коригувальні проведення по рахунку 26 "Готова продукція" і 23 "Виробництво" в разі відмінності сум остаточної калькуляції від попередньої. Якщо продукція, що оприбуткована попередньою калькуляцією, продана раніше, ніж була зареєстрована остаточна калькуляція, то остання сформує коригувальні проводки з обліку собівартості реалізованої продукції.

Зареєстровані документи "Калькуляция" зберігаються у журналі "Произ*водство*", в якому, крім іншої інформації, відображається статус калькуляції.

Статус може приймати значення:

- 1) "*Не закрытая предварительная*" попередня калькуляція, для якої немає остаточної,
- 2) "*Закрытая предварительная*" попередня калькуляція, для якої створена остаточна,
- 3) "*Окончательная*" остаточна калькуляція,
- 4) "*Списание материалов*" попередня калькуляція, яка тільки списує матеріали у виробництво.

Для внесення в інформаційну базу даних про незавершене виробництво в конфігурації призначений документ "*Незавершенное производство*", який вноситься щомісяця до реєстрації остаточних калькуляцій. Дані про суми незавершеного виробництва вказуються у табличній частині документа. Для кожного виду витрат зазначається сума, що повинна бути включена до собівартості продукції в наступних періодах.

При проведенні документ "*Незавершенное производство*" не формує бухгалтерських проводок. Дані з нього використовуються при визначенні остаточної суми витрат, що розподіляється документом "*Окончательная калькуляция*".

Зареєстровані документи "*Незавершенное производство*" зберігаються у журналі "*Производство*".

### **5.12. Автоматизація операцій з валютою**

Програма дозволяє проводити операції з валютами, що зареєстровані в довіднику "*Валюты*", в якому окрім назви валюти вказують її курс по відношенню до гривні та котирувальну одиницю. У цьому довіднику зберігається історія зміни курсів валют.

Для автоматизації операцій з валютою в конфігурації призначені документи: "*Покупка валюты*", "*Продажа валюты*", "*Переоценка валюты*".

Документ "*Покупка валюты*" (рис. 5.36) призначений для відображення в обліку операції придбання валюти на Українській міжбанківській валютній біржі (УМВБ).

При заповненні форми документа вказують гривневий розрахунковий рахунок, з якого списуються кошти на придбання валюти і валютний рахунок, на який буде оприбуткована валюта, що купується. Вибір цих реквізитів здійснюється з довідника "*Счета нашей фирмы*".

Після вибору валютного рахунку в реквізитах "Валюта" і "Курс НБУ" відобразиться валюта обраного рахунка та її курс НБУ на дату документа, за яким відбудеться зарахування придбаної валюти на валютний рахунок.

Решта реквізитів документу вносяться у відповідних полях (рис. 5.36):

- − в полі "*Сумма валюты:*" сума придбаної валюти;
- − в полі "*Сумма (грн):*" сума придбаної валюти у гривневому еквіваленті

за курсом на дату придбання, тобто балансова вартість валюти в податковому обліку;

- − в полі "*Банк*" уповноважений банк;
- − в полі "*Комиссия*" сума комісійних у гривнях;
- − в полі "*Сумма грн:*" групи "*Итого (грн.)*" загальна сума гривень, витрачена на придбання валюти.

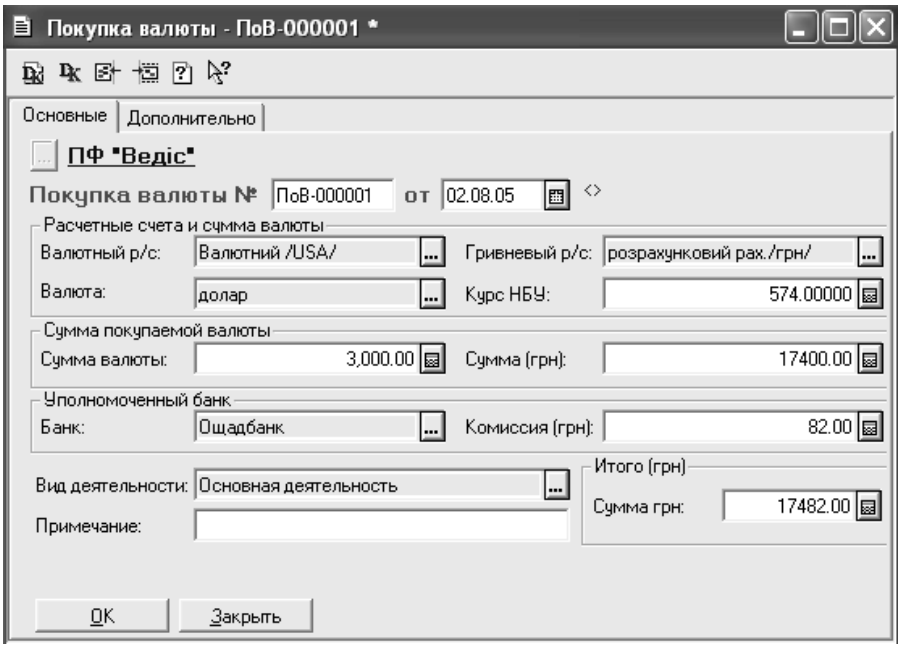

Рис. 5.36. Вікно реквізитів документу "Покупка валюты".

На закладці "Дополнительно" вказують рахунки обліку доходів і витрат для відображення операційної курсової різниці, сум сплачених комісійних, збору на обов'язкове державне пенсійне страхування, а також статтю валових витрат, до якої відносять суми комісійної винагороди та суми збору на обов'язкове державне пенсійне страхування.

При проведенні документ формує відповідний набір кореспонденцій рахунків бухгалтерського та податкового обліку.

Для відображення в обліку операцій продажу валюти на УМВБ призначений документ "*Продажа валюты*" (рис. 5.37).

Електронна форма "*Продажа валюты*" заповнюється аналогічно документу "*Покупка валюты*". При проведенні документ формує відповідний набір кореспонденцій рахунків бухгалтерського та податкового обліку.

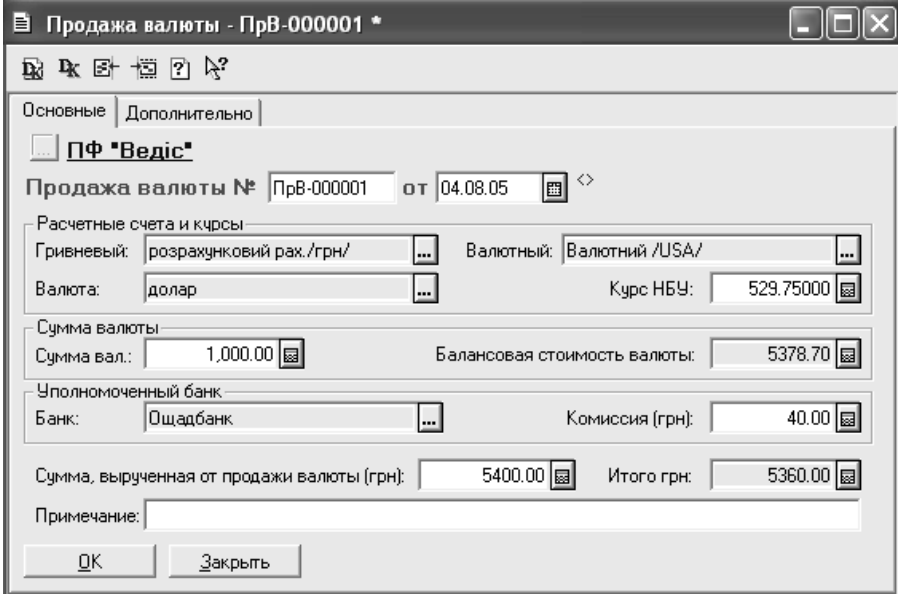

Рис. 5.37. Вікно реквізитів документу "Продажа валюты".

Для автоматичного визначення курсових різниць по рахунках обліку майна і зобов'язань організації, вартість яких виражена в іноземній валюті, призначений документ "*Переоценка валюты*". Цей документ здійснює перерахування гривневого еквіваленту вартості всіх рахунків у розрізі об'єктів аналітичного обліку, для яких встановлена ознака валютного обліку.

При проведенні документа програма перевіряє залишки на відповідних валютних рахунках і порівнює валютне сальдо та гривневий еквівалент по кожній з валют. При цьому використовується інформація про курси валют з довідника "*Валюты*". У бухгалтерському обліку визначені курсові різниці включаються до складу доходів/витрат підприємства. При цьому користувач може вказати про необхідність віднесення курсової різниці до неопераційної чи операційної.

При проведенні документ формує відповідний набір кореспонденцій рахунків бухгалтерського та податкового обліку.

Зареєстровані документи "Покупка валюты", "Продажа валюты", "Пе*реоценка валюты*" зберігаються у журналі "*Валютные операции*".

#### **5.13. Регламентні документи**

Для визначення фінансових результатів діяльності організації призначе-

ний документ "*Финансовые результаты*". Документ дозволяє закрити залишки рахунків обліку доходів і витрат на рахунок обліку фінансового результату.

Документ "*Финансовые результаты*" є регламентним і призначений для виконання наступних операцій:

- − закриття рахунків обліку витрат за елементами (рахунків класу 8);
- − закриття рахунку обліку загально виробничих витрат (рахунку 91);
- − визначення фінансового результату діяльності організації, тобто закриття всіх рахунків обліку доходів і витрат (рахунків класу 7, 8, 9) на відповідний субрахунок рахунку 79 "Фінансові результати".

Кожна з перерахованих операцій відповідає етапу визначення фінансових результатів, який задається в реквізиті "Этап определения финансовых ре*зультатов*" вікна реєстрації документу (рис. 5.38).

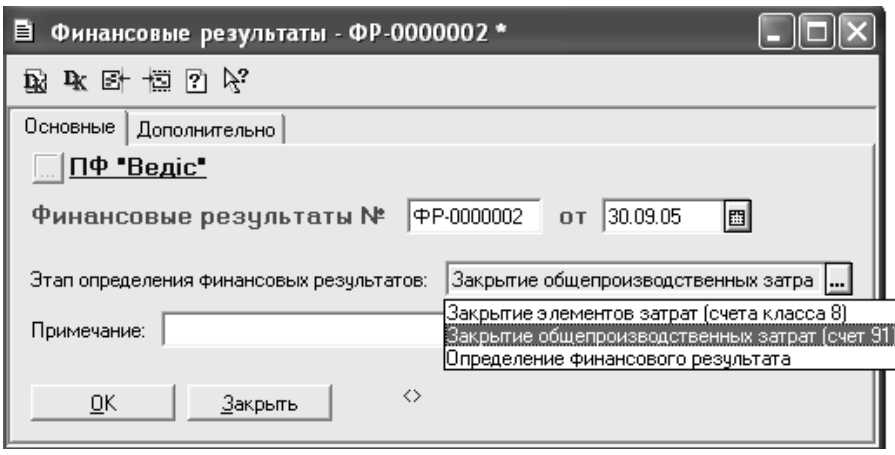

Рис. 5.38. Вікно реквізитів документу "Финансовые результаты".

У разі встановлення етапу "*Закрытие элементов затрат (счета класса 8)*" документ відображає списання сальдо рахунків класу 8 за елементами витрат на рахунки обліку видів витрат, які вказані для кожного елементу витрат у довіднику "*Виды затрат*".

При виборі етапу "*Закрытие общепроизводственных затрат (счет 91)*" закривається сальдо рахунку 91 "Загальновиробничі витрати", тобто відбувається розподіл суми загальновиробничих витрат між рахунком обліку витрат виробництва (рахунок 23) і рахунком обліку собівартості реалізованої готової продукції (рахунок 901). Для реалізації алгоритму розподілу використовуються параметри, що вказуються на закладці "Дополнительно" вікна реєстрації документу (рис. 5.39):

- − нормальна база розподілу база розподілу за нормальною потужністю;
- − поточна база розподілу база розподілу за фактичною потужністю;
- − нормальна сума постійних витрат сума загально виробничих витрат за нормальною потужністю;
- поточна сума постійних витрат сума загально виробничих витрат за фактичною потужністю.

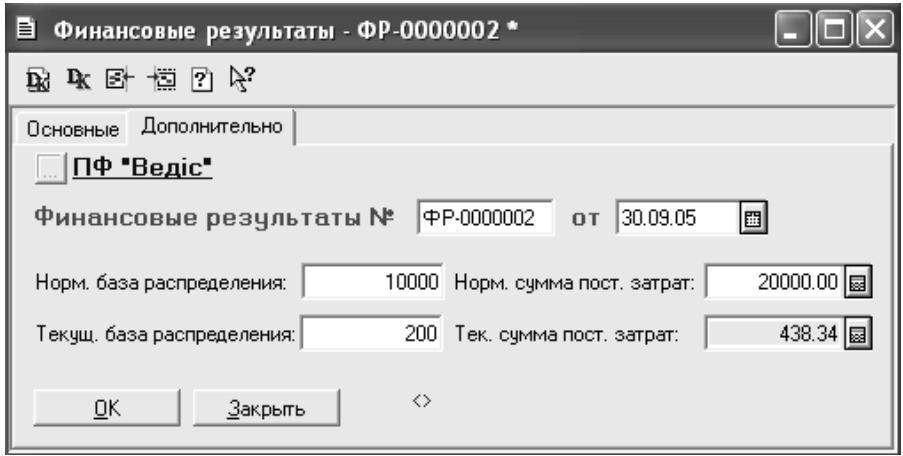

Рис. 5.39. Реквізити документу "*Финансовые результаты*" при закритті загальновиробничих витрат.

Документ "*Финансовые результаты*" реєструється на дату останнього календарного дня місяця після відображення в бухгалтерському обліку всіх доходів і витрат.

Зареєстровані документи "Финансовые результаты" зберігаються у журналі "*Финансовые результаты*".

Документ "*Закрытие налогового периода*" є регламентним і дозволяє виконати наступні операції:

- 1) Віднести суми модернізації основних засобів, що накопичені на забалансовому рахунку ОСМ "Модернізація основних засобів (податковий облік)", до валових витрат і до балансової вартості основних засобів, з урахуванням обмеження суми, яку можна віднести до валових витрат.
- 2) Розрахувати дані обліку запасів необхідні для формування додатків до декларації про прибуток. Документ обробляє по черзі всі групи запасів у відповідності зі структурою забалансового рахунку ЗА "Балансова вартість запасів (податковий облік)".

#### **6. ОСОБЛИВОСТІ ПРОГРАМИ "ПАРУС - ПІДПРИЄМСТВО" 7.20.**

## **6.1. Основні відомості про "Парус - Підприємство" 7.20.**

Система «Парус-Підприємство» 7.20 дозволяє автоматизувати бухгалтерський, податковий, складський облік товарно - матеріальних цінностей (ТМЦ), необоротних активів та розрахунків для підприємств малого і середнього бізнесу, основною діяльністю яких є торгівля, надання послуг, виконання робіт. Програма забезпечує автоматизацію всіх стадій облікового процесу, починаючи із оформлення первинних документів і закінчуючи побудовою звітності. Розробниками запропонований широкий набір звітів, що відображають облікову інформацію про операції з ТМЦ та розрахунків з контрагентами. Схема обробки інформації в "Парус-Підприємство" 7.20 представлена на рис. 6.1.

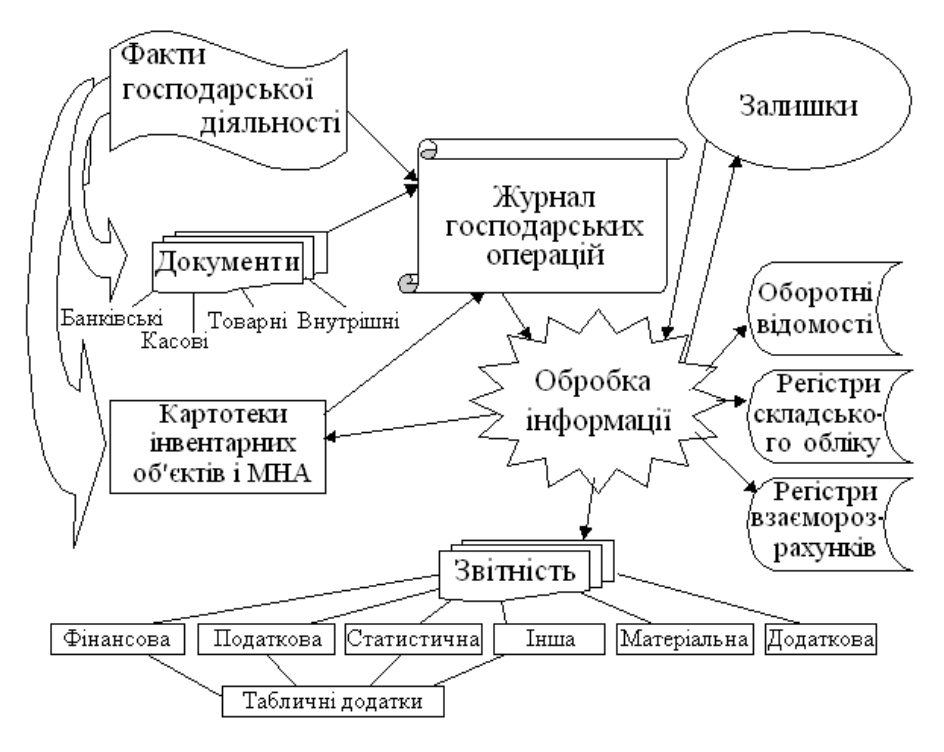

Рис. 6.1. Схема обробки інформації у програмі "Парус-Підприємство".

Факти господарської діяльності підприємства підтверджуються первинними документами. У випадку операцій з необоротними активами вносяться зміни в картотеки: малоцінних необоротних активів (МНА) чи інвентарну. В окремих випадках, якщо документи не реєструються у програмі, здійснюються записи про операції безпосередньо в журнал реєстрації господарських операцій. Зареєстровані документи зберігаються у відповідних реєстрах програми, а операції – у журналі господарських операцій. Обробка інформації в програмі має циклічний характер. На етапі впровадження системи вносяться залишки на початок періоду, які будуть враховуватись програмою при розрахунку кінцевого сальдо рахунків. Враховуючи початкові залишки та інформацію журналу господарських операцій програмою в результаті розрахунку визначаються залишки на кінець розрахункового періоду, які приймаються як початкові для наступного періоду. Звітність може бути отримана за період, для якого розраховані кінцеві сальдо рахунків. При реєстрації первинних документів, операцій та звітів використовується нормативно-довідкова інформанія

В основу "Парус-Підприємство" покладені наступні принципи:

1. Готові рішення та гнучке налагодження. Після установки системи немає необхідності здійснювати суттєві її налагодження. Але, якщо організація обліку на підприємстві не відповідає тому, що пропонує "Парус-Підприємство", можна або змінити свою систему обліку, або скористатися засобами гнучкого настроювання, наданими програмою. Можна також налагодити план рахунків, довідники, створити бланки первинних документів, зразки їх заповнення та правила відпрацювання в обліку.

2. Інтеграція з Mіcrosoft Offіce та Seagate Crystal Reports. Розробники системи вирішили інтегрувати програму з Microsoft Word, Microsoft Excel та Seagate Crystal Reports. Друк підготовлених в системі документів, побудова графіків, звітів, проведення масового введення інформації через електронні таблиці відбувається за допомогою відомих кращих у своєму класі програм. Генератор звітів Seagate Crystal Reports фірми Seagate Software дозволяє користувачу розробляти шаблони будь-яких звітів.

3. Мультивалютність. Система дозволяє вести облік валютних операцій у валюті та гривневому еквіваленті. На підставі історії курсів переоцінюються валютні активи і пасиви.

4. Можливість глибокого аналізу облікових даних. Вся інформація, накопичена в базі дані системи, може бути отримана у будь-який момент у повному обсязі та формі, що зручна для аналізу. Програма дозволяє до кожного бухгалтерського рахунку відкрити необмежену кількість аналітичних субрахунків за п'ятьма різними ознаками класифікації.

5. Розмежування доступу і функцій. В системі велика увага приділена захисту інформації. Кожному співробітнику можуть бути призначені індивідуальні права доступу до розділів та функцій програми. Тільки адміністратор системи має абсолютний доступ до інформації та реєструє користувачів і призначає їм права доступу.

Програма "Парус-Підприємство" – система модульного типу, яка склада-

ється з наступних модулів:

- − "Адміністратор"
- − "Бухгалтерія"
- − "Реалізація і Склад"

"Адміністратор" є керуючим модулем, за допомогою якого відкриваються бази даних, реєструються користувачі і призначаються їх права доступу та здійснюється обслуговування системи.

"Бухгалтерія" і "Реалізація і Склад" можуть працювати як самостійні додатки, але повною мірою достоїнства модулів реалізуються при використанні них в якості єдиного програмного комплексу з загальною базою даних.

Основні можливості, що реалізовані у модулі "Бухгалтерія".

З допомогою цього модуля можна вести облік коштів на рахунках у національній та іноземних валютах і в гривневому еквіваленті, основних засобів (ОЗ) і нематеріальних активів, товарно-матеріальних цінностей, розрахунків з дебіторами і кредиторами різних категорій. При цьому модуль дозволяє:

- деталізувати аналітичний облік по рахунках до п'ятого порядку, а також за рядом допоміжних ознак, за якими можна доповнювати бухгалтерські проведення;
- − розраховувати амортизаційні відрахування і проводити переоцінку ОЗ;
- − проводити переоцінку валютних активів і пасивів;
- − періодично контролювати результати обліку за допомогою оборотних відомостей;
- − використовувати для оцінки матеріальних цінностей методи ідентифікованої собівартості (у програмі методи "Облікові ціни" та "Облік за партіями" та "Облік за датою надходження"), середньозваженої собівартості (в програмі метод "Середні ціни"), собівартості перших за часом надходження запасів (ФІФО), а також вести облік у розрізі складів і матеріально-відповідальних осіб;
- − обробляти складські операції у бухгалтерському обліку;
- − реєструвати платіжні та внутрішньогосподарські документи;
- − вносити нормативно-довідкову інформацію, складати звіти будь-якої форми і змісту.

Основні можливості, що реалізовані в модулі "Реалізація і Склад".

- − реєстрація гуртового продажу будь-яких видів запасів і послуг;
- можливість реєстрації мультивалютних операцій;
- − робота з особовими рахунками контрагентів і ведення журналу платежів;
- − формування цін реалізації;
- − облік запасів у натуральному та вартісному виразі;
- − облік запасів за партіями надходження;
- − ведення регістру товарних запасів та резервування товару;
- − підтримка комплектування чи розукомплектовування запасів;
- − одержання повної звітності по складу.

Система надає користувачу можливість вибирати мову інтерфейсу (українську чи російську). При запуску "Парус-Підприємство" відкривається вікно, яке залишається на екрані до завершення роботи системи (рис. 6.2)

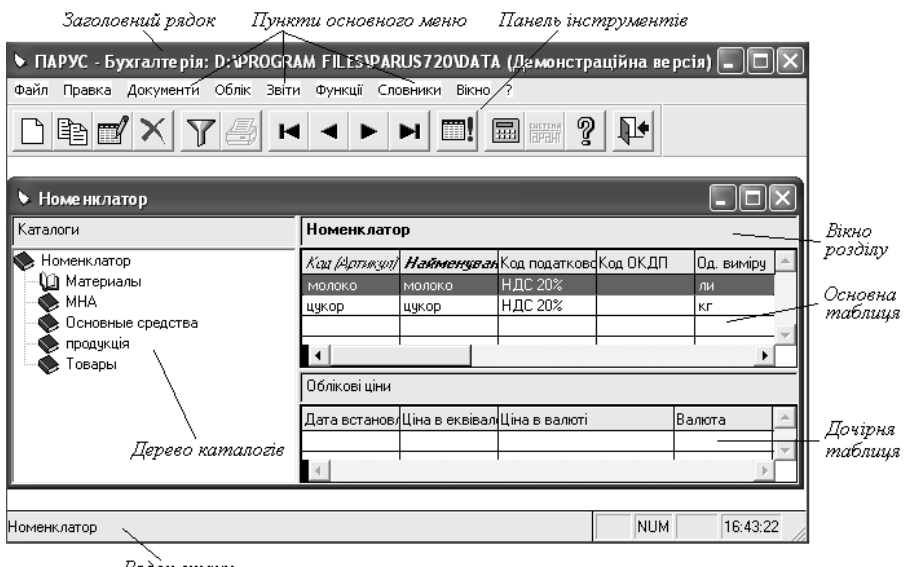

Рядок стану

Рис. 6.2. Головне вікно модуля "Бухгалтерія".

Облікові та довідкові дані модуля "Бухгалтерія" розміщені в пунктах головного меню:

"*Файл*" – призначений для налагодження модуля, відкриття нового сеансу роботи, імпорту даних.

"*Правка*" – з'являється при відкритті вікна довідника, документа, операції та дозволяє виконати типові дії (додавання, видалення тощо).

"*Документи*" – забезпечує реєстрацію документів.

"*Облік*" – дозволяє відкрити дані про залишки, господарські операції, картотеки інвентарних об'єктів і МНА, отримати відомості взаємних розрахунків з дебіторами, кредиторами.

"*Звіти*" – призначений для побудови звітів.

"*Функції*" – дозволяє виконати розрахунок залишків, переоцінку валютних активів і пасивів, отримати оборотні відомості.

"*Словники*" – призначений для збереження довідкової інформації.

"*Вікно*" – призначений для впорядкування вікон програми.

"*?*" – забезпечує виклик системи допомоги та відомостей про систему.

Облікові та довідкові дані модуля "Реалізація і склад" розміщені в пунк-

тах головного меню:

"*Файл*" – призначений для налагодження модуля, відкриття нового сеансу роботи, імпорту даних, виклику додаткових функцій.

"*Правка*" – з'являється при відкритті вікна довідника, документа, операції та дозволяє виконати типові дії (додавання, видалення).

"*Документи*" – забезпечує реєстрацію документів.

"*Облік*" – дозволяє відкрити регістри товарного обліку.

"*Звіти*" – призначений для побудови звітів.

"*Словники*" – призначений для збереження довідкової інформації.

"*Вікно*" – призначений для впорядкування вікон програми.

"*?*" – забезпечує виклик системи допомоги та відомостей про систему.

Кожний пункт головного меню має розділи, що представлені пунктами спадного меню, при виборі одного з яких на робочому столі системи з'являється вікно.

Робота з програмою здійснюється у відповідних вікнах, що відкриваються на екрані комп'ютера. В системі існують наступні типи вікон:

- − головне вікно модуля вікно, що відкривається при запуску модуля та залишається на екрані до завершення роботи з ним (рис. 6.2);
- − вікно розділу вікно, що відкривається при виборі пункту меню головного вікна (рис. 6.2);
- вікно типу "список" вікно, що відкривається при зверненні до одного розділу програми під час роботи з іншим розділом (рис. 6.3);

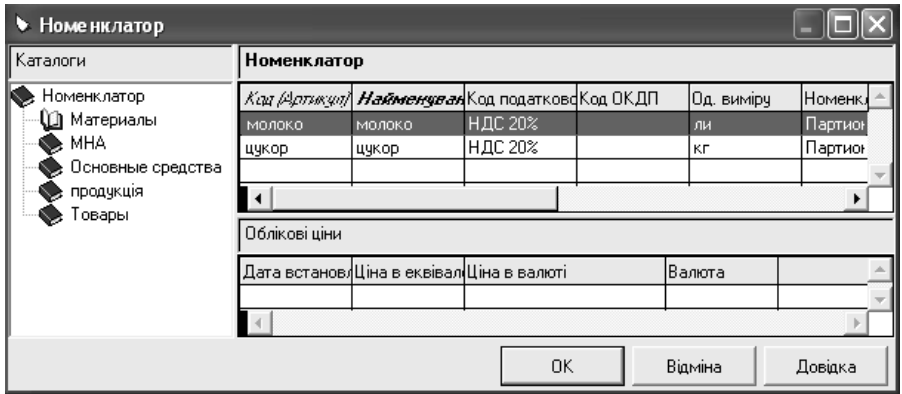

Рис. 6.3. Вікно вибору запису з довідника "Номенклатор".

вікно типу "форма редагування" – вікно, що відкривається для зміни параметрів записів у програмі (рис. 6.4).

Всі дії при роботі з програмою можна розділити на типові та нетипові. Нетипові будуть вивчені при ознайомленні із модулями системи.

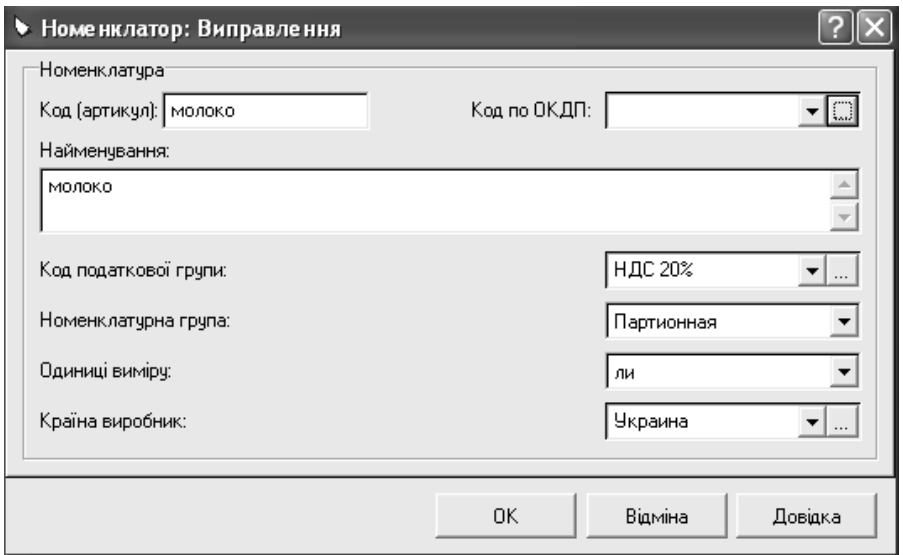

Рис. 6.4. Вікно редагування параметрів запису довідника "Номенклатор".

Типові дії доступні в більшості вікон розділів. Це в основному такі дії, як: виправлення, переміщення, видалення, додавання, розмноження, відбір та інші, які можна виконати наступними шляхами:

- за допомогою контекстного меню при натисканні правої клавіші мишки у вікні розділу;
- використовуючи клавіатуру;
- − використовуючи пункт основного меню "*Правка*";
- шляхом натиску кнопки панелі інструментів головного вікна (рис.6.5).

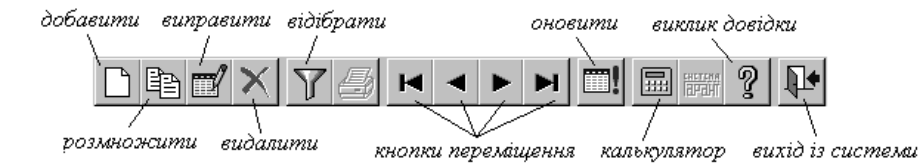

Рис. 6.5. Кнопки панелі інструментів головного вікна системи "Парус-Підприємство".

У правого краю деяких полів вікон типу "форма редагування" (рис. 6.6) розташовані кнопки, які означають:

значення поля визначається деякою послідовністю дій (наприклад,

вибір дати з календаря);

- поле заповнюється з використанням списку можливих значень;

 - поле заповнюється з використанням даних із довідника або іншого розділу.

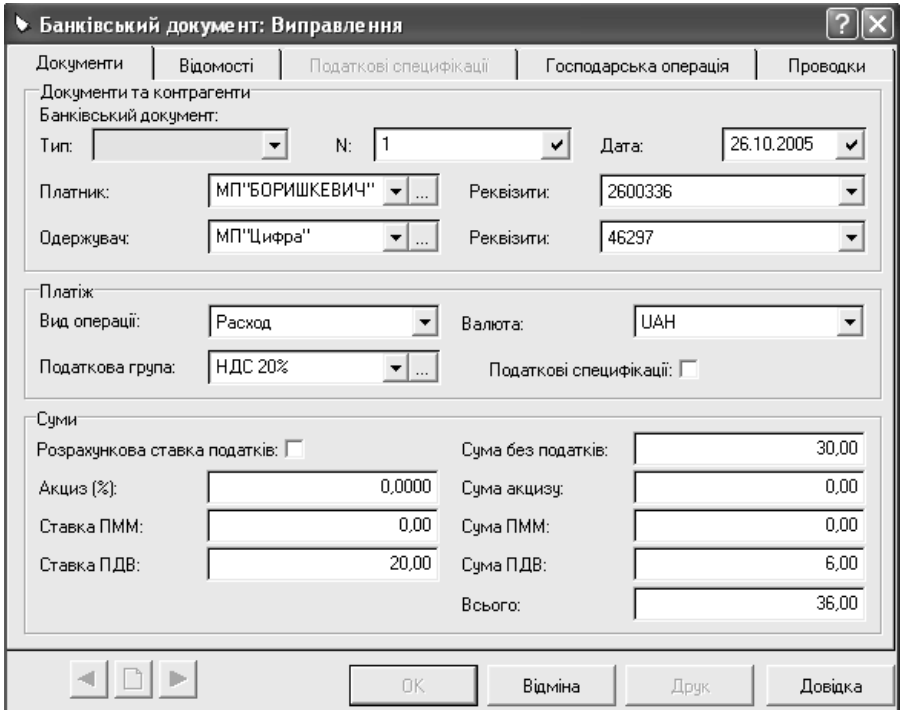

Рис. 6.6. Вікно реквізитів банківського документу.

Деякі поля таких вікон можуть бути виділені кольором (рис. 6.6), це означає, що ці поля повинні бути обов'язково заповнені, інакше кнопка *ОК* вікна не буде доступна, тобто система не збереже внесені у вікні зміни.

#### **6.2. Система допомоги**

Довідкова система включає структуровану систему допомоги та оперативну підказку.

Оперативна підказка дозволяє отримати коротку інформацію про будьякий реквізит відкритого вікна типу "форма редагування". Для виклику оперативної підказки натискають на кнопку  $\mathbb{R}$  у правому верхньому куті відкритого вікна (рис. 6.6). Після чого курсор мишки перетворюється на стрілку зі знаком питання, натиснення якою на полі форми редагування дозволяє вивести коротку інформацію щодо заповнення обраного реквізиту відкритого вікна.

Для виклику системи допомоги у вікнах розділів та вікнах типу "список"

програми використовується клавіша клавіатури *F1* або кнопка **панелі** інструментів, а у вікнах типу "список" і "форма редагування" - ще й кнопка "*Довідка*" (рис. 6.3, 6.4, 6.6).

Незалежно від обраного способу виклику допомоги на екрані з'являється розділ довідкової системи, який роз'яснює принципи роботи з відкритим вікном програми.

Особливістю роботи з системою допомоги є можливість деталізації інформації шляхом натиску мишкою на тексті зеленого кольору.

Шляхом вибору пункту "Виклик довідки" головного меню "?" є можливість отримати довідку, яка має зміст, предметний покажчик і пошукову систему. Зміст зберігає інформацію щодо роботи з розділами програми. Предметний покажчик і пошукова система дозволяють відкривати розділи довідки за внесеними ключовими словами.

Окрім описаних вище можливостей, система допомоги "Парус-Підприємство" включає перелік порад по роботі з програмою, можливість відкриття Інтернет - сторінки Корпорації "Парус" та списку її партнерів, а також інформацію про версію та реліз програми.

## **6.3. Довідники**

Довідники програми "Парус-Підприємство" призначені для збереження нормативно-довідкових даних, зразків документів, операцій, шаблонів, правил обробки інформації та забезпечення аналітичного обліку. Довідники програми відкриваються шляхом вибору основного меню "*Словники*". У системі існують довідники, що можуть відкриватись при роботі, як з модулем "Бухгалтерія", так і з модулем "Реалізація і склад", а також довідники, що розташовуються тільки в одному з модулів. Всі довідники мають однотипну структуру та дозволяють виконувати над даними однакові дії. Так, наприклад, при відкритті довідника "*Номенклатор*" на екрані з'являється вікно (рис. 6.2), яке має наступні складові частини:

- 1) дерево каталогів представляє склад каталогів довідника;
- 2) основну таблицю відображає основні реквізити записів довідника;
- 3) дочірню таблицю показує додаткові реквізити запису довідника, що виділений в основній таблиці.

Для відкриття каталогу довідника натискають мишкою на його назві в дереві каталогів. Каталог довідника може мати довільну кількість підкаталогів, на розсуд користувача.

Кожна структурна одиниця довідника має унікальний код, який в деяких довідниках називається "Мнемокод". В межах одного довідника програма не дозволяє створювати два записи з однаковими мнемокодами. Максимальна довжина коду визначається розробниками та залежить від призначення довідника.

Для кожного елемента довідника реєструються однотипні реквізити. У табличній частині відображаються тільки ті з них, які є основними. Коди і назви записів висвітлюються у всіх довідниках програми. Це дає можливість звертатись до елементів довідників з інших розділів програми.

Працюючи з довідниками, можна виконувати наступні дії:

- створювати нові каталоги та записи;
- редагувати та переглядати внесену інформацію;
- створювати нові записи шляхом копіювання даних, внесених раніше;
- видаляти інформацію довідника;
- переносити записи з одного каталогу в інший;
- сортувати дані довідника;
- отримувати друковані форми за даними довідника;
- використовувати додаткові функції.

Перераховані вище типові дії можуть виконуватись шляхами, описаними в розділі 6.1, а для виконання нетипових дій використовується контекстне меню, що викликається при натисканні правої клавіші мишки в табличній частині довідника (6.7).

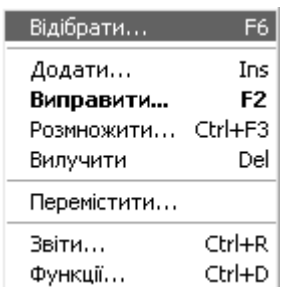

Рис. 6.7. Контекстне меню вікна довідника.

Для створення нового каталогу виконують дію додавання у дереві каталогів довідника.

Для створення нового рядка (запису) довідника відкривають каталог, в який буде додаватись запис, та виконують дію додавання в основній таблиці. Для реєстрації додаткових реквізитів запису довідника виділяють рядок в основній таблиці та виконують дію додавання в дочірній таблиці.

Редагування та перегляд внесених даних здійснюється шляхом виконання

дії виправлення або подвійного натиску мишкою на записі, що підлягає редагуванню чи перегляду.

Для створення нових записів шляхом копіювання даних, внесених раніше виділяють запис, що буде копіюватись та виконують дію копіювання.

Для видалення інформації довідника виділяють запис чи каталог, що підлягає видаленню та виконують дію видалення. Слід звернути увагу, що при вилученні записів довідника програма перевіряє наявність зв'язків даних, що видаляються з іншими розділами системи. У випадку виявлення таких вилучити об'єкт буде не можливо.

Для перенесення записів з одного каталогу в інший виділяють рядок, що буде переміщуватись, та обирають пункт контекстного меню "*Перемістити...*".

Програма дозволяє сортувати дані довідника за реквізитами, назви яких виділені курсивом в заголовках граф таблиць. Для сортування записів за обраною ознакою натискають мишкою на назві графи довідника.

Отримання друкованих форм за даними довідника здійснюється шляхом вибору контекстного меню "Звіти..." в табличній частині та обранням відповідної друкованої форми.

Використання додаткових функцій стає можливим після вибору контекстного меню "*Функції...*" в табличній частині та обрання відповідної функції. Перелік додаткових функцій встановлюється розробниками програми та залежить від довідника.

Особливістю довідників "Парус-Підприємство" є можливість налагодження їх користувачем в залежності від потреб фірми. Реєструвати операції можна лише з тими об'єктами, реквізити яких зберігаються у довідниках. Модуль "Бухгалтерія" має наступні довідники:

1. "*План рахунків*" – відображає перелік рахунків бухгалтерського обліку. Для кожного синтетичного рахунка можна задати необмежену кількість аналітичних рахунків (рис. 6.8), причому за п'ятьма різними ознаками (рівнями). Наприклад, витрати можна класифікувати за їх типом, за підрозділами, за напрямками діяльності, за черговістю оплати т.і.

Користувачеві дозволяється виправляти дані довідника "План рахунків" в залежності від потреб власної фірми. При реєстрації синтетичного рахунку задають його номер, найменування, вказують, чи є він валютним, балансовий чи забалансовим, обирають типову форму аналітичного обліку, яка визначає особливості аналітичного обліку на рахунку (рис. 6.9). Типові форми аналітичного обліку, що використовуються в системі:

"*Основні засоби*" – на рахунку ведеться інвентарний облік матеріальних цінностей, здійснюється нарахування амортизації, формується оборотна відомість з руху матеріальних цінностей (рахунки основних засобів, нематеріальні активи).

"*Товарні запаси МНА*" – на рахунку ведеться облік малоцінних необоротних активів.

# • План рахунків

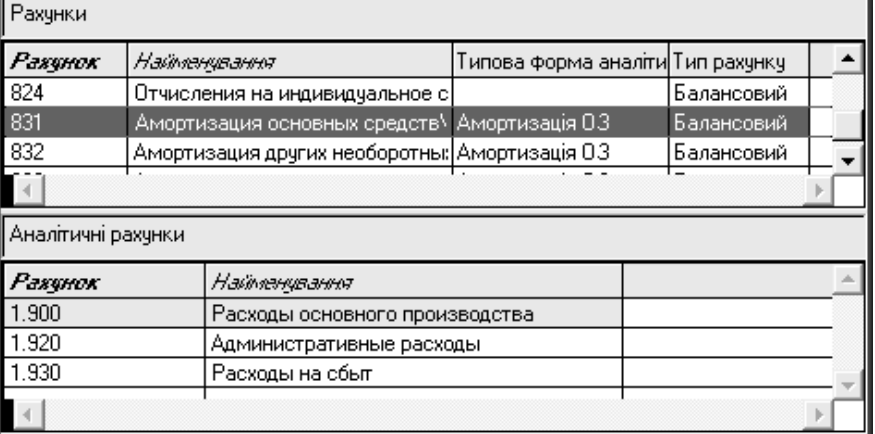

 $\Box$ o $\times$ 

Рис. 6.8. Вікно довідника "План рахунків".

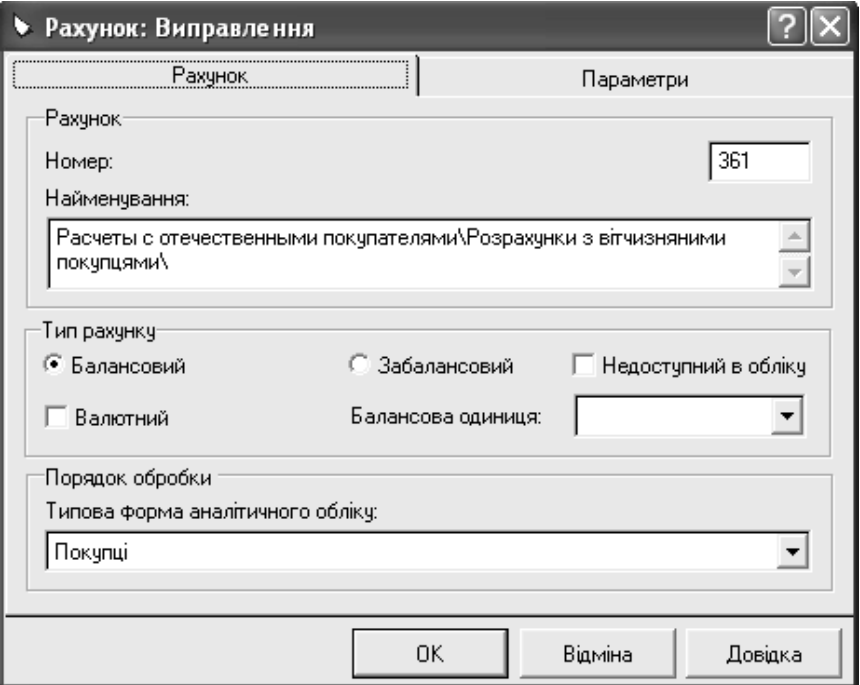

Рис. 6.9. Вікно редагування реквізитів запису довідника "План рахунків".

"*Матеріали, товари (облікові ціни)*" – на рахунку ведеться груповий облік матеріальних цінностей (МЦ), формується оборотна відомість руху МЦ, для автоматичного розрахунку ціни списання МЦ при реєстрації господарських операцій використовується метод ідентифікованої собівартості.

"*Матеріали, товари (середні ціни)*" – для автоматичного розрахунку ціни списання використовується метод середньозваженої собівартості.

"*Матеріали, товари (ФІФО)*" – для автоматичного розрахунку ціни списання використовується метод ФІФО.

"*Матеріали, товари (ЛІФО)*" – для автоматичного розрахунку ціни списання використовується метод ЛІФО.

"*Матеріали, товари (партіонний облік)*" – для автоматичного розрахунку ціни списання використовується метод ідентифікованої собівартості.

"*Матеріали, товари (облік по даті надходження)*" – для автоматичного розрахунку ціни списання використовується метод ідентифікованої собівартості з урахуванням дати надходження.

"Витрати" – на рахунку ведеться аналітичний облік у розрізі об'єктів і статей витрат.

"*Реалізація*" – на рахунку ведеться аналітичний облік реалізації ТМЦ, рух засобів на рахунках відображається в оборотних відомостях руху МЦ.

"Кошти" – аналітичний облік на рахунку ведеться в хронологічному порядку здійснення операцій.

"*Підзвітні особи*" – аналітичний облік на рахунку ведеться в розрізі кожної підзвітної особи за виданими, утриманими, відшкодованими сумами та сумами представлених авансових звітів.

"Постачальники" – на рахунку ведеться аналітичний облік в розрізі постачальників за сумами перерахованими та отриманих товарних документів.

"*Дебітори/кредитори*" – аналітичний облік ведеться в розрізі дебіторів і кредиторів за сумами перерахованими (отриманими) та представлених (виданих) документів.

"Покупці" – аналітичний облік ведеться в розрізі покупців за сумами отриманими та переданих товарних документів.

Для рахунків з типовою формою аналітичного обліку "*Постачальники*", "*Дебітори/кредитори*", "*Покупці*" на закладці "*Параметри*" форми редагування реквізитів рахунку (рис. 6.9) задаються параметри налагодження відомостей взаємних розрахунків. Для рахунків з типовою формою аналітичного обліку "*Матеріали, товари (партіонний облік)*", "*Матеріали, товари (облік по даті надходження)*" на закладці "*Параметри*" встановлюються параметри автоматичного підбору партій МЦ при формуванні господарської операції зі списання МЦ.

- 2. "*Найменування і курси валют"* зберігає дані про валюти та історію зміни їх курсів. Дані про курси валют використовуються при реєстрації валютних операцій та переоцінці валютних активів і пасивів.
- 3. "*Номенклатурні групи*" містить перелік груп ТМЦ, що мають однакові

характеристики. Характеристики ТМЦ, що задаються в довіднику, визначаються методами обліку, що зареєстровані розробниками програми – за партіями, за термінами придатності, за сортами.

4. "*Податкові групи*" - дозволяє проводити поділ товарів за типами оподаткування і використовується для розрахунку сум документів, при обробці яких потрібний облік податків. В основній таблиці довідника реєструються податкові групи, в дочірній – перелік податків, що включені в групу (рис. 6.10)

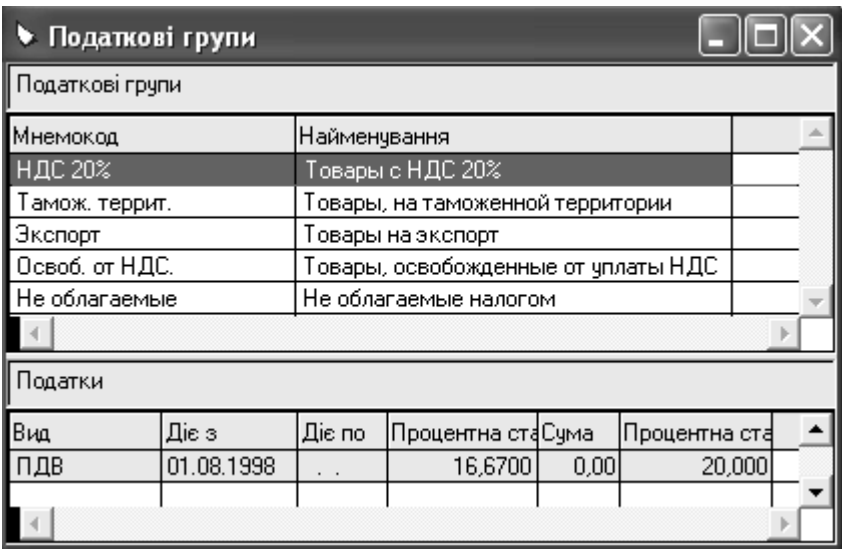

Рис. 6.10. Вікно довідника "Податкові групи".

- 5. "*Номенклатор*" –зберігає інформацію про ТМЦ та послуги. Для кожного запису у довіднику зберігаються код, найменування, одиниця виміру, податкова та номенклатурна група, країна - виробник ТМЦ (рис. 6.4). Крім цих даних довідник зберігає історію зміни облікової ціни ТМЦ чи послуг.
- 6. "*Податкове зобов'язання*" містить перелік типів податкових зобов'язань, які використовуються при формуванні документів. Інформація в довідник внесена розробниками програми.
- 7. "*Контрагенти*" зберігає дані про контрагентів: організації, матеріально-відповідальних і підзвітних осіб. Для юридичних осіб у словнику зберігаються їх найменування, банківські реквізити, поштові адреси т.і. Для фізичних осіб – їх посади, прізвища, імена, по-батькові, паспортні дані та інша інформація.
- 8. "*Країни та регіони*" містить перелік країн та регіонів. Інформація в

довідник внесена розробниками програми.

- 9. "*Балансові одиниці*" зберігає дані про балансові одиниці, які дозволяють вести облік в розрізах окремих підрозділів фірми, джерел фінансування тощо. При формуванні Головної книги дані всіх балансових одиниць можуть консолідуватись. Рахунок в плані рахунків може бути віднесений до певної балансової одиниці. При формуванні проведень програма контролює приналежність обох рахунків до однієї балансової одиниці.
- 10. "*Типи документів*" містить перелік типів документів, що можуть реєструватись в програмі. Інформація в довідник внесена розробниками програми, але користувач може її коригувати.
- 11. "*Шаблони документів*" містить перелік шаблонів документів, що можуть друкуватись в програмі. Шаблони представлені файлами Mіcrosoft Excel. Інформація в довідник внесена розробниками програми, але користувач може додавати власні шаблони документів.
- 12. "*Фінансові операції*" містить список допустимих фінансових операцій, що відносяться до типу надходження чи витрат коштів.
- 13. "*Одиниці виміру*" зберігає перелік одиниць виміру, що можуть використовуватись в програмі.
- 14. "*Особливі відмітки*" містить перелік особливих відміток, які привласнюються об'єктам програми з метою їх подальшого групування. Особлива відмітка може вказуватись при реєстрації банківських, касових, внутрішніх документів, господарських операцій та контрагентів.
- 15. "*Зразки господарських операцій*" зберігає зразки господарських операцій, що представляють собою копії господарських операцій за виключенням тих полів, що індивідуальні для кожної операції. Проведення в зразках операцій можуть містити формули для розрахунку сум та кореспонденцій рахунків, при цьому використовуються функції та константи, розроблені авторами програми (рис. 6.11). Користувач може додавати записи в довідник. Зразки використовуються при реєстрації господарських операцій.
- 16. "*Зразки дозволених проводок*" містить перелік кореспонденцій рахунків бухгалтерського обліку, у відповідності до яких будуть перевірятись зареєстровані операції, в разі встановлення в параметрах модуля необхідності такого контролю.
- 17. "*Зразки банківських документів*" зберігає зразки банківських документів.
- 18. "*Зразки касових документів*" зберігає зразки касових документів.
- 19. "*Зразки запитів господарських операцій*" зберігає зразки відбору господарських операцій в журналі господарських операцій. Використання зразків не є обов'язковим, але прискорює пошук необхідних даних.
- 20. "*Групи основних засобів*" містить перелік груп основних засобів.
- 21. "*Шифри і норми амортизації*" містить перелік методів, які використо-

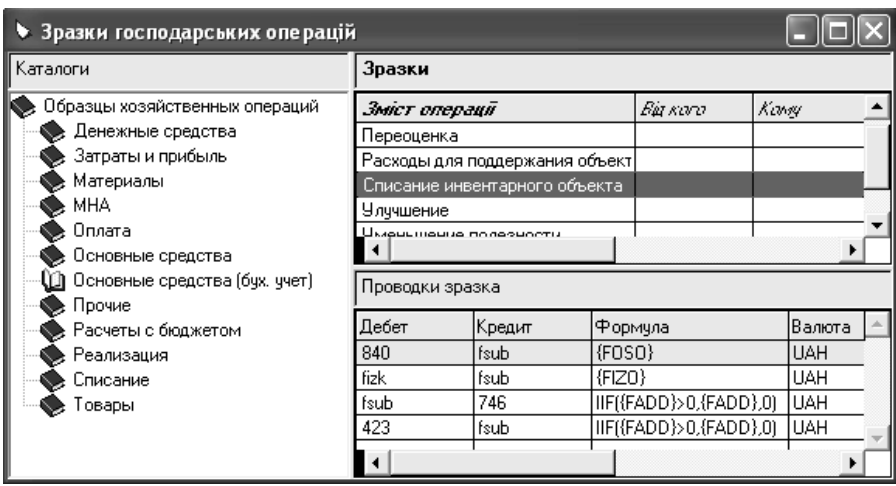

вуються при нарахуванні амортизації основних засобів.

Рис. 6.11. Вікно довідника *"Зразки господарських операцій*".

- 22. "*Дорогоцінні метали*" містить перелік дорогоцінних металів, облік яких в складі ТМЦ можна вести в програмі.
- 23. "Константи" зберігає значення типу "число", "рядок", "дата". Кожній константі привласнюється ідентифікатор, який може використовуватись складі формул. При розрахунку ідентифікатор замінюється значенням константи.

У модулі "Реалізація і склад" можуть відкриватись наступні довідники модуля "Бухгалтерія": "Номенклатурні групи", "Номенклатор", "Контраге*нти*", "*Країни і регіони*", "*Найменування і курси валют*", "*Типи документів*", "*Шаблони документів*", "*Одиниці виміру*", "*Податкові групи*", "*Податкові зобов'язання*", "*Особливі відмітки*".

Слід відмітити, що у модулі "Реалізація і склад" при реєстрації запису довідника "*Номенклатор*" можна обрати тип: "товар", "послуга", "тара", "комплект", "набір", який впливає на обробку інформації в програмі. Для ТМЦ є можливість вказати штрих-код, процент торгівельної націнки та умови призначення цін.

Крім цього, модуль "Реалізація і склад" має наступні довідники:

- 1. "*Нормативні карти наборів*" зберігає характеристики нормативних карт наборів. Набір представляє собою список ТМЦ, послуг, які реалізуються як одне ціле. У довіднику задається перелік, кількість позицій, що входять в набір та доля вартості кожної позиції в складі вартості набору.
- 2. "*Нормативні карти комплектів*" зберігає характеристики нормативних карт комплектів. Комплект – це ТМЦ, що збирається з інших ТМЦ та по-

слуг. У нормативній карті комплекту вказуються: перелік позицій, що входять в комплект, та виникають при розукомплектуванні; дані про побічну продукцію (кількість, процентна частка вартості); кількість комплектів, що отримується.

- 3. "*Коди ТН ЗЕД*" містить перелік кодів Товарної номенклатури зовнішньоекономічної діяльності.
- 4. "*Тарифи*" зберігає значення характеристик, що визначають умови призначення та обчислення ціни реалізації ТМЦ та послуг. Тариф містить властивості (рис.6.12), які можуть бути включені чи ні.

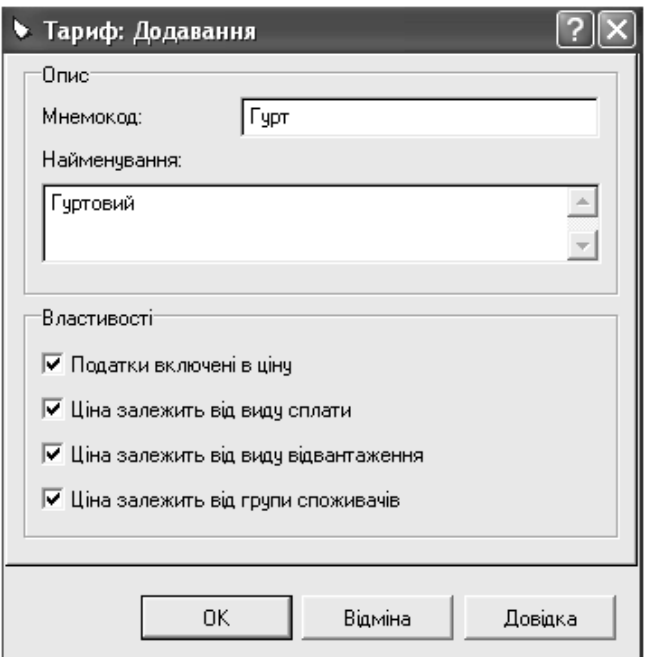

Рис. 6.12. Реєстрація тарифу в довіднику "Тарифи".

У залежності від встановлених властивостей тарифу налагоджуються його умови (рис. 6.13). Для тарифу можна вказати декілька умов, за яких будуть автоматично призначатись ціни реалізації. Ціна реалізації для кожної умови розраховується як добуток базової ціни та заданого в умові коефіцієнту.

- 5. "*Групи споживачів*" містить перелік груп споживачів.
- 6. "*Підрозділи і склади*" зберігає інформацію про місця збереження матеріальних цінностей.
- 7. "*Операції*" зберігає перелік допустимих видів оплати, відвантаження, складських і фінансових операцій, причин переміщення.

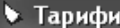

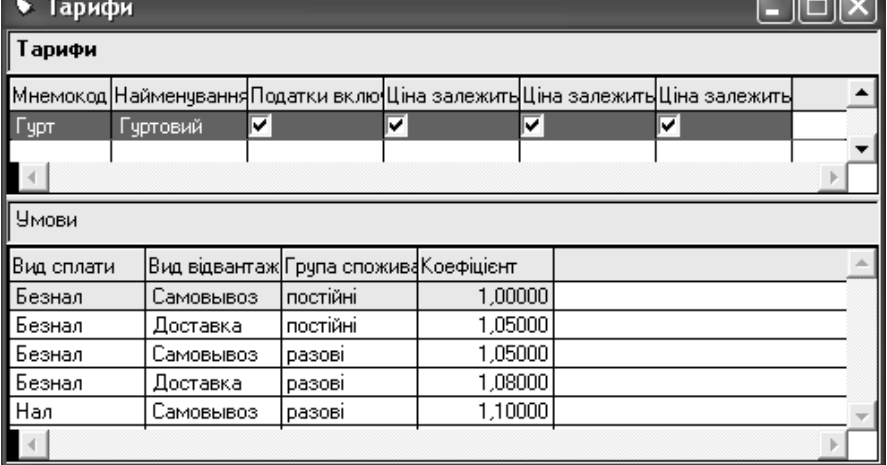

 $=$ 

Рис.6.13. Довідник "*Тарифи*".

- 8. "*Зразки прибуткових документів*" зберігає зразки документів, які відображають оприбуткування ТМЦ.
- 9. "*Зразки документів на відпуск*" зберігає зразки документів, які відображають відвантаження ТМЦ.
- 10. "*Касові апарати*" містить налагодження для використання касових апаратів: характеристик, операторів, чеків касових апаратів, відділів, в яких вони використовуються, груп товарів і податків для касових апаратів.

# **6.4. Основні принципи роботи з документами**

Працюючи із cистемою, можна створювати, реєструвати і друкувати практично будь-які первинні документи. Шаблони для друку більшості стандартних платіжних, внутрішніх і товарних документів входять у комплект поставки програми, але користувач може створити новий чи виправити старий шаблон.

Для роботи з документами в "Парус-Підприємство" призначені спеціальні розділи системи – реєстри документів, які відкриваються шляхом вибору відповідного пункту головного меню "Документи". У модулі "Бухгалтерія" містяться наступні реєстри документів:

- 1. "*Банківські документи*" забезпечує роботу з банківськими документами.
- 2. "*Касові документи*" призначений для роботи з касовими документами.
- 3. "*Внутрішні документи*" забезпечує роботу з документами, що підтверджують рух ТМЦ між матеріально-відповідальними особами.
- 4. "*Авансові звіти*" призначений для роботи зі звітами підзвітних осіб про використання коштів.
- 5. "*Товарні документи*" забезпечує опрацювання товарних документів, що реєструвались в модулі "Реалізація і склад".
- 6. "*Документи комплектування*" дозволяє відкрити наступні реєстри:
	- "*Акти комплектації*" призначений для опрацювання актів комплектації, що реєструвались в модулі "Реалізація і склад".
	- "Акти розукомплектації<sup>"</sup> дозволяє опрацьовувати акти розукомплектування, що реєструвались в модулі "Реалізація і склад".
- 7. "*Вхідні податкові накладні*" призначений для роботи з податковими накладними, отриманими від зовнішніх контрагентів.

У модулі "Реалізація і склад" містяться наступні реєстри документів:

- 1. "*Вхідні рахунки на сплату*" забезпечує роботу з рахунками на оплату, отриманими від зовнішніх контрагентів.
- 2. "*Прихід товару*" призначений для роботи з прибутковими документами, що відображають оприбуткування ТМЦ.
- 3. "*Замовлення клієнтів*" дозволяє працювати з періодичними чи разовими замовленнями клієнтів.
- 4. "*Вихідні рахунки на сплату*" забезпечує роботу з рахунками на оплату, виписаними власною фірмою для зовнішніх контрагентів.
- 5. "*Документи на відпуск*" призначений для роботи з документами, що відображають відвантаження ТМЦ.
- 6. "*Повернення постачальникам*" дозволяє працювати з документами, що відображають повернення ТМЦ постачальникам.
- 7. "*Повернення від покупців*" призначений для роботи з документами, що відображають повернення ТМЦ від покупців.
- 8. "*Внутрішнє переміщення*" забезпечує роботу з документами, що відображають переміщення ТМЦ з одного місця збереження в інше або від однієї матеріально-відповідальної особи до іншої.
- 9. "*Акти списання/оприбуткування*" дозволяє працювати з актами оприбуткування ТМЦ та актами списання ТМЦ.
- 10. "*Інвентаризаційні відомості*" призначений для роботи з інвентаризаційними відомостями, що відображають результати інвентаризації ТМЦ.
- 11. "*Акти комплектації*" забезпечує роботу з актами комплектації, що відображають збирання комплектів, склад яких визначається нормативною картою, зареєстрованою в довіднику "Комплекти".
- 12. "*Акти комплектації*" дозволяє працювати з актами розукомплектування, що відображають розбирання раніше зібраних комплектів у відповідності з нормативною картою та отриманих від зовнішніх контрагентів.
- 13. "*Касові документи*" призначений для роботи з касовими документами.
- 14. "*Вихідні податкові накладні*" забезпечує роботу з податковими наклад-

ними, виписаними власною фірмою зовнішнім контрагентам.

У будь-якому реєстрі документів, можна виконувати наступні типові дії:

- 1. Реєструвати нові документи.
- 2. Виправляти та видаляти зареєстровані документи.
- 3. Здійснювати відбір документів за встановленими умовами.
- 4. Відпрацьовувати документи та відміняти їх відпрацювання.
- 5. Друкувати документи.

Реєструвати документи передбачено наступними типовими шляхами:

- Вручну, коли всі реквізити документу вказуються користувачем.
- З використанням даних аналогічного документа, зареєстрованого раніше.

"Парус-Підприємство" не вимагає обов'язкової реєстрації первинного документа в електронному вигляді. Достатньо зареєструвати тільки дані, що необхідні для правильного ведення бухгалтерського обліку. Причому вони можуть вводитись безпосередньо в журнал господарських операцій. Але на підставі інформації зареєстрованих у програмі документів можуть створюватись господарські операції. Цей процес називається "*відпрацювання у господарському обліку*".

Документи з обліку ТМЦ повинні бути "відпрацьовані у модулі «Реаліза*ція і склад»*", інакше їх інформація не буде враховуватись у регістрах товарного обліку та матеріальних звітів.

Документи, створені у модулі "Реалізація і склад" можуть переглядатись та відпрацьовуватись у господарському обліку у модулі "Бухгалтерія". Для цього відкривають реєстр "*Товарні документи*" (пункт меню "*Документи*") і встановлюють відповідні умови відбору.

Працюючи у модулі "Бухгалтерія" з документами, які створювались у модулі "Реалізація і склад", можна, з використанням контекстного меню виконувати наступні типові дії:

- 1. Переглядати реквізити зареєстрованих документів.
- 2. Відпрацьовувати документи у господарському обліку, тобто реєструвати господарські операції, використовуючи дані документів.
- 3. Скасовувати відпрацювання документів у господарському обліку.
- 4. Отримувати дані про зареєстровані на підставі документів господарські операції.

Відпрацювання документу в господарському обліку здійснюється у модулі "Бухгалтерія" шляхом вибору контекстного меню "Відпрацювати в госпо*дарському обліку...*". При цьому вибір господарської операції здійснюється з довідника "*Зразки господарських операцій*". Відпрацювання документу в обліку у модулі "Реалізація і склад" відбувається шляхом вибору контекстного меню "*Відпрацювати...*".

Виправлення і видалення документів можна проводити протягом того часу поки документ не відпрацьований. При необхідності виправлення чи видалення відпрацьованого документу необхідно спочатку відмінити його відпрацювання, скориставшись контекстним меню "*Зняти відпрацювання у господарському обліку*" чи "*Відкотити відпрацювання*" (для відміни відпрацювання у модулі "Реалізація і склад").

Документ, зареєстрований у системі, але не відпрацьований в обліку, не буде враховуватись при розрахунку оборотів і залишків рахунків, отриманні звітних документів. Таким чином, реєстри документів відіграють в системі важливу, але допоміжну роль. Їх функції обмежені тільки підготовкою, друком документів і передачею відомостей, що в них містяться у журнал господарських операцій чи регістри обліку товарів.

Документи можуть реєструватися безпосередньо у відповідних розділах системи (реєстрах документів) або на підставі документів інших видів. Зареєстровані документи можна друкувати та отримувати звіти, використовуючи їх дані.

Особливістю товарних документів є те, що вони складаються із заголовної частини та специфікації (рис.6.14).

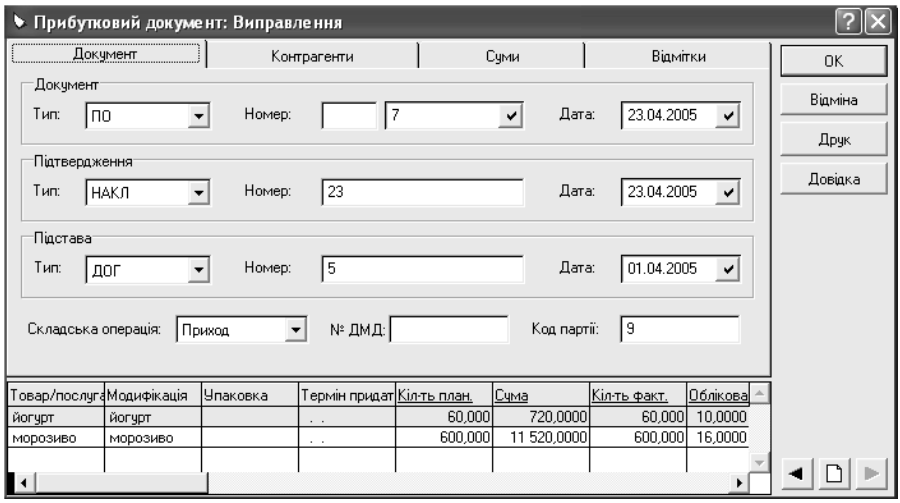

Рис. 6.14. Вікно реєстрації реквізитів прибуткового документу.

У заголовку вказуються загальні дані документу (тип, номер, дата, дані документа-підстави і документа-підтвердження, про постачальника й одержувача, валюта документа т.і.), які можуть розташовуватись на декількох закладках. У специфікації, шляхом виконання типової дії додавання, реєструється перелік ТМЦ чи послуг. При цьому з довідника "Номенклатор" вибираються позиції специфікації документа та вказується їх кількість за документом.

У реєстрах документів за замовчування відображається інформація за період, що вказаний при налагодженні модуля. Для отримання даних за інший період виконують типову дію відбору й встановлюють необхідні умови.

# **6.5. Журнал господарських операцій**

Всі зареєстровані у програмі операції зберігаються в журналі господарських операцій, який можна відкрити, вибравши пункт "Господарські операції" головного меню "Облік" модуля "Бухгалтерія". Регістр операцій складається з двох таблиць: в основній відображаються загальні реквізити операцій (номер, дата, дані про контрагентів, документ, що створив операцію, сума), у дочірній – кореспонденція рахунків бухгалтерського обліку операції, що виділена у верхній таблиці (рис. 6.16).

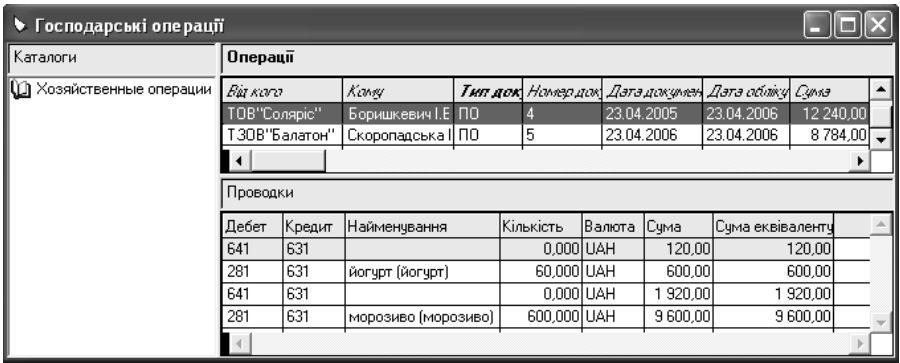

Рис. 6.16. Вікно журналу господарських операцій.

Господарські операції можуть реєструватись:

- − шляхом введення даних вручну;
- − шляхом копіювання частини даних з аналогічної господарської операції, що зареєстрована раніше;
- − використовуючи заздалегідь підготовлений зразок;
- − шляхом відпрацювання зареєстрованих документів;
- − використовуючи дані відомості взаємних розрахунків з дебіторами / кредиторами можна створити операцію, що закриває заборгованість;
- − використовуючи дані оборотної відомості ТМЦ;
- використовуючи інформацію картотек інвентарної та МНА, можна створити операції введення в експлуатацію, списання об'єктів, нарахування амортизації тощо.

Господарська операція у програмі складається із заголовку та кореспонденцій рахунків бухгалтерського обліку (проведень). У заголовку вказуються загальні реквізити операції, проведення містять дані про рахунки бухгалтерського обліку, валюту, суму та матеріальні цінності (МЦ) (рис 6.17).

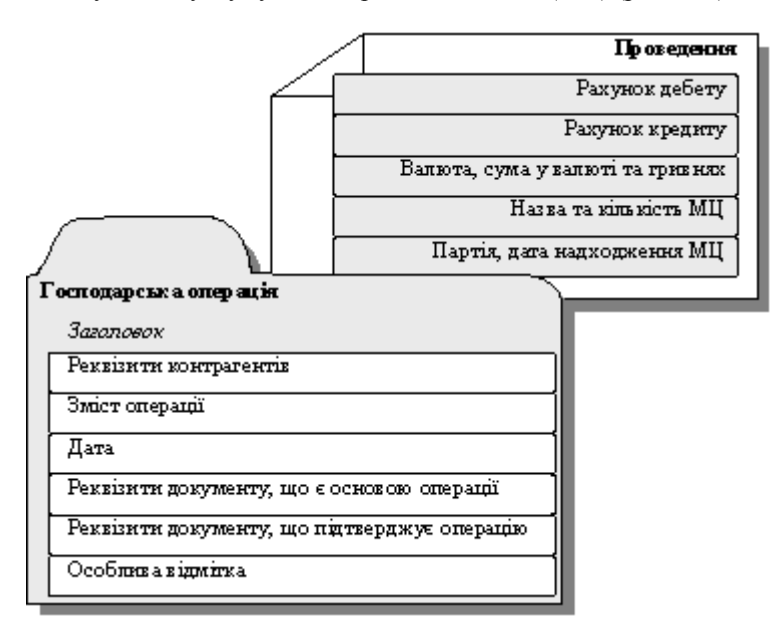

Рис. 6.17. Вікно реквізитів господарської операції.

Для реєстрації операції вручну виконують дію додавання в основній таблиці журналу операцій. У вікні реквізитів господарської операції реєструються наступні дані (рис. 6.18):

- 1. На закладці "Операція":
	- у полях "*Номер*", "Дата обліку", "Зміст" відповідно номер, дату та зміст операції;
	- − у полях *"Підстава"*, *"Підтвердження*" відповідно реквізити документів, що є підставою та підтвердженням для реєстрації операції;
		- − у полях "*Від кого:*", "*Кому:*" дані про контрагентів.
- 2. На закладці *"Проводка*" шляхом додавання нових записів створюються кореспонденції рахунків бухгалтерського обліку, що входять до складу операції (рис.6.19).

Форма для реєстрації проведення господарської операції має закладки: "*Проводка*" і "*Номенклатура*" (рис. 6.19). Поля закладки "*Проводка*" заповнюються для всіх проведень. Закладка "*Номенклатура*" стає доступна тільки у випадку, якщо в якості рахунку дебету або кредиту вказаний рахунок обліку матеріальних цінностей. Тоді на цій закладці задаються назва матеріальних цінностей, їх кількість та сума.

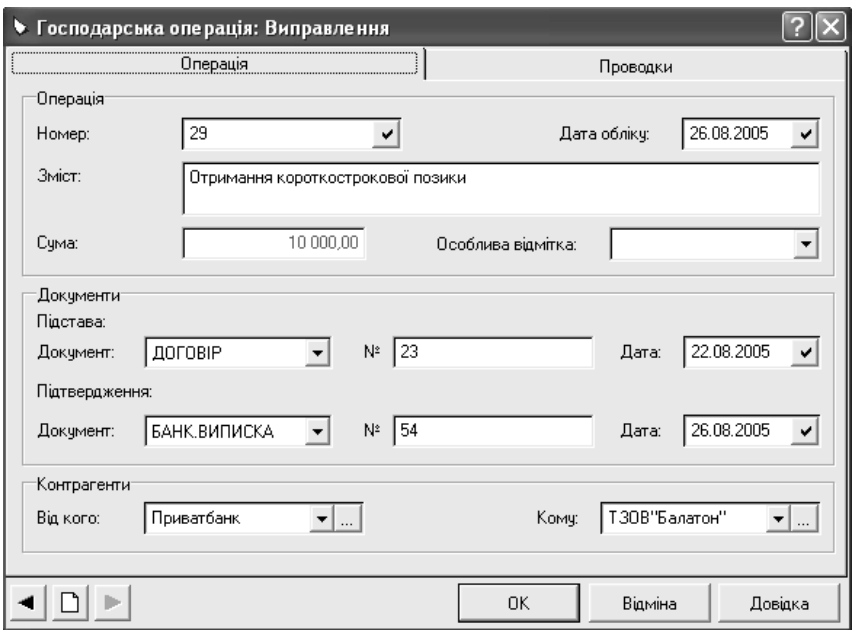

Рис. 6.18. Вікно реквізитів господарської операції.

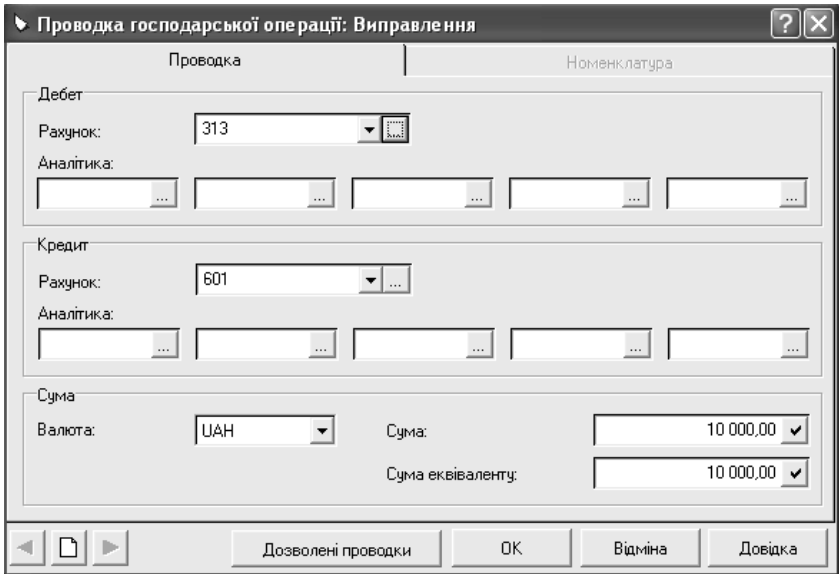

Рис. 6.19. Вікно реквізитів кореспонденції рахунків бухгалтерського обліку.

Розрахунок суми проведення може здійснюватися системою автоматично. Метод розрахунку ціни залежить від того, яку типову форму аналітичного обліку має рахунок, по якому ведеться облік матеріальних цінностей.

Сума господарської операції (рис.6.18) не вводиться користувачем, а розраховується програмою. Якщо проведення одне, то сума операції дорівнює сумі єдиного проведення. Якщо у господарській операції кілька проведень, то сума операції, згідно з налагодженням модуля "Бухгалтерія", може дорівнювати:

- − сумі всіх проведень, що включені в операцію;
- − максимальній сумі оборотів по дебету чи по кредиту одного з рахунків, що беруть участь у проводках. Наприклад, якщо господарська операція містить проведення:

*Дт 281 Кт 631 1000,00 грн. Дт 641 Кт 631 200,00 грн.,*  то сума операції дорівнює *1200 грн.* 

### **6.6. Облікові регістри**

У модулі "Бухгалтерія" можна отримати оборотні відомості та відомості взаємних розрахунків з дебіторами / кредиторами.

Оборотні відомості використовуються як засіб оперативного контролю фінансового стану організації, а також як зручний інструмент для пошуку і виправлення помилок у бухгалтерському обліку.

Оборотні відомості не зберігаються в базі даних, а створюються кожний раз на підставі регістрів залишків і даних журналу господарських операцій. Оборотні відомості формуються за будь-який період часу.

Особливість оборотних відомостей полягає в тому, що програма дозволяє переглядати господарські операції, дані яких враховані при розрахунку поточного рядка відомості, а також видалити або зареєструвати нові операції.

У програмі є чотири оборотні відомості (пункт меню "Функції"):

- − по рахунках;
- − по аналітичних рахунках;
- − по матеріальних цінностях;
- − по коштах.

Оборотна відомість по рахунках призначена для контролю руху коштів на синтетичних рахунках. Для кожного рахунку формується по одному рядку на кожен вид валюти, залишки й обороти якої зареєстровані в період формування відомості. Відомість містить залишки коштів та дебетові й кредитові обороти рахунків за період формування.

Якщо рахунок має форму аналітичного обліку "*Підзвітні особи*", "*Постачальники*", "*Дебітори-кредитори*" і "*Покупці*", то залишки можна одержати в розгорнутому вигляді (окремо по дебету та кредиту рахунка).

Оборотна відомість по аналітичних рахунках призначена для контролю руху коштів по аналітичних субрахунках. Кожен її рядок формується для синтетичного рахунку, набору аналітичних субрахунків і валюти.

Оборотна відомість по матеріальним цінностям призначена для контролю руху МЦ і відображає залишки й обороти рахунків обліку МЦ в розрізі валюти, матеріально-відповідальної особи, найменування МЦ. Дані відомості розраховуються в натуральному та вартісному виразі.

При роботі з відомістю руху МЦ можна використовувати додаткові функції, які дозволяють:

- − переглядати й коригувати залишки ТМЦ на початок поточного періоду обліку по рядку відомості;
- − переглядати й коригувати дані інвентарних об'єктів та малоцінних необоротних активів, інформація з яких врахована при розрахунку рядка відомості;
- − переглядати та реєструвати внутрішні документи;
- − перераховувати ціни списання ТМЦ для операцій, дані яких відображені в рядках відомості;
- − реєструвати господарські операції за даними рядка відомості;
- − отримувати відомості руху ТМЦ в розрізі партій за рядком відомості.

Оборотна відомість по коштах призначена для формування й аналізу даних по рахунках з типовою формою аналітичного обліку "Грошові кошти" в розрізі синтетичних рахунків і валюти. Кількість рядків відомості відповідає кількості днів, у яких зареєстровані обороти по рахунку. Для валютних рахунків рядки формуються окремо для кожної валюти.

Відомості взаємних розрахунків з дебіторами/кредиторами служать для оперативного контролю за станом взаєморозрахунків, а також для правильного відпрацювання складних операцій (наприклад, взаємозаліків). Кожна відомість формується на один місяць і відображає взаєморозрахунки з дебіторами / кредиторами в одній валюті по одному з синтетичних рахунків, що мають типову форму аналітичного обліку "Підзвітні особи", "Постачальники", "Дебітори-кредитори" або "Покупці". Відомості формуються на підставі початкових залишків та з урахуванням даних журналу господарських операцій.

При роботі з відомістю взаємних розрахунків з дебіторами/кредиторами можна використовувати додаткові функції, які дозволяють:

- − додавати, розмножувати, виправляти характеристики та видаляти рядки відомості доцільно тільки у випадку, коли необхідно вручну втручатись у складання відомості, але такі дії розривають зв'язок відомості з господарськими операціями;
- − реєструвати погашення дебіторської/кредиторської заборгованості;
- − відпрацьовувати взаємозалік дебіторської та кредиторської заборгованості.

Регістри складського обліку формуються у модулі "Реалізація і склад" (пункт меню "*Облік*"). Вони призначені для збереження узагальнених даних операцій обліку ТМЦ та забезпечують:

- − роботу з особовими рахунками контрагентів (регістр "Особові рахунки");
- − облік товарних запасів (регістр "Товарні запаси");
- − призначення та збереження цін реалізації (регістр "Ціни реалізації");
- облік платежів і оплати рахунків (регістр "Журнал платежів").

Регістр "Особові рахунки" дозволяє обліковувати стан взаєморозрахунків з контрагентами. Зміна суми особового рахунка відбувається при відпрацюванні товарних документів і при реєстрації платежів.

Регістр "Товарні запаси" забезпечує облік залишків МЦ у розрізі складів, найменувань, модифікацій, партій. Особливістю регістру є те, що система не допускає ручного введення та виправлення записів про товарні запаси. Для виправлення помилок необхідно виконати відміну відпрацювання в товарному обліку документів.

Регістр "Ціни реалізації" зберігає історію зміни цін реалізації ТМЦ і послуг, причому встановлювати ціну надання послуг можна у грошовому виразі або за допомогою формули.

Регістр "Журнал платежів" призначений для обліку платежів, що надходять від контрагентів або здійснюються власною організацією. Цей регістр доступний для роботи як у модулі "Бухгалтерія", так і у "Реалізація і склад". Платежі, зареєстровані в одному модулі, доступні для опрацювання в іншому.

Призначення регістру "Журнал платежів" у модулі "Реалізація і склад":

- − реєстрація платежів;
- − облік платежів в особових рахунках контрагентів;
- − віднесення даних платежу на оплату раніше зареєстрованих рахунків;
- − створення касових ордерів на підставі зареєстрованих платежів;
- перегляд касових ордерів, даних про оплати, рахунків на сплату, які пов'язані зі створеними платежами.

Призначення регістру "Журнал платежів" в модулі "Бухгалтерія":

- − реєстрація платежів;
- − відпрацювання платежів в господарському обліку, тобто створення господарських операцій, використовуючи дані журналу платежів;
- − створення банківських і касових документів на підставі зареєстрованих платежів;
- перегляд банківських, касових документів, даних про оплати, господарських операцій, що пов'язані зі створеними платежами.

#### **6.7. Отримання звітних документів**

У програмі можна отримувати звітні документи як у модулі "Бухгалтерія", так і "Реалізація і склад". Працюючи практично з будь-яким розділом системи, можна створювати звітні документи, використовуючи контекстне меню. Наприклад, при роботі з документами одержують журнал їх реєстрації, а в інвентарній картотеці є можливість отримати інвентарну книгу, відомість нарахування амортизаційних відрахувань, відомість переоцінки та інші звіти. Крім того, у програмі існують розділи, спеціально призначені для підготовки звітних документів (пункт меню *"Звіти*"). Модуль "Бухгалтерія" дозволяє отримати наведені нижче звітні документи.

Головна книга складається на підставі даних, накопичених в облікових регістрах системи, за довільну кількість місяців у шаблоні Microsoft Excel.

Касова книга відображає за будь-який період залишки й дані операцій одного з рахунків з типовою формою аналітичного обліку "Грошові кошти" в шаблоні Microsoft Excel.

Відомості аналітичного обліку представляють зведені аналітичні дані рахунків з типовою формою аналітичного обліку "*Основні засоби*", "*Матеріа*ли, товари", "Витрати", "Грошові кошти", "Підзвітні особи", "Постачаль*ники*", *Дебітори-кредитори*" чи "*Покупці*". Відомості формуються на підставі журналу обліку господарських операцій за будь-який період в шаблоні Microsoft Excel для вибраного рахунку бухгалтерського обліку.

Інвентаризаційну відомість отримують по основним засобам чи ТМЦ, облік яких ведеться у програмі. В інвентаризаційній відомості є можливість співставити облікові та фактичні дані.

Картка розрахунків з одним дебітором / кредитором формується на підставі відомостей взаємних розрахунків з дебіторами / кредиторами та відображає дані про взаєморозрахунки з контрагентом за визначений період.

Реєстр отриманих та виданих податкових накладних отримується на підставі зареєстрованих в програмі податкових накладних за довільний період в шаблоні Microsoft Excel.

Табличні додатки призначені для формування фінансової, податкової, статистичної та іншої звітності. Табличні додатки служать для організації взаємодії системи з Microsoft Excel при отриманні різного роду графіків та діаграм. Задаючи формули у комірках таблиць, можна використовувати не тільки функції Excel, але і бухгалтерські функції системи, визначені розробниками. Табличні додатки мають прямий зв'язок з базою даних програми, тому, після налагодження додатку, розрахунок звіту проводиться програмою автоматично. Основні звітні форми входять в комплект поставки системи, але є можливість реєструвати нові табличні додатки.

Додаткові звіти зберігаються у вигляді окремих файлів формату Seagate Crystal Reports або Microsoft Excel. Вони можуть бути сформовані при роботі з більшістю розділів програми шляхом використання пункту контекстного
меню "Звіти" (таблиця 6.1).

Таблиця 6.1

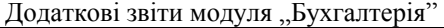

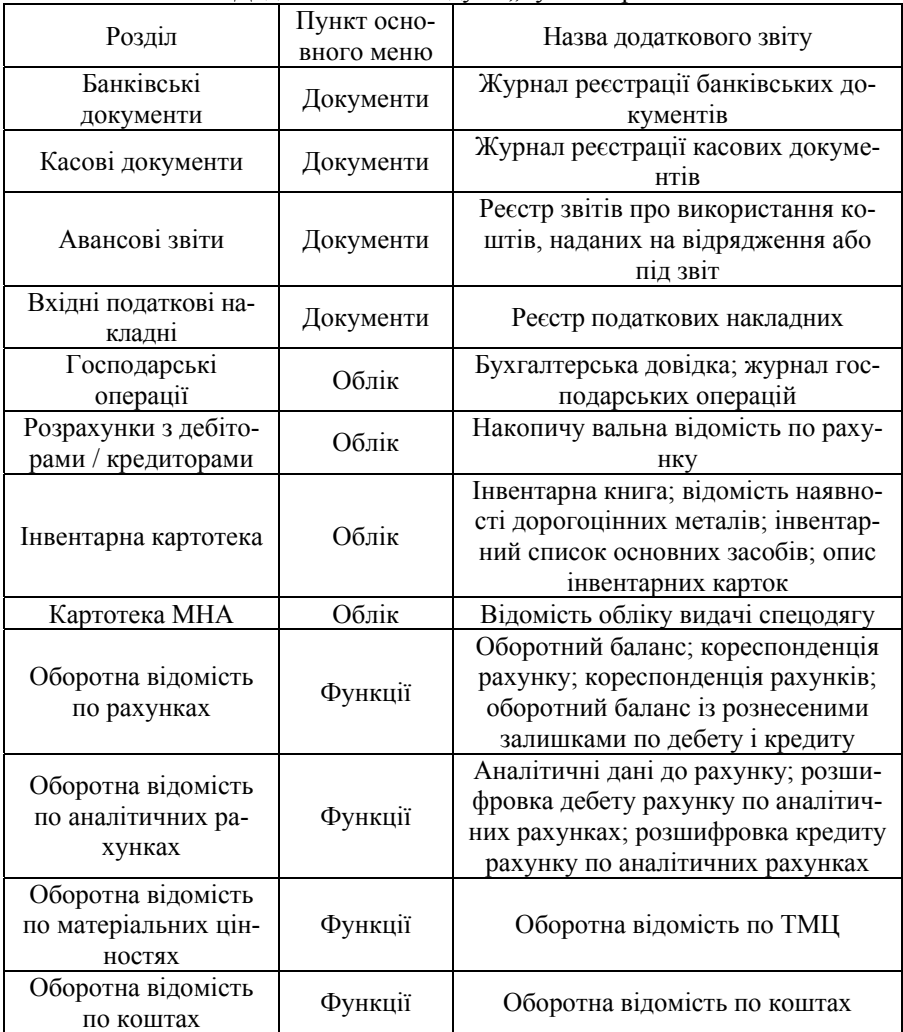

У модулі "Реалізація і склад" шляхом використання пункту основного меню "*Звіти*" формують звіти, перераховані нижче.

Звіт про рух товарів призначений для контролю за переміщеннями ТМЦ і наданням послуг та формується у розрізі типів документів, контрагентів, складів, підрозділів, найменувань ТМЦ, їх модифікацій, партій, документів, валют.

Звіт про товарні запаси відображає дані про товарні запаси на складах і створюється у розрізі складів, підрозділів, контрагентів, особових рахунків, найменувань ТМЦ, їх модифікацій, партій, документів, валют.

Звіт про резервування товару використовується для контролю за резервуванням ТМЦ і формується на підставі зарезервованих рахунків на оплату та не відпрацьованих у товарному обліку документів у розрізі валют, контрагентів, найменувань ТМЦ.

Оборотна відомість по складу формується на підставі відпрацьованих товарних документів і відображає залишки й обороти ТМЦ в розрізі складів, найменувань ТМЦ, їх модифікацій, партій.

Звіт про зборку комплектів містить інформацію про залишки комплектів на складах і кількість комплектів, які можна зібрати з наявних на складах комплектуючих.

Звіт про розрахунки з контрагентами використовується для контролю за залишками та змінами заборгованості контрагентів і формується у розрізі валют, контрагентів, особових рахунків.

Звіт про сплату рахунків використовується для контролю за оплатою рахунків, виписаних контрагентам і створюється у розрізі контрагентів, особових рахунків, виписаних документів.

Прайс-лист відображає ціни реалізації МЦ чи послуг у розрізі найменувань МЦ чи послуг, валют, тарифів.

Звіт про зміну цін представляє дані про зміну цін реалізації МЦ чи послуг і формується у розрізі найменувань МЦ чи послуг, валют, тарифів.

Звіт про доходи від реалізації представляє дані про доходи від реалізації товарів чи послуг і створюється на підставі зареєстрованих товарних документів у розрізі складів, найменувань МЦ чи послуг, валют.

Звіт з продаж дозволяє одержати дані про обсяг реалізації в розрізах контрагентів, груп споживачів чи менеджерів, що відповідають за роботу з контрагентами.

Звіт про структуру продаж призначений для одержання даних про структуру реалізації у розрізі найменувань МЦ, контрагентів, груп споживачів чи менеджерів, що відповідають за роботу з контрагентами.

Звіт про продаж товарів формується на підставі відпрацьованих документів на відпуск і представляє дані про обсяг та процентну частку реалізації для кожного найменування МЦ. Звіт може додатково представляти результат порівняння обсягу реалізації двох періодів.

Звіт про заборгованість дозволяє одержати дані про заборгованість з партнерами у розрізі контрагентів, груп споживачів чи менеджерів, що відповідають за роботу з контрагентами. Заборгованість може представлятись на задану дату або як результат порівняння двох періодів.

Звіт про прибуток та рентабельність відображає дані про прибуток і рентабельність реалізації МЦ та послуг з деталізацією по їх найменуванням, контрагентам. Результати можуть бути представлені за звітний період або як результат порівняння двох періодів.

При роботі з більшістю розділів модуля "Реалізація і склад" можна формувати додаткові звіти, використовуючи контекстне меню "Звіти" (табл. 6.2). Таблиця 6.2

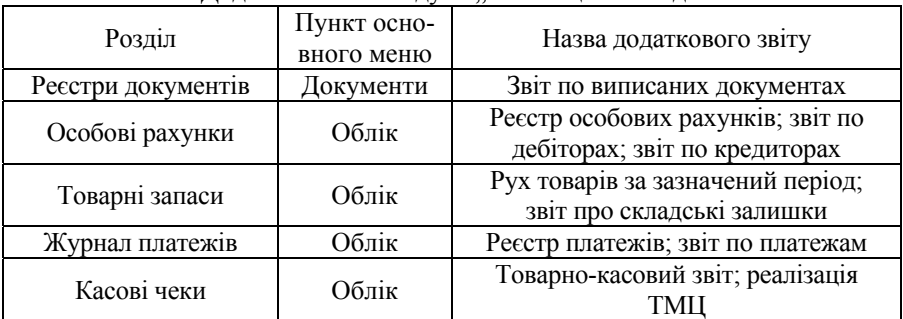

# Додаткові звіти модуля "Реалізація і склад"

### **7. НАЛАГОДЖЕННЯ ТА ПІДГОТОВКА ДО РОБОТИ СИСТЕМИ "ПАРУС - ПІДПРИЄМСТВО" ВЕРСІЇ 7.20**

На початку роботи з програмою "Парус – Підприємство" необхідно підготувати її для використання власною організацією. Цей комплекс робіт може виконуватись за наступними етапами.

*І. Налагодження, що проводиться адміністратором* виконується у модулі "Адміністратор" за наступним порядком:

- 1. Створення бази даних із вказівкою каталогу та паролю адміністратора.
- 2. Реєстрація параметрів бази даних (пункт "Параметри" головного меню "Файл"). До параметрів відносяться:
	- − базова валюта валюта, у якій ведеться облік і формується звітність;
	- − власна організація контрагент, який в документах, регістрах і звітах буде фігурувати як організація – власниця бази даних;
	- − дата закриття календарного періоду дата, яка відображає кінець періоду, в якому заборонена будь-яка зміна облікових даних.
- 3. Реєстрація користувачів, які можуть працювати з програмою здійснюється у розділі "*Користувачі*" головного меню "*Вигляд*". При цьому вказується код користувача, його назва та пароль для відкриття програми.
- 4. Встановлення прав доступу користувачів до інформації бази даних, використовуючи пункт "Доступ" головного меню "Вигляд" (рис. 7.1).

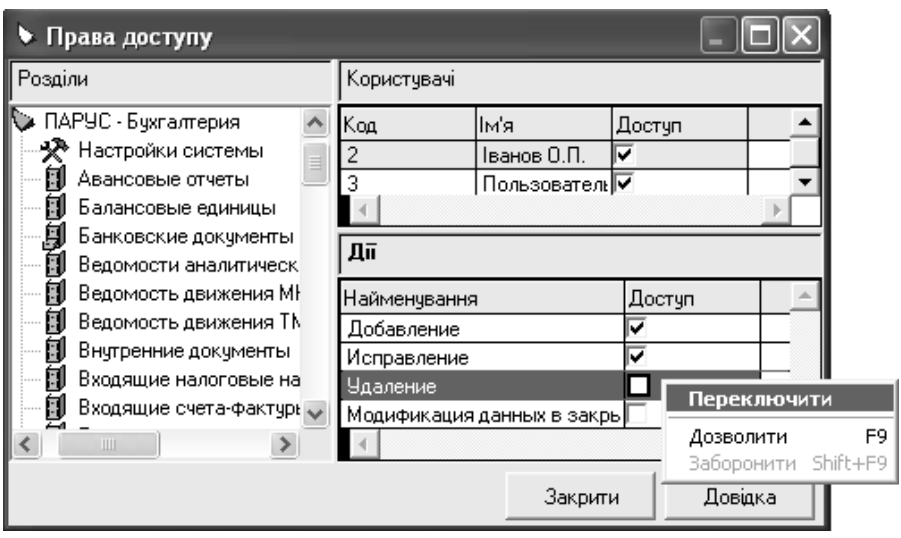

Рис. 7.1. Встановлення прав доступу користувачів до бази даних.

*ІІ. Налагодження, що проводяться в модулі "Бухгалтерія"* виконують-

ся шляхом вибору пункту "Настройки" головного меню "Файл". Ці налагодження призначені для пристосування характеристик модуля до потреб конкретного користувача та дозволяють:

- .<br>1. Встановити робочу дату шляхом вибору пункту "Встановлення дати".
- 2. Вказати параметри налагодження модуля шляхом вибору пункту "На*стройка системи*". При цьому можуть встановлюватись наступні настойки:
	- параметр, що визначає робоче століття;
	- − період, за який будуть автоматично відображатись дані при відкритті головних вікон розділів системи (документів, операцій тощо);
	- − параметри друку документів;
	- параметри, що відповідають за деякі принципи обробки облікової інформації: перевірку початкових залишків, інвентарний облік та інші;
	- − палітра кольорів полів обов'язкових для заповнення та недоступних для введення даних.
- 3. Обрати мову інтерфейсу модуля шляхом вибору пункту "Вибір мови".

*ІІІ. Налагодження, що проводяться у модулі "Реалізація і склад"* виконуються шляхом вибору пункту "Настройки" головного меню "Файл". Ці налагодження дозволяють пристосувати характеристики модуля до потреб конкретного користувача. Налагодження модуля "Реалізація і склад" за своїм змістом аналогічні модулю "Бухгалтерія".

*ІV. Заповнення основних довідників модуля "Бухгалтерія" та "Реалізація і склад"* відбувається в залежності від того, які засоби обліковуються підприємством.

*V. Внесення залишків на початок періоду у модулі "Бухгалтерія"* здійснюється шляхом вибору головного меню "*Облік*". У програмі реєструються наступні види залишків на початок періоду:

1. Залишки засобів по рахунках відображають сальдо рахунків бухгалтерського обліку на початок місяця, з якого розпочалось використання програми.

Залишки реєструються шляхом додавання записів у розділ "Залишки за*собів по рахунках*". Для валютних рахунків сальдо задаються окремим рядком для кожного виду валюти, вказується сума сальдо у валюті та еквіваленту в базовій валюті. Сальдо рахунків, які мають аналітичні субрахунки, вказується у розрізі цих субрахунків.

2. Залишки матеріальних цінностей на рахунках бухгалтерського обліку деталізують дані сальдо рахунків бухгалтерського обліку ТМЦ і реєструються на початок місяця шляхом додавання записів у розділ "*Залишки матеріальних цінностей*". Кожен запис відображає залишки ТМЦ однієї номенклатури, що обліковуються за однією матеріально-відповідальною особою на визначеному рахунку бухгалтерського обліку (рис. 7.2).

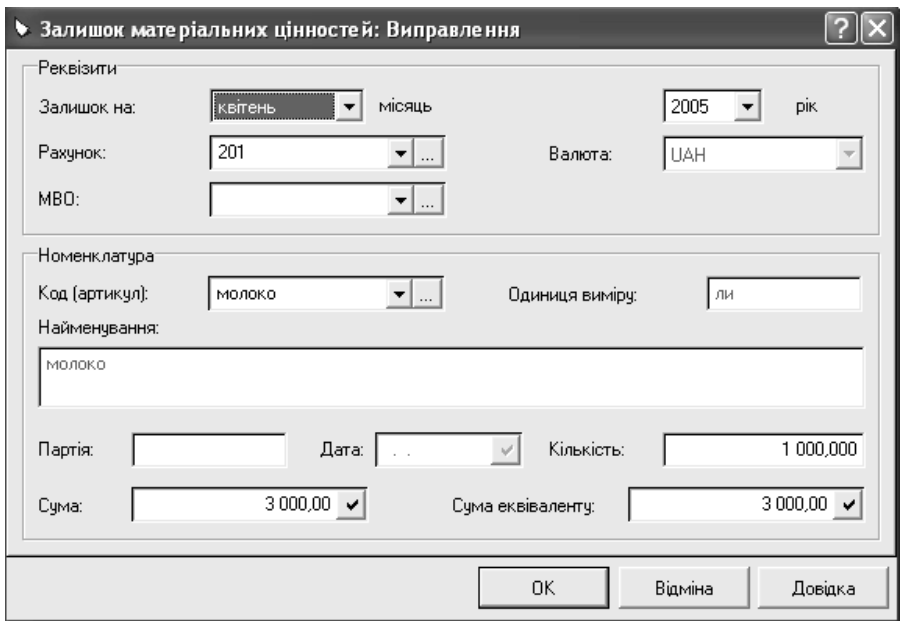

Рис. 7.2. Вікно реквізитів залишків матеріальних цінностей.

3. Залишки необоротних активів реєструються шляхом додавання карток у картотеки інвентарних об'єктів та МНА у розділах "*Інвентарна карто*тека" та "Картотека МНА" головного меню "Облік". Після чого відображається введення в експлуатацію інвентарних об'єктів та оприбуткування МНА, використовуючи відповідні пункти контекстного меню.

На основі даних, зареєстрованих в картотеках інвентарних об'єктів та МНА шляхом використання контекстного меню "*Господарський облік*" → "*Формування залишків МЦ*" здійснюється формування залишків МЦ. Така процедура дозволяє погодити дані картотек і розділу "*Залишки матеріальних цінностей*".

4. Залишки дебіторської та кредиторської заборгованості деталізують дані сальдо рахунків обліку заборгованості та реєструються на початок місця шляхом додавання записів у розділ "*Дебіторська/кредиторська заборгованість*".

Кожний запис містить інформацію про дебіторську чи кредиторську заборгованість одного контрагента, яка обліковується на одному синтетичному рахунку за одним документом - підставою. Залишки дебіторської та кредиторської заборгованості реєструються для рахунків, що мають типові форми аналітичного обліку "*Підзвітні особи*", "*Постачальники*", "*Дебіторикредитори*", "Покупці". При внесенні даних сума кредиторської заборговано-

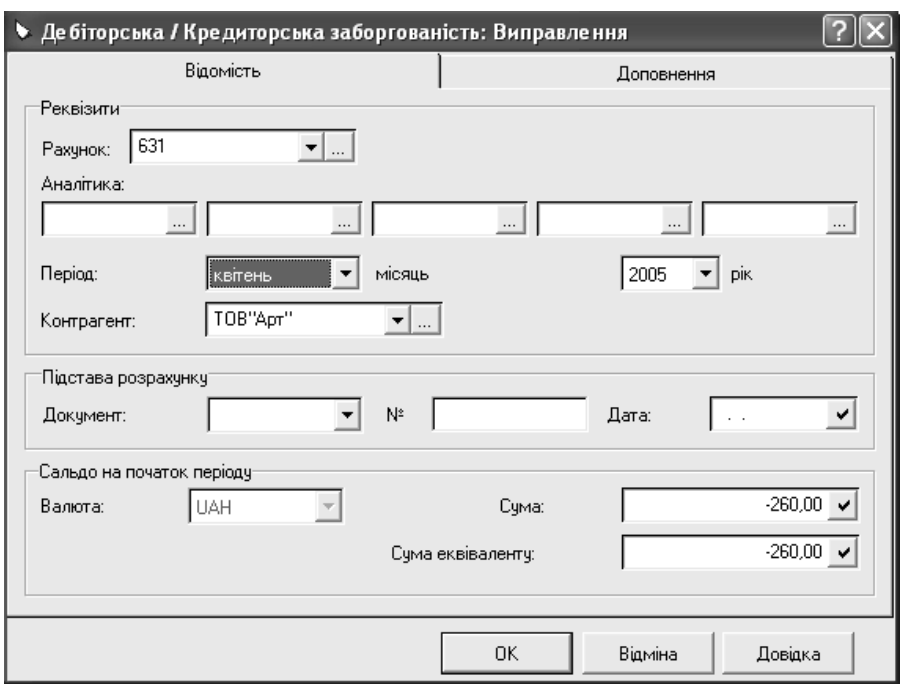

сті реєструється зі знаком ... " (рис. 7.3).

Рис. 7.3. Вікно реквізитів залишків кредиторської заборгованості.

*VІ. Перевірка правильності внесених залишків* здійснюється у розділі "*Залишки засобів по рахунках*" за наступним порядком:

- 1. Перевіряють рівність сум дебетових і кредитових сальдо з використанням контекстного меню "*Перевірка балансу залишків*".
- 2. Перевіряють відповідність аналітичних даних залишків ТМЦ, інвентарних об'єктів, дебіторської і кредиторської заборгованості сальдо відповідних синтетичних рахунків. Для цього виділяють рахунки, для яких буде проводитись перевірка та обирають контекстне меню "*Перевірка ув'язування*".

*VІІ. Внесення залишків ТМЦ на складах у модулі "Реалізація і склад"* здійснюється шляхом реєстрації прибуткових документів (прибуткових ордерів) у розділі *"Прихід товару*" головного меню "Документи" та відпрацювання їх у модулі "Реалізація і склад".

*VІІІ. Перевірка правильності внесених залишків ТМЦ на складах у мо-* $\partial$ улі "Реалізація і склад" здійснюється шляхом отримання звіту про товарні запаси і порівняння його даних з інформацією про залишки ТМЦ.

### **8. АВТОМАТИЗАЦІЯ ОБЛІКОВИХ ЗАДАЧ У СИСТЕМІ "ПАРУС - ПІДПРИЄМСТВО" ВЕРСІЇ 7.20**

### **8.2. Автоматизація обліку фінансово-розрахункових операцій**

### **8.2.1. Автоматизація обліку банківських і касових операцій**

Облік банківських операцій може злійснюватись у програмі "Парус – Підприємство" з використанням документів наступних типів:

*ЗПВ* – заява на перерахування валюти;

*П/Д* – платіжне доручення;

*П/В* – платіжна вимога.

Окрім типових шляхів реєстрації, банківські документи можуть створюватись наступними шляхами:

• З використанням заздалегідь підготовленого зразка.

- Використовуючи дані дебіторської та кредиторської заборгованості.
- Використовуючи регістр "Журнал платежів".

Реквізити банківського документу реєструються у відповідних полях вікна документу (рис.8.1):

"*Тип*" – тип документу, що вибирається зі списку можливих значень.

"*Платник*" та "*Одержувач*" – заповнюються шляхом вибору з довідника "*Контрагенти*" та відображають, відповідно, найменування контрагента, що перераховує кошти, та одержувача платежу.

"*Реквізити*" – відображає номери розрахункових рахунків платника та одержувача коштів.

"*Вид операції*" – відображає вид фінансової операції, значення якої вибирається зі списку можливих значень у відповідності до інформації довідника "*Фінансові операції*".

"*Податкова група*" – відображає податкову групу, значення якої заповнюються шляхом вибору з довідника "Податкові групи".

"*Податкові специфікації*" – дозволяє на закладці "*Податкові специфікації*" вікна документу вказати суми та значення ставок податків, за якими будуть розраховуватись податки з цих сум. Якщо у полі "*Податкові специфікації*" встановлена **▽**, то суми документу розраховуються на підставі даних, зареєстрованих на закладці "Податкові специфікації".

"*Акциз(%)*", "*Ставка ПДВ*" – призначені відповідно для вказання ставки акцизного збору та ПДВ;

"*Всього*" – дозволяє вказати загальну суму платежу.

На вкладці "*Відомості*" вікна реквізитів банківського документу вказують призначення платежу та дані про документ, що є підставою для перерахування (отримання) коштів. Вкладка *"Господарська операція*" призначена для вибору з довідника "Зразки господарських операцій" зразка операції, що буде записуватись програмою при відпрацюванні документу.

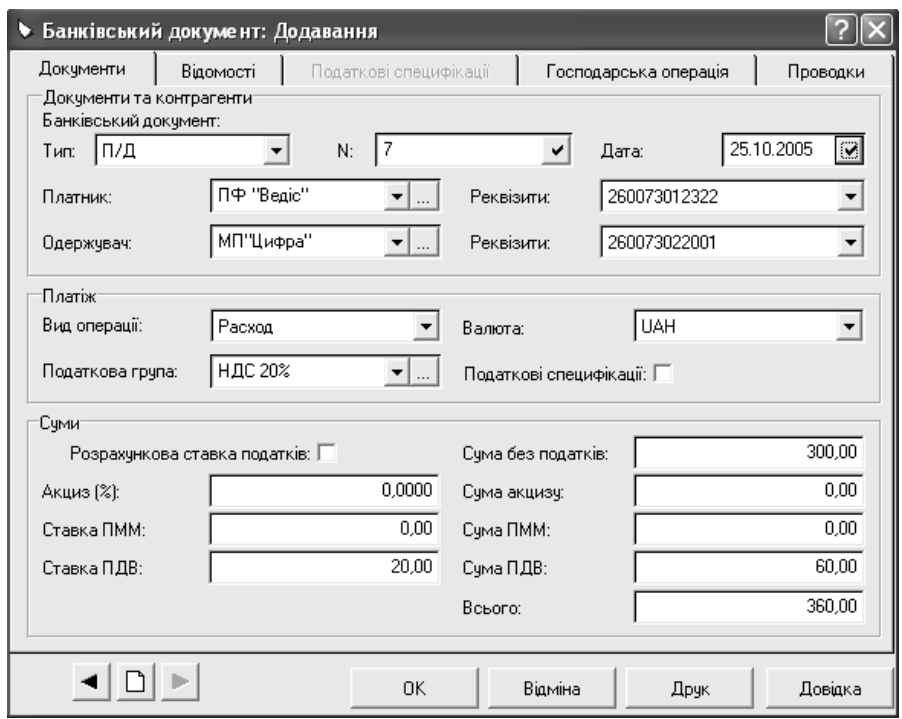

Рис. 8.1. Вікно реквізитів банківського документу.

Працюючи з реєстром банківських документів окрім типових, можна виконувати наступні дії:

- 1. Створювати записи у журналі платежів, використовуючи дані зареєстрованих документів.
- 2. Переглядати платежі та господарські операції, що створені з використанням даних документу.
- 3. Отримувати додаткові звіти.
- 4. Виконувати додаткові функції:
	- − експорт реєстру банківських документів у вибраний каталог;
	- − імпорт реєстру банківських документів з вибраного каталогу;
	- − експорт банківських документів у систему "Клієнт-Банк";
	- − імпорт банківських документів із системи "Клієнт-Банк".

Облік касових операцій може здійснюватись у програмі з використанням касових документів наступних типів:

*ПКО* – прибутковий касовий ордер;

*ВКО* – видатковий касовий ордер.

Касові документи створюють в модулі "Бухгалтерія" в реєстрі "Касові до-

кументи" (пункт меню "*Документи*").

Принципи роботи з касовими документами аналогічні банківським. Працюючи з реєстром касових документів, можна, використовуючи контекстне меню, виконувати дії, ідентичні реєстру банківських документів та додаткові функції:

- − експорт реєстру касових документів у вибраний каталог;
- − імпорт реєстру касових документів з вибраного каталогу;
- − присвоєння виду операції касовим документам.

### **8.2.2. Автоматизація розрахунків з підзвітними особами**

Дані про підзвітних і матеріально-відповідальних осіб підприємства зберігаються в довіднику "*Контрагенти*".

Операції видачі готівки з каси та повернення невикористаних сум у касу підзвітними особами проводяться в програмі за допомогою касових ордерів. Окрім цих документів у реєстрі "*Авансові звіти*" пункту головного меню "Документи" модуля "Бухгалтерія" системи можна формувати звіти про використання коштів підзвітними особами. Документ "*Авансовий звіт*" дозволяє оформити операції розрахунків з підзвітною особою та оприбуткувати товарно-матеріальні цінності, об'єкти основних засобів, інші матеріальні та нематеріальні активи за національну валюту від підзвітної особи.

Звіти про використання коштів, наданих на відрядження або під звіт, окрім типових шляхів реєстрації, можуть створюватись з використанням даних раніше зареєстрованого касового ордеру, що відображав видачу коштів під звіт.

Реквізити звіту про використання коштів, наданих на відрядження або під звіт, реєструються у відповідних полях вікна документу (рис. 8.2):

- 1. На закладці *Документ*":
	- − тип, номер, дата звіту (поля групи "Авансовий звіт");
	- − тип, номер, дата документу, що є підставою для реєстрації звіту про використання коштів, наданих на відрядження або під звіт (поля групи "*Документ-підстава*");
	- − дані про підзвітну особу та організацію (поля групи "Контрагенти");
	- − суми отриманого авансу, витрачених коштів та заборгованість підзвітної особи (поля групи "Суми").
- 2. На закладці "Призначення": призначення авансу, що видавався підзвітній особі.
- 3. На закладці "Специфікації" шляхом додавання записів реєструються витрати підзвітної особи з використанням довідника "*Номенклатор*".

Слід звернути увагу на те, що інформацію про витрачені кошти та заборгованість підзвітної особи не можна внести в електронну форму авансового звіту вручну. Вони заповнюються програмою автоматично на підставі даних специфікації документу та суми попередньо виданого авансу.

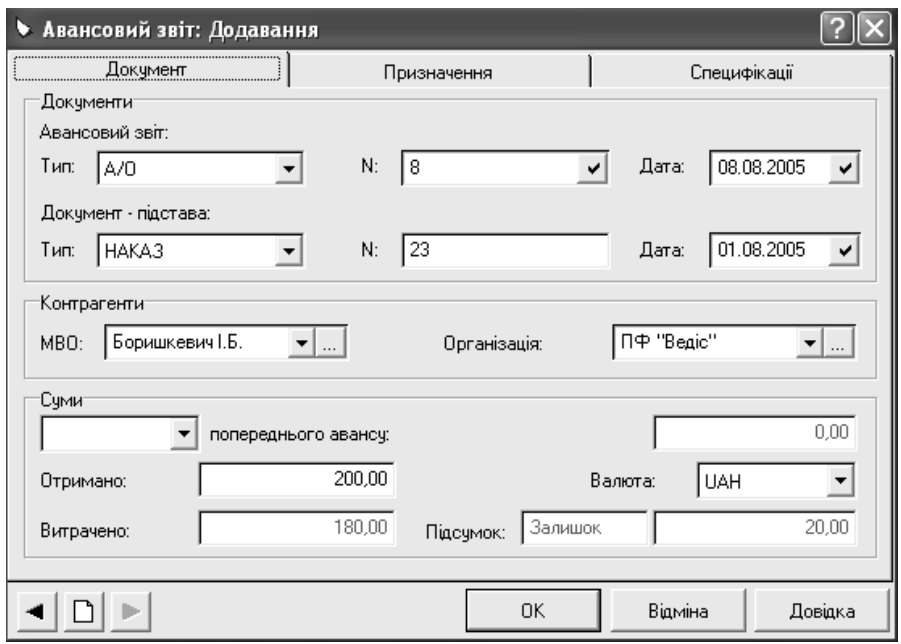

Рис. 8.2. Вікно реквізитів звіту про використання коштів, наданих на відрядження або під звіт.

У реєстрі "*Авансові звіти*" окрім типових можна виконувати наступні дії:

- 1. Переглядати касові ордери, пов'язані з авансовими звітами.
- 2. Друкувати документи.
- 3. Отримувати додаткові звіти.

### **8.3. Автоматизація операцій отримання запасів**

Для збереження даних про запаси та послуги призначений довідник "*Номенклатор*". Програма дозволяє зареєструвати операції лише з тими ТМЦ і послугами, інформація про які зберігається в цьому довіднику. При реєстрації реквізитів запасів і послуг у довіднику "*Номенклатор*" вказуються наступні дані (рис. 6.4):

- − коротке найменування ТМЦ або послуги;
- − повне найменування ТМЦ або послуги;
- − вид податкової групи, яка буде використовуватись для розрахунку сум податків при реєстрації операцій з ТМЦ та послугами;
- − номенклатурна група, до якої відноситься ТМЦ;

− одиниця виміру;

− країна, яка виготовляє ТМЦ.

Крім цих реквізитів, у довіднику "*Номенклатор*" можна реєструвати облікові ціни, за якими ТМЦ оприбутковуються. Слід звернути увагу на те, що програма зберігає історію змін облікових цін (рис. 6.3).

При реєстрації операцій надходження запасів у програмі "Парус-Підприємство" можна використовувати наступні документи модуля "Реалізація і склад":

1) "*Вхідний рахунок на сплату*";

2) "*Прибутковий ордер*";

3) "*Вхідна податкова накладна*".

Черговість реєстрації документів залежить від першої події: оприбуткування ТМЦ (рис. 8.3) або перерахування коштів в якості передоплати за ТМЦ (рис. 8.4).

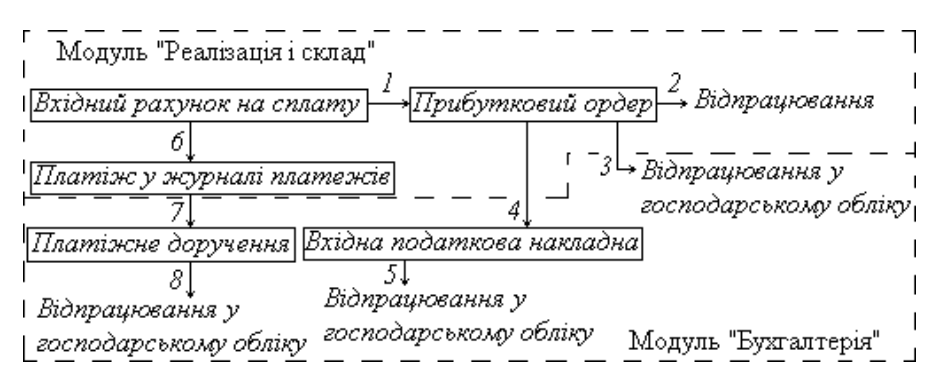

Рис. 8.3. Черговість реєстрації документів при отриманні запасів за умови першої події оприбуткування ТМЦ.

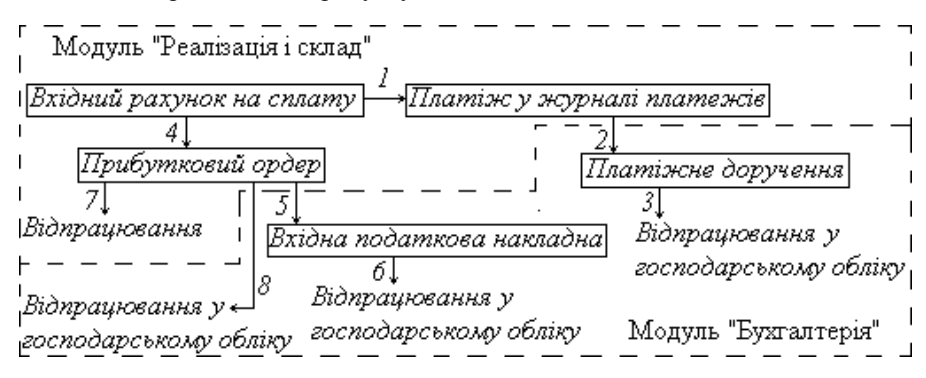

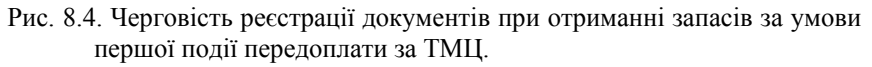

У випадку готівкових розрахунків при надходженні запасів черговість реєстрації документів аналогічна за виключенням того, що платіжне доручення заміняється видатковим касовим ордером.

Документ "*Вхідний рахунок на сплату*" відображає дані рахунку постачальника на оплату запасів. Реєстрація у програмі вхідного рахунку на сплату обов'язкова, навіть у випадку відсутності його паперового аналогу.

Вхідні рахунки на сплату створюють у модулі "Реалізація і склад" у реєстрі "*Вхідні рахунки на сплату*" (пункт меню "*Документи*") типовими шляхами. Реквізити вхідного рахунку на сплату реєструються у відповідних полях вікна документу (рис.8.5):

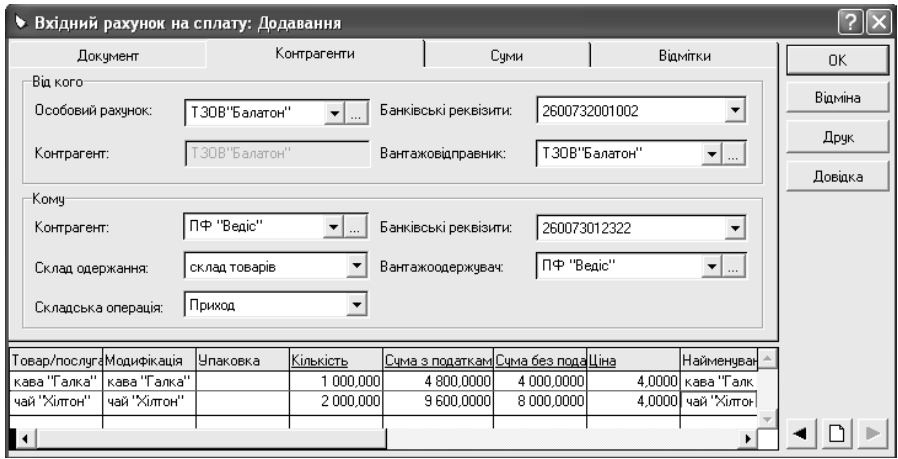

Рис. 8.5. Вікно реквізитів вхідного рахунку на сплату.

- 1. На закладці *Документ*":
	- − тип, номер, дата рахунку (поля групи "*Документ*");
	- − тип, номер, дата документу, що є підставою для реєстрації вхідного рахунку на сплату (поля групи "*Підстава*");
	- − термін сплати рахунку;
	- − необхідність внесення цін з врахуванням податків (поле "*Ціни включають податки*").
- 2. На закладці "Контрагенти":
	- − реквізити постачальника (поля групи "*Від кого*");
	- реквізити власної організації (поля групи "Кому").
- 3. На закладці "Суми" програма автоматично відображає дані про суми: рахунку, сплачені постачальнику та оприбуткованих ТМЦ.
- 4. На закладці "Відмітки" є можливість встановити позначки, коментарі тощо.

5. У табличній частині вікна реквізитів документу шляхом додавання записів з використанням довідника "*Номенклатор*" вказується перелік ТМЦ, що включені в рахунок, їх кількість, ціни, суми.

У реєстрі "*Вхідні рахунки на сплату*" окрім типових передбачено виконувати наступні дії:

- 1. Відображати факт оплати рахунку шляхом створення записів про платежі в журналі платежів, використовуючи дані зареєстрованих документів.
- 2. Реєструвати видатковий касовий ордер, який відображає оплату зареєстрованого рахунку готівкою.
- 3. Реєструвати прибутковий ордер, який відображає оприбуткування виробничих запасів (товарів) включених у рахунок.
- 4. Переглядати записи журналу платежів, касові ордери, прибуткові документи, що створені з використанням даних документу.
- 5. Отримувати додаткові звіти.

Факт оплати рахунку постачальника у програмі реєструється шляхом створення платежу в журналі платежів. Відобразити оплату можна, використовуючи дані раніше зареєстрованого вхідного рахунку до сплати. В цьому випадку програма виводить на екран вікно реквізитів платежу, інформація якого відповідає зареєстрованому рахунку. Змінювати дані такого платежу можна до тих пір, поки вони не збережені в журналі платежів програми.

Створені у модулі "Реалізація і склад" записи журналу платежів доступні для опрацювання у модулі "Бухгалтерія". В останньому, на підставі зареєстрованих платежів є можливість реєструвати банківські чи касові документи, що підтверджують факт проведених оплат рахунків постачальників, а також відображати відпрацювання платежів або платіжних документів у господарському обліку.

У разі здійснення оплати постачальнику готівкою, у модулі "Реалізація і склад", використовуючи дані вхідного рахунку до сплати, можна створювати касовий ордер. Зареєстрований таким чином документ буде доступний у модулі "Бухгалтерія" для перегляду та відпрацювання у господарському обліку.

Документ "*Прибутковий ордер*" відображає у програмі оприбуткування ТМЦ і створюється у реєстрі "Прибуткові документи<sup>"</sup> модуля "Реалізація і склад", окрім типових, наступними шляхами:

- З використанням заздалегідь підготовленого зразка.
- На підставі раніше зареєстрованого вхідного рахунку до сплати.

Реквізити прибуткового ордеру реєструються у відповідних полях вікна документу (рис.6.15), структура якого аналогічна вхідному рахунку до сплати.

У реєстрі "Прибуткові документи" окрім типових можна виконувати наступні дії:

- 1. Реєструвати документи на повернення ТМЦ постачальникам на підставі прибуткового ордеру.
- 2. Додавати ціну реалізації ТМЦ, що оприбутковуються ордером.
- 3. Переглядати вхідні рахунки до сплати та документи на повернення ТМЦ постачальнику, що пов'язані з даним документом.
- 4. Отримувати додаткові звіти.
- 5. Виконувати додаткові функції:
	- − експорт реєстру прибуткових документів;
	- − імпорт реєстру прибуткових документів;
	- − експорт документів;
	- − пошук товарів, що не виставлені на продаж.

Працюючи з прибутковими документами у модулі "Бухгалтерія", окрім типових дій можна реєструвати реквізити податкових накладних, отриманих від постачальників, використовуючи дані прибуткових ордерів.

Реквізити податкової накладної постачальника відображає у програмі документ "*Вхідна податкова накладна*", який може реєструватись у відповідному реєстрі модуля "Бухгалтерія" окрім типових шляхів з використанням даних раніше зареєстрованого прибуткового ордеру.

Реквізити вхідної податкової накладної реєструються у відповідних полях вікна документу (рис.8.6):

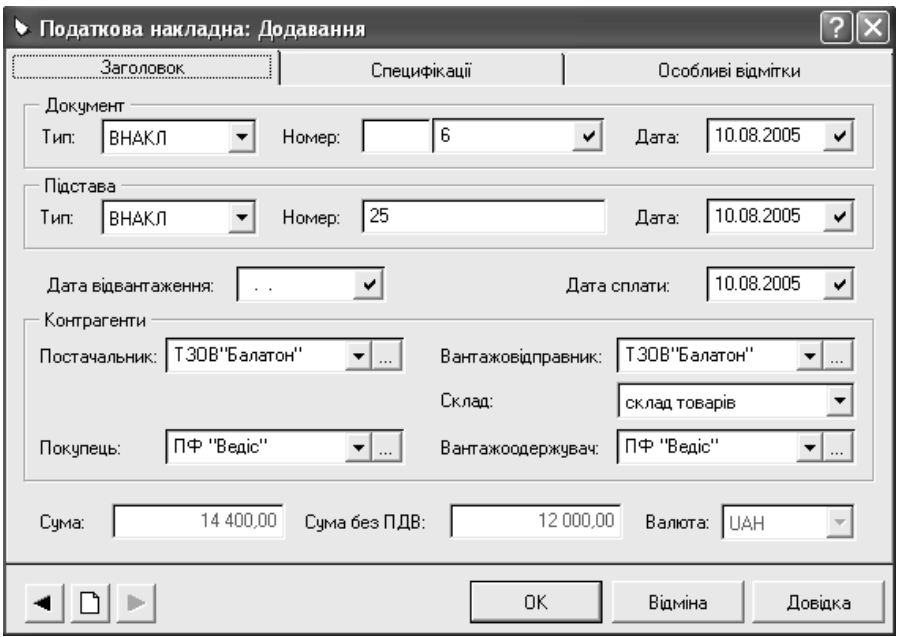

Рис. 8.6. Вікно реквізитів вхідної податкової накладної.

1. На закладці "Заголовок":

- − тип, номер, дата вхідної податкової накладної (поля групи "*Документ*");
- − тип, номер, дата документу, що є підставою для реєстрації вхідної податкової накладної (поля групи *"Підстава*");
- − дати відвантаження та оплати ТМЦ;
- − реквізити постачальника та власної організації (поля групи "*Контрагенти*");
- − дані про суми розраховуються на підставі зареєстрованих позицій специфікації.
- 2. На закладці "Специфікації<sup>"</sup> шляхом додавання записів з використанням довідника "*Номенклатор*" вказується перелік ТМЦ, що включені в податкову накладну, їх кількість, ціни, суми.
- 3. На закладці "*Особливі відмітки*" вказується тип податкового зобов'язання та форма оплати ТМЦ.

Працюючи з реєстром "*Вхідні податкові накладні*" модуля "Бухгалтерія", окрім типових можна виконувати наступні дії:

- 1. Відпрацьовувати податкові накладні у господарському обліку.
- 2. Отримувати дані про господарські операції, що зареєстровані на підставі вхідної податкової накладної.
- 3. Отримувати Реєстр отриманих та виданих податкових накладних.
- 4. Виконувати додаткові функції:
	- − експорт реєстру вхідних податкових накладних;
	- − імпорт реєстру вхідних податкових накладних.

# **8.4. Автоматизація операцій реалізації виробничих запасів (товарів) з гуртового складу**

Для відображення у програмі операцій реалізації виробничих запасів (товарів) повинні виконуватись наступні умови:

- 1. ТМЦ, що реалізуються, повинні бути в наявності на складі в достатній кількості.
- 2. На ТМЦ, що реалізуються, повинні бути зареєстровані ціни реалізації.

Інформація про наявність виробничих запасів і товарів на складах в модулі "Реалізація і склад" формується автоматично на підставі даних відпрацьованих прибуткових ордерів.

Внесення цін реалізації ТМЦ відбувається у реєстрі "Ціни реалізації" модуля "Реалізація і склад", який, крім цін реалізації, зберігає історію їх змін (рис. 8.7).

За даними цього реєстру, використовуючи пункт головного меню "*Звіти*", система дозволяє отримати прайс-лист, який може формуватись з наступними параметрами:

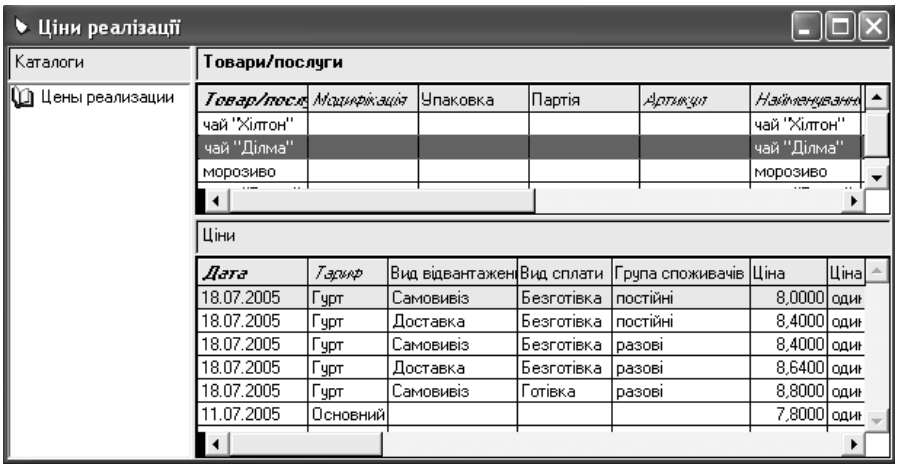

Рис. 8.7. Реєстр "*Ціни реалізації*".

- − на задану дату;
- − в розрізі валют цін реалізації або по цінам, що перераховані в задану валюту прайс-листа;
- з можливістю відбору за товарами, каталогами цін реалізації, тарифами, складами.

Внесення ціни реалізації ТМЦ здійснюється з використанням даних довідника "*Тарифи*".

Реєстрація операцій реалізації ТМЦ у системі здійснюється з використанням документів модуля "Реалізація і склад":

- 1) "*Замовлення клієнтів*";
- 2) "*Вихідний рахунок на сплату*";
- 3) "*Накладна на відпуск*";
- 4) "*Вихідна податкова накладна*".

Черговість реєстрації документів залежить від першої події: відвантаження ТМЦ (рис. 8.8) або отримання коштів у якості передоплати за ТМЦ (рис. 8.9).

У випадку готівкових розрахунків при реалізації виробничих запасів і товарів черговість реєстрації документів аналогічна, за виключенням того, що програма дозволяє, використовуючи дані вихідного рахунку на сплату або платежу у журналі платежів, створювати прибутковий касовий ордер. Його в свою чергу можна відпрацьовувати у господарському обліку.

Принципи роботи з документами при реалізації запасів і товарів з гуртового складу аналогічні реєстрації отримання виробничих запасів і товарів від постачальника (див. розділ 8.3).

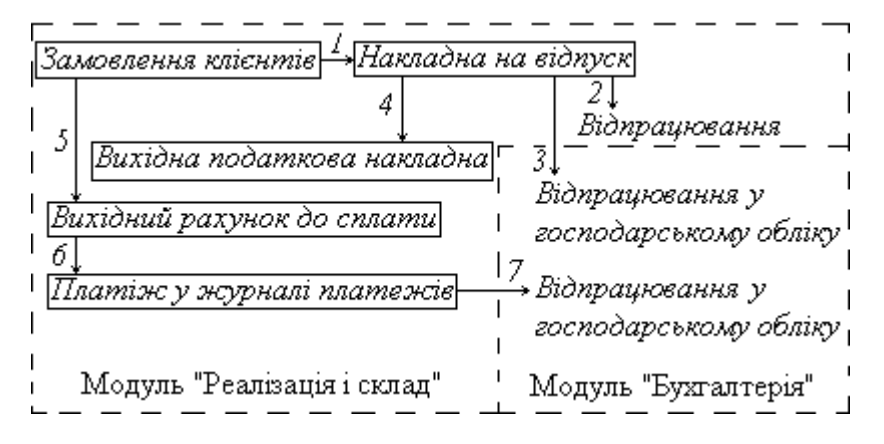

Рис. 8.8. Черговість реєстрації документів при реалізації виробничих запасів (товарів), за умови першої події відвантаження ТМЦ.

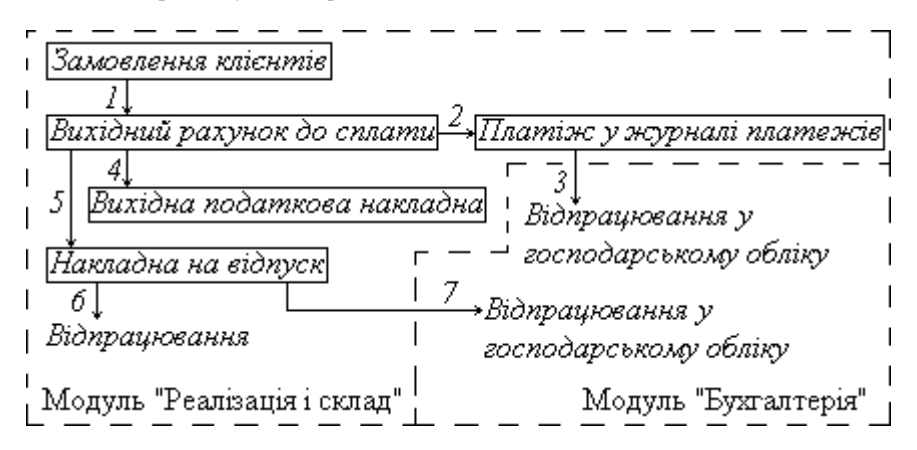

Рис. 8.9. Черговість реєстрації документів при реалізації виробничих запасів (товарів) за умови першої події отримання коштів в якості передоплати.

Документ "*Замовлення клієнтів*" призначений для реєстрації періодичних та разових замовлень клієнтів, а також може застосовуватись для збереження переліку робіт чи послуг згідно з договором. Реєстрація в програмі замовлень клієнтів не обов'язкова.

Замовлення клієнтів створюють в модулі "Реалізація і склад" в реєстрі "*Замовлення клієнтів*" (пункт меню "*Документи*"). Вони можуть реєструватись типовими шляхами:

Реквізити замовлення клієнта реєструються у відповідних полях вікна документу (рис.8.10):

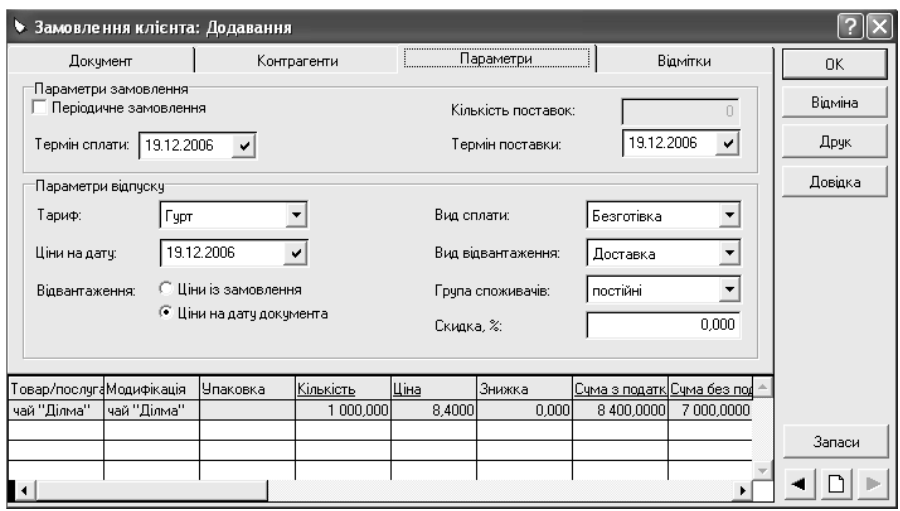

Рис. 8.10. Вікно реквізитів документу "Замовлення клієнтів".

- 1. На закладці "Документ":
	- − тип, номер, дата замовлення (поля групи *"Документ*");
	- − тип, номер, дата документу, що є підставою для реєстрації замовлення (поля групи *"Підстава*");
	- − стан виконання замовлення заповнюється програмою автоматично (поля групи "*Виконання*").
- 2. На закладці "Контрагенти":
	- − реквізити власної організації (поля групи "*Від кого*");
	- − реквізити покупця (поля групи "Кому").
- 3. На закладці "*Параметри*" (рис.8.10):
	- параметри замовлення;
	- параметри відпуску ТМЦ згідно з замовленням.
- 4. На закладці "Відмітки" є можливість встановити позначки, коментарі т.і.
- 5. В табличній частині вікна реквізитів документу шляхом додавання записів з використанням реєстрів "*Товарні запаси*" та "*Ціни реалізації*" вказується перелік ТМЦ, що включені в замовлення, їх кількість, ціни, суми.

Замовлення клієнта в програмі може знаходитись у двох станах: затверджене чи не затверджене. Кожне щойно створене замовлення знаходиться у незатвердженому стані, у документ можуть вноситись зміни. Для затвердження замовлення використовують контекстне меню "Затвердити". Затверджений документ змінювати не дозволяється, але на підставі такого замовлення можна створювати документи: "*Вихідний рахунок на сплату*", "*Накладна на відпуск*". Зареєстровані таким чином вихідні рахунки на сплату та накладні на відпуск відповідають реквізитам замовлення, на підставі якого вони створювались.

У реєстрі "Замовлення клієнтів" окрім типових можна виконувати наступні дії:

- 1. Затверджувати та відміняти затвердження зареєстрованих документів.
- 2. Реєструвати вихідні рахунки на сплату та документи на відпуск, використовуючи дані замовлення.
- 3. Переглядати вихідні рахунки на сплату та документи на відпуск, що створені з використанням даних документу.
- 4. Виконувати додаткові функції: експорт та імпорт документів

Документ "*Вихідний рахунок на сплату*" відображає дані рахунку, виписаного покупцю, на оплату запасів, товарів. Реєстрація у програмі вихідного рахунку на сплату обов'язкова, навіть у випадку відсутності його паперового аналогу.

Вихідні рахунки на сплату створюють у модулі "Реалізація і склад" у реєстрі "*Вихідні рахунки на сплату*" (пункт меню "*Документи*"). Окрім типових шляхів, вони можуть реєструватись наступними способами:

- На підставі раніше зареєстрованого документу "Замовлення клієнтів".
- На підставі раніше зареєстрованого документу "Накладна на відпуск".

Реквізити вихідного рахунку на сплату реєструються у відповідних полях вікна документу (рис.8.11), які аналогічні документу "*Вхідний рахунок до сплати*".

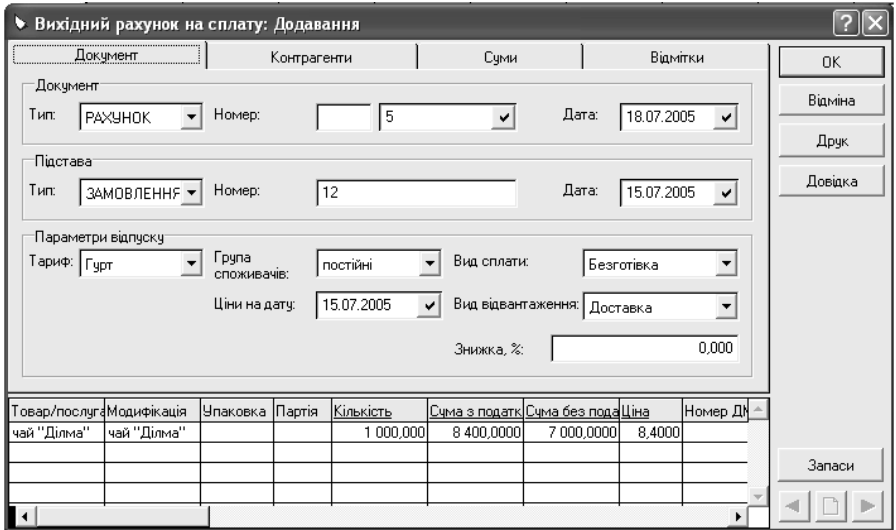

Рис. 8.11. Вікно реквізитів вихідного рахунку до сплати.

Але при створені у програмі вихідного рахунку до сплати можна обирати тариф та його умови, за якими реалізуються ТМЦ, надати знижку покупцю (поле "*Знижка, %*").

При заповненні табличної частини "*Вихідного рахунку до сплати*" реквізит "*Ціна*" встановлюється програмою автоматично на підставі даних про ціну продажу, вказану в реєстрі *"Ціни реалізації*". Але користувач може змінювати ціни вручну.

У реєстрі "*Вихідні рахунки на сплату*" окрім типових можна виконувати наступні дії:

- 1. Відображати факт отримання оплати рахунку шляхом створення записів про платежі в журналі платежів, використовуючи дані зареєстрованих документів.
- 2. Реєструвати прибутковий касовий ордер, який відображає отримання готівкової оплати зареєстрованого рахунку.
- 3. Реєструвати накладну на відпуск, яка відображає відвантаження запасів, товарів, включених у рахунок.
- 4. Проводити й відміняти резервування ТМЦ, включених у рахунок на сплату.
- 5. Створювати та вилучати податкову накладну, використовуючи дані вихідного рахунку на сплату.
- 6. Переглядати записи журналу платежів, касові ордери, документи на відпуск ТМЦ та податкові накладні, що створені з використанням даних документу.
- 7. Отримувати додаткові звіти.
- 8. Виконувати додаткові функції:
	- експорт розділу "Вихідні рахунки до сплати";
	- імпорт розділу "Вихідні рахунки до сплати";
	- корекція сплати рахунків.

Відображення факту оплати вихідного рахунку до сплати аналогічне оплаті документу "*Вхідний рахунок до сплати*" (див. розд. 8.3).

Створені у модулі "Реалізація і склад" записи журналу платежів доступні для опрацювання у модулі "Бухгалтерія". В останньому, на підставі зареєстрованих платежів є можливість реєструвати касові документи, що підтверджують факт отримання готівки від покупців, відобразити відпрацювання платежів або касових документів у господарському обліку.

У разі отримання оплати від покупця готівкою, у модулі "Реалізація і склад", використовуючи дані вихідного рахунку до сплати, можна створювати касовий ордер. Зареєстрований таким чином документ буде доступний в модулі "Бухгалтерія" для перегляду та відпрацювання в господарському обліку.

Документ "*Накладна на відпуск*" відображає у програмі відвантаження ТМЦ покупцю та списання їх з обліку і зберігається у реєстрі "*Документи на* відпуск" модуля "Реалізація і склад". Окрім типових шляхів реєстрації цей

документ може створюватись наступними способами:

- З використання заздалегідь підготовленого зразка.
- На підставі раніше зареєстрованого вихідного рахунку до сплати.
- На підставі раніше зареєстрованого замовлення клієнта.

Реквізити накладної на відпуск реєструються у відповідних полях вікна документу (рис.8.12), яке аналогічне вихідному рахунку до сплати.

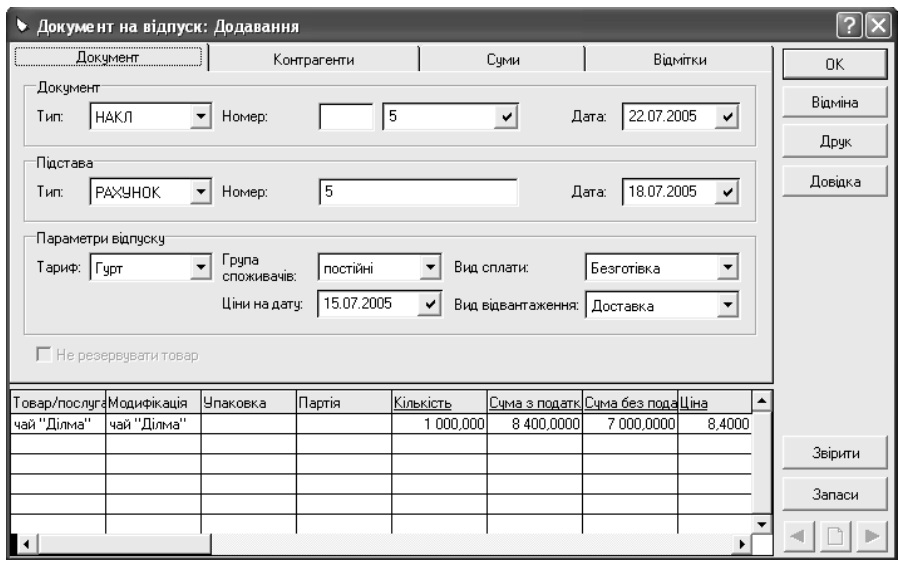

Рис. 8.12. Вікно реквізитів накладної на відпуск.

У реєстрі *"Документи на відпуск*" модуля "Реалізація і склад" окрім типових можна виконувати наступні дії:

- 1. Реєструвати документи на повернення ТМЦ покупцями на підставі накладної на відпуск.
- 2. Реєструвати вихідні рахунки до сплати та податкові накладні на підставі накладної на відпуск.
- 3. Вилучати податкові накладні, створені на підставі накладної на відпуск.
- 4. Переглядати вихідні рахунки до сплати, податкові накладні та документи на повернення ТМЦ покупцями, що пов'язані з певною накладною.
- 5. Отримувати додаткові звіти.
- 6. Виконувати додаткову функцію: експорт документів.

Працюючи з накладними на відпуск у модулі "Бухгалтерія", можна виконувати наступні дії:

- 1. Переглядати реквізити зареєстрованих документів.
- 2. Відпрацьовувати накладні на відпуск в господарському обліку, тобто

реєструвати господарські операції, використовуючи дані документів.

- 3. Скасовувати відпрацювання накладних на відпуск в господарському обліку.
- 4. Створювати прибутковий касовий ордер, що відображає отримання готівки в якості оплати за реалізовані ТМЦ.
- 5. Отримувати дані про зареєстровані на підставі накладної на відпуск господарські операції.

Документ "*Вихідна податкова накладна*" відображає у програмі реквізити податкової накладної, що виписується покупцям, та зберігається у реєстрі "*Вихідні податкові накладні*" модуля "Реалізація і склад". Окрім типових шляхів реєстрації цей документ може створюватись наступними способами:

- На підставі раніше зареєстрованого вихідного рахунку на сплату.
- На підставі раніше зареєстрованої накладної на відпуск.

Реквізити вихідної податкової накладної реєструються у відповідних полях вікна документу, реквізити якого аналогічні вхідній податковій накладній (рис.8.6).

У реєстрі "Вихідні податкові накладні" окрім типових можна виконувати наступні дії:

- 1. Створювати й вилучати доповнення до податкової накладної, що зареєстрована у реєстрі.
- 2. Отримувати Реєстр отриманих та виданих податкових накладних.
- 3. Виконувати додаткові функції: експорту та імпорту реєстру вихідних податкових накладних.

## **8.5. Автоматизація обліку комплектів і наборів матеріальних цінностей**

Модуль "Реалізація і склад" системи "Парус-Підприємство" дозволяє автоматизувати облік операцій з комплектами та наборами матеріальних цінностей.

Комплектом у програмі називається матеріальна цінність, що збирається з інших ТМЦ чи послуг. З комплектом можуть реєструватись операції надходження, реалізації, внутрішнього переміщення, повернення. Він може бути складовою частиною інші комплектів.

Програма дозволяє відображати операції з тими комплектами, дані про які зберігаються у довіднику "Номенклатор" модуля "Реалізація і склад".

В довіднику "*Нормативні карти комплектів*" для кожного комплекту реєструють характеристики нормативної карти, де вказується (рис. 8.13):

• склад комплекту – перелік і кількість позицій, що входять у комплект і оприбутковуються при його розукомплектуванні, а також процентна частка вартості позицій, що виникають при розукомплектуванні, в обліковій ціні комплекту;

- список побічної продукції перелік і кількість позицій, що виникають у процесі зборки комплекту, а також процентна частка їх вартості в складі сумарної облікової вартості позицій, що входять у комплект;
- кількість комплектів, що одержується із зазначеної кількості вхідних у комплект позицій.

| • Нормативна карта: Додавання                                                                  |               |          |           |       |                                                                 |                                |    |         |
|------------------------------------------------------------------------------------------------|---------------|----------|-----------|-------|-----------------------------------------------------------------|--------------------------------|----|---------|
| Комплект                                                                                       |               |          | Додатково |       |                                                                 |                                | OK |         |
| Докчмент<br>  12<br>Дата: 15.07.2005<br><b>HKAPTA</b><br>Номер:<br>Тип:<br>٧                   |               |          |           |       |                                                                 |                                |    | Відміна |
|                                                                                                |               |          |           |       |                                                                 |                                |    | Друк    |
| Реквізити<br>15.07.2005<br>Боришкевич І.Б.<br>Діє з:<br>Відповідальний:<br>$\checkmark$<br>no: |               |          |           |       |                                                                 |                                |    | Довідка |
| <b>Г</b> Разукомплектація заборонена                                                           |               |          |           |       |                                                                 |                                |    |         |
| ТМЦ<br>Модифікація:<br>Товар: Корзина троянд<br>Корзина троянд<br>Упаковка:<br>▼               |               |          |           |       |                                                                 |                                |    |         |
| Кількість готового продчктч<br>В основній ОВ:<br>0.00<br>В упаковках:<br>ШT                    |               |          |           |       |                                                                 |                                |    |         |
| Склад комплекту<br>Список побічної продукції                                                   |               |          |           |       |                                                                 |                                |    |         |
| Товар/послуга                                                                                  | Модифікація   | Упаковка |           |       | Одиниця вим Кількість Доля вартості в комплекті, Найменування 1 |                                |    |         |
| Гроянда довга                                                                                  | Троянда довг- |          | ШT        | 9.000 |                                                                 | 80,00 Троянда довга            |    |         |
| Корзина                                                                                        | Корзина       |          | ШТ        | 1.000 |                                                                 | 10,00 Корзина                  |    |         |
| Стрічка для офо Стрічка для ос                                                                 |               |          | м         | 2,000 |                                                                 | 4,00 Стрічка для оф $\epsilon$ |    |         |
| Оформлення                                                                                     | Оформлення    |          | ШТ        | 1,000 |                                                                 | 6.00 Оформлення                |    |         |
|                                                                                                |               |          |           |       |                                                                 |                                |    |         |
|                                                                                                |               |          |           |       |                                                                 |                                |    |         |

Рис. 8.13. Вікно реквізитів нормативної карти комплекту.

До складу комплекту й у список побічної продукції можуть входити будьякі типи позицій довідника "*Номенклатор*" (окрім наборів). Процентна частка вартості відноситься до всієї кількості позицій комплекту. Задані частки вартості побічної продукції використовуються при розрахунку облікової ціни комплекту, що визначається за формулою:

$$
H_{\kappa} = \left(\frac{100 - \sum H_{n,n}}{100}\right) \times \sum H_n , \qquad (8.1)
$$

де  $I_{k}$  – облікова ціна комплекту;  $\sum_{n}$   $I_{n,n}$  – сума процентних часток побічної продукції; ∑ *Ц*<sub>n</sub> − сума облікових цін позицій, що входять у комплект.

Для позицій, що входять у комплект, може бути заданий список замін, які

будуть використовуватись при формуванні комплекту в разі відсутності необхідної кількості основних позицій.

Нормативна карта комплекту діє протягом заданого терміну. Для комплекту може бути задана довільна кількість нормативних карт із термінами дії, що не перетинаються.

Комплект може знаходитись в одному з трьох станів: "Затверджений", "Не затверджений", "Закритий".

Після реєстрації нової нормативної карти комплект знаходиться у стані "Не затверджений", який допускає виправлення та видалення нормативної карти, але не дозволяє створення актів комплектації. У стані "Затверджений" для комплекту можна створювати акт комплектації, але не допускається виправлення і видалення його нормативної карти.

Якщо комплект знаходиться у стані "Закритий", то програма не дозволяє виправляти і видаляти його нормативну карту та створювати акти комплектанії.

Переведення комплекту з одного стану в інший здійснюється з використанням відповідних пунктів контекстного меню.

Набором в програмі називається список ТМЦ, послуг, що реалізуються як одне ціле. Програма дозволяє відображати операції з тими наборами, дані про які зберігаються в довіднику *"Номенклатор*" модуля "Реалізація і склад". Набір не може бути складовою частиною інших наборів.

У довіднику "Набори" для кожного набору реєструється нормативна карта, у якій задається перелік і кількість позицій, що входять у набір, а також частка вартості кожної позиції у вартості набору (рис.8.14).

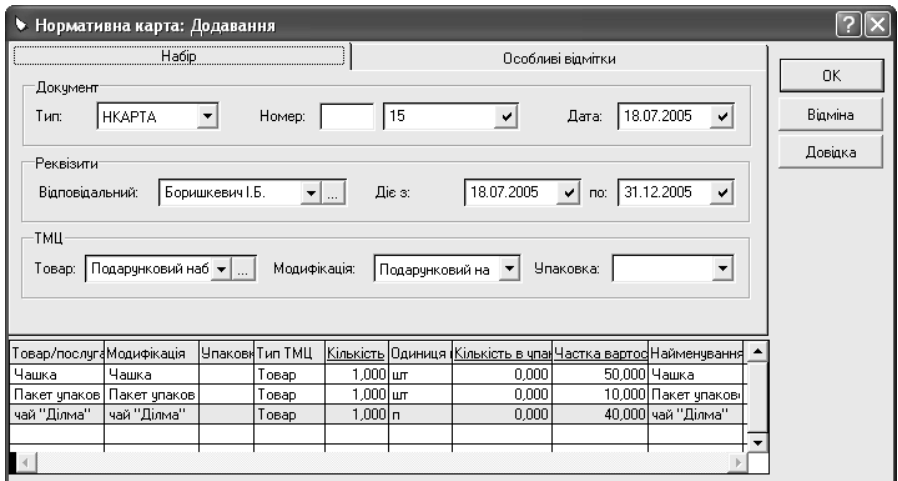

Рис. 8.14. Вікно реквізитів нормативної карти набору.

Частка вартості ТМЦ чи послуг в наборі може задаватись вручну або розраховуватись програмою автоматично на підставі цін реалізації, заданих для складових частин набору.

Нормативна карта набору діє протягом заданого терміну. Для набору може бути задана довільна кількість нормативних карт із термінами дії, що не перетинаються.

Набір може знаходитися в одному з трьох станів: "Затверджений", "Не затверджений", "Закритий". Кожний щойно зареєстрований набір знаходиться у стані "Не затверджений", у ньому допускається виправлення і видалення нормативної карти а також перерахування процентного співвідношення вартості складових набору. У стані "Затверджений" набір стає доступним для включення у специфікації товарних документів. Виправлення та видалення нормативної карти затвердженого набору та перерахування процентного співвідношення не допускається. Для стану "Закритий" не можна коригувати нормативну карту набору, перераховувати процентне співвідношення, включати набір у специфікації товарних документів.

Переведення набору з одного стану в інший здійснюється з використанням відповідних пунктів контекстного меню.

Набори матеріальних цінностей можуть включатись у специфікації вхідних і вихідних рахунків на сплату, прибуткових документів, накладних на відпуск, вхідних і вихідних податкових накладних. Принципи реєстрації цих документів аналогічні операціям надходження та реалізації виробничих запасів і товарів (див розділи 8.3, 8.4).

У специфікації рахунків набір матеріальних цінностей входить окремим рядком. При цьому ціна реалізації набору визначається за даними реєстру "*Ціни реалізації*". У специфікаціях прибуткових документів і накладних на відпуск набори представляються у вигляді списку позицій (товарів/послуг), що входять у набір. Вартість окремої позиції обчислюється, виходячи з вартості набору та заданої в нормативній карті частки її вартості в наборі.

Облік наборів у реєстрі "*Товарні запаси*" здійснюється у розрізі позицій матеріальних цінностей, що входять до складу набору.

Оприбуткування комплектів на склад у програмі передбачено здійснювати з використанням актів комплектації або прибуткових документів, які реєструються в модулі "Реалізація і склад". Факти отримання комплектів від постачальника відображаються в програмі прибутковими ордерами, принципи реєстрації яких аналогічні оприбуткуванню виробничих запасів і товарів (див. розділ 8.3). Акти комплектації використовуються у випадку формування комплектів матеріальних цінностей власними силами організації.

Акт комплектації можна створювати тільки на підставі нормативних карт комплектів, які діють на дату їх реєстрації. Документ відображає у програмі оприбуткування комплекту матеріальних цінностей і побічної продукції та списання комплектуючих. Він створюється у реєстрі "Акти комплектації" модуля "Реалізація і склад" типовими шляхами.

Реквізити акту комплектації реєструються у відповідних полях вікна документу (рис.8.15):

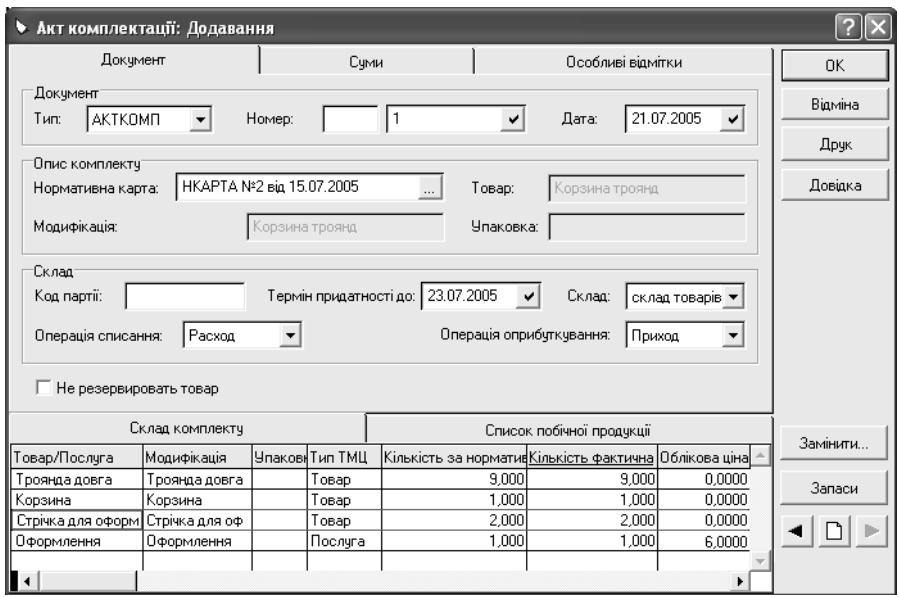

Рис. 8.15. Вікно реквізитів акту комплектації.

- 1. На закладці "Документ" номер і дата акту; нормативна карта комплекту, для якого створюється акт; склад, на який оприбутковується комплект і побічна продукція.
- 2. На закладці "Суми" кількість комплектів, для яких створюється акт комплектації.
- 3. На закладці "Особливі відмітки" позначки користувача.

Специфікація акту комплектації складається з таблиць: "Склад комплекту" і "Список побічної продукції", які заповнюються автоматично після вибору нормативної карти. Облікова ціна складових комплекту розраховується автоматично після збереження документу. Виключення становлять позиції специфікації з типом "Послуга", облікову ціну яких вносять вручну.

Вартість та облікова ціна побічної продукції розраховується програмою автоматично з урахуванням суми комплектуючих, частки вартості побічної продукції, що зазначена в нормативній карті, та її фактичної кількості.

Вартість комплектів розраховується на підставі сум побічної продукції, комплектуючих і послуг, а їх облікова ціна залежить від фактичної кількості зібраних комплектів.

.<br>У реєстрі "Акти комплектації" модуля "Реалізація і склад" окрім типових

можна виконувати наступні дії:

- 1. Формувати акти списання комплектуючих та оприбуткування побічних продуктів, для яких у нормативній карті не встановлена ознака "Списання в момент комплектації" та "Оприбуткувати в момент комплектації".
- 2. Переглядати акти списання комплектуючих та оприбуткування побічних продуктів, що пов'язані з певним актом комплектації.
- 3. Встановити ціну реалізації комплекту, що сформований в акті.
- 4. Виконувати додаткові функції: експорт та імпорт актів комплектації.

При реєстрації акта комплектації програма резервує всі комплектуючі на складі, що вказаний у документі, а при відпрацюванні його в товарному обліку здійснюється списання комплектуючих, для яких у нормативній карті встановлена ознака "*Списання в момент комплектації*" та оприбуткування комплектів і побічної продукції, для якої в нормативній карті встановлена ознака "*Оприбуткувати в момент комплектації*".

Якщо у нормативній карті комплекту для комплектуючих не встановлена ознака *Списання в момент комплектації*", а для побічної продукції – ознака "*Оприбуткувати в момент комплектації*", то на підставі відпрацьованого акту комплектації програма дозволяє зареєструвати акти списання комплектуючих та оприбуткування побічної продукції. Створені таким чином документи відповідають реквізитам актів комплектації.

При створенні акту комплектації можна автоматично або вручну підібрати заміну комплектуючих, які відсутні у необхідній кількості на складі на момент реєстрації акту. При цьому заміни підбираються зі списку, що задається в нормативній карті комплекту. Автоматична заміна здійснюється з використанням кнопки "Замінити" форми редагування акта (рис.8.15), ручна – за допомогою контекстного меню "*Замінити...*".

Зареєстровані у модулі "Реалізація і склад" акти комплектації доступні для опрацювання у модулі "Бухгалтерія". Для цього відкривають реєстр "Ак*ти комплектації*" (пункт меню "Документи") і встановлюють відповідні умови відбору. Працюючи з актами комплектації у модулі "Бухгалтерія", можна з використанням контекстного меню виконувати наступні дії:

- 1. Переглядати реквізити зареєстрованих документів.
- 2. Відпрацьовувати акти у господарському обліку та скасовувати їх відпрацювання.
- 3. Отримувати дані про зареєстровані на підставі актів комплектації господарські операції.

Відображення у програмі реалізації наборів здійснюється аналогічно реалізації виробничих запасів і товарів (див. розділ 8.4).

Факт розбирання комплектів підтверджується актом розукомплектування. Документ відображає оприбуткування комплектуючих і списання комплекту та зберігається у реєстрі "Акти розкомплектації<sup>"</sup> модуля "Реалізація і склад". Окрім типових шляхів реєстрації документ може створюватись наступними шляхами:

- На підставі нормативної карти.
- На підставі акту комплектації.

Реквізити акту розукомплектування реєструються у відповідних полях вікна документу (рис.8.16), реквізити якого аналогічні акту комплектації.

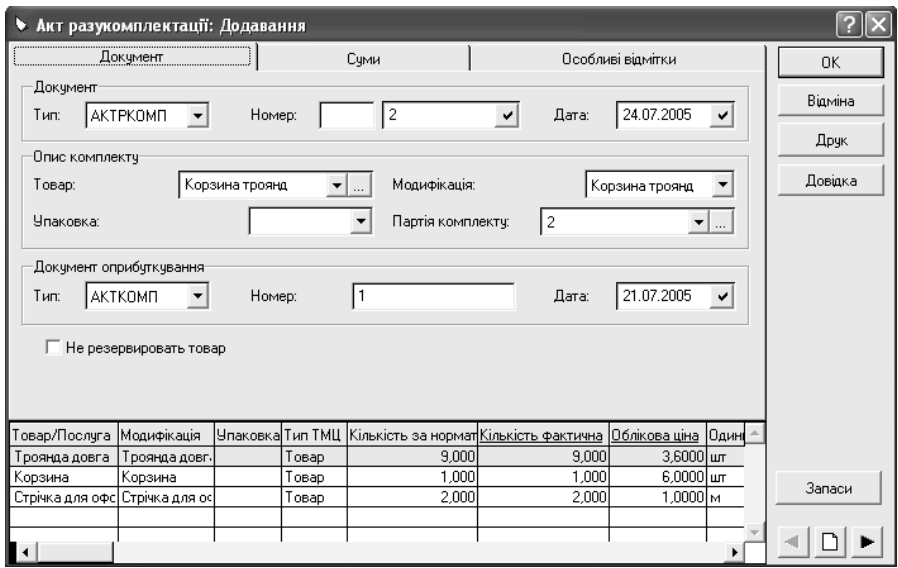

Рис. 8.16. Вікно реквізитів акту розукомплектування.

У реєстрі "Акти розукомплектації" модуля "Реалізація і склад" окрім типових можна виконувати наступні дії:

- 1. Формувати акти оприбуткування комплектуючих, для яких у нормативній карті не встановлена ознака "Оприбуткування в момент розукомплектування".
- 2. Переглядати акти оприбуткування комплектуючих, що пов'язані з певним актом розукомплектування.
- 3. Виконувати додаткові функції: експорт та імпорт актів.

Зареєстровані у модулі "Реалізація і склад" акти розукомплектування доступні для опрацювання у модулі "Бухгалтерія". Для цього відкривають реєстр "Акти розукомплектації<sup>"</sup> (пункт меню "Документи") і встановлюють відповідні умови відбору.

Працюючи з актами розукомплектування у модулі "Бухгалтерія", можна, використовуючи контекстне меню виконувати наступні дії:

- 1. Переглядати реквізити зареєстрованих документів.
- 2. Відпрацьовувати акти в господарському обліку, тобто реєструвати господарські операції, використовуючи дані документів.
- 3. Скасовувати відпрацювання актів розукомплектування в господарському обліку.
- 4. Отримувати дані про зареєстровані на підставі актів розукомплектування господарські операції.

#### **8.6 Автоматизація переміщення запасів**

Операції внутрішнього переміщення можуть здійснюватись за наявністю вимоги певного підрозділу на отримання матеріальних цінностей. Вимога реєструється у модулі "Бухгалтерія" у реєстрі "*Внутрішні документи*".

Факт переміщення матеріальних цінностей між матеріально - відповідальними особами організації відображається накладними на внутрішнє переміщення. Збереження цих документів і їх відпрацювання здійснюється у реєстрі "Внутрішнє переміщення" модуля "Реалізація і склад", де вони можуть створюватись типовими шляхами.

Реквізити внутрішньої накладної реєструються у відповідних полях вікна документу (рис.8.17), реквізити якого аналогічні іншим товарним документам. Але реквізити накладної на внутрішнє переміщення відрізняються тим, що вони не містять дані про контрагентів та суми (рис.8.17).

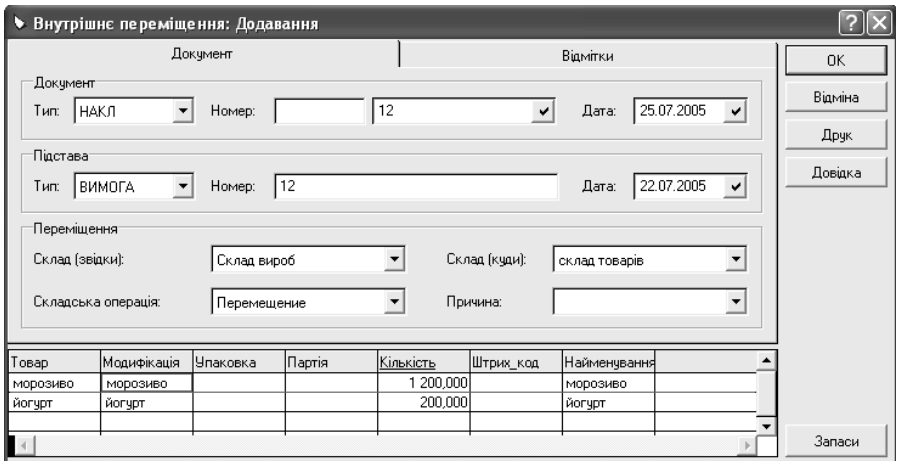

Рис. 8.17. Вікно реквізитів накладної на внутрішнє переміщення.

У реєстрі "Внутрішнє переміщення" модуля "Реалізація і склад" окрім типових можна виконувати додаткові функції: експорт та імпорт накладних.

При відпрацюванні накладної у модулі "Реалізація і склад" відбувається перерозподіл товарних залишків між складами, вказаними у заголовку накладної. Якщо валюти обліку для різних складів не співпадають, то перерахунок облікової ціни виконується на основі інформації довідника "*Наименования и курсы валют*" на дату відпрацювання накладної.

Працюючи з внутрішніми накладними у модулі "Бухгалтерія", можна, використовуючи контекстне меню виконувати наступні дії:

- 1. Переглядати реквізити зареєстрованих документів.
- 2. Відпрацьовувати накладні в господарському обліку, тобто реєструвати господарські операції, використовуючи дані документів.
- 3. Скасовувати відпрацювання внутрішніх накладних у господарському обліку.
- 4. Отримувати дані про зареєстровані на підставі внутрішніх накладних господарські операції.

# **8.7. Автоматизація повернення запасів**

При виявленні браку, фальсифікації або іншої невідповідності властивостей, кількості, ціни та інших реквізитів тощо отриманих матеріальних цінностей до умов договору, покупець повинен звернутись до продавця з претензією у письмовому вигляді. У встановлений термін претензія розглядається (постачальнику для цього відводиться один місяць). У разі її задоволення матеріальні цінності повертаються постачальнику. Постачальник після одержання цінностей від покупця має виписати Розрахунок коригувань кількісних і вартісних показників до податкової накладної, який є підставою для зменшення податкових зобов'язань з ПДВ. Покупець після одержання розрахунку коригувань до податкової накладної коригує (зменшує) податковий кредит.

У разі повернення виробничих запасів і товарів гуртовим постачальникам реєструються документи "*Повернення постачальникам*", а при поверненні гуртовими покупцями - "*Повернення від покупців*", які створюються у відповідних реєстрах модуля "Реалізація і склад" типовими шляхами.

Але більш зручним способом реєстрації цих документів є їх створення на підставі:

- − прибуткових ордерів, якими оприбутковувались матеріальні цінності, що повертаються,
- − накладних на відпуск, за якими реалізувались виробничі запаси, товари, які повертаються.

При такому способі реєстрації всі параметри прибуткових ордерів та накладних на відпуск переносяться у документи з повернення ТМЦ.

Реквізити документів "*Повернення постачальникам*", "*Повернення від покупців*" аналогічні прибутковим ордерам (рис. 6.15) і накладним на відпуск (рис. 8.12).

У реєстрах документів "*Повернення постачальникам*" і "*Повернення від покупців*" модуля "Реалізація і склад" окрім типових дій можна виконувати додаткову функцію експорту документів.

При відпрацюванні документу "*Повернення від покупців*" у модулі "Реалізація і склад" відбувається збільшення товарних залишків відповідних партій ТМЦ та збільшення сум на особовому рахунку контрагента-покупця. При відпрацюванні документу *"Повернення постачальникам*" відбувається зменшення товарних залишків відповідних партій ТМЦ і зменшення суми на особовому рахунку контрагента-постачальника.

Працюючи з цими документами у модулі "Бухгалтерія", можна виконувати типові дії.

У разі повернення ТМЦ покупцями у реєстрі документів "Вихідні подат*кові накладні*" модуля "Реалізація і склад<sup>"</sup> створюють Розрахунок коригувань кількісних і вартісних показників до податкової накладної, реквізити якого вказуються у відповідних полях вікна документу (рис. 8.18):

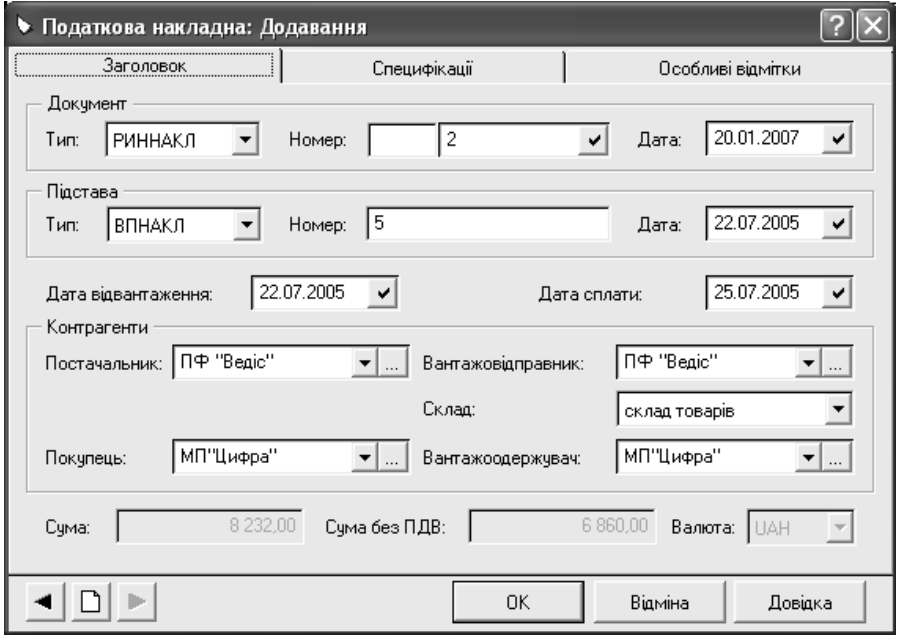

Рис. 8.18. Вікно реквізитів Розрахунку коригувань кількісних і вартісних показників до податкової накладної.

- 1. На закладці *Документ*" номер і дата документу, реквізити документупідстави, дані про контрагентів.
- 2. На закладці "Специфікації<sup>"</sup> перелік ТМЦ, їх кількість, ціни, суми, що включені у документ.
- 3. На закладці "*Особливі відмітки*" тип податкового зобов'язання та фор-

ма розрахунків.

Більш зручним шляхом створення Розрахунку коригувань кількісних і вартісних показників до податкової накладної є його реєстрація з використанням даних податкової накладної, яка виписувалась покупцю при реалізації ТМЦ, що повертаються. У цьому випадку система автоматично перенесе всі дані податкової накладної у створений документ, які, при потребі, можна відкоригувати.

Подальша обробка створених таким чином Розрахунків коригувань кількісних і вартісних показників до податкових накладних здійснюється у реєстрі "*Вихідні податкові накладні*" модуля "Реалізація і склад" аналогічно іншим документам, зареєстрованим у цьому реєстрі.

Для відображення коригування податкового кредиту з ПДВ в разі повернення ТМЦ гуртовим постачальникам у програмі створюється документ "Вхідна податкова накладна" у відповідному реєстрі модуля "Бухгалтерія". Підставою для реєстрації цього документу є отриманий від постачальника Розрахунок коригувань кількісних і вартісних показників до податкової накладної. Кількість ТМЦ, що повертаються постачальнику, у такій вхідній податковій накладній вказується із знаком ..-".

Дані зареєстрованих у програмі документів з коригування податкових зобов'язань та кредитів з ПДВ враховуються при формуванні Реєстру податкових накладних.

### **8.8. Автоматизація операцій з необоротними активами**

Система "Парус-Підприємство" дозволяє автоматизувати облік необоротних активів, дані про які зареєстровані у довіднику "Номенклатор".

При автоматичному розрахунку зносу об'єктів основних засобів, нематеріальних та інших необоротних активів використовується довідник "*Шифри амортизації*", в якому реєструються методи розрахунку та їх характеристики у відповідних полях вікна реквізитів (рис. 8.19):

- .<br>1. На закладці "Реквізити" шифр, назва методу, тип обліку та необхідність контролю залишкової вартості.
- 2. На закладці "*Бухгалтерський облік*" метод та періодичність нарахування амортизації у бухгалтерському обліку.
- 3. На закладці "Податковий облік<sup>"</sup> норми та періодичність нарахування зносу згідно вимог податкового законодавства.

"Парус-Підприємство" підтримує наступні методи розрахунку амортизації необоротних активів: прямолінійного списання, зменшення залишку, прискореного зменшення залишку, виробничий, кумулятивний, податковий.

В обліку операцій з необоротними активами (основними засобами, нематеріальними активами) потрібно:

− вести облік кожної одиниці необоротних активів;

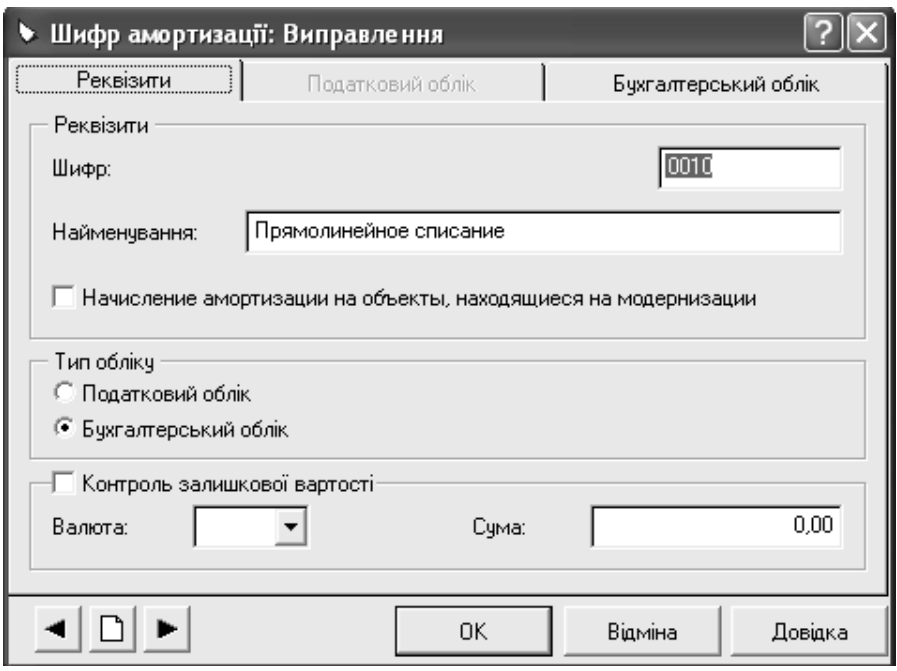

Рис. 8.19. Вікно реквізитів методу розрахунку амортизації.

- зберігати інвентарні номери й інші індивідуальні характеристики об'єктів;
- − вести облік залишкової вартості об'єктів на поточний обліковий період;
- − обліковувати об'єкти, що тимчасово виведені з експлуатації;
- − розраховувати амортизаційні відрахування;
- зберігати історію операцій з необоротним активом.

Такі задачі дозволяє вирішити розділ "*Інвентарна картотека*" основного меню "Облік" модуля "Бухгалтерія". Інвентарна картотека складається у програмі з двох розділів:

- − "Податковий облік";
- − "Бухгалтерський облік".

У розділі "Податковий облік" обліковуються виробничі необоротні активи, у іншому – об'єкти виробничого та невиробничого призначення. В інвентарній картотеці реєструють для кожного об'єкту інвентарну картку. Таким чином, для виробничого необоротного активу в програмі створюють дві інвентарні картки: одну у кожному розділі інвентарної картотеки. Для невиробничого – одну: у розділі "Бухгалтерський облік". Така особливість пов'язана із відмінністю бухгалтерського обліку необоротних активів та обліку згідно з вимогами податкового законодавства.

Кожна зареєстрована в інвентарній картотеці картка об'єкта складається з основної частини та історії інвентарного об'єкта. Основна частина містить всі основні відомості про об'єкт, які реєструються у відповідних полях вікна картки (рис. 8.20):

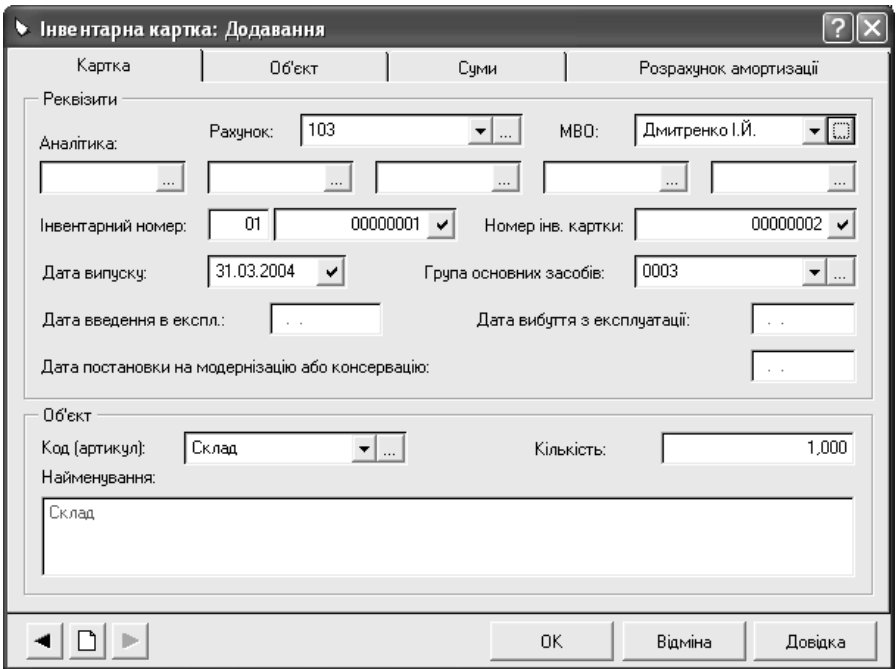

Рис. 8.20. Вікно реквізитів інвентарної картки.

- 1. На закладці "Картка" рахунок обліку об'єкта, матеріальновідповідальна особа, інвентарний номер, дата випуску об'єкта, назва та кількість об'єктів.
- 2. На закладці "*Об'єкт*" додаткові відомості про об'єкт (модель, марка, номер паспорту, виробник тощо), дані про комплектуючі та дорогоцінні метали, що входять до складу об'єкту, та характеристики групи об'єктів у випадку, якщо в інвентарній картці обліковуються декілька однотипних необоротних активів.
- 3. На закладці "*Суми*" вартість об'єкта (початкова, залишкова, ліквідаційна, знос) та додаткові відомості (справедлива вартість).
- 4. На закладці "*Розрахунок амортизації*" дані для розрахунку амортизації об'єкта: метод, який обирається з довідника "*Шифри амортизації*", пері-

одичність розрахунку, термін експлуатації та кореспонденція рахунків бухгалтерського обліку для відображення результатів розрахунку.

До історії інвентарного об'єкта програмою автоматично записуються всі операції з необоротним активом.

З інвентарними об'єктами у розділі інвентарної картотеки "Бухгалтерський облік" можуть реєструватись наступні операції:

- 1) надходження;
- 2) введення в експлуатацію;
- 3) внутрішнє переміщення;
- 4) часткова ліквідація;
- 5) втрата та відновлення корисності;
- 6) переоцінка;
- 7) постановка на модернізацію чи консервацію;
- 8) зняття з модернізації чи консервації;
- 9) модернізація;
- 10) списання;
- 11) списання з оприбуткуванням комплектуючих;
- 12) витрати на підтримку об'єкта у робочому стані;
- 13) нарахування амортизації.

З інвентарними об'єктами у розділі інвентарної картотеки "Податковий облік" можуть реєструватись наступні операції:

- 1) введення в експлуатацію;
- 2) списання;
- 3) списання з оприбуткуванням комплектуючих;
- 4) внутрішнє переміщення;
- 5) зміна вартості об'єкта;
- 6) переоцінка;
- 7) переведення у консервацію та виведення з неї;
- 8) операція щодо виправлення записів;
- 9) нарахування амортизації.

Операції можуть здійснюватись тільки з інвентарними об'єктами, що введені в експлуатацію. Всі операції, окрім надходження необоротних активів, реєструються в інвентарній картотеці за наступним порядком:

- 1. В інвентарній картотеці встановлюють курсор на картку об'єкта, для якого буде реєструватись операція.
- 2. Обирають пункт контекстного меню "Операції над об'єктом" та відповідний вид операції.
- 3. У вікні завдання умов операції вказують:
	- − дату операції;
	- − дані про контрагента (в разі необхідності);
	- − реквізити документів, що є підставою та підтверджують виконання операції;
	- необхідність створення господарської операції в бухгалтерському об-
ліку;

- − зразок господарської операції;
- необхідність створення внутрішнього документу, що підтверджує здійснення операції.
- 4. У вікні господарської операції (якщо була встановлена необхідність її створення) переглядають її реквізити та, при необхідності, вносять необхідні корективи і зберігають дані.

У результаті виконання операцій програма виконує наступні дії:

- в інвентарній картці об'єкта вносяться зміни, відповідно заданим умовам операції;
- − в історії інвентарного об'єкта з'являється запис про виконану операцію;
- − в журналі обліку господарських операцій здійснюється реєстрація операції за даними обраного зразка (якщо була відмічена необхідність створення операції).

Операції введення в експлуатацію, постановки на модернізацію чи консервацію та зняття з них, списання, переоцінки, модернізації можуть виконуватись одночасно з декількома об'єктами, що виділені у вікні інвентарної картотеки клавішею "пробіл".

Надходження необоротних активів здійснюється в програмі аналогічно отриманню виробничих запасів (див. розд. 8.3). Тобто реєструються вхідні рахунки на сплату, прибуткові ордери, вхідні податкові накладні, які відпрацьовуються у господарському обліку.

Введення об'єкта в експлуатацію відображається в інвентарній картотеці після збереження реквізитів його інвентарної картки. Для його реєстрації вибирають вид операції "Введення в експлуатацію". В результаті виконання цієї операції в інвентарній картці об'єкта відображається дата введення в експлуатапію

У випадку переміщення об'єкта з одного підрозділу фірми до іншого або від однієї матеріально-відповідальної особи до іншої у програмі реєструється операція внутрішнього переміщення. Для її виконання вибирають вид операції "*Внутрішнє переміщення*". В результаті виконання цієї операції в інвентарну картку вносяться зміни про матеріально-відповідальну особу, рахунок обліку відповідно до заданих умов операції.

У разі ліквідації окремих складових об'єкта реєструється операція часткової ліквідації (у розділі інвентарної картотеки "*Бухгалтерський облік*") та операція зміни вартості об'єкта (у розділі інвентарної картотеки "*Податковий облік*"). Для її виконання у бухгалтерському розділі інвентарної картотеки вибирають вид операції "*Поліпшення, часткова ліквідація*" і встановлюють тип "Часткова ліквідація" та вказують суму ліквідації. У розділі "Податковий облік" інвентарної картотеки обирають операцію "*Зміна вартості об'єкта*". Результатом виконання операції є зміна первісної вартості об'єкта в інвентарній картці відповідно до заданих умов операції.

У випадку втрати економічної вигоди в сумі перевищення залишкової вартості активу над сумою очікуваного відшкодування з об'єктом реєструється операція втрати корисності. Для відображення суми вигід від відновлення корисності об'єкта основних засобів виконується операція відновлення корисності. Для їх виконання вибирають вид операції "*Зменшення, відновлення корисності*", встановлюють тип "*Зменшення корисності*" чи "*Відновлення корисності*" та вказують суму операції.

Результатом виконання операції зменшення корисності є зміна зносу об'єкта відповідно до заданих умов операції та запис суми зменшення корисності в інвентарній картці. Після виконання операції відновлення корисності відбуваються зміни зносу об'єкта відповідно до заданих умов операції та суми зменшення корисності в інвентарній картці.

Для реєстрації переоцінки об'єкта вибирають вид операції "*Переоцінка*". Ця операція у програмі може виконуватись одним із наступних способів:

- з використанням коефіцієнту переоцінки;
- за ринковою вартістю;
- за справедливою вартістю.

Вибір способу переоцінки здійснюється у вікні завдання умов операції.

У разі обрання переоцінки за коефіцієнтом, первісна вартість та сума нарахованої амортизації об'єкту множаться на вказаний коефіцієнт.

У випадку вказівки ринкової вартості переоцінена первісна вартість об'єкта прирівнюється до неї, а сума нарахованої амортизації змінюється пропорційно.

Якщо в інвентарній картці об'єкта вказана справедлива вартість, то у вікні завдання умов операції вказують необхідність розрахунку індексу переоцінки, який визначається як відношення справедливої вартості до залишкової. У цьому випадку первісна вартість та сума нарахованої амортизації об'єкту множаться на розрахований індекс переоцінки.

Суми дооцінки чи уцінки, розраховані в результаті проведеної переоцінки об'єкта, зберігаються програмою в його інвентарній картці та враховуються при реєстрації наступних операцій переоцінки.

У разі виведення необоротного активу з експлуатації внаслідок модернізації чи консервації в інвентарній картотеці для такого об'єкта вибирають операцію "*Постановка на модернізацію чи консервацію*" (у розділі інвентарної картотеки "*Бухгалтерський облік*") та "*Переведення у консервацію*" (у розділі інвентарної картотеки "*Податковий облік*"). Для основних засобів, що поставлені на модернізацію чи консервацію, у програмі не нараховується амортизація та доступні лише операції списання і зняття з модернізації чи консервації.

При введенні в експлуатацію об'єкта, що знаходився на консервації чи модернізації, виконують операцію "*Зняття з модернізації чи консервації*" (у розділі інвентарної картотеки "*Бухгалтерський облік*") та "Виведення з консервації" (у розділі інвентарної картотеки "*Податковий облік*").

Результат проведеної модернізації об'єкта відображається у програмі "Парус-Підприємство" при виборі операції "*Поліпшення, часткова ліквідація*" (у розділі інвентарної картотеки "*Бухгалтерський облік*") і встановленні її типу "*Поліпшення*". У вікні реквізитів операції вказують суму модернізації. У розділі інвентарної картотеки "*Податковий облік*" в цьому випадку обирають операцію "*Зміна вартості об'єкта*" та вказують суму, на яку повинна збільшитись первісна вартість об'єкта за нормами Закону України "Про оподаткування прибутку підприємств". Результатом виконання операції є зміна первісної вартості об'єкта в інвентарній картці відповідно до заданих умов операції.

Для відображення списання необоротного активу внаслідок реалізації, безоплатної передачі, непридатності до використання, повного зносу обирається операція "*Списання*". У разі оприбуткування комплектуючих при списанні об'єкта використовується операція "*Списання з оприбуткуванням комплектуючих*". Із списаними об'єктами не можна реєструвати операцій, але їх інвентарні картки зберігаються у програмі. Якщо проведена операція "Списан*ня з оприбуткуванням комплектуючих*", то при списанні необоротного активу відбудеться оприбуткування комплектуючих, перелік яких вказувався при реєстрації інвентарної картки на закладці "Об'єкт".

Відображення реалізації необоротного активу здійснюється аналогічно реалізації запасів (див. розділ 8.4).

У разі поточного ремонту необоротного активу в інвентарній картотеці обирають операцію "*Витрати на підтримку об'єкта*" та вказують суму понесених витрат. Така операція не змінює вартісних характеристик активу та не відображається в історії інвентарного об'єкта.

Операції розрахунку амортизаційних відрахувань в системі віднесені до групових операцій. На відміну від інших операцій, ці операції можна здійснювати одночасно з декількома об'єктами.

Нарахування амортизації інвентарних об'єктів здійснюється на підставі методів, що зареєстровані у довіднику "*Шифри амортизації*". Але у програмі "Парус-Підприємство" надає можливість зробити нарахування амортизації враховує особливості для кожного інвентарного об'єкта:

- для кожного інвентарного об'єкта можна задати поправочні коефіцієнти, на які будуть помножені норми амортизації;
- − після автоматичного розрахунку на підставі норм амортизації і поправочних коефіцієнтів, можна виправити амортизацію індивідуально для кожного об'єкта.

Амортизацію нараховують відразу для всіх інвентарних об'єктів, що відображені у вікні інвентарної картотеки, тобто які задовольняють встановленим умовам відбору. При цьому з розгляду виключаються об'єкти, що на дату проведення розрахунку амортизації ще введені в експлуатацію і вже вибули з неї. Результати розрахунку відображаються в інвентарній картотеці, де змінюється залишкова вартість і суми амортизації, та у журналі обліку господарських операцій.

Порядок нарахування амортизації у програмі:

- 1. Встановити такі умови відбору в інвентарній картотеці, щоб у списку інвентарних карток були присутні тільки картки об'єктів, для яких потрібно нарахувати амортизацію.
- 2. Вибрати пункт контекстного меню "*Групові операції* <sup>→</sup> *Розрахунок амортизаційних відрахувань*".
- 3. Вказати місяць, на кінець якого потрібно нарахувати амортизацію.
- 4. У вікні відомості розрахунку амортизаційних відрахувань для автоматичного розрахунку амортизації всіх об'єктів обирають пункт контекстного меню "*Автоматичний розрахунок нарахувань*", для розрахунку окремо кожного об'єкта – "Розрахунок амортизації" (рис.8.21).

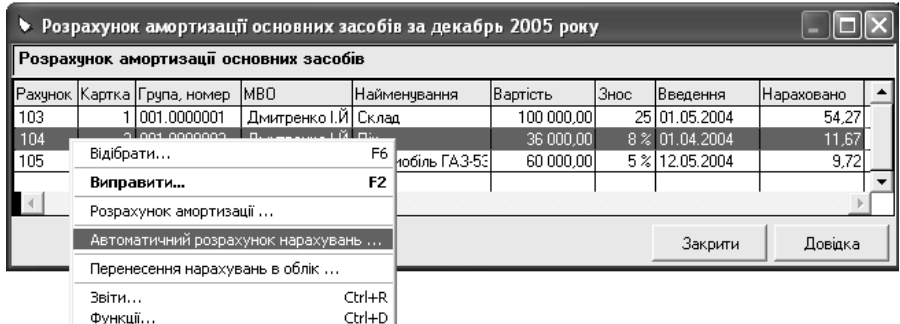

Рис.8.21. Відомість розрахунку амортизаційних відрахувань.

- 5. Використовуючи пункт контекстного меню "Виправити" (рис.8.21), в разі необхідності можна уточнити амортизацію інвентарних об'єктів.
- 6. Для відображення нарахованої у відомості амортизації в інвентарній картотеці й у журналі обліку господарських операцій використовується пункт контекстного меню "*Перенесення нарахувань в облік*" (рис.8.21). При цьому вказують назву та дату операції.
- 7. Закрити відомість розрахунку амортизаційних відрахувань.

*Якщо закрити відомість амортизаційних нарахувань, не виконавши функції* "*Перенесення нарахувань в облік*"*, дані розрахунку будуть втрачені. При кожному відкритті відомості система формує її заново.*

За допомогою контекстного меню "*Звіти*" у вікні відомості розрахунку амортизаційних відрахувань (рис.8.21) можна отримати наступні звіти:

- відомість розрахунку амортизації основних засобів;
- підсумкову відомість розрахунку амортизації основних засобів у розрізі матеріально-відповідальних осіб;
- підсумкову відомість розрахунку амортизації основних засобів у розрізі

їх груп;

- розширену відомість розрахунку амортизації основних засобів.
- У результаті розрахунку амортизації у програмі виконуються наступні дії:
- в інвентарній картотеці виправляються суми амортизації, залишкової вартості і дата останнього нарахування амортизації;
- у журналі обліку господарських операцій створюється операція на загальну суму амортизаційних відрахувань, кореспонденції рахунків бухгалтерського обліку, яка переноситься з інвентарних карток об'єктів;
- в історії кожного опрацьованого інвентарного об'єкта створюється запис про нараховану амортизацію.

Для перегляду даних розрахунку амортизації в інвентарній картотеці призначений пункт контекстного меню "*Групові операції* <sup>→</sup> *Історія групових операцій*".

Усі операції з необоротним активом система записує в історію інвентарного об'єкту, яка у розділі інвентарної картотеки "*Бухгалтерський облік*" відображається у дочірній таблиці "*Історія операцій*" вікна картотеки (рис. 8.22).

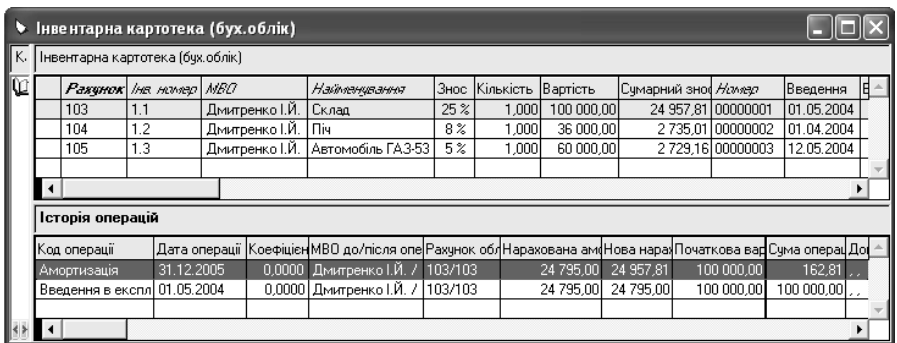

Рис.8.22. Вікно розділу "*Бухгалтерський облік*" інвентарної картотеки.

У розділі "Податковий облік" інвентарної картотеки перегляд історії здійснюється з використання пункту контекстного меню "*Переглянути* <sup>→</sup> *Історія операцій*".

Якщо та чи інша операція була виконана помилково, система використовує дані історії інвентарного об'єкта для усунення всіх наслідків такої операції. Це здійснюється за допомогою контекстного меню "Відкотити" у вікні історії операцій. У результаті виконання цієї функції програмою виконуються наступні дії:

- вносяться в інвентарну картку зміни, що нейтралізують операцію, яка відміняється;
- вилучається операція (якщо вона створювалась) з журналу обліку го-

сподарських операцій;

- вилучається запис про операцію з історії інвентарного об'єкта.

Відміна виконання операції доступна тільки стосовно останньої за датою реєстрації операції.

Програма "Парус-Підприємство" дозволяє виконувати відміну проведення групових операцій (нарахування амортизації, переоцінки). Для цієї мети у програмі ведеться історія групових операцій, яка може бути відкрита з використанням пункту контекстного меню "*Групові операції* <sup>→</sup> *Історія групових операцій*".

При роботі з інвентарної картотекою, використовуючи контекстне меню "*Друк*", програма дозволяє отримати наступні друковані форми:

- Акт приймання-передачі (внутрішнього переміщення) основних засобів (ф№ ОЗ-1);
- Акт приймання-здачі відремонтованих, реконструйованих і модернізованих об'єктів (ф№ ОЗ-2);
- Акт на списання основних засобів (ф№ ОЗ-3);
- Акт на списання автотранспортних засобів (ф№ ОЗ-4);
- Інвентарна картка обліку основних засобів (ф№ ОЗ-6).

При роботі з інвентарної картотекою, використовуючи контекстне меню "Звіти", можна отримати наступні друковані форми:

- Інвентарна книга;
- Відомість наявності дорогоцінних металів;
- Інвентарний список основних засобів (ф№ ОЗ-9);
- Опис інвентарних карток по обліку основних засобів (ф№ ОЗ-7).

Всі друковані документи виводяться у форматі *Mіcrоsoft Excel*.

# **8.9. Автоматизація операцій з малоцінними необоротними активами**

Система "Парус-Підприємство" дозволяє автоматизувати облік малоцінних необоротних активів, дані про які зареєстровані у довіднику "Номенкла*тор*".

Принципи автоматизації обліку малоцінних необоротних активів аналогічні необоротним активам (див.розділ 8.8) і забезпечуються у розділі "Кар*тотека МНА*" основного меню "Облік" модуля "Бухгалтерія". У картотеці МНА для кожного активу реєструють картку. Кожна зареєстрована у картотеці МНА картка складається з основної частини та історії руху активу. Основна частина містить всі основні відомості про актив, які реєструються у відповідних полях вікна картки (рис. 8.23):

1. На закладці "Картка" – рахунок обліку активу, тип картки, матеріальновідповідальна особа, номенклатурний номер, назва й призначення активу, дата випуску, заводські номери.

- 2. На закладці "Суми" кількість найменувань необоротних активів, що обліковуються у картці, їх вартість, сума нарахованої амортизації.
- 3. На закладці "Розрахунок амортизації" метод, за яким розраховується амортизація та кореспонденція рахунків бухгалтерського обліку, яка буде формуватись за результатами розрахунку.

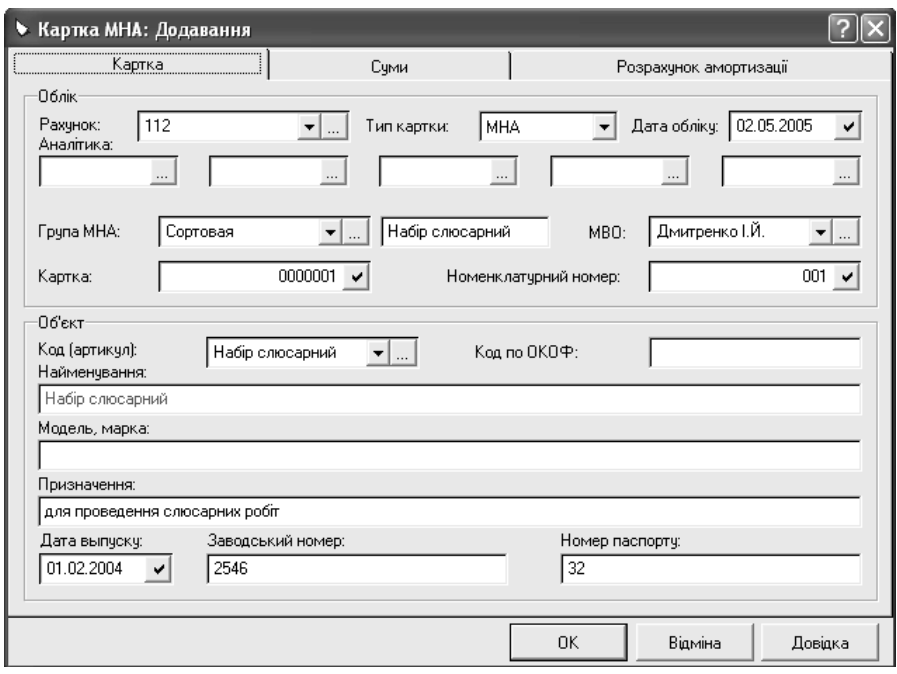

Рис. 8.23. Вікно реквізитів картки МНА.

Система "Парус-Підприємство" підтримує наступні методи нарахування амортизації малоцінних необоротних активів:

- 1. 50 % вартості, що амортизується, у першому місяці використання активу, та решта 50 % - у місяці вилучення активу з експлуатації.
- 2. 100 % вартості, що амортизується, у першому місяці використання активу.
- 3. Прямолінійний.
- 4. Виробничий.

В історії руху активу програмою автоматично записуються всі операції, зареєстровані з малоцінними необоротними активами.

У картотеці МНА можуть реєструватись наступні операції:

- 1) надходження;
- 2) передача в експлуатацію;

3) внутрішнє переміщення.

Всі операції реєструються у картотеці МНА за наступним порядком:

- 1. У картотеці встановлюють курсор на картку активу, для якого буде реєструватись операція.
- 2. З використанням контекстного меню обирають відповідний вид операції.
- 3. У вікні завдання умов операції вказують:
	- дату операції;
	- − дані про матеріально-відповідальну особу;
	- кількість та суму малоцінних необоротних активів (у разі потреби);
	- − необхідність створення господарської операції в бухгалтерському обліку;
	- зразок господарської операції.
- 5. У вікні господарської операції (якщо була встановлена необхідність її створення) переглядають її реквізити та, при необхідності, вносять необхідні корективи і зберігають дані.

У результаті виконання операцій програма виконує наступні дії:

- − в картотеці МНА вносяться зміни відповідно заданим умовам операції;
- − в історії руху об'єкта з'являється запис про виконану операцію;
- − в журналі обліку господарських операцій здійснюється реєстрація операції за даними обраного зразка (якщо була відмічена необхідність створення операції).

Для відображення надходження малоцінного необоротного активу в програмі реєструють картку МНА та обирають вид операції "Прихід". У результаті виконання цієї операції в картці об'єкта записується дата надходження, а реквізити картки МНА стають недоступними для коригування.

Передача малоцінних необоротних активів в експлуатацію відображається у картотеці МНА шляхом вибору виду операції "Передача в експлуатацію". У результаті виконання цієї операції у картці МНА записується кількість об'єктів, що передані в експлуатацію, та сума нарахованої амортизації.

У випадку внутрішнього переміщення об'єкта з одного підрозділу фірми до іншого або від однієї матеріально-відповідальної особи до іншої у програмі реєструється операція внутрішнього переміщення. Вона може виконуватись як для об'єктів, що обліковуються на складі, так і для малоцінних необоротних активів, переданих в експлуатацію. Для реєстрації такої операції обирають вид "*Внутрішнє переміщення*". В результаті її виконання у картку МНА вносяться зміни про матеріально-відповідальну особу, рахунок обліку відповідно до заданих умов операції.

Для відображення списання малоцінного необоротного активу обирається операція "*Списання*", яка може реєструватись з об'єктами, що передані в експлуатацію.

Якщо у картці МНА вказаний метод розрахунку амортизації "виробничий" чи "прямолінійний", то для нарахування амортизації використовують операцію "*Амортизація - нарахування* ", у результаті якої на екрані виводиться вікно з результатами розрахунку (рис. 8.24).

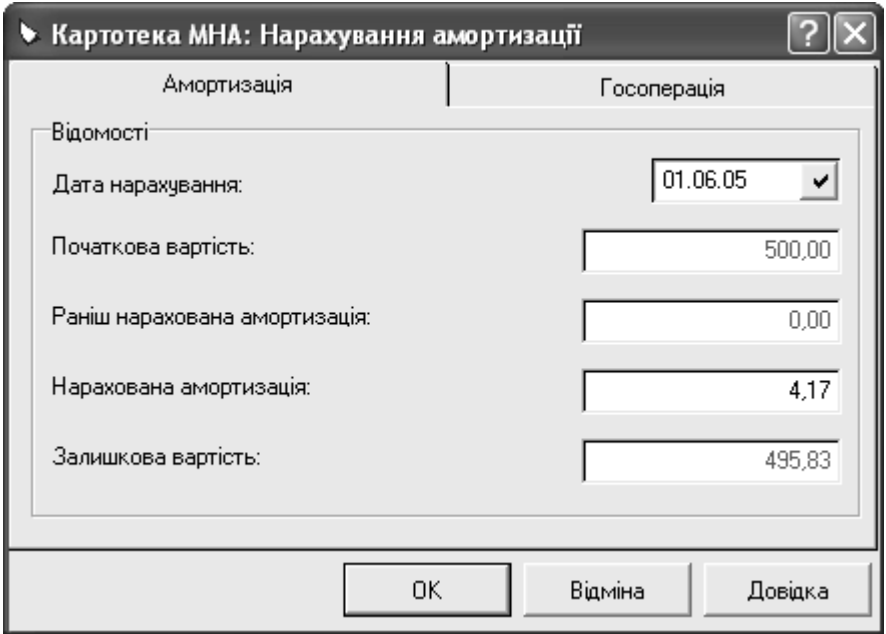

Рис. 8.24. Вікно реквізитів розрахунку амортизації малоцінних необоротних активів.

У разі використання інших методів нарахування амортизації, програмою автоматично проводиться розрахунок при передачі малоцінних необоротних активів в експлуатацію та списанні.

Сума нарахованої амортизації переноситься у картку МНА. Для перегляду результатів розрахунку у картотеці МНА призначений пункт контекстного меню "*Амортизація* <sup>→</sup> *Перегляд*".

Якщо та чи інша операція була виконана помилково, система використовує дані історії руху об'єкта для усунення всіх наслідків такої операції. Це здійснюється за допомогою контекстного меню "*Відкат*". Результат виконання цієї функції аналогічний відміні операцій в інвентарній картотеці (див. розд. 8.8). Відміна виконання операції доступна тільки стосовно останньої за датою реєстрації операції.

При роботі з картотекою МНА, за допомогою контекстного меню *"Друк*", програма дозволяє отримати наступні друковані форми:

- Акт на списання малоцінних необоротних активів;
- Картка обліку малоцінних необоротних активів.

При роботі з картотекою МНА, використовуючи контекстне меню "Зві*ти*", програма дозволяє отримати Відомість обліку видачі спецодягу.

Всі друковані документи виводяться у форматі *Mіcrоsoft Excel*.

#### **8.10. Проведення інвентаризації**

Система дозволяє відображати у модулі "Бухгалтерія" результати інвентаризації основних засобів, а у модулі "Реалізація і склад" – матеріальних цінностей.

Інвентаризаційна відомість товарно-матеріальних цінностей формується у розділі "*Інвентаризаційні відомості*" пункту меню "*Документи*" для обраного складу на підставі інформації регістру "Товарні запаси" (рис.8.25).

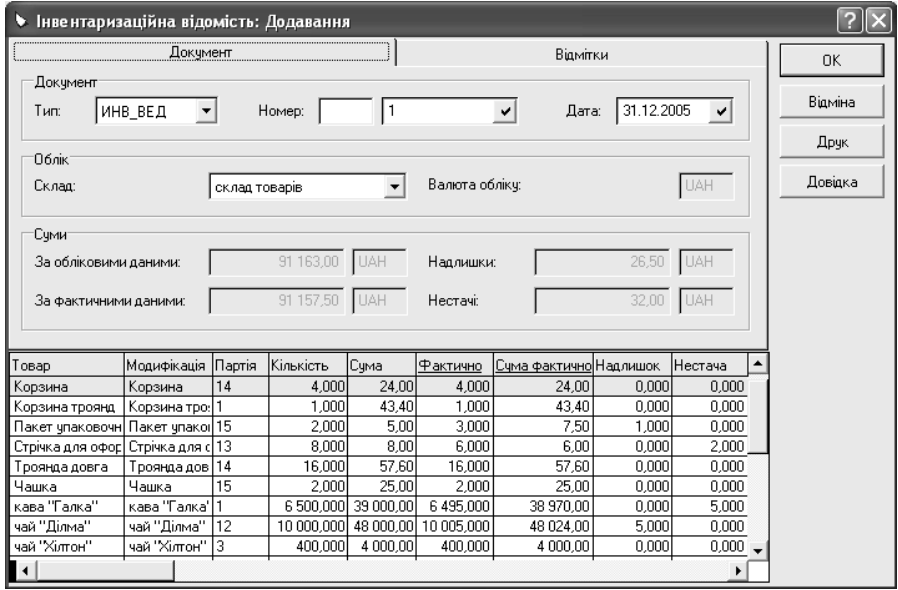

Рис. 8.25. Інвентаризаційна відомість

Інвентаризаційна відомість може знаходитися у двох станах:

- − "*Бланк*";
- − "*Відомість*".

У стані "Бланк" у відомість можна вносити виправлення, але не можна формувати документи. У стані "Відомість" виправлення в неї вносити не можна, але можна формувати документи:

акти списання і накладні на відпуск для списання нестач ТМЦ:

акти оприбуткування та прибуткові ордери для оприбуткування надлишків ТМЦ.

Переведення відомості з одного стану в інший та створення документів з оприбуткування надлишків і списання нестач ТМЦ здійснюється з використанням відповідних пунктів контекстного меню. Подальша робота із створеними актами відбувається в розділі "*Акти списання/оприбуткування*" основного меню "*Документи*", де з ними можна виконати наступні дії:

- − отримати друковану форму акту;
- − відпрацювати в обліку;
- відмінити відпрацювання в обліку.

При відпрацюванні в обліку акту списання нестач у реєстрі "Товарні запа*си*" програмою зменшуються залишки партій матеріальних цінностей у відповідності зі специфікацією акта. При відпрацюванні акту оприбуткування надлишків система збільшує залишки партій матеріальних цінностей.

Відмінити відпрацювання акту списання нестач ТМЦ можна завжди, а відміна відпрацювання акту оприбуткування надлишків можлива. У випадку, якщо перераховані у специфікації акту ТМЦ не включені у специфікації інших товарних документів.

Інвентаризаційний опис основних засобів може бути сформований у розділі "*Інвентаризаційна відомість*" основного меню "*Звіти*". Документ створюється на підставі даних розділу "Залишки матеріальних цінностей" і виводить у шаблоні вбудованого у програму редактора звітів.

### **8.11. Спеціальні засоби системи**

Спеціальні засоби системи призначені для найбільш підготовлених користувачів, яких не задовольняють стандартні засоби "Парус - Підприємство". Вони забезпечують можливість:

- − в багатьох розділах створювати формули для типових розрахунків з використанням спеціальних функцій і визначених констант;
- − створювати різноманітні документи та звіти, які реалізовані у шаблонах Mіcrosoft Word та Excel;
- − створювати різноманітні звіти за допомогою генератора звітів Seagate Crystal Reports;
- − підключати до системи додаткові програмні модулі, які самостійно розроблені користувачем в середовищі Vіsual FoxPro.

У "Парус-Підприємство" формули можуть використовуватись:

- − у зразках первинних документів і господарських операцій;
- − при призначенні ціни реалізації послуг;
- − у шаблонах Mіcrosoft Excel документів та табличних додатків;
- − у шаблонах додаткових звітів, підготовлених на базі генератора зві-

тів Seagate Crystal Reports.

У формулах можуть використовуватись функції:

- математичні;
- − бухгалтерські;
- − спеціальні функції для шаблонів документів і звітів на основі Microsoft Excel;
- − змінні та функції форматування для шаблонів звітів на основі Microsoft Excel;
- − функції для шаблонів звітів на базі Crystal Reports;
- − деякі функції Visual FoxPro.

Основні математичні функції:

**Abc** (*число*) – повертає абсолютне значення аргументу, *число* – числовий вираз;

**Mіn** (*число1, число 2*) – повертає менше з двох числових виразів, *число1, число 2* – числові вирази, значення яких порівнюються;

**Max** (*число1, число 2*) – повертає більше з двох числових виразів.

Основні бухгалтерські функції:

**OSDB** (*Рахунок*; *Дата*) – відображає сальдо по дебету рахунку на вказану дату;

**OSCR** (*Рахунок*; *Дата*) – відображає сальдо по кредиту рахунку на вказану дату;

**OBDB** (*Рахунок*; *Дата з*; *Дата по*; *КорРахунок*) – відображає оборот по дебету рахунку за проміжок часу у кореспонденції з кореспондуючим рахунком;

**OBCR** (*Рахунок*; *Дата з*; *Дата по*; *КорРахунок*) – відображає оборот по кредиту рахунку за проміжок часу у кореспонденції з кореспондуючим рахунком;

де *Рахунок* – номер рахунку, для якого обчислюється оборот;

*Дата з*, *Дата по* – граничні дати відрізку часу, обороти за який необхідно отримати;

*РахунокКор* – кореспондуючий рахунок;

**PRІCE** – відображає ціну списання заданої кількості ТМЦ. Ця функція достатньо громіздка і введення її може супроводжуватись помилками, тому в системі передбачена спеціальна можливість для розрахунку ціни списання – визначена константа **С**;

**Спеціальні функції** – дозволяють вводити в поле друкованої форми конкретного документу відповідні йому характеристики з таблиць бази даних (реквізити контрагента, прописні значення числових виразів та дат, календарний термін, номери рахунків і найменування аналітичних субрахунків, значення вказаного податку з суми та інші).

У формулах можуть використовуватись константи:

- − що визначені користувачем;
- − що визначені розробниками.

Константи, визначені користувачем, реєструються у довіднику "Константи" модуля "Бухгалтерія". Розробниками встановлений набір констант для наступних розділів програми:

- Банківські та касові документи:
- − Внутрішні документи та авансові звіти;
- − Вхідні і вихідні рахунки на сплату;
- − Журнал платежів;
- − Товарні документи;
- − Оборотні відомості по синтетичним, аналітичним рахункам, ТМЦ;
- − Інвентарна картотека та картотека МНА;
- − Акти комплектування і розукомплектування.

Використання констант зручно при розрахунку сум документів чи кореспонденцій рахунків бухгалтерського обліку. Набір і найменування констант індивідуальні для кожного розділу програми.

## **8.12. Закриття облікового періоду**

У кінці звітного періоду (місяця) у програмі передбачено виконання комплексу робіт, який прийнято називати "закриття облікового періоду". Основні з цих робіт:

- 1. Проведення переоцінки валютних активів і пасивів.
- 2. Формування відомості взаємних розрахунків з дебіторами/кредиторами за обліковий період.
- 3. Розрахунок сальдо рахунків бухгалтерського обліку на кінець періоду.
- 4. Розрахунок залишків МЦ на кінець періоду.
- 5. Розрахунок сум дебіторської та кредиторської заборгованості у розрізі рахунків бухгалтерського обліку та контрагентів на кінець періоду.
- 6. Складання звітності.

Всі перераховані вище документи, операції програми можуть відображати дані в іноземній валюті, принципи роботи з якими не відрізняються від інформації у гривнях. При реєстрації таких операцій суми у валюті автоматично перераховуються програмою в еквівалент у національній валюті за даними попередньо зареєстрованих курсів валют довідника "*Найменування і курси валют*". При зміні курсу іноземної валюти на дату заключної операції чи кінця звітного періоду виникає необхідність переоцінки валютних активів та пасивів. Для забезпечення такої можливості в "Парус-підприємство" використовується розділ "*Переоцінка валютних активів/пасивів*" основного меню "Функції<sup>"</sup> модуля "Бухгалтерія", у якому вказуються параметри переоцінки (рис. 8.26):

− дата, на яку здійснюється переоцінка;

- − рахунок, сальдо й обороти якого переоцінюються (якщо рахунок не вказаний, переоцінюватись будуть дані всіх рахунків, на яких обліковуються суми в іноземній валюті);
- − валюта, суми в якій переоцінюються (якщо валюта не вказана, переоцінюватись будуть дані всіх іноземних валют);
- − параметри для відображення на рахунках бухгалтерського обліку даних про позитивну (закладка "*Прибуток*") та негативну (закладка "Збиток") курсові різниці.

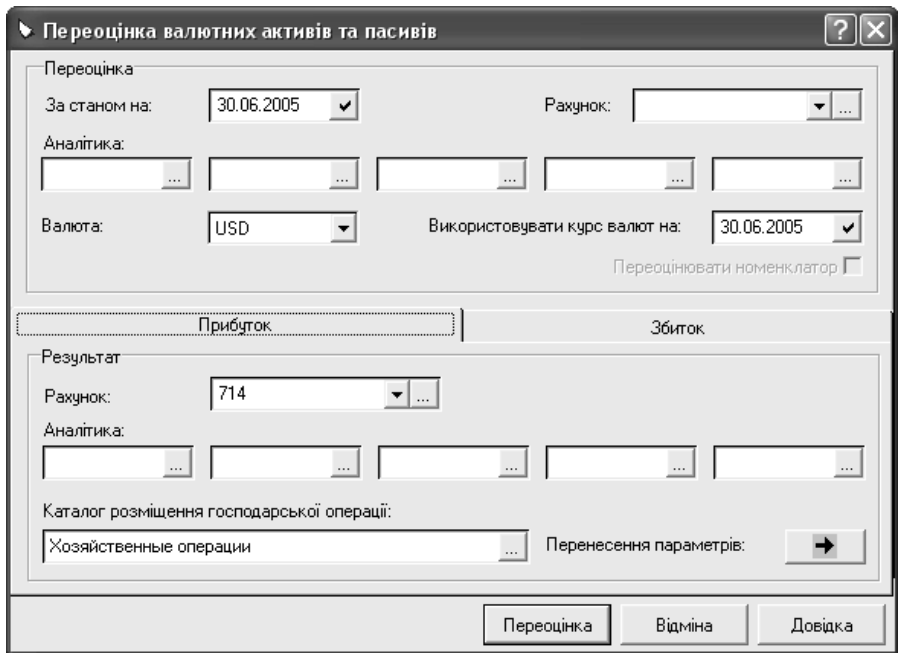

Рис. 8.26. Вікно реквізитів переоцінки валютних активів і пасивів.

Формування відомості взаємних розрахунків з дебіторами/кредиторами, розрахунок сальдо рахунків бухгалтерського обліку, залишків МЦ та сум дебіторської та кредиторської заборгованості на кінець періоду виконується у програмі однією процедурою – "перенесення залишків", яка виконується у розділі "*Перенесення залишків по рахунках*" основного меню "*Функції*" модуля "Бухгалтерія". На початку виконання розрахунку вказують його параметри (рис. 8.27):

- дату початку та кінця розрахунку залишків;
- − необхідність вилучати рахунки з нульовим сальдо на початок періоду та відсутніми оборотами;
- − необхідність формувати відомість розрахунків з дебіторами та кредиторами;
- необхідність розрахунку залишків матеріальних цінностей;
- − необхідність виведення на екран попереджень про непогодженість синтетичних та аналітичних даних.

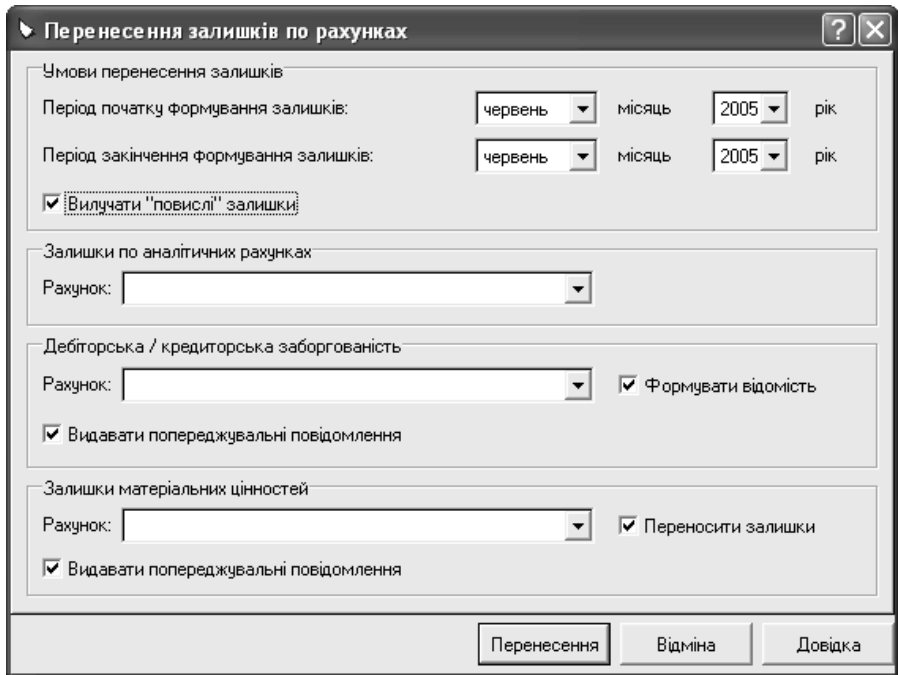

Рис. 8.27. Вікно реквізитів процедури «перенесення залишків».

У процесі виконання такої процедури програма на підставі залишків на початок періоду та оборотів за даними журналу обліку господарських операцій розраховує залишки на кінець періоду, які автоматично вважаються початковими для наступного періоду. При цьому система контролює відсутність помилок.

У результаті виконання процедури "перенесення залишків" система реєструє залишки засобів на рахунках бухгалтерського обліку, залишки матеріальних цінностей, суми заборгованості з дебіторами та кредиторами на початок наступного періоду, формує нові відомості взаєморозрахунків з дебіторами та кредиторами на наступний обліковий період.

#### **9. АВТОМАТИЗАЦІЯ РОЗРАХУНКУ ЗАРОБІТНОЇ ПЛАТИ У СИСТЕМІ "ПАРУС – ЗАРОБІТНА ПЛАТА" ВЕРСІЇ 7.40.**

### **9.1. Загальні відомості про систему "Парус – Заробітна плата".**

Система "Парус – Заробітна плата" дозволяє автоматизувати розрахунок зарплати працівників підприємств малого бізнесу, а також невеликих бюджетних і державних організацій.

Обробка інформацій у системі "Парус - Заробітна плата" схематично представлена на рис. 9.1.

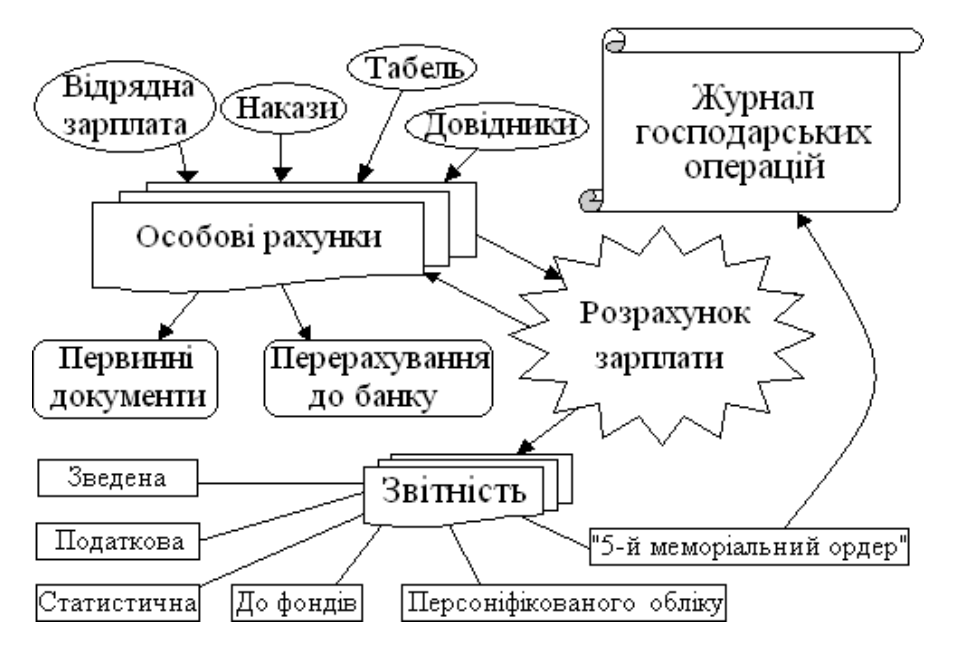

Рис. 9.1. Схема обробки інформації у системі "Парус-Заробітна плата".

Вся інформація, необхідна для нарахування зарплати, зберігається в особових рахунках, при заповненні яких можуть використовуватись дані довідників, наказів, розрахунку відрядної заробітної плати, табелю обліку робочого часу. Результати розрахунку зарплати записуються в особові рахунки працівників, після чого система дозволяє формувати первинні розрахунковоплатіжні документи та відображати перерахування коштів до банку для виплати зарплати. По завершенню розрахунку зарплати програма забезпечує отримання звітних форм, з яких меморіальний ордер №5 дозволяє сформувати господарські операції з нарахування зарплати, нарахувань на фонд оплати праці й утримань.

Програма забезпечує автоматизацію [15]:

- − обліку даних про працівників, що необхідні для розрахунку зарплати та формування звітів;
- − обліку штатної структури організації;
- − обліку норм робочого часу та виробітку;
- − розрахунку заробітної плати працівників у національній та іноземній валютах;
- − перерахунку заробітної плати за минулі місяці;
- − розрахунку відпускних та допомоги з тимчасової непрацездатності;
- − розрахунку утримань із заробітної плати працівників та нарахувань на фонд оплати праці;
- − формування та друк первинних документів, облікових регістрів та звітності;
- − імпорту даних в електронному вигляді до податкових органів та Пенсійного фонду.

Структура головного вікна системи "Парус-Заробітна плата" та принципи роботи з вікнами аналогічні програмі "Парус-Підприємство" (див. розділ 6).

Облікові та довідкові дані програми розміщені у пунктах головного меню:

"*Файл*" – призначений для налагодження програми, виконання додаткових функцій та реєстрації системи.

"*Правка*" – дозволяє виконати типові дії у відкритому на екрані вікні.

"*Облік*" – забезпечує збереження наказів, даних в особових рахунках працівників, господарських операцій, розрахунок відрядної зарплати, відображення перерахування коштів до банку для виплати зарплати, реєстрацію платіжних документів (банківських і касових).

"Функції<sup>"</sup> – призначений для виконання масових змін особових рахунків та постійних видів нарахувань й утримань, автоматичного розрахунку та перерахунку зарплати і відрахувань до фондів, вилучення та корекції результатів розрахунку.

"Звіти" – дозволяє сформувати звітні документи.

"Словники" – призначений для збереження нормативно-довідкової інформації.

"*Вікно*" – забезпечує впорядкування вікон програми.

"?" – дозволяє викликати систему допомоги.

Кожний пункт головного меню має розділи, що представлені пунктами спадного меню, при виборі одного з яких на робочому столі системи з'являється вікно. Принципи роботи з вікнами системи "Парус-Заробітна плата" аналогічні програмі "Парус-Підприємство" (див. розділ 6.1).

У нижній частині вікон можуть розташовуватись кнопки:

"Зберегти" – здійснює збереження внесених змін без виходу з вікна;

"*Записати*" – призначена для збереження внесених змін і виходу з вікна;

"*Відмінити*" – дозволяє закрити вікно, не зберігаючи внесені зміни.

Працюючи з програмою, можна виконувати типові й нетипові дії. Типові дії доступні у всіх вікнах розділів системи та призначені для додавання, виправлення, копіювання, видалення, відбору, оновлення, друку даних.

Типові дії можна виконати наступними шляхами:

- за допомогою контекстного меню при натисканні правої клавіші мишки;
- − використовуючи кнопки панелі інструментів головного вікна, які забезпечують:
- − додавання нового запису;
- − копіювання інформації;
- − редагування реквізитів інформації;
- − видалення даних;
- − відбір інформації за установленими умовами;
- − оновлення даних;
- − друк документів;
- $\bigotimes$  лрук звітів.
- використовуючи клавіші клавіатури;
- − використовуючи пункт меню "*Правка*".

З метою захисту інформації у програмі можуть працювати тільки зареєстровані у модулі "Адміністратор" користувачі. Для кожного користувача створюється карта користувача, яка визначає повноваження і права доступу до інформації.

Загальне налагодження програми здійснюється у розділі "Настройка системи" головного меню "Файл", у якому встановлюються деякі параметри, що дозволяють пристосувати характеристики системи до потреб користувача. Налагодження забезпечують:

- встановлення параметрів інтерфейсу програми: запам'ятовування структури каталогів, роботи з вікнами, мови інтерфейсу, кольорів, шрифтів, фонових малюнків т.і.;
- зазначення шляхів розташування шаблонів звітів, налагоджень, збереження документів;
- вказівку параметрів друку документів;
- встановлення параметрів хронології змін інформації бази даних;
- зазначення даних про власну організацію: назву, реквізити директора та головного бухгалтера, реквізити податкової інспекції та Пенсійного фонду, в яких зареєстрована фірма, код виду економічної діяльності (КВЕД);
- встановлення характеристик, що визначають параметри розрахунку заробітної плати, відрахувань до фондів т.і.

## **9.2. Довідники**

Довідники програми "Парус-Заробітна плата" призначені для збереження нормативно-довідкових даних, налагоджень, шаблонів, правил обробки інформації та забезпечення аналітичного обліку. Довідники системи відкриваються при виборі пункту основного меню "Словники". Більшість довідників мають однотипну структуру та дозволяють виконувати з даними однакові дії. Принципи роботи з довідковою інформацією аналогічні системі "Парус - Підприємство" (див. розділ 6.3). Усі довідники системи можуть налагоджуватись користувачем з урахуванням потреб власної організації.

Програма "Парус-Заробітна плата" має наступні довідники:

- 1. "*Назви та курси валют*" зберігає дані про валюти та історію змін їх курсів по відношенню до національної грошової одиниці.
- 2. "*Загальні поняття*" призначений для збереження загальної нормативно-довідкової інформації.
- 3. "*План рахунків*" відображає перелік рахунків бухгалтерського обліку. Функціональні можливості цього довідника програми "Парус-Заробітна плата" не відрізняються від системи "Парус - Підприємство".
- 4. "*Організації та МВО*" призначений для збереження і використання у системі реквізитів власної організації, банківських установ, контрагентів, матеріально-відповідальних осіб.
- 5. "*Співробітники*" зберігає дані про працівників організації: основні та додаткові, адресу проживання та історію змін параметрів (рис. 9.2).
- 6. "*Посади*" призначений для збереження найменувань посад та посадових окладів, які використовуються при розрахунку зарплати.
- 7. "*Звання*" –зберігає найменування звань та сум відповідних їм надбавок, які використовуються при розрахунку зарплати.
- 8. "*Розряди*" дозволяє зберігати перелік найменувань розрядів та розмірів відповідних їм тарифних ставок, які використовуються при розрахунку зарплати.
- 9. "*Таблиці стажу / вислуги*" призначений для збереження даних про стаж роботи та роки вислуги та відповідних їм процентів підвищення нарахованих сум, які використовуються при розрахунку допомоги з тимчасової непрацездатності зарплати.
- 10. "*Настройки табеля*" призначений для збереження налагоджень для розрахунку видів оплат, що використовуються при розрахунку з табеля обліку робочого часу. Налагодження мають наступні характеристики:
	- − символ позначення табелю обліку робочого часу;
	- − найменування налагодження табеля;
	- − номер виду оплати з довідника "*Настройка видів оплат*", який буде використовуватись при розрахунку зарплати за день, який у табелі обліку робочого часу має відповідний символ.
- 11. "*Податкові пільги*" зберігає розміри податкової соціальної пільги, які

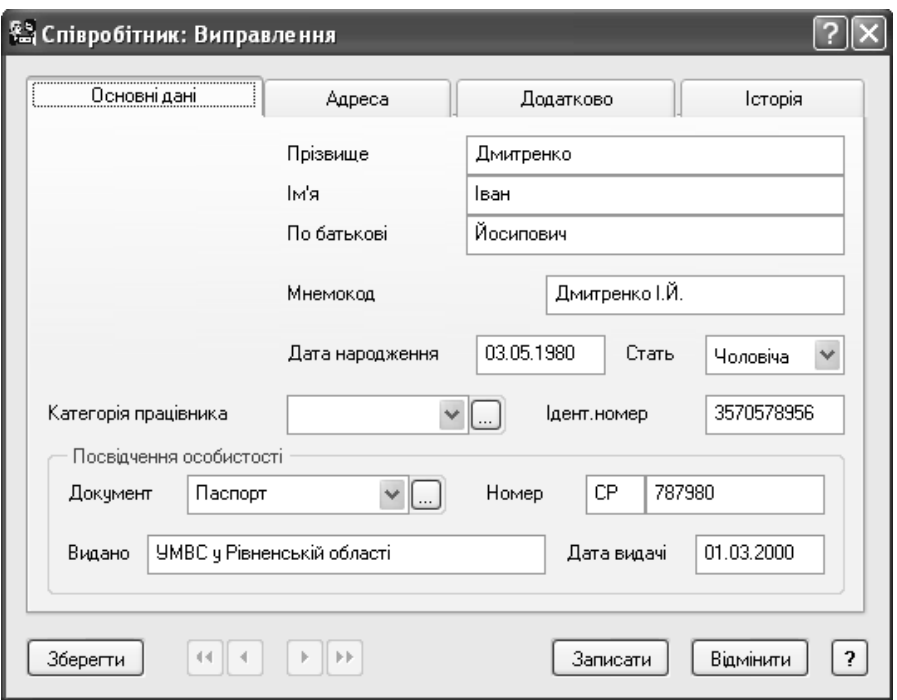

враховуються при розрахунку податку з доходів фізичних осіб.

Рис. 9.2. Вікно реквізитів працівника у довіднику "Співробітники".

- 12. "*Схеми роботи*" служить для реєстрації схем роботи, що використовуються в організації, а також для розрахунку і збереження норм часу по місяцях. Запис, що реєструється в довіднику, може бути заснований на наступних схемах:
	- − "*Стандартна*" схема, за якою робочий тиждень складається з 5-ти робочих днів по вісім робочих годин кожний (40 годин на тиждень). На основі стандартної схеми можна задавати потрібне число робочих днів. У випадку потреби можна змінити тривалість тижня.
	- − "*Вахтова*" схема, за якою працівник працює добу, а наступних три доби відпочиває. Цю схему можна використовувати у випадках, коли графік роботи періодично повторюється.
	- − "*Довільна*" схема, за якою працівник може мати довільне число робочих днів на тиждень, а кожний день - довільну кількість робочих годин.
- 13. "*Святкові дні*" зберігає дані про святкові дні.
- 14. "*Податкові таблиці*" призначений для реєстрації податків, що використовуються у розрахунках, їх ставок та періодів дії.
- 15. "*Коефіцієнти індексації*" служить для реєстрації коефіцієнтів індексації, які можуть використовуватись при нарахуванні компенсації відпускних, лікарняних, розрахунку індексації заробітної плати.
- 16. "*Таблиці констант*" зберігає значення мінімумів, встановлених законодавством (розміру мінімальної зарплати, неоподатковуваної матеріальної допомоги т.і.).
- 17. "*Настройка видів оплат*" призначений для збереження видів нарахувань й утримань, які можуть використовуватись при розрахунку заробітної плати в програмі. Словник складається з таблиць нарахувань і утримань (рис. 9.3).

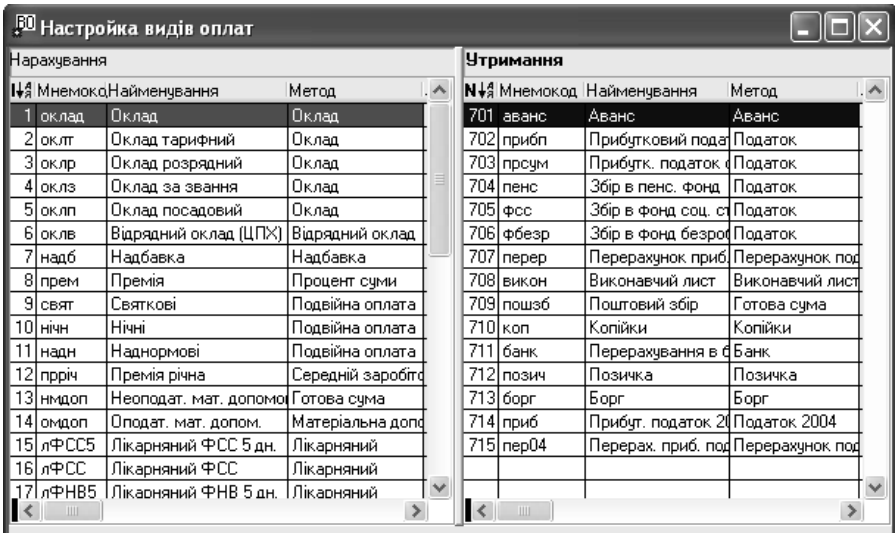

Рис. 9.3. Довідник "*Настройка видів оплат*".

Кожен вид нарахувань і утримань у програмі базується на певному методі розрахунку, що визначені розробниками:

- − "*готова сума*" призначений для реєстрації нарахувань чи утримань, розрахунок яких буде здійснюватись у розмірі вказаної суми;
- − "*оклад*" передбачає нарахування суми в залежності від кількості відпрацьованих днів, годин або виготовленої продукції;
- − "*надбавка*" призначений для реєстрації нарахувань, розрахунок яких здійснюється у вказаних відсотках до визначених сум;
- − "*аванс*" дозволяє зареєструвати характеристики розрахунку авансу;
- − "*процент суми*" призначений для реєстрації нарахувань чи утримань, розрахунок яких буде здійснюватись у розмірі вказаного відсотку від нарахованих сум;
- "податок" призначений для реєстрації нарахувань чи утримань, розрахунок яких буде здійснюватись на підставі ставок, що зареєстровані у довіднику "Податкові таблиці";
- − "*перерахунок податку*" дозволяє зареєструвати характеристики перерахунку податку з доходів фізичних осіб;
- − "*подвійна оплата*" дозволяє зареєструвати характеристики розрахунку нарахувань, розрахунок яких буде здійснюватись у збільшеному розмірі за вказаним відсотком (наприклад, розрахунок зарплати за роботу у святкові дні, нічний час тощо);
- − "*відпустка*" дозволяє зареєструвати характеристики розрахунку відпускних;
- "лікарняний" дозволяє зареєструвати характеристики розрахунку допомоги з тимчасової непрацездатності;
- "матеріальна допомога" дозволяє зареєструвати характеристики розрахунку матеріальної допомоги;
- − "*брутто*" передбачає розрахунок суми нарахування, якщо задана сума до виплати;
- − "*середній заробіток*" призначений для розрахунку премій, індексацій, що нараховуються у відсотках зарплати за місяць або середньої зарплати за вказаний період;
- − "*відрядний оклад*" дозволяє зареєструвати характеристики розрахунку заробітної плати за виконану роботу бригадою робітників;
- − "*доплата до суми*" призначений для реєстрації характеристик нарахувань, які передбачають розрахунок доплати до зазначеної суми заробітної плати;
- "компенсація", "індексація" призначені для розрахунку компенсацій, індексацій з урахуванням даних довідника "*Коефіцієнти індексації*";
- − "*виконавчий лист*" призначений для налагодження параметрів утримань за виконавчими листами;
- − "*копійки*" призначений для заокруглення суми заробітної плати до видачі;
- − "*банк*" призначений для налагодження параметрів перерахування сум заробітної плати до виплати через банк;
- "борг<sup>"</sup> дозволяє здійснювати облік боргу працівника організації;
- "позичка" дозволяє зареєструвати характеристики розрахунку утримань, які передбачають утримання з працівника визначеної суми щомісяця.

Використання методів розрахунку довідника "Настройка видів оплат"

дозволяє користувачу реєструвати види нарахувань чи утримань, з урахуванням потреб власної організації.

18. "*Настройка 5-го меморіального ордеру*" – призначений для реєстрації параметрів налагоджень звіту "5-й меморіальний ордер", при отриманні якого у програмі формуються кореспонденції рахунків бухгалтерського обліку, що відображають результати розрахунку заробітної плати, утримань і нарахувань на фонд оплати праці.

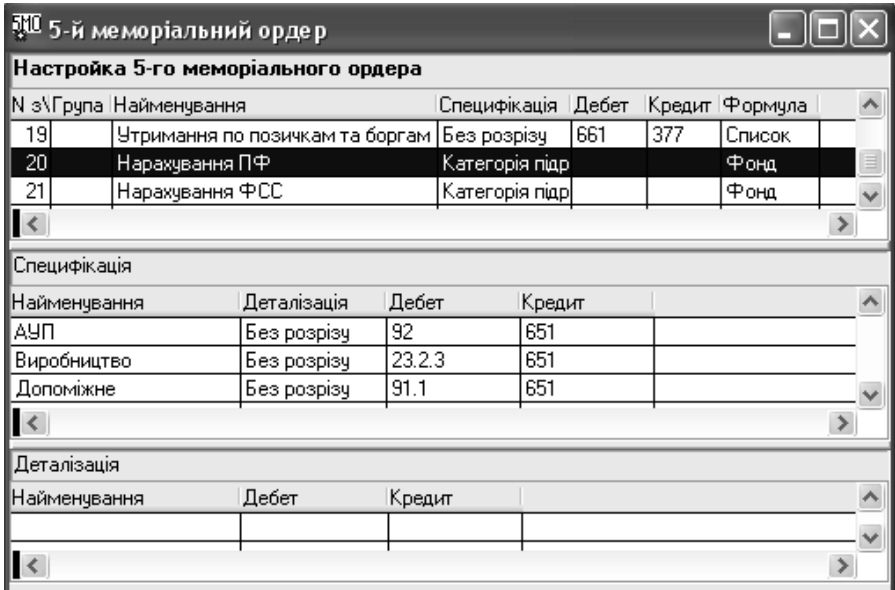

Рис. 9.4. Довідник "*Настройка 5-го меморіального ордеру*".

- 19. "*Настройка фондів*" використовується для реєстрації параметрів методики розрахунку нарахувань на фонд оплати праці.
- 20. "*Шаблони документів*" служить для збереження і використання шаблонів друкованих форм документів.

### **9.3. Розрахунок заробітної плати**

При прийомі співробітника на роботу у розділі "*Особові рахунки*" головного меню "*Облік*" програми створюється особовий рахунок, у якому ведеться облік інформації про працівника (рис. 9.5):

на закладці "Основні" реєструються основні дані про працівника (рис.9.5);

- − на закладці "*Додаткові параметри*" вказуються паспортні дані, адреса проживання, найменування податкової інспекції, у якій зареєстрований працівник, а також процент виплати допомоги з тимчасової непрацездатності;
- − на закладці "*Стаж / Вислуга*" вносяться дані про стаж роботи працівника (загальний, безперервний, в організації, державній службі, додатковий) і вислугу, а також коефіцієнти, на які будуть збільшуватись суми нарахованої зарплати в залежності від стажу (вислуги);
- на закладці "*Історія*" зберігається історія змін параметрів особового рахунку працівника та інформація про базові місяці для розрахунку індексації заробітної плати;
- − на закладці "*Накази*" додається інформація про накази організації, що стосуються нарахувань чи утримань з працівника;
- − на закладці "*Постійні виплати*" реєструється перелік нарахувань та утримань, які будуть проводитись кожного місяця (основна зарплата, податок з доходів фізичних осіб, утримання до фондів соціального страхування тощо).

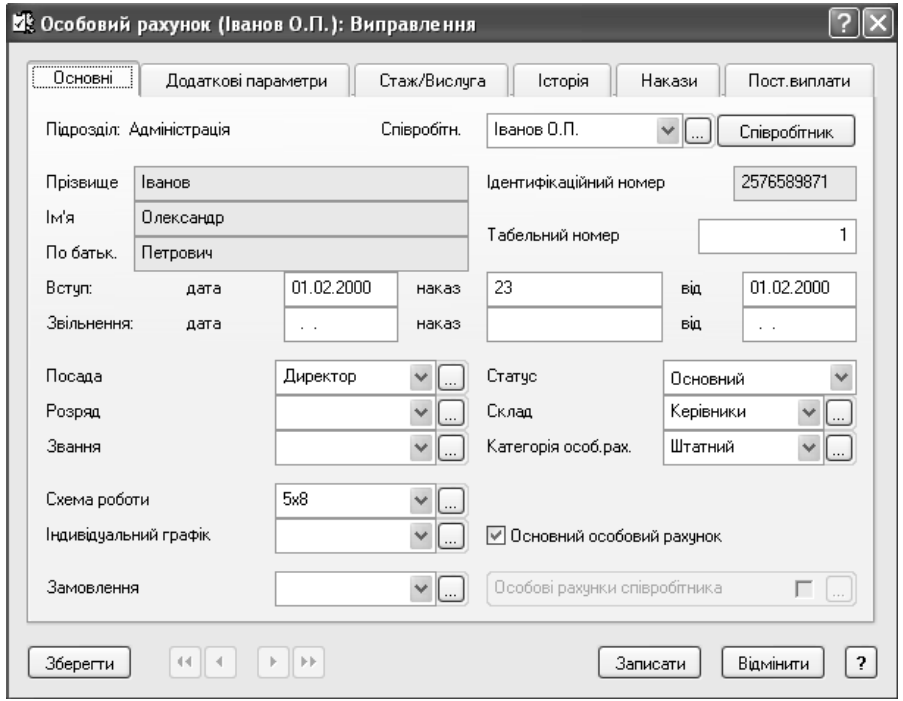

Рис. 9.5. Вікно реквізитів особового рахунку співробітника.

У разі необхідності внесення однакових видів постійних нарахувань і утримань для всіх або визначених співробітників підприємства, у програмі передбачено використання функції масової зміни постійних виплат шляхом вибору пункту "Масова зміна постійних виплат" головного меню "Функціі". Для внесення змін у особові рахунки одразу декількох працівників використовують функцію "*Масова зміна особових рахунків*".

Розділ "Особові рахунки" у системі "Парус-Заробітна плата" складається з наступних частин (рис. 9.6):

- дерева груп, у якому відображаються розділи реєстру особових рахунків працівників;
- − основної таблиці, яка відображає перелік зареєстрованих особових рахунків працівників, що відповідають установленим умовам відбору;
- дочірніх таблиць "Нарахування" і "Утримання", що представляють дані про перелік відповідно видів нарахувань та утримань, розрахованих для працівника, особовий рахунок якого виділений в основній таблиші.

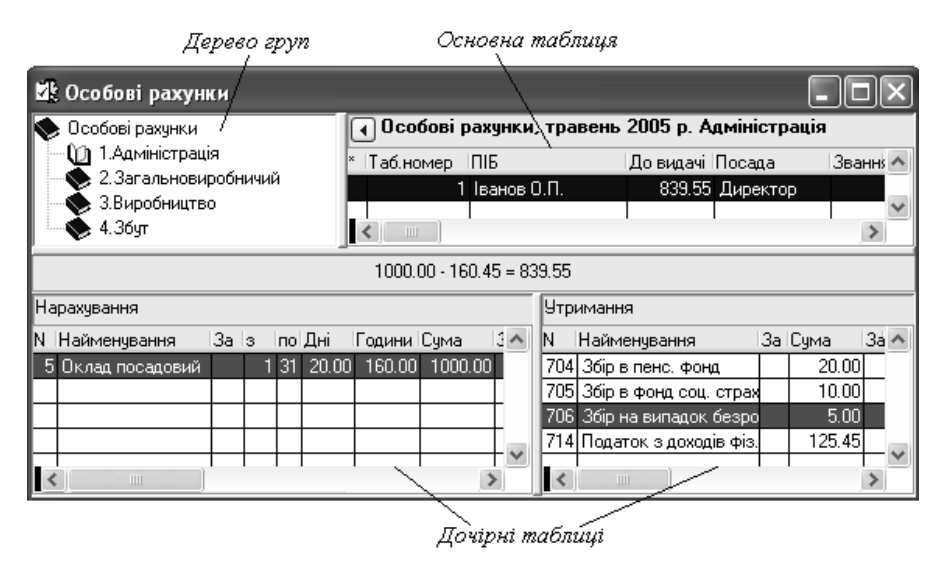

Рис. 9.6. Вікно реєстру особових рахунків співробітників.

Розрахунковим періодом для нарахування зарплати є місяць. Він установлюється на початку розрахунку шляхом вибору пункту "Зміна періоду" головного меню "Функий".

Розрахунок зарплати у програмі може здійснюватись наступними шляхами:

1. Вручну, коли дані про перелік нарахувань та утримань вносяться шляхом

додавання записів у таблиці "Нарахування" і "Утримання" реєстру особових рахунків.

- 2. Автоматично, з використанням розділу "Автоматичний розрахунок" головного меню "Функції".
- 3. Перерахунок зарплати за даними фактично відпрацьованого часу.
- 4. Автоматичне додавання нарахувань чи утримань списку працівників.
- 5. Розрахунок зарплати бригаді працівників за виконаний обсяг робіт.

Автоматичний розрахунок зарплати програма дозволяє проводити наступними способами:

- використовуючи результати розрахунку минулого місяця;
- − за переліком постійних виплат, що внесені при реєстрації особових рахунків працівників;
- − розраховуючи нарахування та утримання, що не відносяться до складу постійних виплат;
- − за даними зареєстрованих наказів, що стосуються змін нарахувань чи утримань зарплати співробітників;
- − за даними табелю обліку робочого часу;
- − автоматично перераховуючи раніше проведені нарахування чи утримання у разі змін законодавства, нормативів тощо.

Для способу автоматичного розрахунку зарплати встановлюють параметри. Для цього призначене вікно реквізитів розрахунку, форма якого залежить від обраного способу (рис. 9.7).

При використанні більшості способів автоматичного розрахунку зарплати вказують (рис. 9.7):

- − період, за який потрібно провести розрахунок;
- − правила розрахунку повторних виплат, тобто нарахувань чи утримань, що були проведені раніше;
- − види виплат, які повинні розраховуватись;
- − за які дати в межах встановленого періоду потрібно провести розрахунок;
- − необхідність проведення розрахунку в обраному періоді за інший місяць;
- для якого підрозділу організації та особових рахунків працівників буде здійснюватись розрахунок.

Автоматичний розрахунок зарплати за даними минулого місяця застосовується тоді, коли для розрахунку поточного місяця можуть використовуватись нарахування попереднього. Для проведення розрахунку вказують реквізити, описані вище.

Автоматичний розрахунок зарплати за переліком постійних виплат, здійснюється на основі даних розділу "Постійні виплати" особових рахунків працівників. У цьому випадку програмою розраховуються для співробітників тільки ті види нарахувань та утримань, що включені до складу постійних ви-

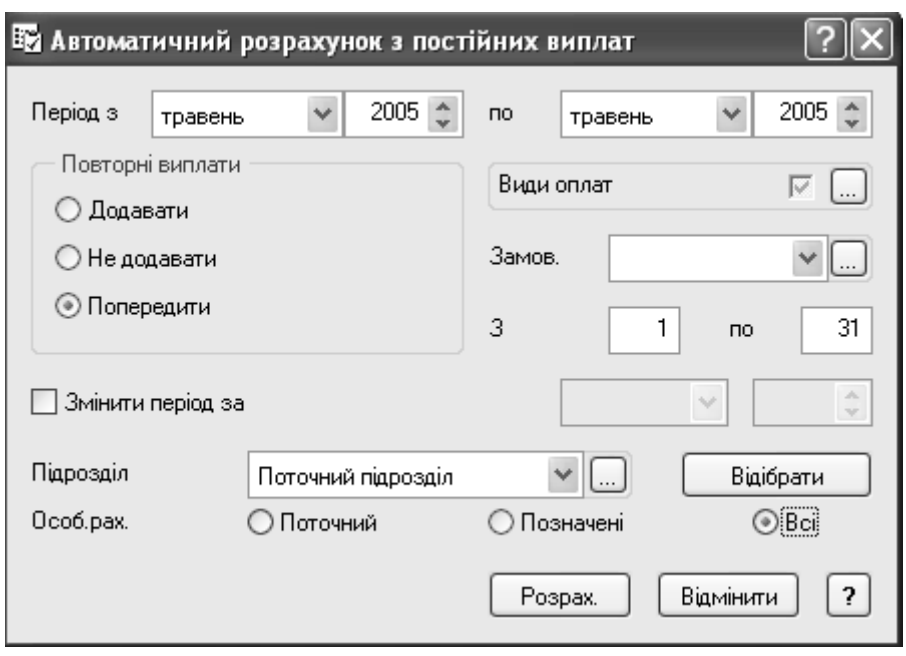

плат. Для проведення розрахунку вказують реквізити, описані вище.

Рис. 9.7. Вікно реквізитів автоматичного розрахунку зарплати за переліком постійних виплат.

Автоматичний розрахунок нарахувань та утримань, що не входять до складу постійних виплат може здійснюватись одразу для декількох працівників і передбачає вибір бухгалтером видів нарахувань та утримань, які потрібно розрахувати.

Автоматичний розрахунок зарплати за даними наказів дозволяє провести нарахування чи утримання на основі інформації, що міститься у наказах, які зареєстровані та зберігаються у розділі "Накази" головного меню "Облік". При реєстрації наказу вказують наступні реквізити (рис. 9.8):

- На закладці "*Параметри*" номер, дату наказу та його реєстрації, термін дії та його вид, методику розрахунку нарахування чи утримання (сумою, відсотком, ставкою) та вид виплати, який буде розраховуватись;
- − На закладці "*Співробітники*" можна вказати працівників, нарахування чи утримання із зарплати яких підлягають зміні за даним наказом, та індивідуальний для кожного співробітника розмір зміни (сумою чи відсотком).

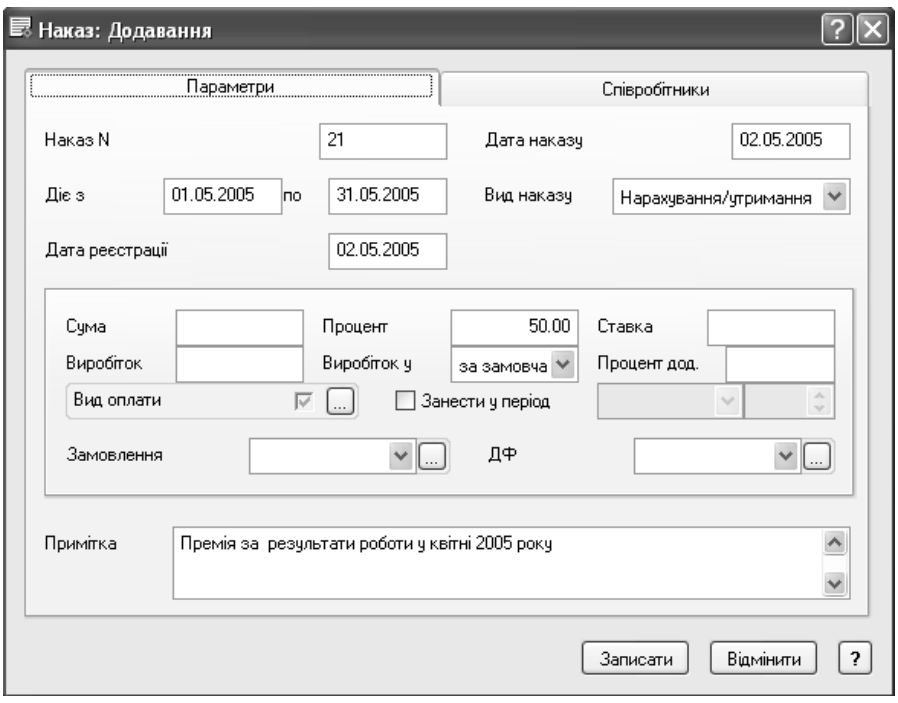

Рис. 9.8. Вікно реквізитів наказу.

Використання наказів у програмі дозволяє провести разові або періодичні розрахунки нарахувань чи утримань групі або одному працівнику. Для проведення автоматичного розрахунку нарахувань та утримань за даними зареєстрованих наказів обирають накази та особові рахунки працівників, для яких буде здійснюватись розрахунок.

Автоматичний розрахунок зарплати за даними табелю обліку робочого часу дозволяє провести розрахунок зарплати працівників в залежності від кількості відпрацьованого ними часу. Табель обліку робочого часу у програмі "Парус-Заробітна плата" формується окремо для кожного працівника. Для відкриття табелю виділяють особовий рахунок співробітника та обирають пункт контекстного меню "*Табель працівника*". Вигляд табелю залежить від графіку роботи, що вказаний в особовому рахунку працівника. Вихідні та святкові дні позначені у табелі червоним кольором (рис. 9.9).

У нижній частині вікна табелю відображається поточний місяць розрахунку зарплати, у верхній – попередній та наступний. Працюючи з табелем співробітника, можна здійснювати наступні дії:

- переходити до табелю наступного працівника;
- − відкривати табель за попередній та наступний місяці;

− вносити позначки, що відповідають налагодженням табелю та зареєстровані у довіднику "Настройки табеля";

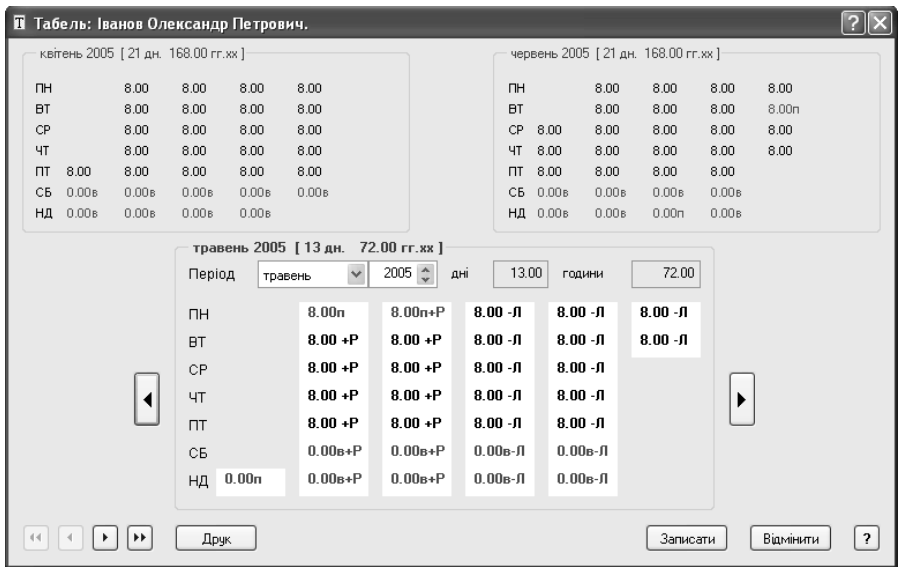

додавати, редагувати, переглядати документи табелю.

Рис. 9.9. Вікно табелю обліку робочого часу.

Для розрахунку зарплати за даними табелю справа від величини тривалості днів табелю встановлюють символи, що відповідають даним довідника "*Настройки табеля*". Наприклад, відпрацьовані дні можуть позначатись символом "Р", тимчасова непрацездатність – "Л" і т.і.

Символи у табелі можуть встановлюватись за допомогою створених документів, у яких вказуються види нарахувань та періоди, за які вони повинні нараховуватись. Наприклад, якщо до бухгалтерії надходить листок тимчасової непрацездатності, то його дані будуть реєструватись у документі табелю з відповідними реквізитами.

Додавання документу табелю здійснюється з використанням контекстного меню "*Додати документ табеля*", після вибору якого вносять реквізити документи (рис. 9.10):

- − на закладці "*Основні параметри*" номер, дату, період дії документу, символ з довідника "Настройки табеля", необхідність внесення даних про тривалість робочих днів вручну, період, за який буде проводитись розрахунок;
- − на закладці "*Щоденний облік виробітку*" вказується тривалість робочих днів.

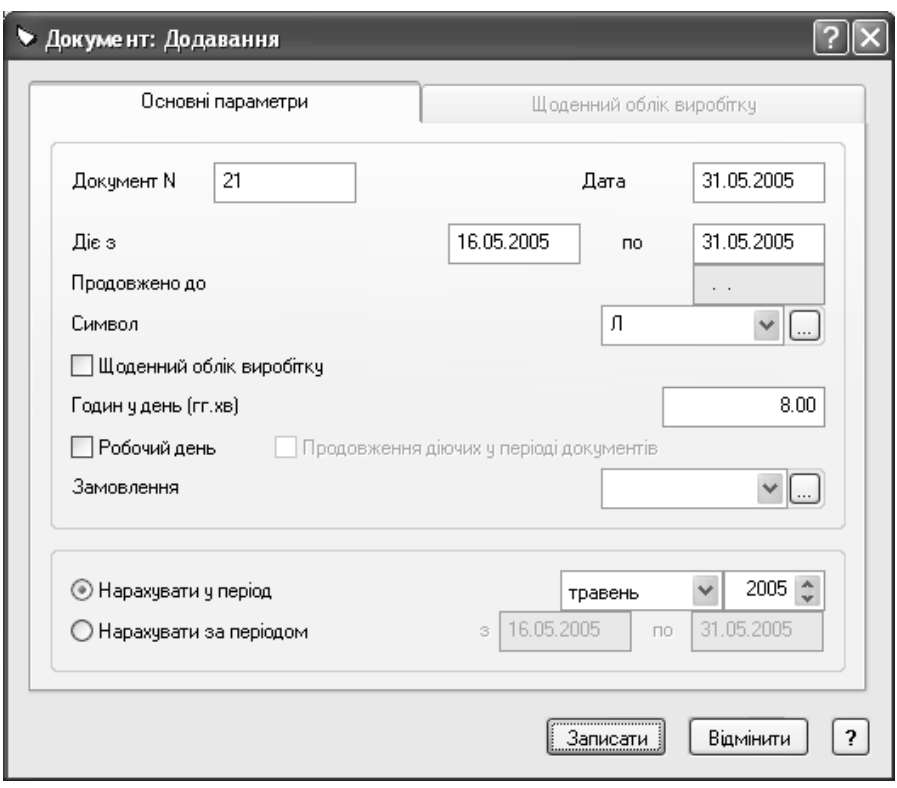

Рис. 9.10. Вікно реквізитів документу табелю обліку робочого часу.

За даними документів табелю обліку робочого часу програма здійснює нарахування зарплати працівникам з врахуванням інформації довідників "*Настройки табеля*" і "*Настройка видів оплат*".

Автоматичний перерахунок раніше проведених нарахувань чи утримань дозволяє здійснити повторний розрахунок вже нарахованих виплат. Для цього вказують період та особові рахунки працівників, для яких буде проводитись перерахунок.

Перерахунок зарплати за даними фактично відпрацьованого часу здійснюється у випадку, коли співробітник відпрацював неповний місяць. Для проведення розрахунку обирають пункт "*Перерахунок за фактичним виробі*тком" головного меню "Функції" і вказують фактичний виробіток працівника у поточному місяці. У результаті розрахунку в особовому рахунку співробітника записуються величини нарахувань та утримань, які змінені з врахуванням фактично відпрацьованого часу.

Автоматичне додавання нарахувань чи утримань списку працівників до-

зволяє провести нарахування обраного виду виплати декільком співробітникам. Для розрахунку використовують пункт *"Автододавання виплат*і" головного меню "*Функції*", вказують вид нарахування чи утримання, що буде додаватись, та із списку працівників послідовно обирають співробітників, яким буде додаватись виплата.

Для розрахунку зарплати бригаді працівників за виконаний обсяг робіт у програмі призначений розділ "Відрядна оплата праці" головного меню "Об*лік*".

Розрахувати відрядну зарплату у програмі можливо, якщо у довіднику "*Настройка видів оплат*" зареєстрований вид нарахування з методом "*Відрядний оклад*". Перед розрахунком у розділі "*Відрядна оплата праці*" реєструють назву і склад бригади, дані про виконаний обсяг робіт (рис. 9.11).

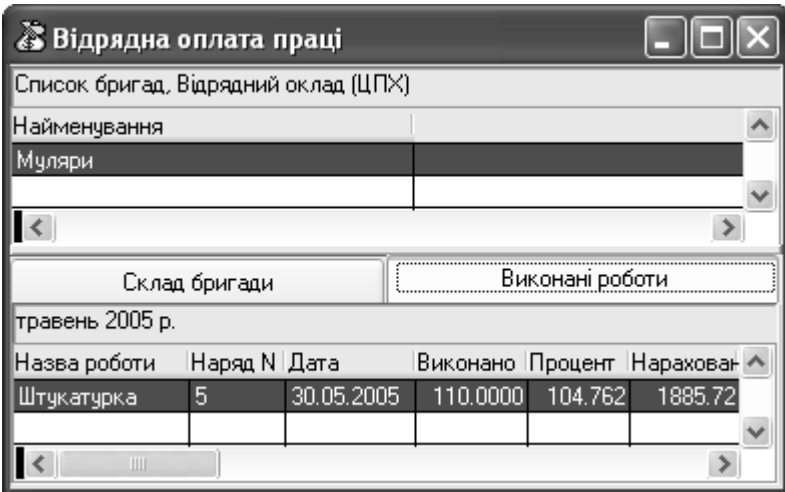

Рис. 9.11. Вікно розділу "Відрядна оплата праці".

Розрахунок зарплати бригаді працівників складається з двох етапів:

- 1. Попередній розрахунок.
- 2. Остаточний розрахунок.

При попередньому розрахунку вказують виробіток кожного робітника бригади, його тарифну ставку та коефіцієнт трудової участі (КТУ). Відрядний оклад працівника при цьому розраховується за наступним виразом:

Відрядна зарплата = Тарифна ставка  $\times$  Виробіток  $\times$  КТУ (9.1)

Норма робочого часу кожного працівника при попередньому розрахунку проставляється програмою автоматично на підставі вказаної схеми роботи. Результати попереднього розрахунку можуть виправлятись вручну.

Після виконання попереднього можна проводити остаточний розрахунок відрядної оплати праці, використовуючи контекстне меню "*Розрахунок*". При цьому вказують наступні параметри (рис.9.12):

- у полі "Фонд<sup>3</sup>" сума, що одержує бригада за виконану роботу;
- − у полі "*Тариф*" сума відрядних окладів усіх робітників бригади, що отримана при попередньому розрахунку;
- − у полі "*Коефіцієнт*" відношення суми, що одержує бригада за виконану роботу, до суми відрядних окладів усіх робітників бригади, яка отримана при попередньому розрахунку;
- − у полях "*% премії*" і "*% надбавки*" процентні ставки премії і надбавки для працівників за виконану роботу. Дані поля заповнюються у випадку, якщо процентні ставки преміальних нарахувань однакові у всіх співробітників бригади.

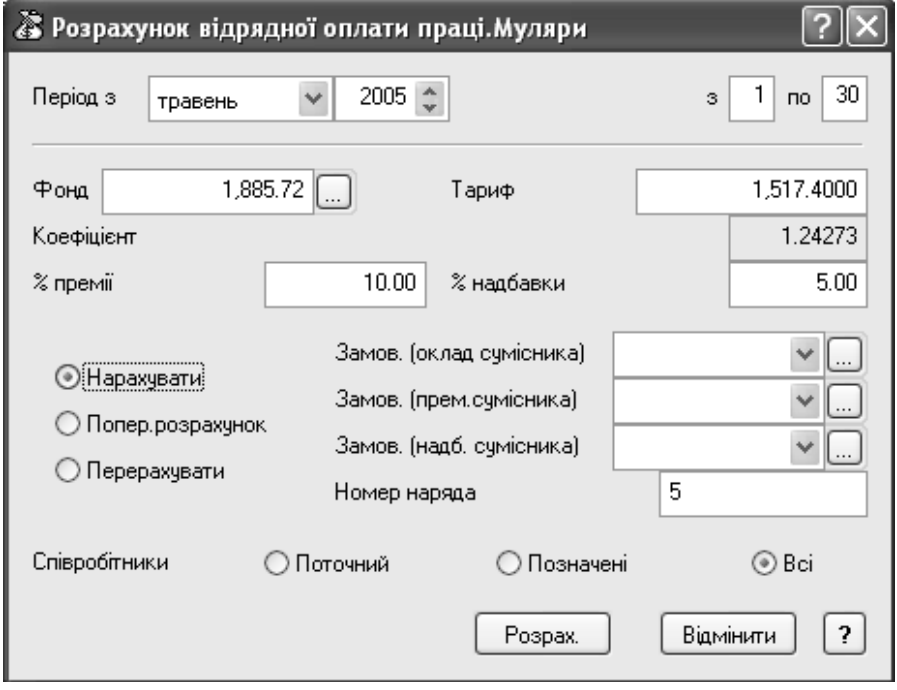

Рис. 9.12. Остаточний розрахунок відрядної зарплати.

Вибравши потрібний перемикач у вікні остаточного розрахунку відрядної зарплати, можна визначити вид розрахунку (рис. 9.12):

"*Нарахувати*" – нарахувати співробітникам відрядну оплату праці;

"*Попер. Розрахунок*" – розрахувати відрядну оплату без занесення в особові картки співробітників;

"*Перерахувати*" – перерахування раніше нарахованої відрядної зарплати.

Результат розрахунку відрядної зарплати буде відображатись у розділі "*Відрядна зарплата*" та заноситись в таблицю "*Нарахування*" особових рахунків працівників. Розрахунок утримань із нарахованої зарплати робітників бригади проводиться будь-яким розглянутим раніше способом.

Якщо при розрахунку зарплати були допущені помилки, "Парус-Заробітна плата" дозволяє видаляти нарахування та утримання співробітнику або групі працівників. Корекція нарахувань і утримань окремого працівника здійснюється шляхом редагування нарахувань та утримань в його особовому рахунку. Для видалення результатів розрахунку зарплати групі працівників використовують пункт "*Вилучення нарахувань / відрахувань*" головного меню "Функції", задають період розрахунку та перелік виплат, що будуть видалятись.

Програма дозволяє проводити корекцію нарахувань чи утримань, нарахованих у минулих періодах. При цьому використовується пункт "*Корекція виплат минулих періодів*", з використанням якого забезпечується коригування допомоги з тимчасової непрацездатності, відпускних, нарахувань, що відносяться до постійних виплат.

Після проведення розрахунку зарплати у програмі передбачена процедура "*Формування фондів*", яка дозволяє розрахувати відрахування до фондів соціального страхування. Для знищення цих результатів виконується процедура "*Розформування фондів*".

Облік нарахованої, але не виплаченої зарплати, та проведення часткової її виплати здійснюється у розділі "*Виплачена / невиплачена зарплата*" головного меню "*Облік*". При роботі з розділом програма дозволяє встановити режим представлення інформації: виплачена або невиплачена зарплата. Часткову виплату зарплати у програмі "Парус-Заробітна плата" передбачено проводити для одного або підрозділу працівників за один або декілька місяців з вказівкою дати виплати. Можна відображати виплату відсотку нарахованої зарплати або конкретну суму.

Система "Парус-Заробітна плата" дозволяє відобразити виплату зарплати працівникам через банківські установи. Для цього використовується розділ "*Перерахування у банк*" головного меню "*Облік*" (рис. 9.13), який дозволяє:

- сформувати відомість перерахування суми для виплати зарплати у банк;
- створити платіжне доручення, що підтверджує перерахування суми для виплати зарплати у банк;
- − відобразити перерахування суми зарплати на пластикову картку працівника.

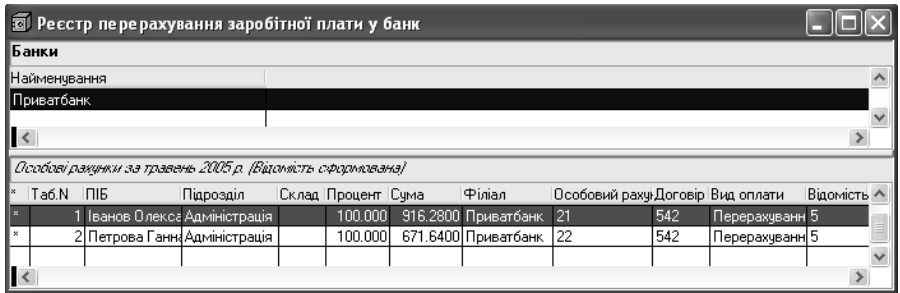

Рис. 9.13. Виплата зарплати через банківську установу.

Платіжні доручення, сформовані у розділі "*Перерахування у банк*" зберігаються програмою у реєстрі "Платіжні документи" головного меню "Об*лік*", у якому вони можуть бути роздруковані та відпрацьовані в обліку. Порядок відпрацювання в обліку платіжних документів аналогічний системі "Парус-Підприємтво". Створені господарські операції зберігаються програмою у розділі "*Господарські операції*" головного меню "*Облік*".

## **9.4. Отримання розрахунково-платіжних та звітних документів**

Програма "Парус-Заробітна плата" у реєстрі особових рахунків працівників дозволяє отримувати друковані форми наступних документів:

- − розрахункових листків;
- − розрахунків допомоги з тимчасової непрацездатності та відпускних;
- видаткових касових ордерів;
- довідок про доходи (для основного працівника і сумісника, для субсидії і нарахування пенсії, для перерахунку податку з доходів фізичних осіб і про середню зарплату та інших);
- табелю обліку робочого часу;
- заяви про застосування податкової соціальної пільги;
- − відомостей (платіжної, розрахунково-платіжної, за видами виплат, виплат аліментів, перерахунку податку з доходів фізичних осіб, про розміри зарплати, розподілу доходів та інших);
- − список працівників та постійних виплат.

Для друку документів у програмі передбачено налагодження їх параметрів, які вказуються у відповідних вікнах, реквізити яких залежать від виду обраного документу (рис. 9.14):

- період нарахованих виплат та номер документу;
- виплати, які будуть включені у документ;
- параметри для друку даних у документі;
- − працівники, для яких буде виведена інформація;
- − шаблон документу;
- − дата документу, підстава та інші.

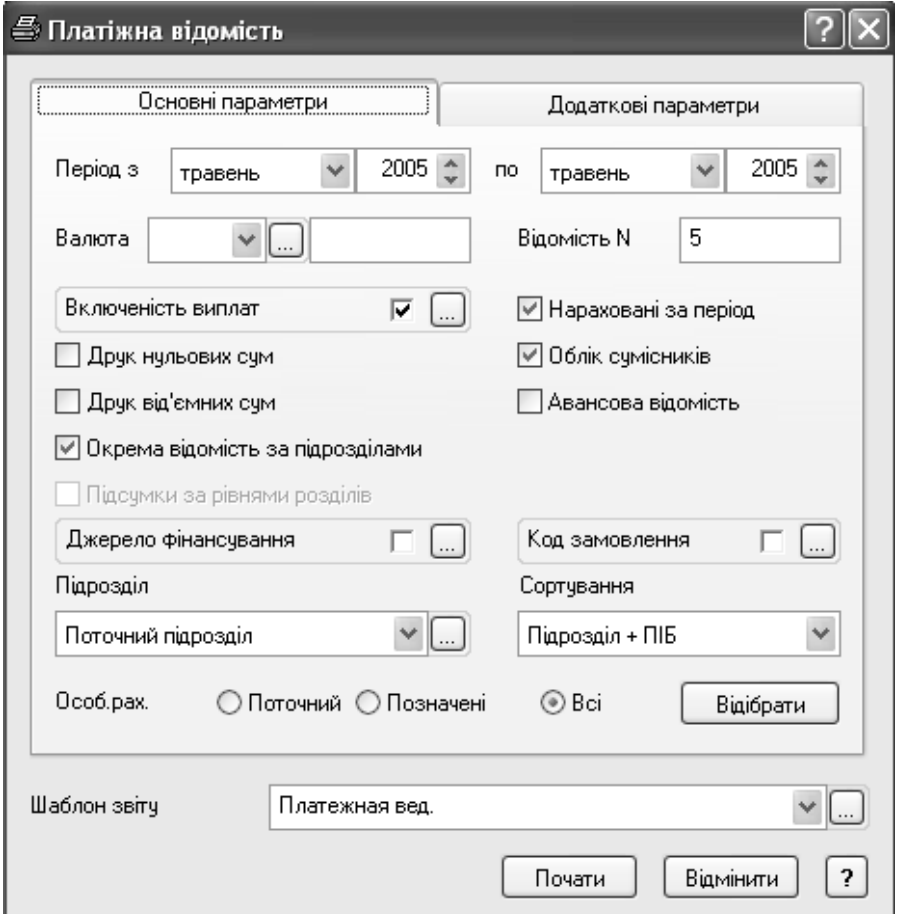

Рис. 9.14. Вікно параметрів платіжної відомості.

Використання пункту головного меню "Звіти" система "Парус-заробітна плата" дозволяє отримати наступні звіти:

- − "5-й меморіальний ордер";
- − зведені, підсумкові відомості;
- − форму № 1 ДФ;
- − звіти з персоніфікованого обліку (список працюючих, індивідуальні

відомості);

- − статистичні звіти;
- − звітність у фонди соціального страхування.

Для друку звітів у програмі передбачено налагодження їх параметрів, які вказуються у відповідних вікнах, реквізити яких залежать від виду обраного звіту (рис. 9.15).

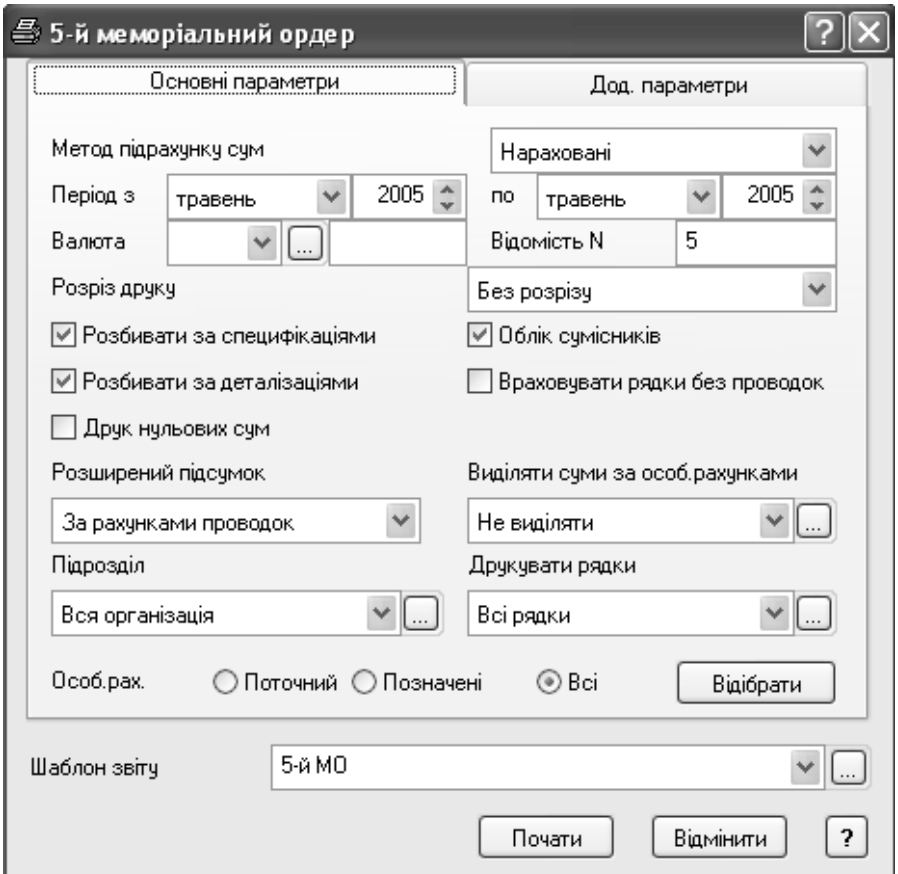

Рис. 9.15. Вікно реквізитів 5-го меморіального ордеру.

Звіт "5-й меморіальний ордер" у програмі призначений для формування господарських операцій, що відображають нараховану заробітну плату, утримання з неї та нарахування на фонд оплати праці. Документ формує кореспонденції рахунків бухгалтерського обліку згідно з налагодженнями у
довіднику "*Настройка 5-го меморіального ордеру*".

Для отримання форми № 1 ДФ у вікні її параметрів вказують:

- загальні налагодження (розрахунковий період, реквізити відображення інформації, працівники, дані яких будуть включатись у звіт, шаблон документу);
- − налагодження ознак доходів;
- − налагодження ознак пільг;
- − додаткові параметри (початок нумерації рядків, необхідність збереження електронної форми звіту тощо)

Для отримання статистичної звітності та звітів до фондів призначений розділ "*Звітні форми*". Для формування потрібного документу вказують період та обирають шаблон. Всі документи у програмі виводяться на друк у форматі Microsoft Excel. Дані у виведених на екран документах можуть коригуватись бухгалтером за потребою.

#### **10. АНАЛІЗ ГОСПОДАРСЬКИХ ОПЕРАЦІЙ В УМОВАХ ВИКОРИСТАННЯ АВТОМАТИЗОВАНИХ ІНФОРМАЦІЙНИХ СИСТЕМ**

За умови використання автоматизованих інформаційних систем практично необмеженими є можливості аналізу господарських операцій і рахунків бухгалтерського обліку.

Розглядаючи таблицю 10.1, що показує стандартні звіти програми "1С:Бухгалтерія", які використовуються для аналізу рахунку у розрізі сальдо, оборотів, дати, субконто і кількості, необхідно зробити деякі пояснення.

Звіти "Зведені проводки", "Шахова відомість", "Обороти між субконто", "Звіт по журналу операцій" включають інформацію для поточного аналізу рахунку. Звіт "Обороти між субконто" також деталізує облікову інформацію за оборотами у розрізі субконто, а відтак і кількості по ньому. Що ж стосується "Звіту по журналу операцій", то у ньому рахунок розглядається у розрізі основи операції, яка несе інформацію ще й про субконто і кількість по субконто рахунку, а також про дату її здійснення, а, отже, і внесення змін у характеристику рахунку.

Таблиця 10.1

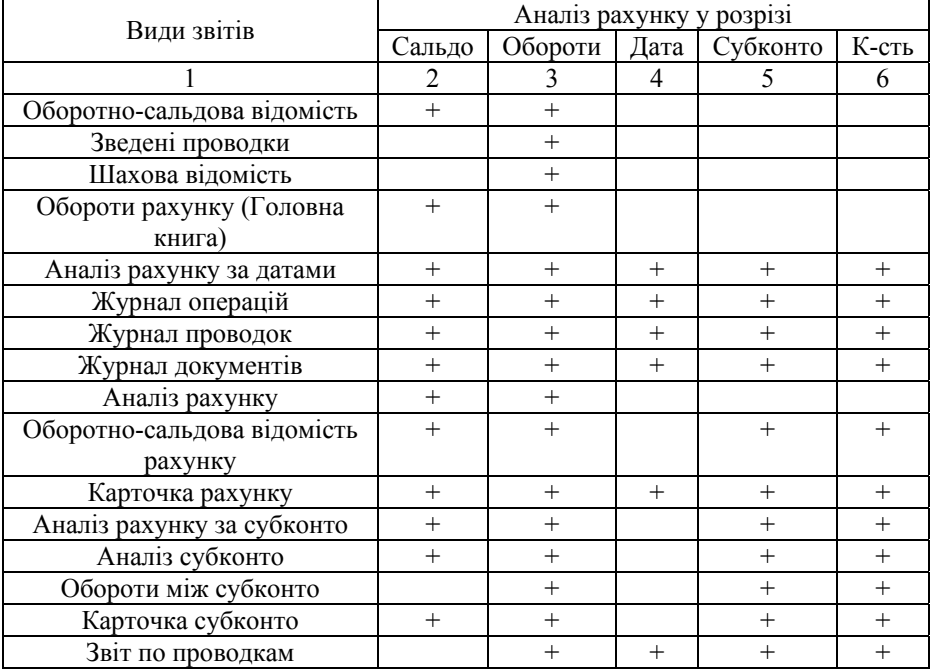

Характеристика можливостей аналізу рахунків бухгалтерського обліку програми 1 С:Бухгалтерія

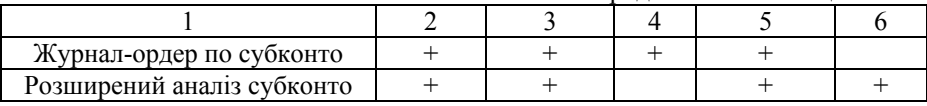

Продовження таблиці 10.1

Звіти "Оборотно-сальдова відомість", "Аналіз рахунку" і "Обороти рахунку" містять дані для аналізу рахунку за залишками на початок і кінець періоду, а також за оборотами, але без подальшої деталізації. Отже, ці звіти можуть використовуватися у ретроспективному, поточному і прогнозному аналізі.

Що стосується інших стандартних звітів програми, то в них інформація для аналізу рахунку у вищезгаданих розрізах є найбільш повною, що дозволяє робити аналітичні висновки більш повними.

Для розрахунку коефіцієнтів синхронності потоків у розрізі видів діяльності доцільно створювати Звіт довільної форми "Аналіз синхронності потоків у розрізі видів діяльності у режимі "Конфігуратор" (пункт головного меню "Конструктор").

Формування даного Звіту користувачем програми "1С:Бухгалтерія" будьякої версії відбуватиметься за нижченаведеним алгоритмом:

- 1. Внесення даних у вигляді бухгалтерських проведень в журнал операцій за відповідний період часу.
- 2. Для отримання Звіту спочатку необхідно зробити розрахунок підсумків за відповідний період у режимі "Управління бухгалтерськими підсумками" (пункт головного меню "Операції").
- 3. У списку Звітів (пункт головного меню "Звіти") будуть відображатись створені нові звіти. Вибирається необхідний звіт і програма виводить на екран його форму .

За аналогічним алгоритмом формуються Звіти: "Розрахунок коефіцієнтів синхронності потоків оборотних активів" та "Розрахунок періоду обороту окремих видів оборотних активів за даними поточного обліку".

Особливістю формування вищезгаданих Звітів є те, що таблиця звіту матиме один стандартний стовпець, в якому інформація буде незмінною (назва аналітичної номенклатури), і три стандартних стовпці, дані в яких розраховуються за формулами (фактичне значення за минулий період; фактичне значення за звітний період; відхилення від значення минулого періоду).

Перевагою викладених пропозицій є те, що запровадження вищезгаданих аналітичних звітів дозволяє більш системно підійти до формування інформаційно-аналітичної бази підтримки прийняття рішень для користувачів програмного продукту "1С:Бухгалтерія".

Аналіз рахунків бухгалтерського обліку з використанням бази даних системи "Парус-Підприємство" може здійснюватися за однією або декількома класифікаційними ознаками:

за місцем виникнення:

- − за видами продукції;
- − за статтями витрат;
- − за видами доходів і витрат;
- за напрямками діяльності.

Позитивною стороною системи є також те, що за допомогою оборотних відомостей можна отримати інформацію про господарські операції, тобто здійснити реконструкцію подій.

Розглянемо аналітичні можливості системи "Парус-Підприємство" (модуль "Парус-Бухгалтерія") щодо господарських операцій і рахунків бухгалтерського обліку (табл. 10.2).

У вікні модуля "Парус-Бухгалтерія" у пункті меню "Облік" передбачено формування чотирьох реєстрів. Якщо реєстр залишків коштів містить інформацію тільки про залишки засобів відповідних рахунків на задану дату, то інші три реєстри є більш деталізованими. Так, у реєстрі залишків матеріальних цінностей можна у розрізі кожного рахунку бухгалтерського обліку матеріальних цінностей отримати дані про: залишки засобів у відповідній валюті, назву виду ТМЦ, партію, дату, код (артикул), матеріально-відповідальну особу кожного виду облікованих матеріальних цінностей.

Таблиця 10.2

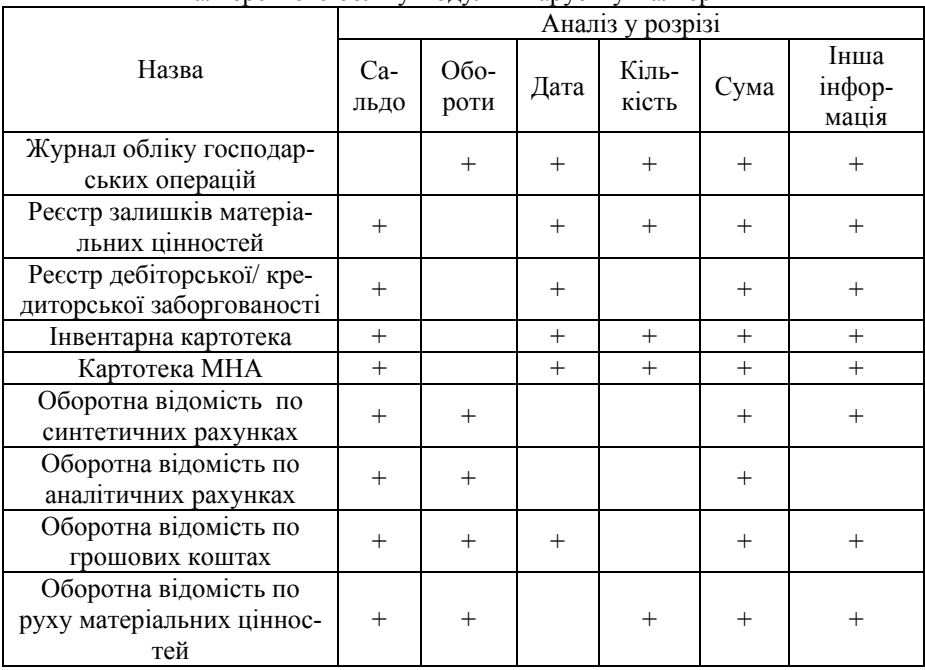

Характеристика можливостей аналізу господарських операцій і рахунків бухгалтерського обліку модуля "Парус-Бухгалтерія"

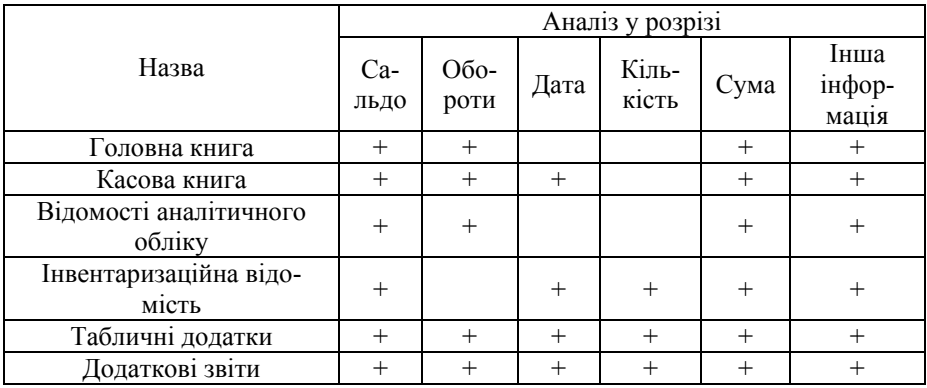

За Реєстром дебіторської/кредиторської заборгованості можна дослідити за відповідними рахунками бухгалтерського обліку: період обліку заборгованості кожного контрагента; назву, номер і дату документа, що є основою розрахунку; дату погашення заборгованості. Деталізованою є інформація щодо залишків на рахунках аналітичного обліку дебіторів та кредиторів.

Інвентарна картотека, яка ведеться у розрізі податкового і бухгалтерського обліку, дозволяє відібрати необхідну інформацію щодо сальдо рахунків бухгалтерського обліку, пов'язаних з основними засобами підприємства, а саме: первинну та залишкову вартість об'єктів основних засобів; присвоєний їм інвентарний номер; характеристики експлуатації об'єктів; норму, суму, метод і дату останнього нарахування амортизації; матеріально-відповідальну особу, комплектуючі, з яких складається об'єкт, дорогоцінні метали. В інвентарній картотеці можна переглядати операції, зареєстровані з об'єктом, переглядати кореспонденцію рахунків. Для кожного об'єкта ведеться програмою історія інвентарного об'єкта, використовуючи інформацію якої можна отримувати дані про операцію.

Деталізованою щодо можливостей аналізу відповідних рахунків бухгалтерського обліку та господарських операцій є Картотека малоцінних необоротних активів. Для аналізу рахунків бухгалтерського обліку тут може використовуватися інформація щодо назви об'єкта малоцінних необоротних активів, його місцезнаходження, матеріально-відповідальної особи, суми нарахованої амортизації. Аналіз господарських операцій, пов'язаних з малоцінними необоротними активами, забезпечується за допомогою таблиці "Історія руху ", у якій містяться дані про назву і дату операцій, відповідний рахунок бухгалтерського обліку, матеріально-відповідальних осіб, кількість і суму надходження цих активів, суму нарахованої амортизації і дату списання.

Узагальнюючий аналіз господарських операцій доцільно здійснювати за допомогою Журналу обліку господарських операцій, сформованого у табличній формі, яка передбачає заповнення реквізитів: від кого, кому(дані про контрагентів), документ (тип, номер, дата), сума, зміст, дата обліку. Бухгалтерські проведення, які фіксуються в операції, передбачають розкриття репрезентативної інформації в системі бухгалтерського обліку за реквізитами: дебет, кредит рахунків, назва аналітики, кількість, валюта операції, сума, сума еквівалента.

Важливою для поточного фінансового управління суб'єкта господарювання є інформація, що міститься у оборотних відомостях системи. У зв'язку з наявністю параметра "частота відновлення (хвилин, секунд)" система "Парус-Бухгалтерія" забезпечує реалізацію існуючих і запропонованих нами методик практично за будь-який період часу:

- періоду обороту окремих видів оборотних активів за даними поточного обліку (рахунків бухгалтерського обліку);
- аналізу коефіцієнтів синхронності потоків оборотних активів;
- аналізу синхронності потоків у розрізі циклів господарської діяльності.

Це є дієвим інструментом поточного моніторингу фінансового стану підприємства, запобігання його кризового стану, зменшення загрози реального (юридичного) банкрутства.

Оборотна відомість руху коштів по рахунках дозволяє користувачеві відібрати необхідні дані для поточного аналізу рахунків бухгалтерського обліку, а саме: дебетові і кредитові обороти кожного рахунку бухгалтерського обліку у відповідній валюті; його розгорнуте сальдо.

Граничний рівень доречності інформації для прийняття поточних управлінських рішень досягається за допомогою Оборотної відомості по аналітичних рахунках.

Суттєвою у поточному фінансовому менеджменті є інформація щодо руху товарно-матеріальних цінностей. У вигляді даних про обороти відповідних рахунків бухгалтерського обліку з вказанням матеріально-відповідальних осіб, назви, партії, дати господарської операції, коду (артикулу) вона наводиться в Оборотній відомості по руху матеріальних цінностей.

Важливою для аналізу грошових потоків суб'єкта господарювання є інформація про рух грошових коштів у вигляді відповідних оборотів, що фіксується у Оборотній відомості по грошових коштах модуля "Парус-Бухгалтерія".

Особливістю формування оборотної відомості руху грошових коштів є те, що вона містить інформацію по рахунках обліку грошових коштів на кожен день, в якому відбувається рух грошових коштів протягом періоду формування відомості. Це дозволяє оперативно відслідковувати інформацію стосовно грошових коштів.

Більш високий рівень систематизації інформації необхідної для аналізу рахунків бухгалтерського обліку, досягається при формуванні звітності .

Так, у Головній книзі для потреб аналізу можуть бути використані дані про сальдо та обороти кожного рахунку Робочого плану рахунків підприємства. Аналітичні дані Касової книги дозволяють конкретизувати інформацію щодо руху готівки.

Відомості аналітичного обліку містять систематизовану аналітичну інформацію рахунків бухгалтерського обліку.

Порівняємо можливості використання інформаційних потоків щодо господарських операцій рахунків бухгалтерського обліку за допомогою програм "1С:Бухгалтерія" та "Парус-Бухгалтерія" (табл. 10.3).

Таблиця 10.3

Порівняння звітів програм 1С:Бухгалтерія та "Парус-Підприємство" щодо рахунків бухгалтерського обліку

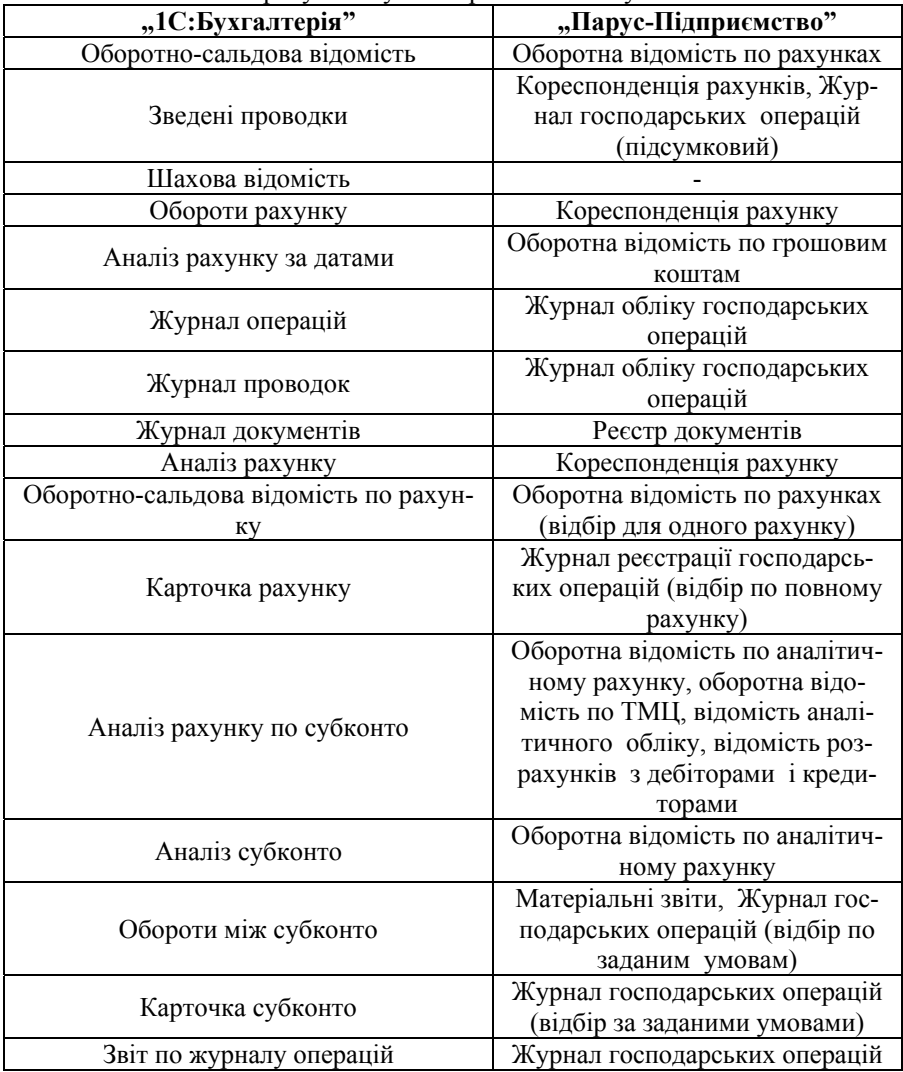

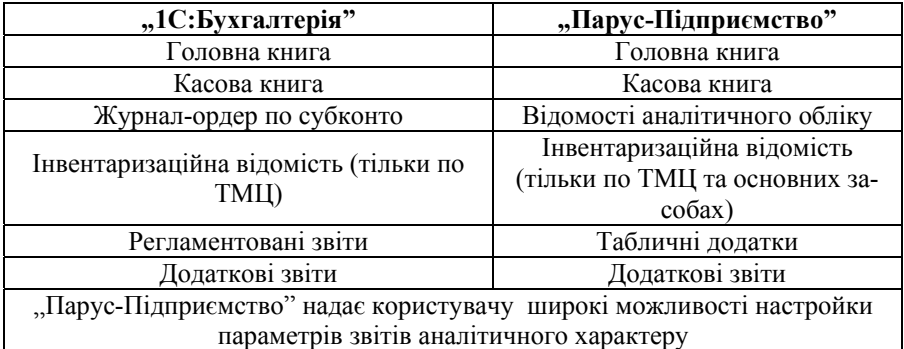

Простішою для проведення всебічного поточного аналізу оборотів синтетичних та аналітичних рахунків бухгалтерського обліку є система "Парус-Підприємство". Хоча в цілому аналітичні можливості обох програм є високими.

Аналітичні можливості модуля "Парус-Бухгалтерія" можуть бути посилені шляхом формування у складі додаткових звітів:

- Звіту про обіговість оборотних активів;
- Звіту про синхронність потоків оборотних активів;
- Звіту про синхронність потоків у розрізі циклів господарської діяльності.

Їх використання дозволить здійснювати поточне фінансове управління суб'єктами малого та середнього бізнесу із застосуванням модуля "Парус-Бухгалтерія".

Розглянемо послідовність формування запропонованих додаткових звітів.

Звіти довільної форми в програмі "Парус-Підприємство" можуть бути сформовані, використовуючи інструменти табличних додатків. У переліку табличних додатків (пункт меню "Звіти") вибирається необхідний звіт і після подвійного натиску "мишкою" відбувається завантаження Microsoft Excel, в шаблоні якого формуються звіти:

- 1. Звіт "Аналіз періоду обороту окремих видів оборотних активів за даними поточного обліку";
- 2. Звіт "Аналіз коефіцієнтів синхронності потоків оборотних активів";
- 3. Звіт "Аналіз коефіцієнтів синхронності потоків у розрізі циклу операційної діяльності";
- 4. Звіт "Аналіз коефіцієнтів синхронності потоків у розрізі циклу інвестиційної діяльності";
- 5. Звіт "Аналіз коефіцієнтів синхронності потоків у розрізі циклу фінансової діяльності".

Запровадження запропонованих форм звітів з використанням інформації про потоки активів, доходів, зобов'язань дозволяє удосконалити методику внутрішнього фінансового аналізу суб'єктів господарювання в автоматизованому інформаційному середовищі. Розроблені форми додаткових звітів дозволяють значно посилити аналітичні можливості молуля ..Парус-Бухгалтерія" в системі "Парус-Підприємство" і можуть стати основою для розробки модуля ПАРУС – Аналіз.

Підсумовуючи результати дослідження методології та методик аналізу господарських операцій та рахунків бухгалтерського обліку, доцільно виокремити такі висновки:

- за допомогою програм "1С: Бухгалтерія" та "Парус-Підприємство" забезпечується різносторонній аналіз окремих господарських операцій та їх груп, а також синтетичних і аналітичних рахунків бухгалтерського обліку;
- різні звіти програм "Парус-Підприємство" мають неоднакові можливості інформаційного супроводу прийняття рішень на основі даних поточного аналізу;
- − подальше удосконалення аналізу господарських операцій та рахунків обліку при використанні програм "1С: Бухгалтерія" та "Парус-Підприємство" здійснюється шляхом застосування розроблених методик аналізу синхронності різних за економічною сутністю потоків, завдяки чому розширюються функціональні можливості менеджменту та внутрігосподарського контролю;
- − запровадження звітів стосовно аналізу відповідних коефіцієнтів синхронності створює можливість більш системного формування інформаційно-аналітичної бази підтримки прийняття рішень для користувачів програмних продуктів "1С: Бухгалтерія" та "Парус-Підприємство";

### **СПИСОК ВИКОРИСТАНИХ ДЖЕРЕЛ**

- 1. Закон України "Про державну підтримку малого підприємництва" від 19 жовтня 2000 року № 2063-ІІІ.
- 2. Постанова Кабінету Міністрів України від 12 квітня 2002 р. № 536 "Про затвердження Державної програми підтримки молодіжного підприємництва на 2002-2005 роки".
- 3. Національна програма сприяння розвитку малого підприємництва в Україні. Затверджена Законом України від 21 грудня 2000 року № 2157- ІІІ.
- 4. Європейський вибір. Концептуальні засади стратегії економічного та соціального розвитку України на 2002-2011 роки. Послання Президента України до Верховної Ради України.
- 5. Наказ Державної податкової адміністрації України № 244 від 30.06.2005 "Про внесення змін до наказу Державної податкової адміністрації України від 30.05.97 № 165".
- 6. Автоматизовані системи обробки економічної інформації: Підручник / За ред. Г.В.Лавінського. К.: Вища школа, 1995.- 287 с.
- 7. Бутинець Ф.Ф., Івахненков С.В. Інформаційні системи бухгалтерського обліку. Курс лекцій. Навчальний посібник для студентів спец. 7.050106 "Облік і аудит". Житомир: ЖІТІ, 1997. – 304 с.
- 8. Гужва В.М., Постєвой А.Г. Інформаційні системи в міжнародному бізнесі // Навчальний посібник.- К., 1999.- 163 с.
- 9. Дубій О. 12 уроків з 1С: Бухгалтерії.- Львів, 2003.- 232с.
- 10. Єрьоміна Н.В. Банківські інформаційні системи // Навч. посібник.- К, 2000, 220 с.
- 11. Завгородний В.П. Автоматизация бухгалтерского учета, контроля анализа и аудита.- К.:"А.С.К.", 1998.- 754 с.
- 12. Комплексная система автоматизации фінансово-хозяйственною деятельности для предприятий и организаций состоящих на бюджете // Руководство пользователя.- К., 2001.
- 13. Комплексная система автоматизации предприятий малого и среднего бизнеса "Парус – Предприятие" для Windows версия 7.20. Модуль "Бухгалтерия" // Руководство пользователя.- К., 2003, 95 с.
- 14. Комплексная система автоматизации предприятий малого и среднего бизнеса "Парус – Предприятие" для Windows версия 7.20. Модуль "Реализация и склад" // Руководство пользователя.- К., 2003, 67 с.
- 15. Комплексная система автоматизации предприятий малого и среднего бизнеса "Парус – Предприятие" для Windows версия 7.40. Модуль "Заработная плата" // Руководство пользователя.- К., 2003, 108 с.
- 16. Кондрашова С.С. Информационные технологии в управлении // Учебное пособие.- К., 1998 - 132 с.
- 17. Лазаришина І.Д. Економічний аналіз в Україні: історія, методологія,

практика: Монографія.- Рівне: НУВГП, 2005.- 369 с.

- 18. Рогач І.Ф., Сендзюк М.А., Антонюк В.А. Інформаційні системи у фінансово-кредитних установах // Навч. посібник.- К., 1999, 216 с.
- 19. Ситник В.Ф., Краєва О.С. Технологія автоматизованої обробки економічної інформації // Навчальний посібник.- К., 1998.- 199 с.
- 20. Юринець В., Юринець Р., Лондар С. Система інформаційних технологій // Навчальний посібник.- Львів, 2000.- 69 с.
- 21. 1С:Бухгалтерия 7.7. Руководство по ведению учета (описание типовой конфигурации).- М.: Фирма "1С", 1999, 338 с.
- 22. Івахненков С.В. Сучасні інформаційні технології управління підприємством та бухгалтерія: проблеми і виклики // Бухгалтерський облік і аудит.- 2006.- №4.- С.52-58.
- 23. Івахненков С.В. Класифікація програмного забезпечення обліку і контролю // Бухгалтерський облік і аудит.- 2006.- №7.- С.55-64.
- 24. Івахненков С.В. Упровадження програмного забезпечення обліку і контролю: потенційні переваги і реальні проблеми // Бухгалтерський облік і аудит.- 2007.- №2.- С.56-62.
- 25. Іващенко А.П. Бухгалтерський та податковий облік основних засобів в умовах функціонування інформаційної технології обліку // Вісник Львівської комерційної академії. Серія економічна. – Вип. 16. – Львів, 2004. - С. 300-304.
- 26. Іващенко А.П. Організація і методика обробки облікової інформації в умовах функціонування інформаційної технології // Вісник НУВГП. Зб. наук. праць. – Вип.1 (33). – Рівне, 2006. - С.35-42.
- 27. Лазаришина І.Д., Іващенко А.П. Удосконалення методичних аспектів аналізу в умовах автоматизованої обробки інформації // Вісник НУВГП. Зб. наук. праць. – Вип.4 (36) . – Рівне, 2006. - С.213-221.
- 28. Мартынович А. М., Бузмаков В. И. Стратегия развития информационной системы управления // "Корпоративные системы".- 2004.- №1.
- 29. Корнеев С. В. Системы управления ресурсами предприятий: поведенческие аспекты рынка // Журнал "Сети & Бизнес".- 2005.- №2.
- 30. Черненко М., Слєпцов С. Принципы классификации управленческих информационных систем // "Корпоративные системы".- 2004.- №1.

## НАВЧАЛЬНЕ ВИДАННЯ

Алла Павлівна СИРОТИНСЬКА Інна Дмитрівна ЛАЗАРИШИНА

# **ІНФОРМАЦІЙНІ СИСТЕМИ ПІДПРИЄМСТВ МАЛОГО БІЗНЕСУ**

# **Навчальний посібник**

Керівник видавничих проектів – *Б.А.Сладкевич* Друкується в авторській редакції Дизайн обкладинки – *О.С. Молчанова*

Підписано до друку 08.11.2007. Формат 60x84 1/16. Друк офсетний. Гарнітура PetersburgC. Умовн. друк. арк. 16,5. Наклад 1000 прим.

Видавництво "Центр учбової літератури" вул. Електриків, 23 м. Київ, 04176 тел./факс 425-01-34, тел. 451-65-95, 425-04-47, 425-20-63 8-800-501-68-00 (безкоштовно в межах України) e-mail: office@uabook.com сайт: WWW.CUL.COM.UA

**Свідоцтво ДК №2458 від 30.03.2006**